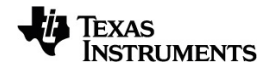

# **TI-Nspire™ CX Navigator™-system Handbok**

Mer information om TI-teknologi hittar du i online-hjälpen på [education.ti.com/eguide](https://education.ti.com/eguide).

# *Viktig information*

Texas Instruments lämnar inga garantier, vare sig uttryckliga eller underförstådda, inklusive men inte begränsade till underförstådda garantier i fråga om säljbarhet eller lämplighet för ett speciellt syfte, rörande program eller bokmaterial och gör endast sådant material tillgängligt på en "i befintligt skick"-grund. Under inga omständigheter kommer Texas Instruments att vara skyldigt för speciella, omgivande, oavsiktliga eller följdaktiga skador i samband med eller uppkomna genom köpet eller användandet av dessa material och det enda och exklusiva åtagande som tillfaller Texas Instruments, oavsett formen av åtgärd, skall inte överstiga summan som anges i programmets licens. Texas Instruments är inte heller skadeståndsskyldigt för några krav som uppstått genom användning av denna produkt av annan användare.

#### © 2023 Texas Instruments Incorporated

Adobe®, Apple®, Excel®, Mac®, Microsoft®, PowerPoint®, SMART® Notebook, Vernier DataQuest™, Vernier EasyLink®, Vernier EasyTemp®, Vernier Go!Link®, Vernier Go!Motion®, Vernier Go!Temp®, Windows® och Windows® XP är varumärken som tillhör respektive ägare.

De faktiska produkterna kan variera något från de visade bilderna.

# *Innehållsförteckning*

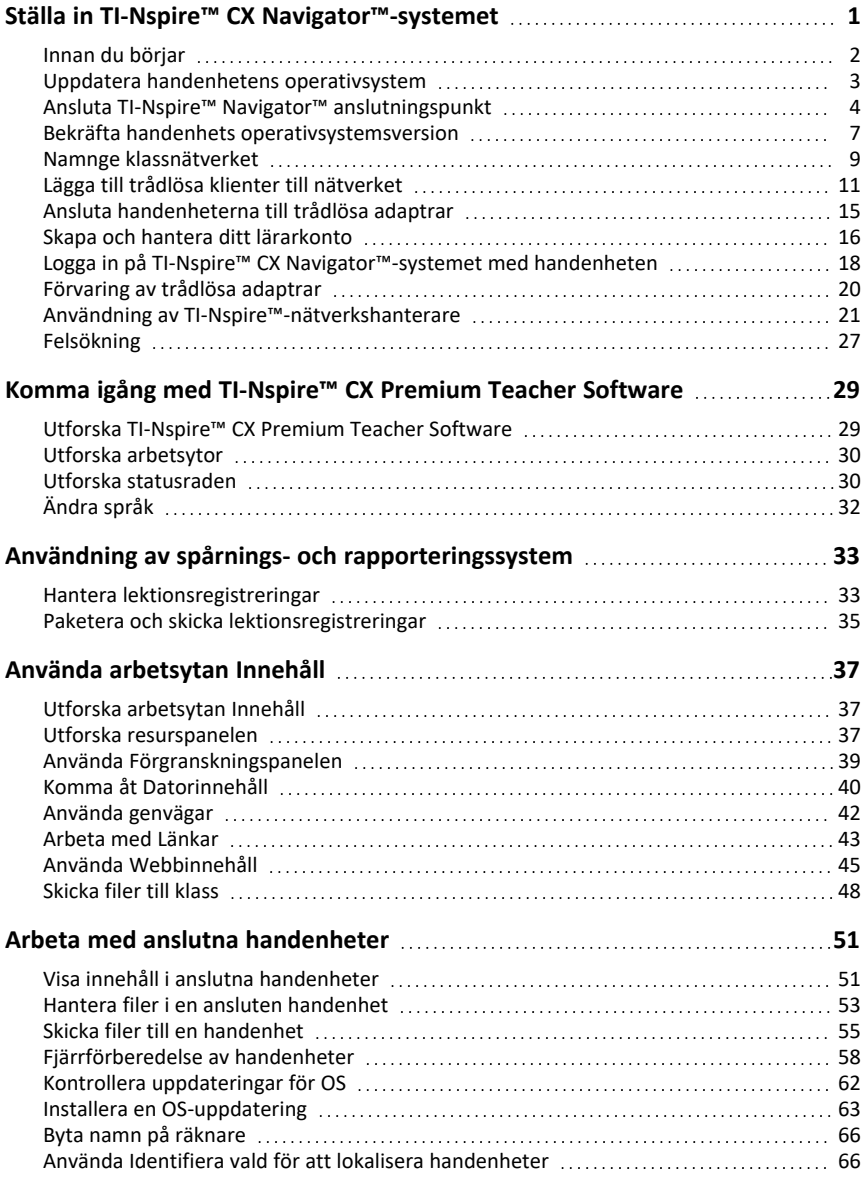

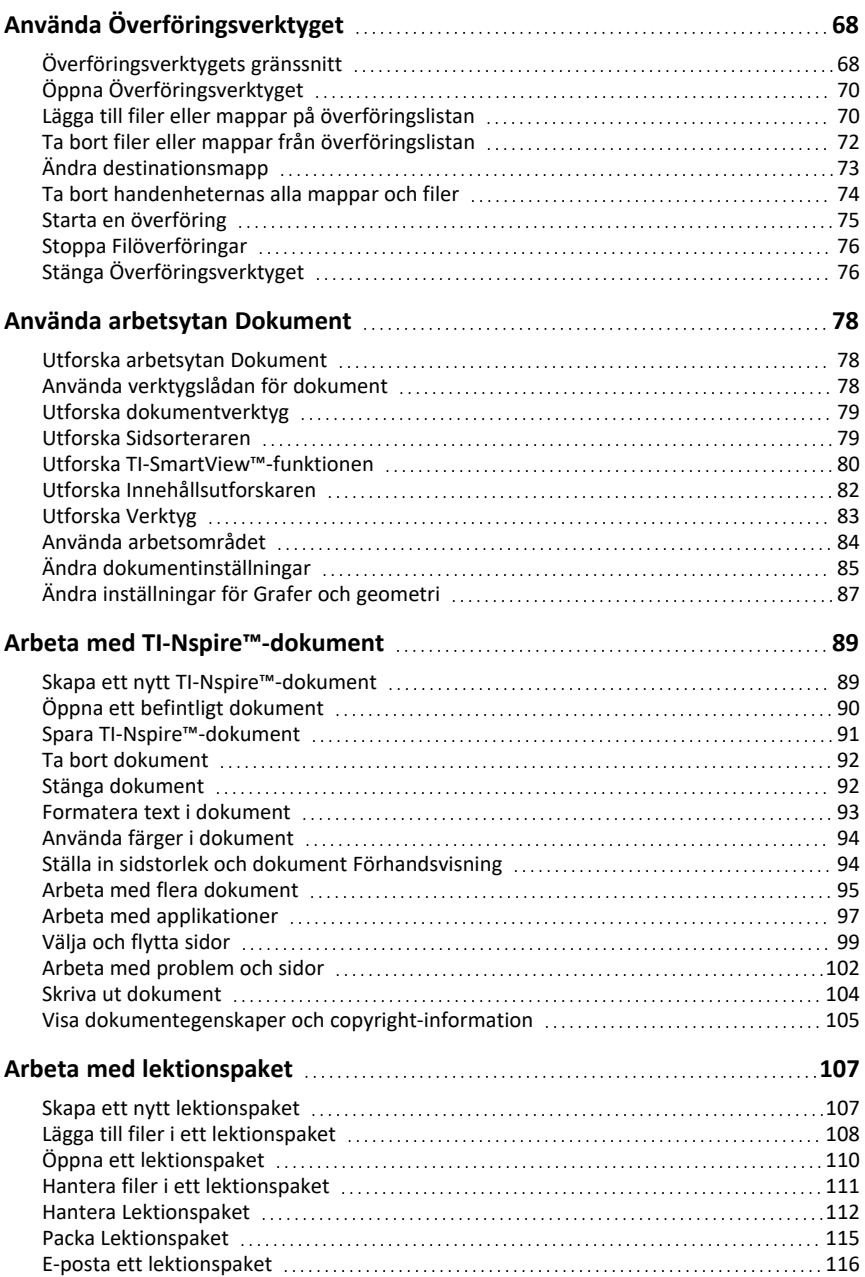

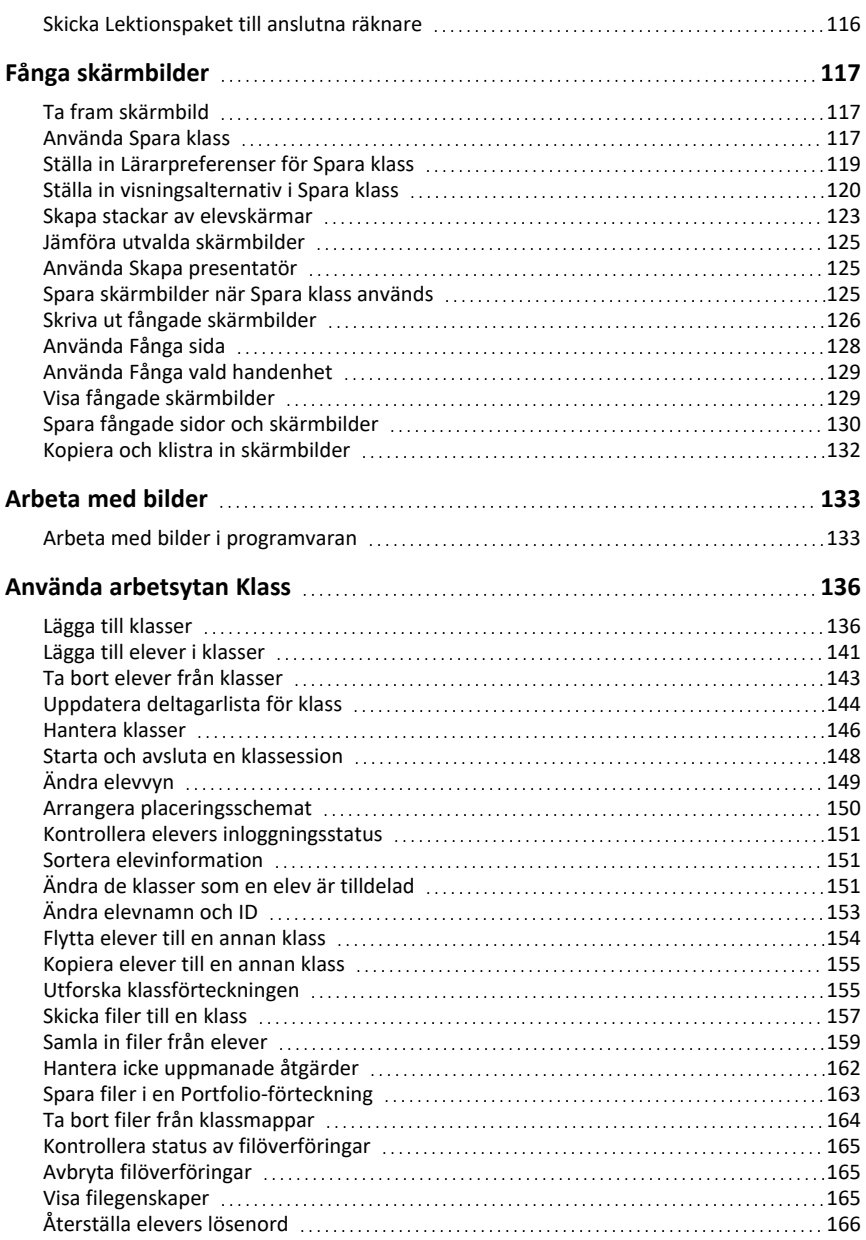

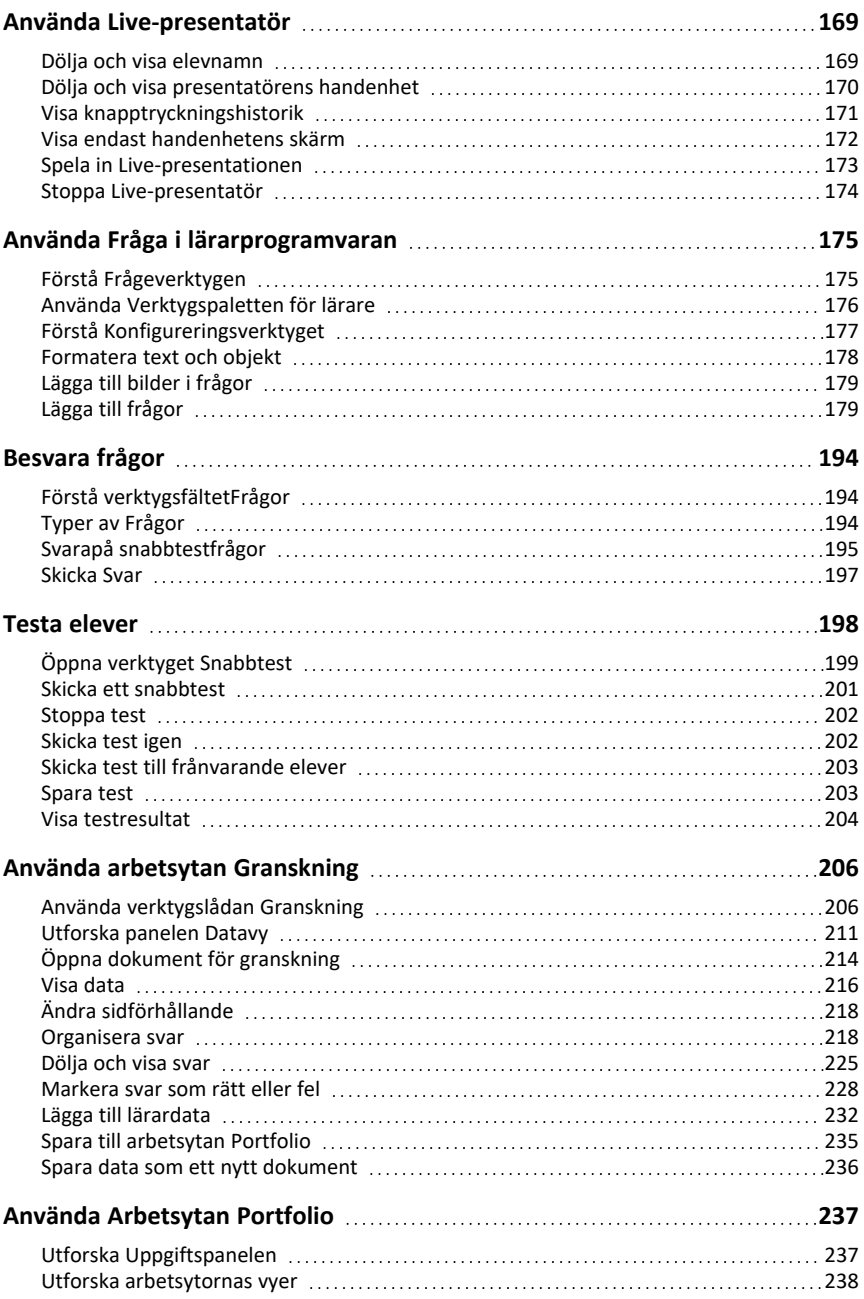

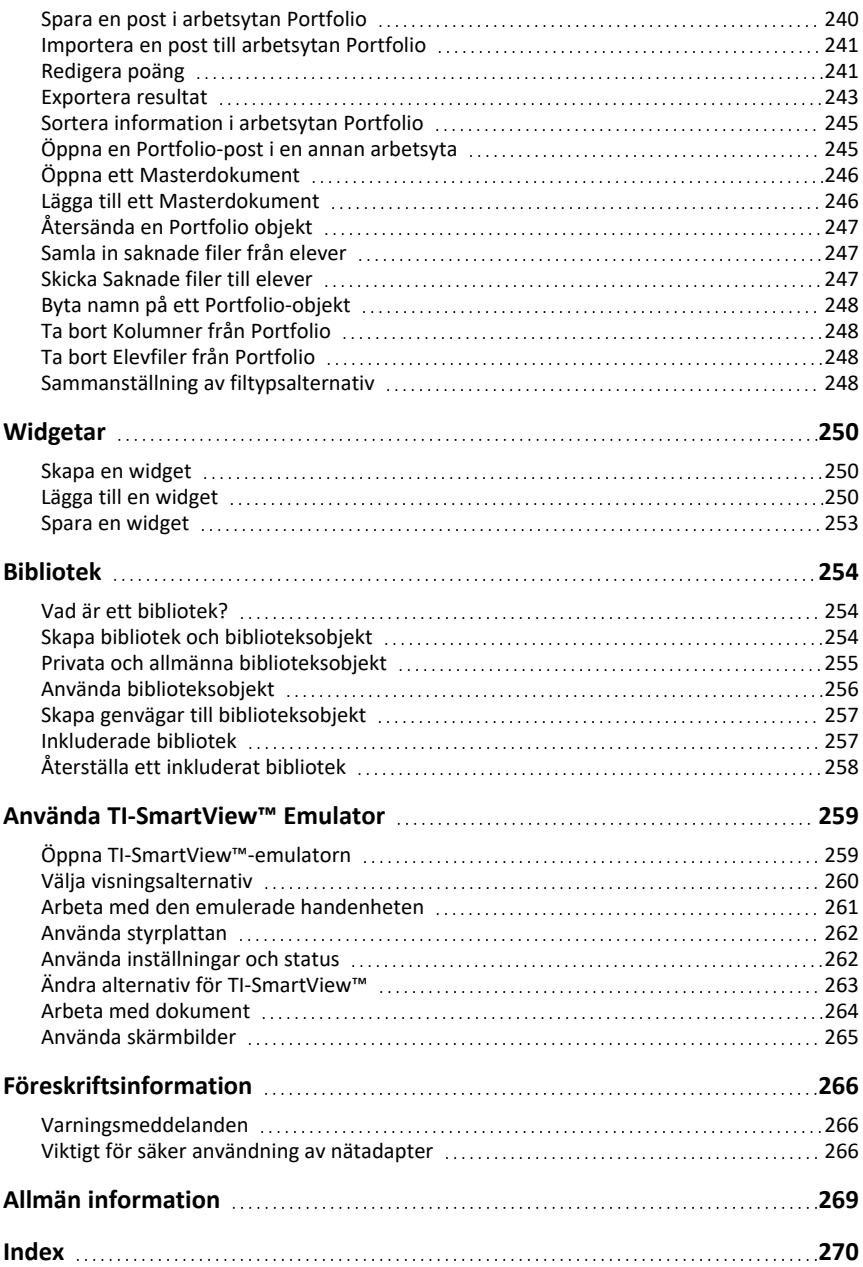

# <span id="page-7-0"></span>**Ställa in TI-Nspire™ CX Navigator™-systemet**

TI-Nspire™ CX Navigator™-systemet för klassrum har den maskinvara och de programvaruverktyg som du behöver för att ställa in ett trådlöst nätverk i ditt klassrum. Detta system gör att du kan:

- Skicka test till dina elever med **Snabbtest**, ta emot deras svar och gå igenom resultaten tillsammans med eleverna.
- Spara **skärmbilderna** på dina elevers handenheter eller datorer automatiskt med specifika tidsintervall.
- Visa arbete med **Livepresentatör** i takt med att det utförs på skärmen på din handenhet eller på skärmarna på dina elevers handenheter.
- Samla in och granska elevuppgifter med **Arbetsytan Granskning**, visa resultat i realtid när eleverna svarar på frågor samt analysera data för hela klassen eller för enskilda elever.

#### **Om programvaran**

Beroende på ditt klassrums behov kan ditt TI-Nspire™ Navigator™-system komma med följande hårdvara som används för att skapa ett trådlöst kommunikationsnätverk så att din dator kan kommunicera med studenternas handenheter:

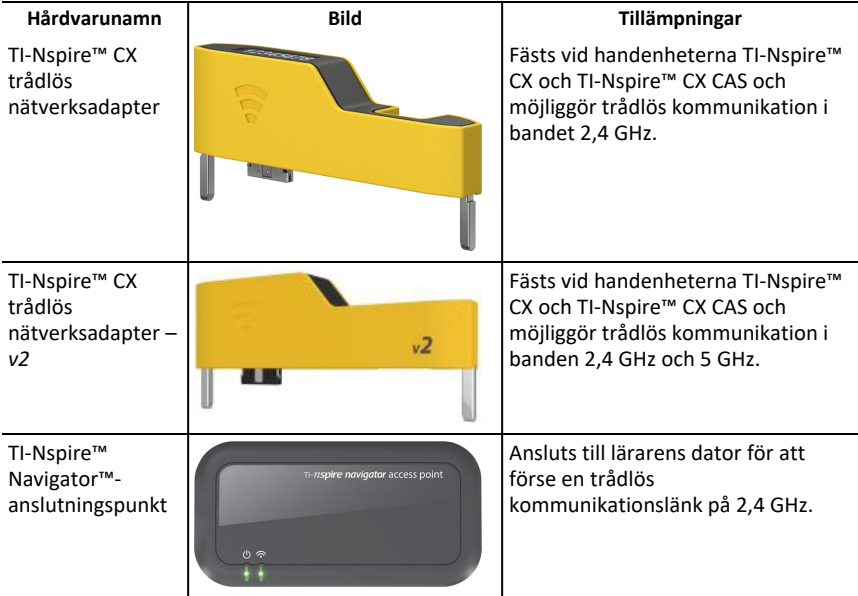

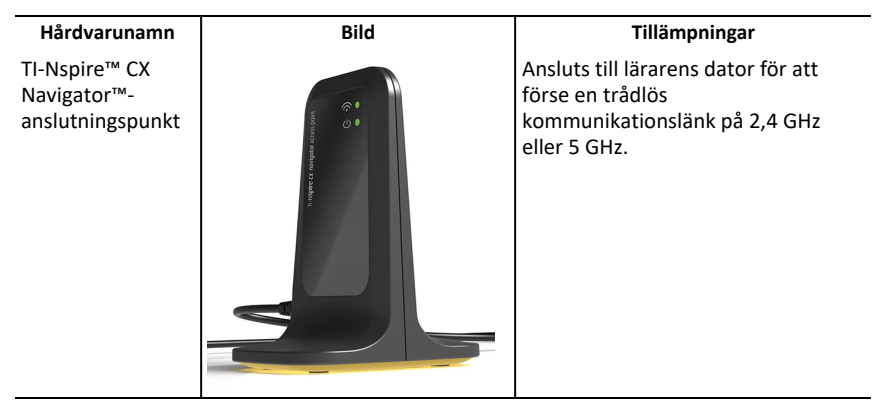

### <span id="page-8-0"></span>*Innan du börjar*

När du startar en ny version av TI-Nspire™ CX Premium-programvaran för lärare för första gången med en fäst anslutningspunkt eller genom att välja **Fönster > Aktivera TI-Nspire CX Navigator** öppnas TI-Nspire™ CX Navigator™-systemstartsguiden för att visa dig hur du automatiskt ställer in ditt trådlösa klassrum. Innan du börjar ställa in det trådlösa nätverket:

• Kontrollera att du har installerat TI-Nspire™ CX Premium-programvara för lärare på din dator.

**Obs**! Om du använder TI-Nspire™ trådlösa nätverksadaptrar behöver du inte ladda dem. De trådlösa nätverksadaptrarna drivs av handenheterna.

• Koppla ur TI-Nspire™ Navigator™-anslutningspunkt eller TI-Nspire™ CX Navigator™ anslutningspunkt från din dator.

#### **Automatisk systemstart**

När du startar programvaran kommer startguiden att visa dig stegen som krävs för att:

• Uppdatering av alla elev- och klassrumshandenheter med den senaste versionen av operativsystemet. Handenheternas operativsystem måste överensstämma med programvaruversionen som installerad på din dator.

**Viktigt!** När du uppdaterar operativsystemet måste handenheterna vara anslutna till datorn via en USB-kabel eller TI-Nspire™ CX-dockningsstation.

- Namnge klassnätverket.
- Om så behövs, välj en kanal för anslutningspunkten.
- Lägga till trådlösa klienter till ditt nätverk.
- Skapa en säkerhetskopia av klassnätverkskonfigurationen.

# <span id="page-9-0"></span>*Uppdatera handenhetens operativsystem*

När du installerar eller uppdaterar TI-Nspire™ CX Premium Teacher Software för första gången med en fäst anslutningspunkt eller genom att välja **Fönster > Aktivera Enable TI Nspire CX Navigator** öppnas startdialogrutan. Du **måste** uppdatera alla handenheter för elev- och klassrum med det senaste operativsystemet.

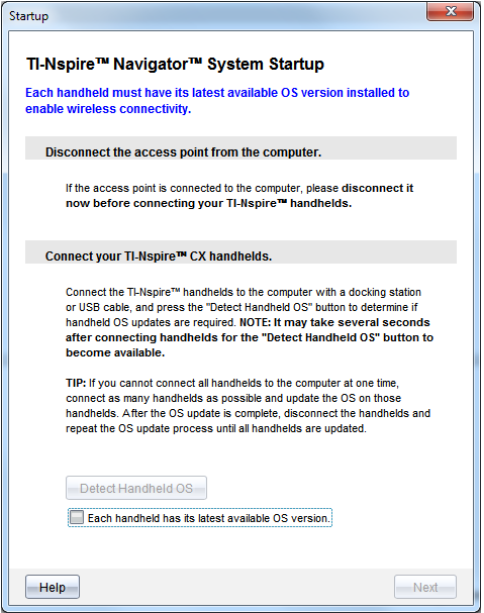

Gå igenom följande steg för att se till att alla handenheter uppdateras.

- 1. Koppla ur anslutningspunkten om den är ansluten till din dator.
- 2. Anslut handenheterna till datorn

Du måste ansluta handenheterna med en USB-kabel eller ansluta flera handenheter med TI-Nspire™-dockningsstation.

- 3. Klicka på **Upptäck handenhetens operativsystem**.
	- Om alla handenheternas operativsystem överensstämmer med programvaruversionen visas dialogrutan Uppdatering av handenhetens operativsystem och meddelar att alla handenheter är uppdaterade. Klicka på **Stäng** för att återvända till startdialogrutan.
	- Om operativsystemet på de anslutna handenheterna inte är uppdaterat kommer dialogrutan Uppdatering av handenhetens operativsystem krävs att visas. Klicka på **Uppdatera operativsystem**.

Dialogrutan Lägg till på överföringslista öppnas.

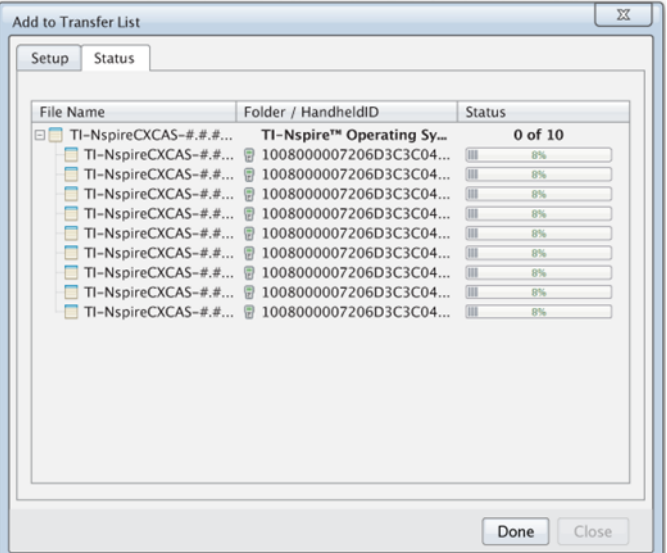

De matchande filerna för operativsystem överförs till de anslutna handenheterna. Du kan uppdatera TI-Nspire™ CX-handenheter och TI-Nspire™ CX II-handenheter samtidigt. Om du inte kan ansluta alla handenheter till datorn samtidigt ska du ansluta så många du kan och uppdatera operativsystemet. När OS-uppdateringen är klar ska du koppla ur alla handenheter och upprepa processen tills alla handenheter har uppdaterats. Programvaran kommer att upptäcka operativsystemet som krävs och påbörja överföringen allteftersom du ansluter handenheterna.

- Klicka på **Klar** för att avsluta överföringen när alla handenheter är uppdaterade.
	- Lägg till operativsystem på överföringslistan stängs.
	- Startdialogrutan visas.
- 4. Välj kryssrutan **Alla handenheter uppdateras till operativsystemversion 6.0.3**.
- 5. Klicka på **Nästa**.

Dialogrutan Anslut anslutningspunkt öppnas.

# <span id="page-10-0"></span>*Ansluta TI-Nspire™ Navigator™ anslutningspunkt*

När uppdateringen av operativsystemet på alla handenheter är klar är nästa steg i systemstartsprocessen att ansluta anslutningspunkten. När du kopplar in anslutningspunkten till datorn är den redan på och klar att kommunicera med de trådlösa nätverksadaptrarna och vaggorna.

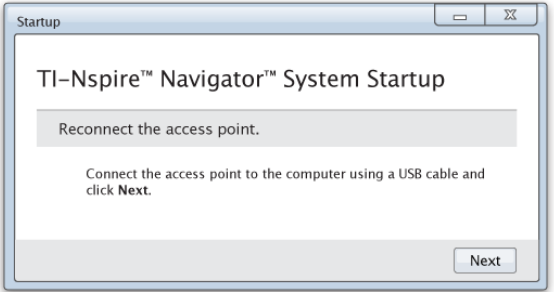

- 1. Anslut anslutningspunkten till datorn med en USB-kabel.
	- a) Anslut den smalare änden av USB-kabeln till anslutningspunkten.

Anslut anslutningspunkten direkt till datorn. Anslut inte anslutningspunkten till en USB-hub eller en dockningsstation.

- b) Anslut den andra änden av kabeln till USB-porten på datorn.
- c) Kontrollera att anslutningspunktens strömindikator är tänd. Lampan visar att anslutningspunkten får ström från datorn. Signallampan visar att det finns trådlös aktivitet.

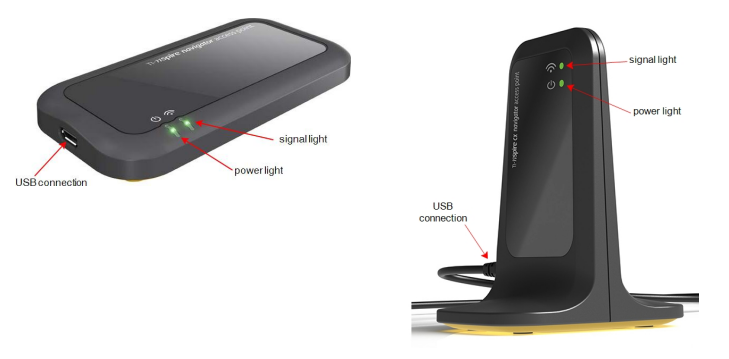

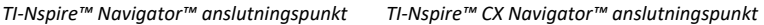

**Obs**: Om programvaran inte upptäcker en ansluten anslutningspunkt inom en minut visas ett felmeddelande. Stäng felmeddelandet, koppla ur anslutningspunkten och koppla in den igen.

2. Klicka på **Nästa**.

Programvaran upptäcker anslutningspunktens typ och kontrollerar anslutningspunktens firmwareversion. Om en nyare firmwareversion finns tillgänglig uppdaterar programvaran firmware.

**Obs**: Det kan ta upp till en minut för programvaran att upptäcka anslutningspunkten.

**Viktigt!** Stoppa inte uppdateringsprocessen och koppla inte ur anslutningspunkten förrän uppdateringen är klar.

När uppdateringen är klar kontrollerar programvaran om anslutningspunkten är ansluten till ett konfigurerat klassrumsnätverk.

• Om det finns ett klassrumsnätverk påminner mjukvaran dig om att du kan behålla de nuvarande inställningarna eller ändra dem.

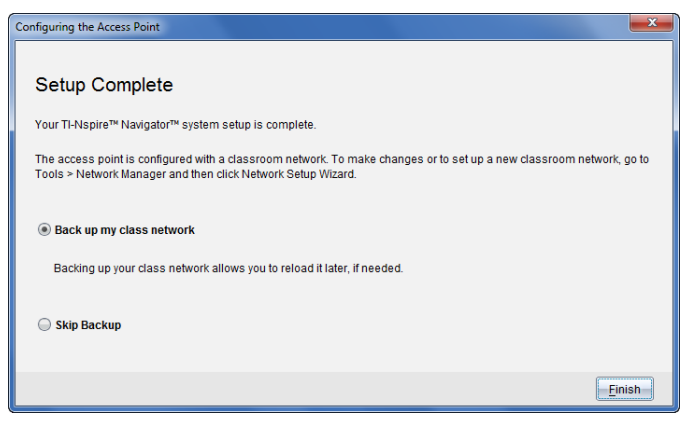

- Om det inte finns ett klassrumsnätverk kan programvaran leda dig genom klassnätverksstartguiden.
- 3. Välj **Säkerhetskopiera mitt klassnätverk** för att spara en kopia av din konfiguration av klassrumsnätverket..

Den sparade nätverksinformationen innehåller listan med trådlösa klient-ID, nätverksnamnet och den valda kanalen på anslutningspunkten.

Att spara ennätverkskonfiguration låter dig ladda konfigurationen vid ett senare tillfälle med Nätverkshanteraren. Som standard sparas filen i mappen **Mina dokument/TI-Nspire/Navigator Network**

För att avsluta utan att skapa en säkerhetskopia, välj **Hoppa över säkerhetskopiering**.

4. Klicka på **Slutför** för att slutföra inställningarna.

**Obs**: Du kan när som helst starta ett nätverk eller ändra ett existerande nätverk med Nätverkshanteraren.

#### **Felsökning**

Om firmwareuppdateringen misslyckas öppnas dialogrutan Operativsystemsvarning.

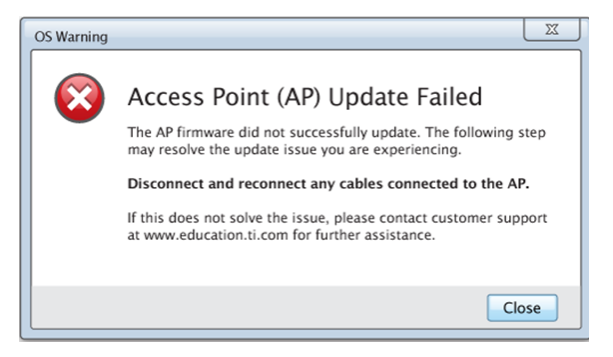

För att lösa problemet, koppla ur och koppla in alla kablar som är anslutna till anslutningspunkten och programvaran kommer automatiskt att starta uppdateringsprocessen. Om problemet kvarstår, kontakta TI:s Supportcenter.

# <span id="page-13-0"></span>*Bekräfta handenhets operativsystemsversion*

Om du inte uppdaterade handenheterna vid starten kommer guiden att be dig att bekräfta att klassrummets och elevernas handenheter har uppdaterats med den senaste versionen av operativsystemet. Handenheternas operativsystemsversion måste överensstämma med programvarans version innan du kan ställa in klassnätverket.

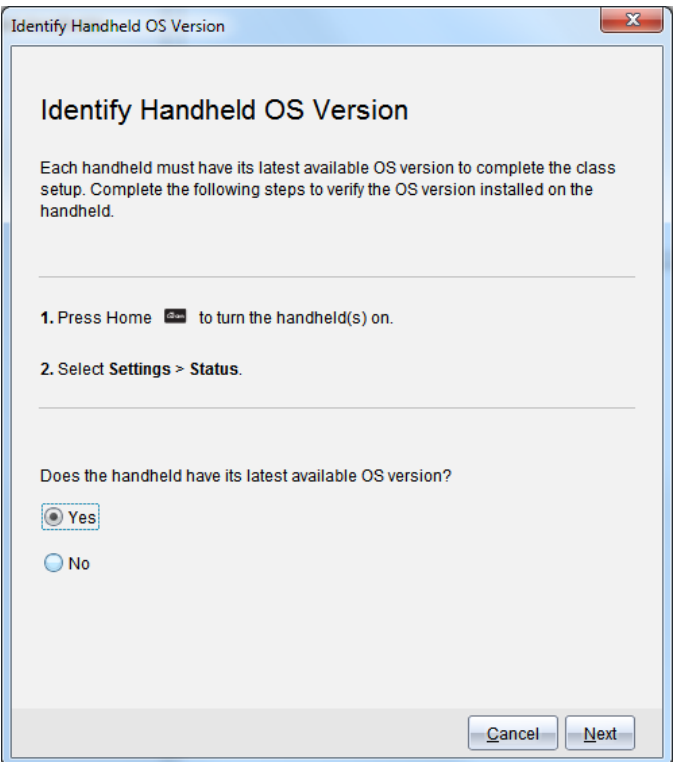

För att kontrollera en handenhets operativsystemsversion,

- 1. Tryck på  $G$ on för att slå på handenheten.
- 2. Välj **Inställningar > Status** för att öppna handenhetens statusfönster.

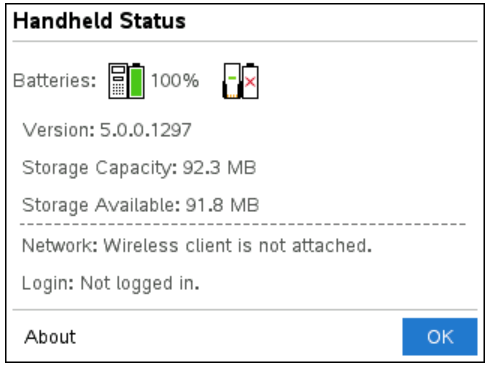

- 3. Se till att operativsystemet på handenheten överensstämmer med programvaruversionen på din dator.
	- Om operativsystemets version är uppdaterad, välj **Ja**.
	- Om operativsystemets version inte är uppdaterad, välj **Nej**.
- 4. Klicka på **Nästa**.
	- Om operativsystemets version inte är uppdaterad visas dialogrutan Uppdatering av handenhetens operativsystem krävs. Klicka på **Uppdatera operativsystem** för att öppna verktyget för Operativsystemsöverföring och uppdatera handenheterna.
	- Om operativsystemets version är uppdaterat öppnas dialogrutan Klassnätverksnamn och du kan fortsätta att ställa in klassnätverket.

### <span id="page-15-0"></span>*Namnge klassnätverket*

När dialogrutan Klassnätverksnamn öppnas, gå igenom följande steg för att namnge ditt klassnätverk.

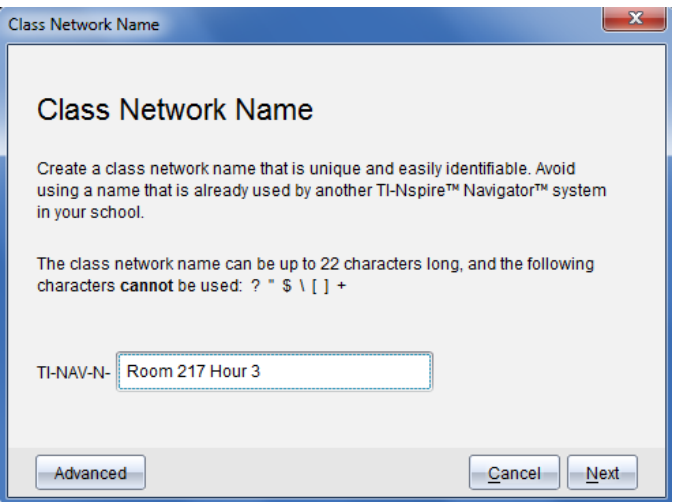

1. Skriv in namnet som du vill tilldela klassnätverket i fältet TI-NAV-N

Använd ett namn som är unikt, lätt att komma ihåg och lätt för dig att identifiera. Namnet kan innehålla upp till 22 tecken. Namnet kan bestå av bokstäver, siffror och mellanslag, men får inte innehålla särskilda tecken såsom ? " \$ \ ! [ ] +.

2. Klicka på **Nästa** för att konfigurera anslutningspunkten utan att göra några ändringar.

—eller—

3. Klicka på **Avancerat** för att välja ett annat band eller en annan kanal.

• Om TI-Nspire™ Navigator™-anslutningspunkten är ansluten kan du välja en annan kanal.

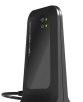

• Om TI-Nspire™ CX Navigator™-anslutningspunkten är ansluten kan du välja antingen bandet 2,4 GHz eller bandet 5 GHz och du kan välja en annan kanal.

**Obs**: Vilka kanaler du kan välja mellan avgörs av vilken version av programvaran som finns installerad.

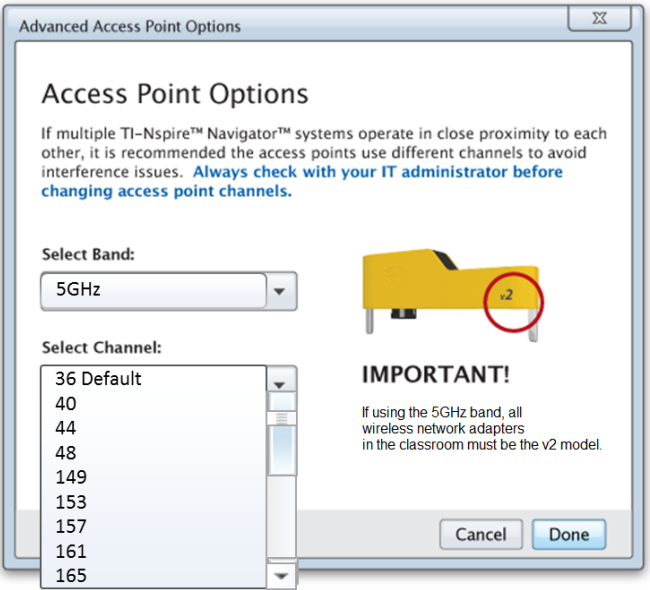

**Viktigt!** Om du använder TI-Nspire™ CX trådlös nätverksadapter *v2* kan du välja antingen bandet 2,4 GHz eller bandet 5 GHz. Om du har en blandning av trådlösa nätverkadaptrar måste du välja bandet 2,4 GHz.

4. Klicka på **Klar**.

Dialogrutan Konfigurera anslutningspunkt öppnas och programvaran konfigurerar anslutningspunkten och applicerar klassnätverkets namn.

**Viktigt!** Koppla inte ur anslutningspunkten medan den konfigureras.

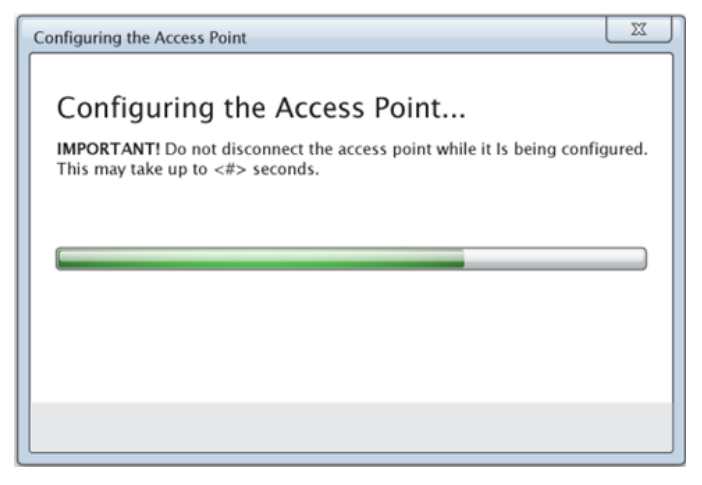

<span id="page-17-0"></span>När konfigurationen är klar kan du associera dina trådlösa klienter.

# *Lägga till trådlösa klienter till nätverket*

Efter att du har tilldelat ett namn till ditt klassnätverk och konfigurerat anslutningspunkterna måste du associera dina trådlösa klienter till nätverket. Hur du gör detta beror på om du har dockningsstationer som låter dig arbeta med flera handenheter och trådlösa klienter på samma gång.

- Om du har en dockningsstation, anslut adaptrarna till handenheterna och placera handenheterna i en dockningsstation ansluten till din dator.
- Om du inte har någon dockningsstation, anslut de trådlösa adaptrarna till handenheterna.

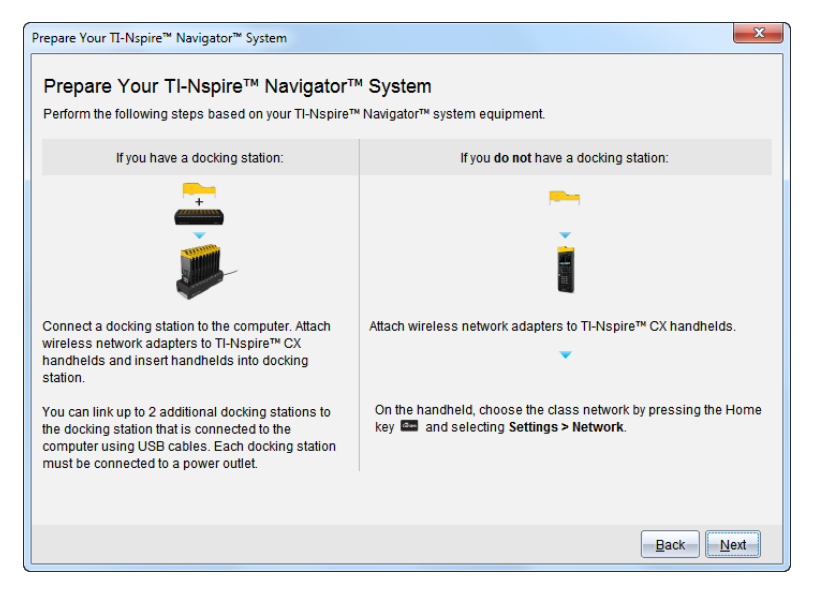

1. Följ instruktionerna på skärmen för att ansluta handenheterna till deras trådlösa adaptrar och/eller dockningsstationer och klicka sedan på **Nästa**.

Dialogrutan Lägg till trådlösa klienter till klassnätverket öppnas.

Anslutningspunkten hittar de tillgängliga klienterna och listar dem i rutan Tillgängliga klienter. Det kan ta upp till sex minuter för anslutningspunkten att hitta alla tillgängliga klienter. Kontrollera antalet tillgängliga klienter så att alla klienter finns med på listan.

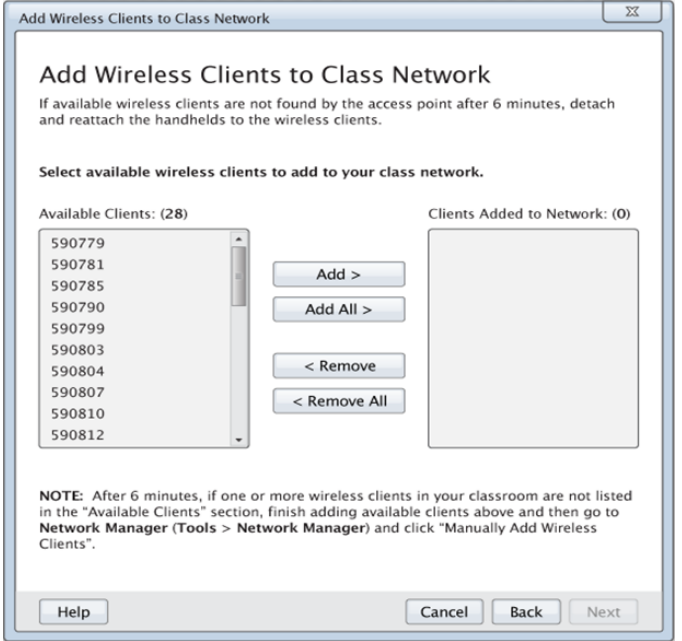

- 2. Följ steg **a**, **b**, och **c** på alla TI-Nspire™-handenheter som *inte* är insatta i en dockningsstation.
	- a) Slå på varje handenhet.
	- b) I startfönstret på din handenhet, välj **Inställningar > Nätverk**. Handenheten visar en lista med tillgängliga nätverk.
	- c) Välj det namn som du valt för ditt klassnätverk och klicka sedan på **Anslut**.
- 3. På skärmen Lägg till trådlösa klienter till klassnätverket, välj de trådlösa klienter du vill lägga till.
	- För att lägga till alla tillgängliga klienter från listan, klicka på **Lägg till alla**.
	- För att lägga till specifika klienter, välj ett klient-ID i taget och klicka sedan på **Lägg till**.

**Viktigt!** Klienterna är inte en del av klassnätverket förrän du har slutfört det här steget och lagt till dem.

4. Klicka på **Nästa** för att associera de trådlösa klienterna med klassrumsnätverket.

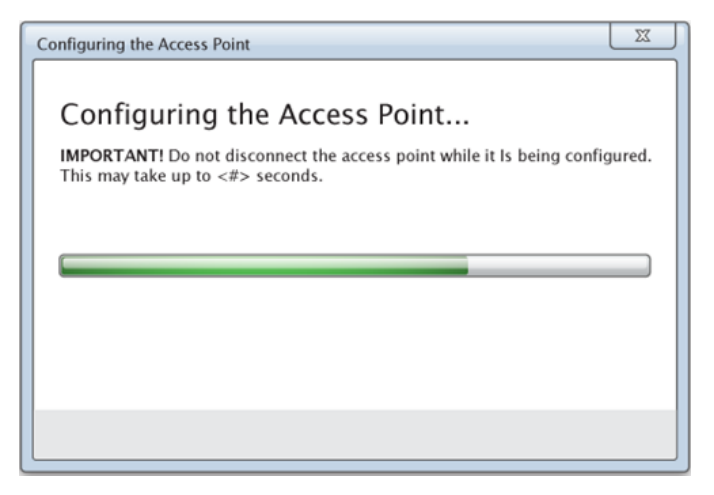

Programvaran associerar de bifogade trådlösa klienterna med klassrumsnätverket. När processen är klar öppnas dialogrutan Inställning klar.

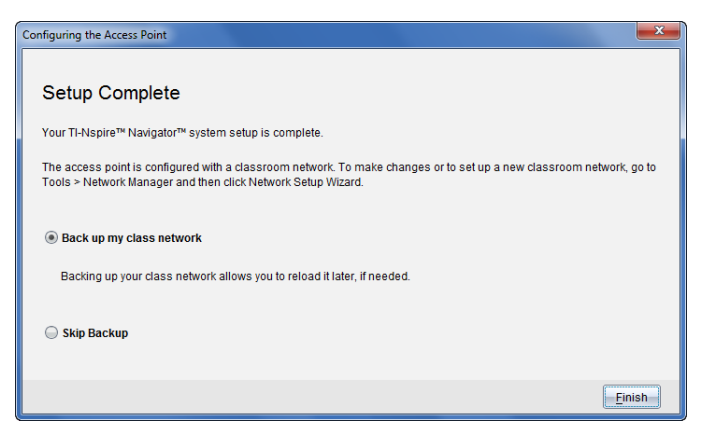

5. Välj **Säkerhetskopiera mitt klassnätverk** för att spara en kopia av din konfiguration av klassrumsnätverket.

Den sparade nätverksinformationen innehåller listan med trådlösa klient-ID, nätverksnamnet och den valda kanalen på anslutningspunkten.

Att spara ennätverkskonfiguration låter dig ladda konfigurationen vid ett senare tillfälle med Nätverkshanteraren. Som standard sparas filen i mappen **Mina dokument/TI-Nspire/Navigator Network**.

För att avsluta utan att skapa en säkerhetskopia, välj **Hoppa över säkerhetskopiering**.

6. Klicka på **Slutför** för att slutföra inställningarna.

**Obs**: Du kan lägga till fler trådlösa adaptrar till klassnätverket vid ett senare tillfälle med Nätverkshanteraren.

# <span id="page-21-0"></span>*Ansluta handenheterna till trådlösa adaptrar*

De trådlösa adaptrarna fungerar med TI-Nspire™ CX handenheter. Utför följande steg för att ansluta en handenhet till en trådlös adapter.

1. Placera den trådlösa adaptern ovanpå handenheten så att adapterns kontakt riktas in mot kontakten ovanpå handenheten.

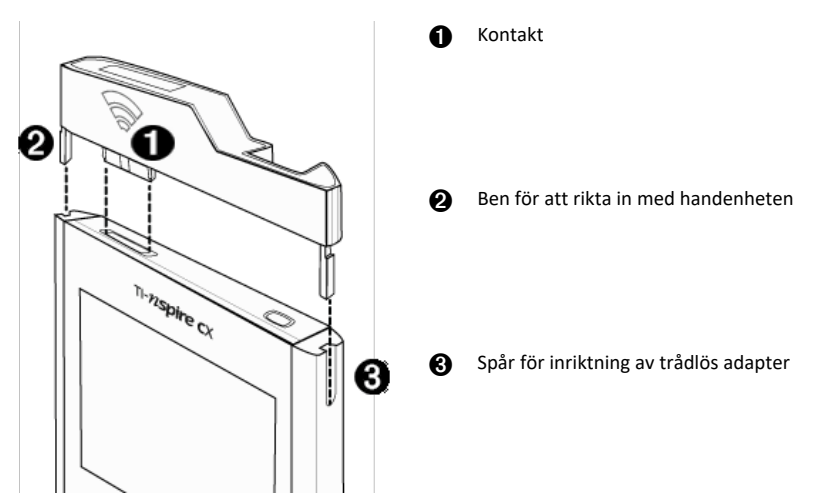

- 2. För in adaptern i läge och se till att benen på adapterns sidor passar in i spåren på handenhetens sidor.
- 3. Tryck fast adaptern ordentligt på plats.

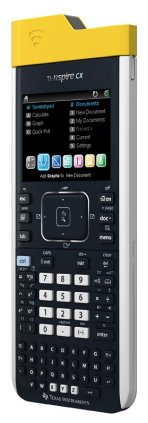

# <span id="page-22-0"></span>*Skapa och hantera ditt lärarkonto*

Du kan skapa ditt lärarkonto i avsnittet Lärarpreferenser i TI-Nspire™ CX Premiumprogramvaran för lärare. Med ditt lärarkonto kan du logga in på TI-Nspire™ Navigator™-nätverket med din handenhet. När du har skapat ett lärarkonto kan du senare ändra ditt lösenord eller användarnamn.

#### **Skapa ett lärarkonto**

- 1. Använd Val av arbetsyta för att välja arbetsytan Klass.
- 2. Klicka på **Arkiv > Inställningar > Lärarpreferenser** .

Dialogrutan Lärarpreferenser öppnas.

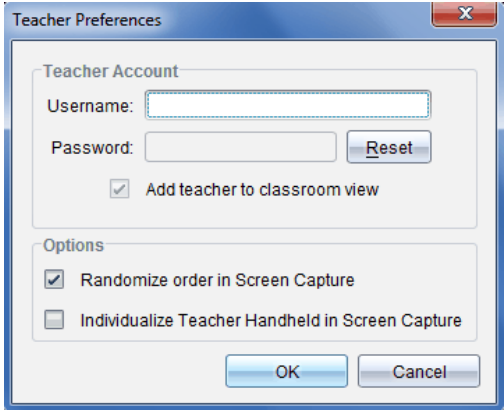

- 3. Skriv in ett användarnamn.
- 4. Skriv in ett lösenord.
- 5. Välj eller välj bort visningen av lärarikonen i klassrumsvyn.

Om du väljer denna inställning kommer lärarikonen att visas i klassrumsvyn och du kommer att inkluderas vid klassåtgärder såsom Skicka till klass, Samla in från klass och Ta bort från klass. Skärmen på lärarens handenhet inkluderas i skärmdumpar från klassen.

- 6. Välj eller välj bort alternativen för slumpmässig ordning vid skärmdump och för att individualisera lärar-handenhen vid skärmdump.
	- **Slumpmässig ordning vid skärmdump**. Med detta alternativ infångas och visas elevernas skärmbilder i slumpmässig ordning, inte enligt ordningen på klasslistan. Detta gör att eleverna kan koncentrera sig på uppgiften, inte vems skärm de tittar på.
	- **Individualisera lärar-handenheter i skärmdump**. Med detta alternativ visas lärarens skärmbild i skärmdumpen.
- 7. Klicka på **OK**.

#### **Ändra lösenordet för ditt lärarkonto**

- 1. Kontrollera att du inte är inloggad på TI-Nspire™ Navigator™-nätverket med din handenhet.
- 2. Klicka på **Arkiv > Inställningar > Lärarpreferenser** . Dialogrutan Lärarpreferenser öppnas.

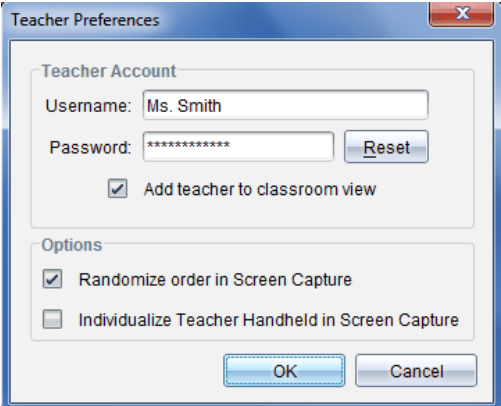

3. Klicka på **Återställ**.

TI-Nspire™ Premium-programvaran för lärare raderar det aktuella lösenordet.

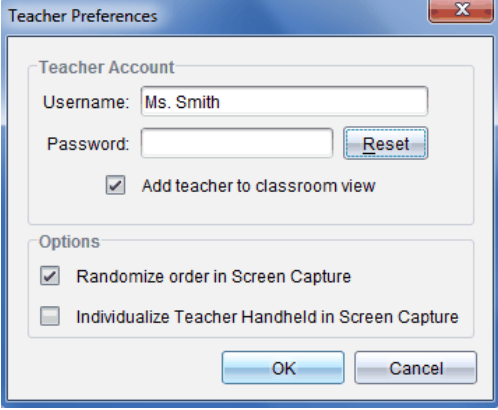

- 4. Skriv in ett nytt lösenord.
- 5. Klicka på **OK**.

#### **Ändra användarnamnet för ditt lärarkonto**

- 1. Kontrollera att du inte är inloggad på TI-Nspire™ Navigator™-nätverket med din handenhet.
- 2. Klicka på **Arkiv > Inställningar > Lärarpreferenser** . Dialogrutan Lärarpreferenser öppnas.

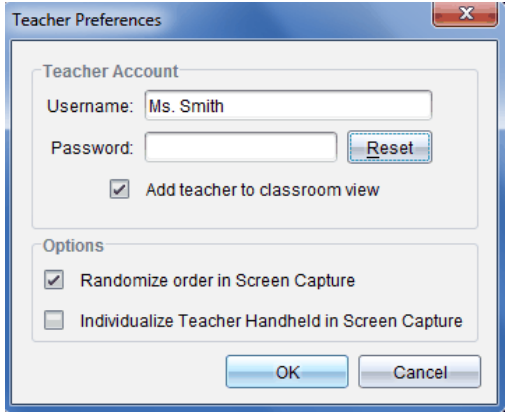

- 3. Skriv in ett nytt användarnamn.
- <span id="page-24-0"></span>4. Klicka på **OK**.

# *Logga in på TI-Nspire™ CX Navigator™-systemet med handenheten*

TI-Nspire™ CX Navigator™ inlärningssystem för klassrum använder både din dator och dina elevers handenheter. För att du och dina elever skall kunna kommunicera via TINspire™ Navigator™-nätverket måste eleverna logga in på nätverket med sina handenheter.

**Obs:** Du behöver inte logga in för att kommunicera med dina elevers handenheter. Du kan använda Överföringsverktyget för att ta bort filer eller skicka filer och operativsystem till elevernas handenheter. Om du tänker delta med din handenhet i en TI-Nspire™ Navigator™-klassession måste du dock logga in på TI-Nspire™ Navigator™ nätverket med handenheten.

För mer information om hur du använder en handenhet, se handböcker om handenheter på education.ti.com/guides.

Innan du loggar in, kontrollera att följande förberedelser är klara:

- Du har skapat ditt lärarkonto i Lärarpreferenser.
- Du har startat en klassession på din dator.
- TI-Nspire™-handenheten är redo för inloggning. (symbolen **Ú** blinkar.)

Innan dina elever loggar in, utför följande förberedelser:

- Skapa elevkonton.
- Tilldela eleverna klassnätverksnamnet, deras användarnamn och eventuellt lösenord.

#### **Loggar in på TI-Nspire™ Navigator™-nätverket**

- 1. Gör något av följande för att logga in:
	- I startfönstret på din TI-Nspire™-handenhet, välj **5:Inställningar > 5:Logga in**.
	- Från ett annat fönster än startfönstret, tryck på~**> 8:Logga in**.

Det senaste nätverket som den trådlösa klienten var associerad med visas på handenheten.

**Obs:** Om handenheten är ansluten till datorn via USB-kabel kommer inga nätverksnamn att visas på skärmen och du kan fortsätta med inloggningen.

2. Om nätverket som visas är rätt kan du gå vidare med inloggningen. Om det inte är rätt nätverk klickar du **Nätverk**.

Handenhetens skärm visar alla nätverk den har anslutits till och visar också andra tillgängliga nätverk.

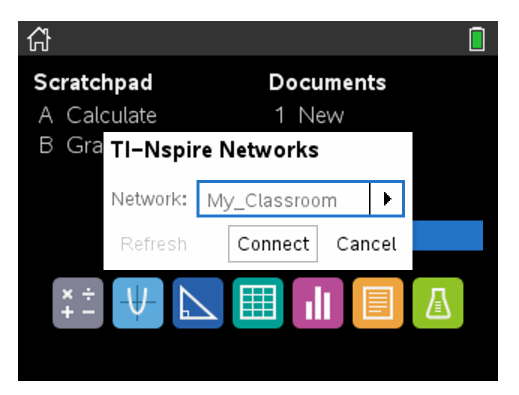

3. Välj ett nätverk från listan och klicka sedan **Anslut**.

Inloggningsskärmen visar anslutningsstatus och nätverksnamnet om anslutningen lyckas.

- 4. Skriv in ditt användarnamn och lösenord.
- 5. Tryck **Logga in**.

Fönstret Inloggningen lyckades visas.

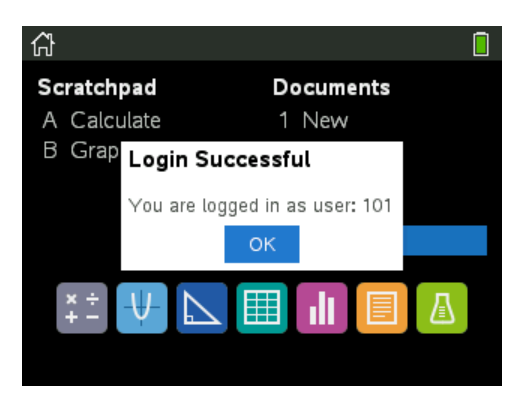

6. Klicka på **OK**.

#### **Symboler för inloggningsstatus på TI-Nspire™ handenhet**

Symbolerna på skärmarna på TINspire™ och TINspire™ CAS handenheter indikerar kommunikationsstatusen mellan handenheten och anslutningspunkt, trådlös tillkopplingsenhet eller TINavigator™-nätverk. Ikonerna visar statusen enligt följande:

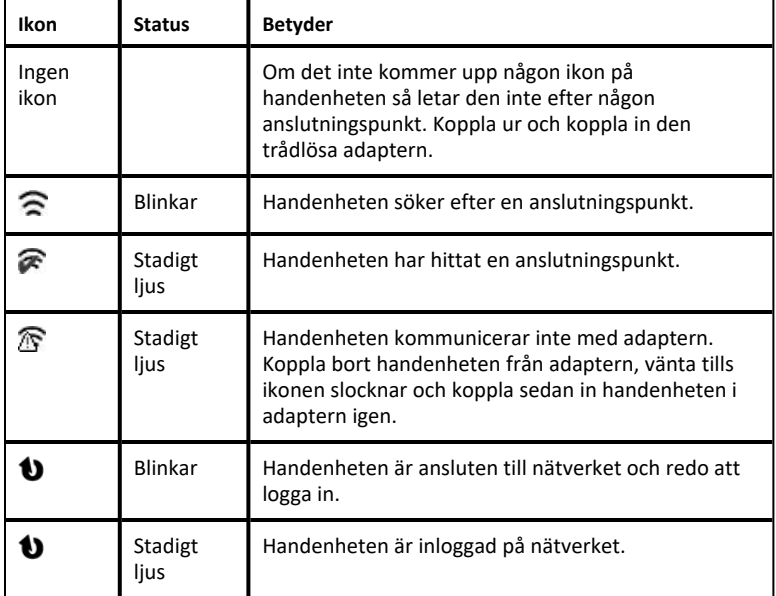

# <span id="page-26-0"></span>*Förvaring av trådlösa adaptrar*

När du laddar handenheterna under natten kan du låta de trådlösa nätverksadaptrarna vara anslutna till handenheterna innan du placerar handenheterna i TI-Nspire™ CX-

dockningsstationen. När du är redo att använda handenheterna nästa morgon bör de vara fullt uppladdade och adaptrarna är klara för att användas.

Du kan avlägsna de trådlösa adaptrarna från handenheterna och förvara adaptrarna i förvaringslådan under natten.

Om du behöver förvara de trådlösa adaptrarna i mer än två veckor, avlägsna adaptrarna från handenheterna och förvara adaptrarna i förvaringslådan. Placera förvaringslådan på en sval och torr plats.

# <span id="page-27-0"></span>*Användning av TI-Nspire™-nätverkshanterare*

#### **Åtkomst till TI-Nspire™-nätverkshanterare**

▶ Klicka på **Verktyg** > **Nätverkshanteraren**.

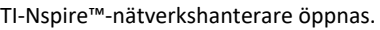

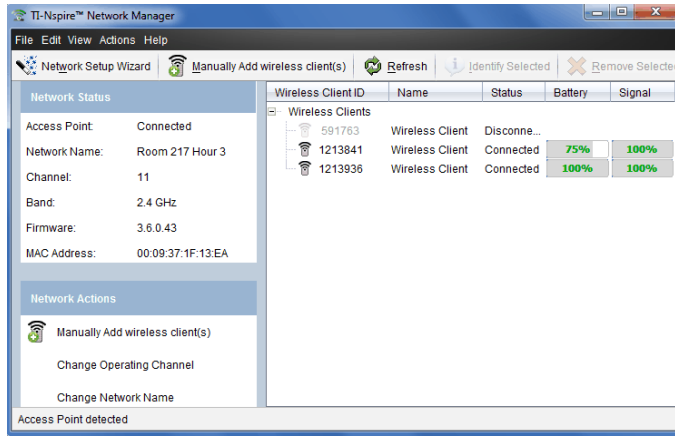

**Obs:** Klicka på **Uppdatera** när som helst för att uppdatera fönstret TI-Nspire™ nätverkshanteraren.

#### **Öppna Nätverksinställningsguiden**

Du kan ställa in eller ändra ett klassrumsnätverk när som helst med Nätverksinställningsguiden.

▶ I fönstret TI-Nspire™-nätverkshanterare, klicka på **Nätverksinställningsguiden**.

Guiden leder dig igenom processen för att skapa ett klassrumsnätverk. Den innefattar:

- Uppdatering av alla elev- och klassrumshandenheter med den senaste versionen av operativsystemet. Handenheternas operativsystem måste överensstämma med programvaruversionen som installerad på din dator.
- Anslut anslutningspunkten och, om så behövs, uppdatera anslutningspunktens firmware.
- Namnge klassnätverket.
- Om så behövs, välj en kanal för anslutningspunkten.
- Lägga till trådlösa klienter till ditt nätverk.
- Skapa en säkerhetskopia av klassnätverkskonfigurationen.

#### **Kontrollera nätverkets status**

Nätverkets status visas i sidofältet i fönstret TI-Nspire™-nätverkshanterare.

**Obs**! Om sidofältet är dolt, klicka på **Visa > Sidofält**. Klicka på **Uppdatera** för att uppdatera statusen om Nätverkshanteraren redan är öppen.

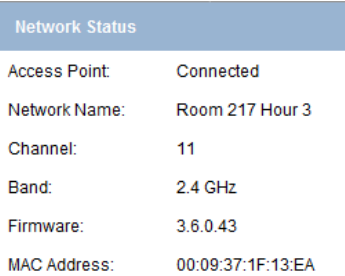

Nätverksstatusen visar följande information:

- **Anslutningspunkt**. Visar huruvida anslutningspunkten är tillkopplad eller inte.
- **Nätverkets namn**. Namnet du skrev för nätverket när du installerade det.
- **Kanal**. Anslutningspunktens kanal för det aktuella nätverket.
- **Band**: Den valda kommunikationslänken.
- **Firmware**. Versionen på anslutningspunkten.
- **MAC-adress**. Media Access Control-adressen som identifierar anslutningspunkten.

Efter att du har installerat nätverket kommer alla adaptrar som du har lagt till att synas i TI-Nspire™-nätverkshanterare. Om den trådlösa adaptern är laddad och ansluten till en påslagen TI-Nspire™-handenhet visas TI-Nspire™-nätverkshanterarens status som

ansluten. Det kan ta upp till 30 sekunder för att detektera den trådlösa klienten och visa dess status som ansluten. Statusfönstret visar också batteristatus och signalstyrka.

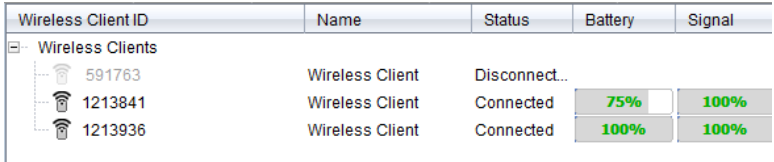

Om adaptern inte är ansluten till en påslagen TI-Nspire™-handenhet, visas TI-Nspire™ nätverkshanterarens status som frånkopplad. TI-Nspire™-nätverkshanterare kommer ihåg ID-numret för adaptern du har lagt till och nästa gång du slår på en handenhet som är ansluten till den trådlösa adaptern känner TI-Nspire™-nätverkshanteraren igen den.

#### **Manuellt lägga till trådlösa klienter**

Du kan lägga till trådlösa adaptrar manuellt när som helst.

När du lägger till en trådlös adapter manuellt visas den omedelbart i fönstret TI-Nspire™-nätverkshanterare.

1. I fönstret TI-Nspire™-nätverkshanterare, klicka på **Lägg till trådlös klient manuellt**.

Dialogrutan Lägg till trådlösa klienter via ID-nummer visas.

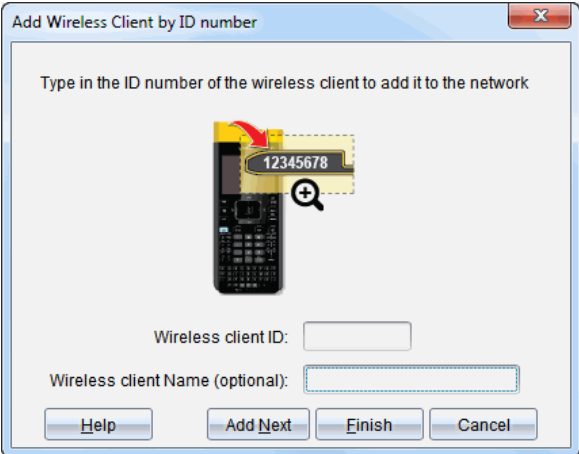

- 2. För varje trådlös adapter som du lägger till, identifiera ID-numret på baksidan av adaptern och skriv in det i rutan **Trådlös klient-ID**. ID:t är de sex sista siffrorna i det åttasiffriga numret (ignorera de två första nollorna).
- 3. Skriv in ett smeknamn i rutan **Smeknamn på trådlös klient** (valfritt).

Smeknamn kan innehålla bokstäver, mellanslag och siffror. Ett smeknamn måste innehålla minst 1 tecken och får innehålla högst 64 tecken.

- 4. Klicka på **Lägg till nästa** för att lägga till en annan adapter om du har flera trådlösa klienter att lägga till.
- 5. När alla adaptrar har lagts till, klicka på **Slutför**.

Efter att du har lagt till trådlösa klienter måste du associera dem med nätverket med hjälp av handenheterna.

- 6. Slå på varje TI-Nspire™-handenhet.
- 7. Fäst den trådlösa adaptern till varje handenhet. (Se nedanstående instruktioner för att ansluta trådlösa adaptrar till en TI-Nspire™-handenhet.)
- 8. I startfönstret på din TI-Nspire™-handenhet, välj **5:Inställningar > 6:Nätverk**.

Handenheten visar en lista med tillgängliga nätverk.

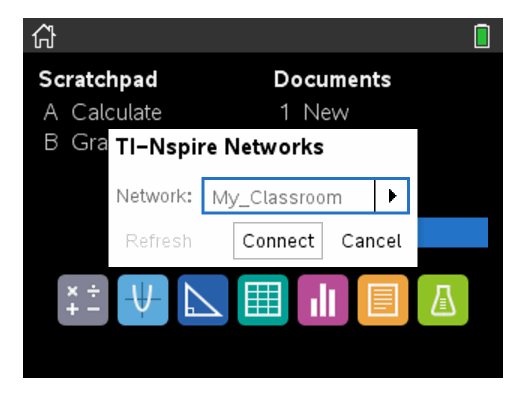

9. Välj nätverket du associerade de trådlösa klienterna till och klicka **Anslut**.

De trådlösa klienterna är nu associerade med anslutningspunkten.

#### **Ändra kanal**

1. I fönstret TI-Nspire™-nätverkshanterare, klicka på **Ändra driftskanal**.

Dialogrutan Avancerade anslutningspunktsval öppnas.

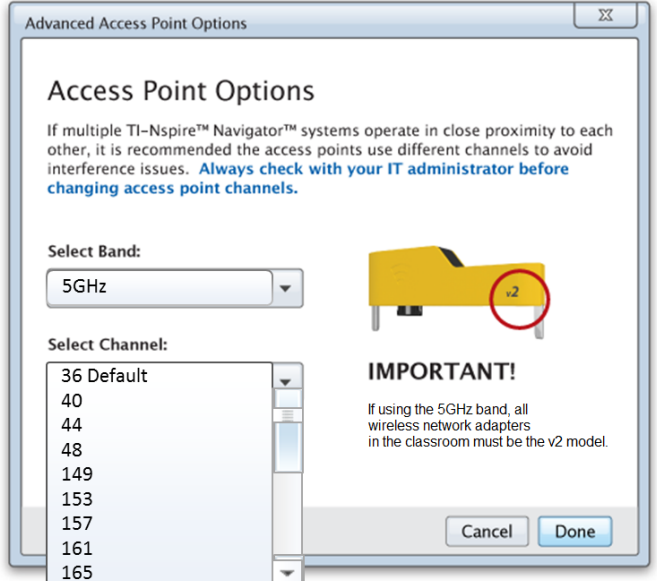

**Viktigt!** Om du använder en TI-Nspire™ CX Navigator™-nätverksadapter – *v2* adaptrar, kan du antingen välja bandet 2,4 GHz eller bandet 5 GHz. Om du har en blandning av trådlösa nätverksadapters måste du välja bandet 2,4 GHz.

- 2. Välj en annan kanal från rullgardinsmenyn.
- 3. Klicka på **Klar**.

Dialogrutan Konfigurera anslutningspunkt öppnas och programvaran konfigurerar anslutningspunkten.

#### **Spara nätverksinställningar**

Genom att spara nätverksinställningar kan du ladda om konfigurationen vid ett senare tillfälle med TI-Nspire™-nätverkshanteraren. Den sparade nätverksinformationen innehåller listan med trådlösa klient-ID, nätverksnamnet och den valda kanalen på anslutningspunkten. Som standard sparas filen i mappen **Mina dokument/TI-Nspire/Navigator Network**.

1. I fönstret TI-Nspire™-nätverkshanterare, klicka på **Åtgärder** > **Spara nätverksinställning**.

Dialogrutan Spara öppnas.

2. Namnge nätverket och klicka sedan på **Spara**. Du kan spara filen på en annan plats om du vill.

#### **Återanvända ett sparat nätverk**

Att återanvända ett sparat närverk låter dig ladda en sparad nätverkskonfiguration. Du kan spara tid på att återanvända ett sparat nätverk eftersom du inte behöver ställa in det igen.

1. I fönstret TI-Nspire™-nätverkshanterare, klicka på **Åtgärder** > **Tillämpa sparade nätverksinställningar**.

Dialogrutan Tillämpa ett nätverk öppnas.

- 2. Välj ett nätverk och klicka på **Tillämpa ett nätverk**.
- 3. Anslutningspunkten konfigureras med den sparade nätverkskonfigurationen.

#### **Identifiera trådlösa klienter**

För att identifiera trådlösa klienter som inte svarar, utför följande steg.

- 1. På listan över hårdvarukomponenter i fönstret TI-Nspire™-nätverkshanterare ska du klicka för att välja de trådlösa klienterna. För att välja mer än en trådlös klient, håll ned knappen **Skift** eller **Ctrl** (Mac®: knappen ") och klicka på de enheter som du vill välja.
- 2. Klicka på **Åtgärder > Identifiera valda**.
- 3. Se dig om i klassrummet.
	- Om du använder en dockningsstation kommer båda lysdioderna på dockningsstationen att blinka snabbt med ett grönt sken.

Du kan identifiera de trådlösa klienter som inte fungerar genom att deras lysdioder **inte** blinkar.

När du nu vet vilka de icke fungerande trådlösa klienterna är kan du lägga till dem i nätverket igen.

#### **Ta bort trådlösa klienter**

För att ta bort adaptrar från klassnätverket, gå igenom följande steg.

1. I fönstret TI-Nspire™-nätverkshanterare, välj de trådlösa adaptrar som du vill ta bort från nätverket.

- 2. Klicka på **Åtgärder > Ta bort valda** eller klicka på .
- 3. När du ombes, klicka på **Ta bort**.

De valda trådlösa klienterna tas bort från listan.

#### **Återställa anslutningspunkt till fabriksinställningar**

1. I fönstret TI-Nspire™-nätverkshanterare, klicka på **Åtgärder > Ställ in anslutningspunkt till fabriksinställningar**.

Anslutningspunkten konfigureras om till fabriksinställningarna

<span id="page-33-0"></span>2. När bekräftelsemeddelandet visas, klicka på **OK**.

# *Felsökning*

Det här avsnittet beskriver några problem som du kan stöta på och ger förslag på hur problemen kan lösas.

Om du behöver mer hjälp, kontakta Supportcenter.

#### **Programvaran upptäcker inte alla anslutna handenheter.**

USB 3.0-tekniken begränsar antalet handenheter som kan upptäckas av en dator.

För att ta reda på om du har en USB 3.0-port:

- I Windows, gå till Enhetshanteraren i Kontrollpanelen.
- På Mac, gå till **Apple > Om din Mac > Mer info > Systemrapport** och välj **Hårdvara> USB** i panelen till vänster.

Du kan ansluta och uppdatera en handenhet åt gången med en USB kabel eller upp till 10 handenheter åt gången med en TI-Nspire™ CX Docking Station.

#### **När programvaran installerades misslyckades anslutningspunktsuppdateringen.**

Koppla ur och återanslut alla kablar som ska anslutas till anslutningspunkten. Programvaran startar automatiskt om uppdateringsprocessen.

#### **Det uppdaterade operativsystemet installeras inte på handenheten.**

Se till att handenheten är fulladdad innan du påbörjar en operativsystemsuppdatering.

#### **Programvaran accepterade inte klassnätverksnamnet.**

Klassnätverksnamnet kan innehålla upp till 22 tecken. Namnet kan bestå av bokstäver (A…Z, a…z),(0…9)och mellanslag, men inte särskilda tecken såsom ? " \$ \ ! [ ] +. Använd ett unikt namn som du lätt kan komma ihåg och identifiera. Till exempel: Ms. Smith

#### Math Rm 65

#### **Anslutningspunkten upplever anslutningsproblem.**

Se till att inga andra föremål finns i närheten av anslutningspunkten när den kopplas in.

Anslutningspunktens kanal eller band kan påverka anslutningen.

**Viktigt!** Prata alltid med din IT administratör innan du ändrar anslutningspunktskanaler.

- Om TI-Nspire™ CX Navigator™-anslutningspunkt är ansluten och du använder TI-Nspire™ CX trådlös nätverksadapter, *v2*-adaptrar, kan du välja antingen ett band på 2,4 GHz eller 5 GHz samt välja en annan kanal.
- Om du har en blandning av trådlösa nätverksadaptrar måste du välja bandet 2,4 GHz..

Standardkanalen för 5 GHz i USA, Kanada och Kina är 36. Standardkanalen för 5 GHz i andra länder är 149.

För att välja ett annat band eller en annan kanal, gå till **Verktyg > Nätverkshanteraren** och klicka sedan på **Byt kanal**.

#### **Det trådlösa nätverket fungerar inte.**

Operativsystemet på handenheterna måste matcha TI-Nspire™ mjukvaruversionen på datorn för att kunna använda det trådlösa nätverket.

# <span id="page-35-0"></span>**Komma igång med TI-Nspire™ CX Premium Teacher Software**

# <span id="page-35-1"></span>*Utforska TI-Nspire™ CX Premium Teacher Software*

Arbetsytan Innehåll öppnas som standard om det är första gången du använder programvaran. Arbetsytor förklaras i detalj nedan.

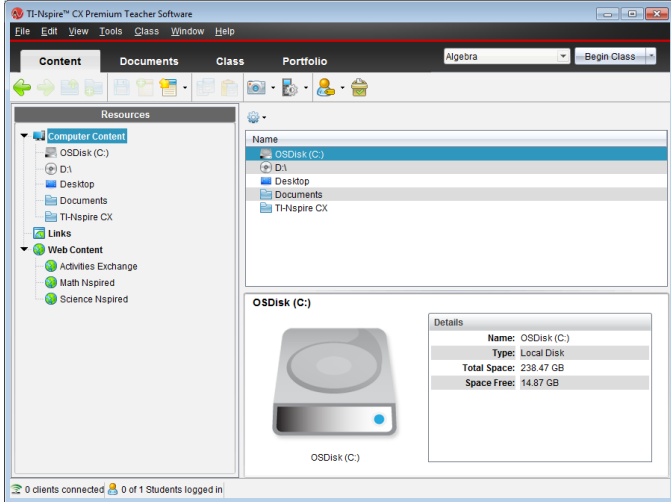

Verktygen som är beskrivna nedan är tillgängliga i alla arbetsytor i TI-Nspire™ CX Premium Teacher Software. Se kapitlet för varje arbetsyta för mer information om programvarans andra arbetsytor.

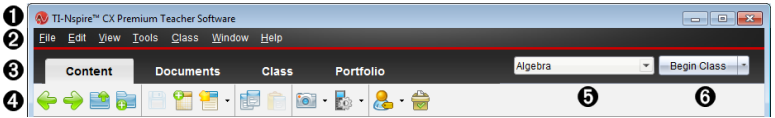

À **Titelrad**. Visar namnet på det aktuella dokumentet och namnet på programvaran. Knapparna minimera, maximera och stäng sitter i det högra hörnet.

Á **Menyrad**. Innehåller verktyg för att arbeta med dokument i aktuell arbetsyta och ändra systeminställningar.

Â **Val av arbetsyta**. Använd dessa flikar för att välja mellan arbetsytorna Innehåll, Klass, Dokument, Granskning och Portfolio.

**Obs**: Vissa uppgifter som du utför kan hindra dig från att omedelbart växla arbetsytor. Om en dialogruta väntar på ett svar från dig anger du ditt svar och växlar sedan arbetsytor.

Ã **Verktygsmeny.** Visar verktyg som ofta används när du arbetar i varje arbetsyta. Varje
arbetsyta har symbolerna Snabbtest, Skärmdump och Elevnamnsformat. Andra alternativ för verktygsmeny varierar beroende på vilken arbetsyta som är öppen. Dessa verktyg beskrivs i sina respektive kapitel.

- Använd verktyget Elevnamnsformat för att välja hur elevens namn skall visas, som Efternamn, Förnamn, Användarnamn, Visningsnamn, Elev-ID eller dolt.
- Använd verktyget Skärmdump för att ta en bild av ett aktivt dokument på datorn, eller skapa skärmdumpar från en eller alla anslutna elevers handenheter. Du kan ta flera bilder och du kan kopiera/klistra in och spara bilder. För mer information, se *Fånga skärmbilder*.
- Med verktyget Snabbtest kan du skicka ett test till elever, som de omedelbart tar emot på sina handenheter, och sedan ta emot elevernas svar. För mer information, se *Testa elever*.
- Ä **Klasslista**. Lista över klasser som för närvarande är tillgängliga.
- Å **Knappen Klassaktivitet**. Använd denna för att starta, pausa, återuppta eller avsluta en klass.

# *Utforska arbetsytor*

TI-Nspire™ CX Premium-programvaran för lärare använder arbetsytor så att du snabbt kan komma åt de åtgärder du oftast utför. Programvaran har fem fördefinierade arbetsytor. Varje arbetsyta förklaras i detalj i respektive kapitel.

- **Arbetsytans innehåll**. Använd denna arbetsyta för att hitta och hantera innehåll från din dator, länkar till webbplatser, anslutna handenheter eller Texas Instruments webbinnehåll.
- **Klassarbetsyta**. Hantera klasser och elever, använda Klassförteckningspanelen och utbyta filer med elever. Precis som i tidigare versioner v6.0.3 kan du använda en blandning av handenheterna TI-Nspire™ CX och TI-Nspire™ CX CAS i samma klass. Lärarprogramvaran måste vara v6.0.3och handenheterna måste ha v6.0.3 av handenhetens operativsystem. Observera att för v4.0 och lägre stödjer inte programvaran en blandning av handenheterna TI-Nspire™ och TI-Nspire™ CX.
- **Arbetsytan Dokument**. Sammanställa dokument och demonstrera matematiska begrepp.
- **Arbetsytan Granskning**. Granska en samling dokument, markera, visa eller dölj en elevs svar, ändra datavyer och organisera data.
- **Arbetsytan Portfolio**. Spara, lagra, granska och hantera klassuppgifter från elever.

**Obs:** Endast arbetsytorna Innehåll och Dokument visas om Navigator inte har aktiverats. För att aktivera Navigator, välj **Fönster > Aktivera TI-Nspire CX Navigator**. Arbetsytan Granskning visas endast när ett objekt är öppet för granskning.

# *Utforska statusraden*

Viss information på statusraden ändras beroende på vilken arbetsyta som är öppen.

I alla arbetsytor ger Statusraden dig information om nätverkets status och elevernas inloggningsstatus.

8 0 of 11 Students logged in

Network status

Student login status

Nätverksstatusen visar hur många TI-Nspire™ CX trådlösa nätverksadaptrar som för tillfället är anslutna till systemet. Du kan klicka här för att öppna fönstret Nätverkshanterare.

Elevernas inloggningsstatus visar hur många elever som för tillfället är inloggade till klassen och hur många elever som tillhör aktuell klass.

I arbetsytan Dokument ger statusraden ytterligare information.

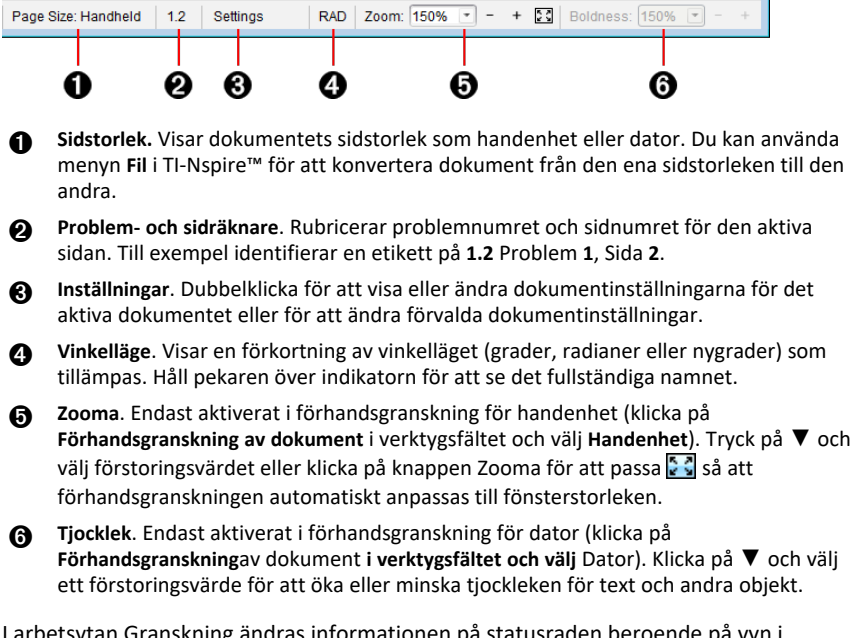

I arbetsytan Granskning ändras informationen på statusraden beroende på vyn i sidsorteraren.

- Om du befinner dig i dokumentvyn ger statusraden samma information som statusraden i arbetsytan Dokument.
- Om du befinner dig i elevens svarsvy har statusraden symboler för Datavy. Använd symbolerna för att växla mellan vyerna stapeldiagram, tabell och graf.

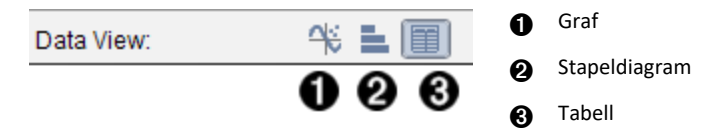

I arbetsytan Klass har statusraden symboler för elevvyer. Använd symbolerna för att växla mellan vyerna Placeringsschema eller Elevlista.

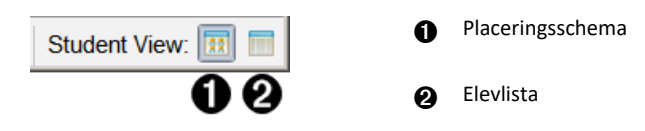

# *Ändra språk*

Använd detta alternativ för att välja önskat språk. Du måste starta om programvaran för att ändringen ska verkställas.

1. Klicka på **Arkiv > Inställningar > Ändra språk**.

Dialogrutan Välj ett språk visas.

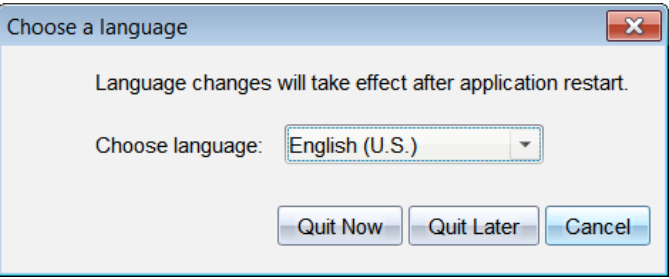

- 2. Klicka på  $\blacktriangleright$  för att öppna rullgardinsmenyn Välj språk.
- 3. Välj önskat språk.
- 4. Klicka på **Stäng nu** för att omedelbart stänga programvaran. Du uppmanas att spara öppna dokument. När du startar om programvaran kommer det nya språket att vara aktiverat.

—eller—

Klicka på **Stäng senare** för att fortsätta ditt arbete. Språkbytet kommer då inte att verkställas förrän du stänger och startar om programvaran vid ett senare tillfälle.

# **Användning av spårnings- och rapporteringssystem**

Skolor som deltar i forskningsbaserade program eller skolor som erhåller pengar från finansieringsinstitut måste spåra elevernas användning av TI-Nspire™ Navigator™ system och av redovisningsskäl kunna tillhandahålla rapporter.

För att automatiskt spåra elevers användning av TI-Nspire™ Navigator™-systemen skapas en mapp med namnet "SessionLogs" i tillämplig TI-Nspire™ Navigator™ programvarumapp på lärarens dator när programvaran installeras. Programvaran genererar de filer som krävs för att spåra aktivitetstyper, närvaro, lektionsinformation och aktiviteter som ägt rum under en lektion. Filerna är beroende av varandra och måste behållas tillsammans i mappen SessionLogs så att användningsinformationen spåras och rapporteras på rätt sätt.

Systemet fångar automatiskt systemanvändningsdata och lägger till informationen för varje ny lektion i tillämplig fil. Om systemet inte hittar en SessionLogs-mapp spåras inte informationen.

# *Hantera lektionsregistreringar*

Systemet genererar automatiskt följande kommaseparerade variabelfiler (csv-filer) och lagrar dem i SessionLogs-mappen. Varje gång du startar programvaran för TI-Nspire™ läggs loggar till föregående dags loggar för att hålla registret komplett.

- **Activities.csv file**. Aktiviteter som utförs under en lektion sparas i denna fil.
- **ActivityTypes.csv file**. Denna fil är söktabellen som systemet refererar till vid skapandet av en användarrapport.
- **Attendance.csv file**. Information för varje elev som loggar in till en lektion sparas i denna fil.
- **ClassSession.csv file**. Information om alla lektioner sparas i denna fil.

Användning av filen Activities

I denna fil registrerar systemet information om aktiviteter som utfördes under lektionen. Informationen inkluderar:

- **ClassSessionID**. Lektionens ID-nummer som är unikt för finansieringsprogrammet.
- **ClassName**. Lektionens namn, så som det är angett i programvaran.
- **ActivityTypeID**. Typ av aktivitet som ägde rum under lektionen. Detta ID motsvarar aktivitetstyperna som definierats i filen Activity Type.
- **ActivityDetail**. Ytterligare data om typen av aktivitet, om sådan information finns.
- **ActivityStart**. Tidpunkten då aktiviteten startade.
- **ActivityEnd**. Tidpunkten då aktiviteten avslutades.
- **NumStudent**. Antal elever som deltog i denna aktivitet.

### **Användning av filen ActivityTypes**

Filen ActivityTypes är en söktabell som innehåller koder för identifiering av aktivitetstyper och en kort beskrivning av varje aktivitet.

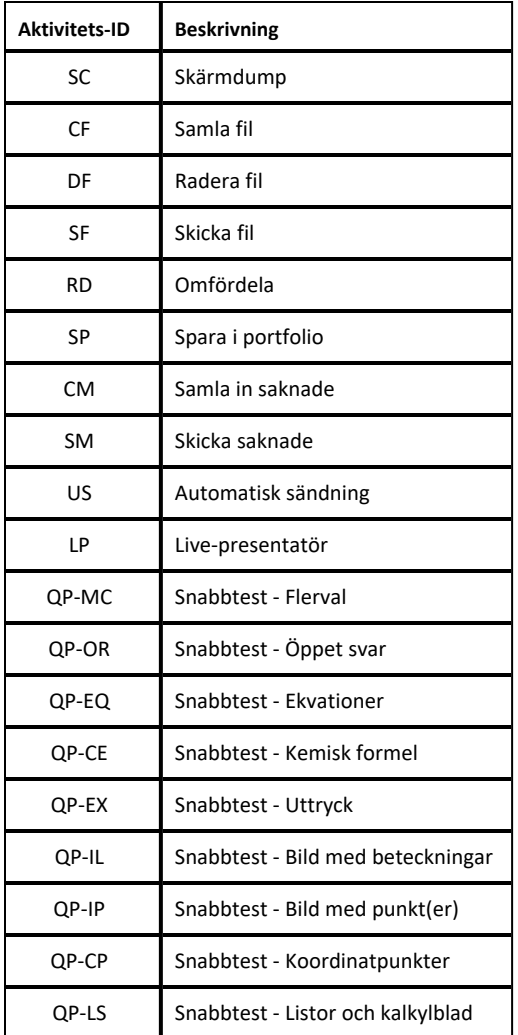

### **Användning av filen Attendance**

Systemet registrerar information om varje elev som loggar in till en lektion i filen Attendance.csv. Informationen inkluderar:

- **Class ID**. Lektionens ID-nummer som är unikt för finansieringsprogrammet.
- **Class Name**. Lektionens namn, så som det är angett i programvaran.
- **Last Name**. Elevens efternamn.
- **First Name**. Elevens förnamn.
- **Date and Time**. Datum och tid då eleven loggade in. Används för att visa elever som loggade in i tid eller försenade.
- **Student ID**. ID för eleven.

### **Användning av filen Class Session**

Systemet registrerar information om varje lektion efter lektions-ID. Informationen inkluderar:

- **ClassSessionID**. Lektionens ID-nummer som är unikt för finansieringsprogrammet.
- **ClassName**. Lektionens namn, så som det är angett i programvaran.
- **Start**. Tid då lektionen började, vilket registreras då läraren klickar på Börja lektion.
- **End**. Tid då lektionen slutade, vilket registreras då läraren klickar på Lektion slut.
- **NumStudent**. Antal elever som loggade in under lektionen.
- **ClassSectionName**. Namn på lektionsavsnittet.
- **QuickPollTotalTime**. Mängden tid eleven tillbringat med Snabbtester.

### **Hantera loggfiler**

Filer för lektionsregistrering hanteras automatiskt baserat på deras filstorlek varje gång TI-Nspire™ stängs av. Om storleken för någon av filerna är större än 1 MB vid avstängningen skapas en säkerhetskopia av varje fil i SessionLogs-mappen med följande namn:

- Activities-bak.csv
- ActivityTypes-bak.csv
- Attendance-bak.csv
- ClassSession-bak.csv

**Obs**: Om det redan finns en säkerhetskopia kommer den att skrivas över med en nyare version.

Nästa gång TI-Nspire™ sätts igång kommer fyra nya, tomma loggfiler att skapas.

# *Paketera och skicka lektionsregistreringar*

Administratören måste av redovisningsskäl regelbundet rapportera användning till finansieringskällan. När filerna begärs kan lärarna enkelt packa lektionsfilerna i en zip-fil och skicka filen till administratören. Zip-filen bevarar aktivitetsfilernas format och beroenden och inkluderar ett standardfilnamn som identifierar zip-filen för förvaltningen.

Genomför följande steg för att packa filen i mappen SessionLogs i en zip-fil och skicka den till administratören.

1. I Arbetsytan Innehåll klickar du på **Arkiv > Paketera Lektionsregistreringar**.

**Obs**: Denna meny visas endast om mappen Lektionsregistrering har skapats.

Föregående innehåll för lektionsregistreringar sparas. Efterföljande lektionsdata kommer att läggas till de befintliga filerna i samma mapp som föregående sessioner.

Programvaran paketerar filerna som en zip-fil och ger den standardnamnet (TI\_ PKG\_SessionLogs\_MMDDÅÅÅÅ). Dialogrutan för Loggpaket öppnas.

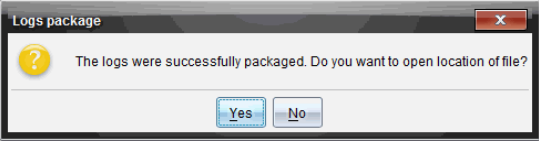

2. Klicka på **Ja** för att komma till den plats där zip-filen sparades.

Windows® Explorer (eller Finder) öppnas. Zip-filen sparas på samma plats som SessionLogs-mappen.

 $PC:$ 

...\Mina dokument\My TI-Nspire CX CAS Premium Teacher Software\

Mac®:

.../Dokument/My TI-Nspire CX CAS Premium Teacher Software/

3. Skicka zip-filen per e-post till administratören

Data läggs till i den befintliga filen varje gång du startar en ny session. Om du inte längre behöver informationen efter att filerna skickats till förvaltningen tar du bort dem från SessionLogs-mappen och behåller zip-filen. Systemet kommer att generera nya filer nästa gång du startar en ny session.

# **Använda arbetsytan Innehåll**

Arbetsytan Innehåll ger åtkomst och navigering till mappar och filer som sparats på din dator, nätverket och externa lagringsenheter. Detta ger dig möjlighet att öppna, kopiera och överföra filer till elever.

# *Utforska arbetsytan Innehåll*

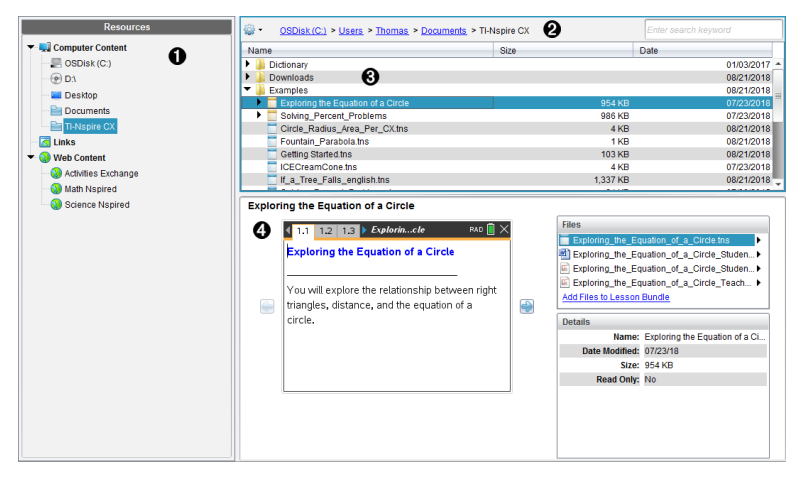

À **Resurspanel**. Här väljer du innehåll. Du kan välja bland mappar och genvägar på din dator, nätverksenheter, externa enheter eller webbinnehåll. Om du använder programvara som stödjer TI-Nspire™ CX-handenheter är rubriken för de anslutna handenheterna synlig när de är anslutna.

**Obs:** Du kan lägga till nya länkar till dina bokmärken i avsnittet Länkar. Du kan komma åt de här nya länkarna i Innehållspanelen. Nya länkar kan kanske inte läggas till i avsnittet Webbinnehåll.

- Á **Navigeringsfält**. Navigera till en plats på datorn genom att klicka på en post i den synliga sökvägen. När du väljer en resurs är de alternativ som visas specifika för den resursen.
- Â **Innehållspanel.** Som standard visas mapparna på ditt skrivbord. Använd detta område för att lokalisera och visa filer på datorn. Du kan hitta och komma åt filer på en ansluten handenhet om du använder programvara som stödjer handenheter. Använd den övre halvan av området precis som en filhanterare. Innehållspanelen kan bara visa innehållet av ett valt objekt i taget. Undvik att välja mer än ett objekt i taget.
- Ã **Förgranskningspanel**. Visar detaljer om den valda filen eller mappen.

# *Utforska resurspanelen*

Använd **Resurspanelen** för att hitta dokument på en dator, komma åt webbinnehåll och för att kommunicera med anslutna handenheter om TI-Nspire™-programvaran som stödjer att anslutna handenheter används.

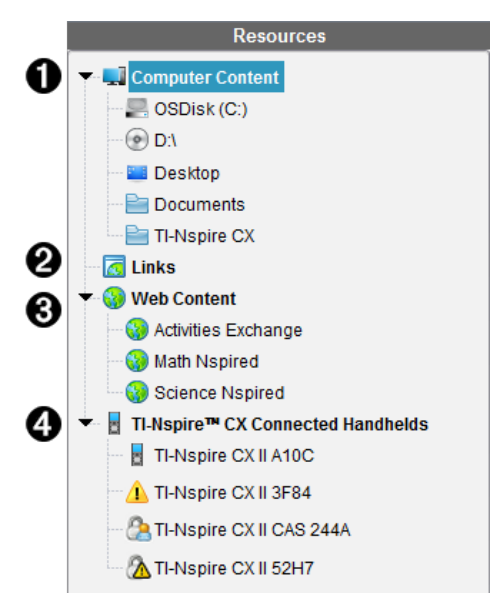

À **Datorinnehåll**. Aktiverar navigering till alla filer på en dator, nätverksenheter och externa enheter. Datorinnehåll maximeras och minimeras för att ge åtkomst till följande förinställda genvägar:

- Lokal enhet
- Externa enheter
- Nätverksenheter
- Desktop (dator)
- Dokument eller Mina dokument

När du väljer en post i Datorinnehåll visas filstrukturen i Innehållspanelen. När du väljer en mapp eller en understödd fil visas detaljerna i Förgranskningspanelen.

Á **Länkar**. Som standard listas länkar till Texas Instruments-webbplatser. När du klickar på Länkar kommer en lista över länkar att visas i Innehållspanelen. När du klickar på en länk där öppnas den i webbläsaren. Du kan lägga till egna länkar i detta avsnitt. Länkar från den senaste versionen av TI-Nspire™-programvaran läggs till när du uppgraderar.

Användare i USA kan t.ex. söka efter läroböcker eller standarder genom att välja sökalternativet från Länkar.

Â **Webbinnehåll**. Listar länkar till Texas Instruments-webbplatser som innehåller TI-Nspire™-stödda aktiviteter. Webbinnehåll är tillgängligt för användare som är anslutna till Internet. Du kan spara material som du finner på dessa webbplatser till din dator och dela objekt via panelen Datorinnehåll och anslutna handenheter om du använder programvara som understödjer handenheter. Du kan inte spara länkar till webbplatser i avsnittet Webbinnehåll.

**Obs:** Det tillgängliga webbinnehållet varierar beroende på region. Om det inte finns något webbinnehåll kommer det här avsnittet inte att vara synligt i Resurspanelen.

När du väljer ett objekt i Webbinnehåll visas listan över aktiviteter i Innehållspanelen, med en förhandsgranskning av den valda aktiviteten i Förgranskningspanelen.

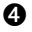

Ã **Anslutna TI-Nspire™ CX-handenheter**. Listar information om handenheterna som är anslutna till din dator. Klicka på handenhetens namn för att se mappar och filer i en viss handenhet.

Varje handenhetsnamn visas med en statusikon:

- En inloggningssymbol  $\binom{8}{2}$  indikerar att en elev är inloggad på handenheten och att denna inte är i Tryck-för-test-läge.
- En knappsatssymbol  $(\bigcirc$  ) visar att handenheten har satts i Tryck-förtest-läge med kommandot Förbered handenheter. Om knappsatsen visas tillsammans med en varningssymbol  $(\triangle)$ , är handenheten i Tryckför-test-läge men ställdes inte in i det läget med kommandot Förbered handenheter.
- En enkel varningssymbol  $($   $\bullet$  ) indikerar att handenhetens OS-version inte överensstämmer med lärarens mjukvaruversion.

Svep med markören över statusikonen för att öppna ett verktygstips med statusdetalier.

**Obs:** Anslutna handenheter visas inte om det inte finns några handenheter anslutna.

# *Använda Förgranskningspanelen*

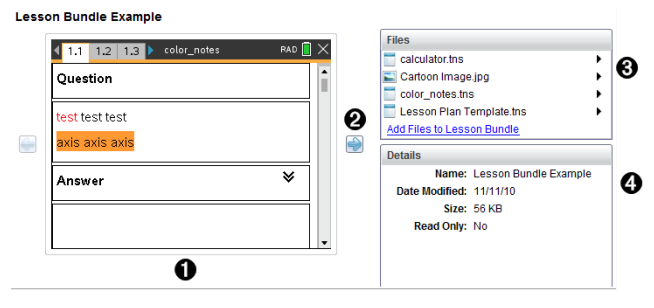

**A** En miniatyrvy av den valda mappen, .tns-filen, filtypsikonen eller lektionspaketet. Dubbelklicka på en filtypsikon för att öppna filen i det associerade programmet.

**Obs**: Om ett lektionspaket är tomt och det här utrymmet är tomt kan du välja att lägga till filer.

**Ø** Om ett TI-Nspire™-dokument innehåller flera sidor, använd framåtpilen **fö**r för att förhandsgranska nästa sida. Bakåtpilen blir då aktiv så att du kan flytta bakåt genom sidorna. Om du arbetar med ett lektionspaket kan du välja att förhandsgranska ett TI-Nspire™-dokument inom paketet med den här metoden.

- Â Om ett lektionspaket väljs öppnas fönstret **Filer** ovanför fönstret **Detaljer** och listar filerna i lektionspaketet. Dubbelklicka på en fil i ett lektionspaket för att öppna filen i det associerade programmet.
- Ã Om en mapp väljs visar fönstret **Detaljer** namnet på mappen, sökvägen till mappens plats och det datum då mappen modifierades.

För dokumentfiler och lektionspaketsfiler visar fönstret **Detaljer** namnet på filen, det datum då filen modifierades, filens storlek och huruvida filen är skrivskyddad eller inte.

# *Komma åt Datorinnehåll*

Datorinnehåll ger åtkomst till all information som är lagrad på din dator, nätverket och externa enheter.

### **Använda Navigeringsfältet**

Navigeringsfältet i Innehållspanelen innehåller verktyg som behövs för att lokalisera mappar och filer.

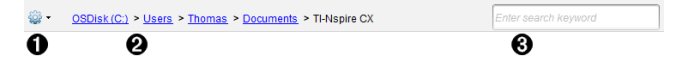

- **♦ Alternativ**. Klicka på  $\blacktriangleright$  för att öppna menyn för att arbeta med filer och mappar.
- Á **Aktuell sökväg**: Innehåller en klickbar synlig sökväg till den aktuella platsen. Klicka på en post i den synliga sökvägen för att navigera till ett avsnitt i sökvägen.

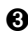

Â **Sök**. Skriv in ett nyckelsökord och tryck på **Enter** för att söka efter alla filer i den valda mappen som innehåller detta ord.

### **Filtrera Datorinnehåll**

Använd det här filtreringsalternativet för enkel åtkomst till och val av undervisningsmaterial. Du kan välja att endast visa TI-Nspire™-innehåll eller att visa allt innehåll.

- 1. Välj en mapp i Datorinnehåll i Resurspanelen.
- 2. Från menyfältet väljer du **Visa > Filtrera efter**.
- 3. Välj ett av följande alternativ:
	- **Visa endast TI-Nspire™-innehåll**
	- **Visa allt innehåll**

### **Mappa en nätverksenhet**

Slutför följande steg för att mappa en nätverksenhet.

- 1. Välj Datorinnehåll från Resurslistan.
- 2. Klicka på och klicka sedan på **Skapa genväg**.

Dialogrutan Lägg till genväg till innehåll visas.

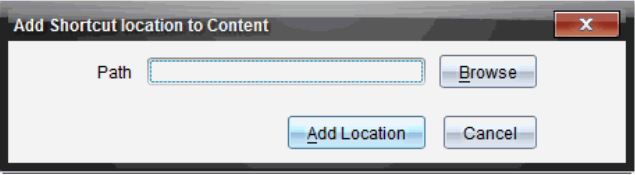

3. Klicka **Bläddra**.

**Obs**: Du kan också skriva in den fullständiga sökvägen för nätverksenheten.

Dialogrutan Välj genvägsmapp öppnas.

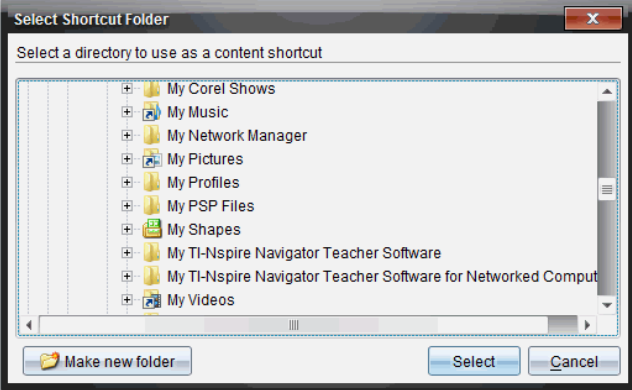

- 4. Navigera till nätverksenheten.
- 5. Klicka på **Välj**.
- 6. Klicka på **Lägg till plats**.

Dialogrutan Ange inloggningsuppgifter för nätverksenheten öppnas.

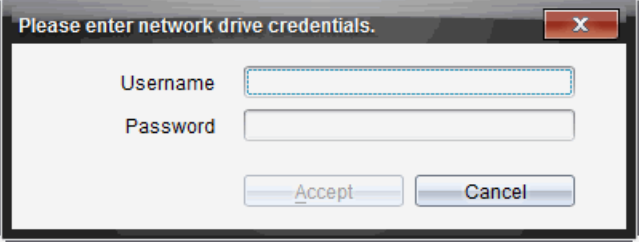

- 7. Ange användarnamn och lösenord som du har fått från din systemadministratör.
- 8. Klicka på **Godkänn**.

Nätverksenheten läggs till i listan över mappar under rubriken Datorinnehåll i Resurspanelen.

#### **Komma åt en säker nätverksenhet**

Om åtkomst till en nätverksenhet kräver autentisering ska du utföra följande steg för att komma åt ett skyddat nätverk.

1. Klicka på enheten du vill komma åt i Resurspanelen.

Dialogrutan Ange inloggningsuppgifter för nätverksenheten öppnas.

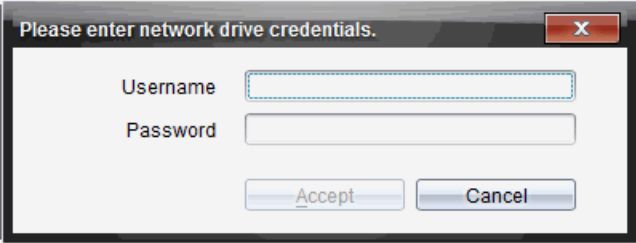

- 2. Skriv in ditt användarnamn och lösenord.
- 3. Klicka på **Godkänn**.

# *Använda genvägar*

Använd detta alternativ för att lägga till mappar eller lektionspaket som innehåller filer som används ofta i listan Datorinnehåll.

### **Lägga till en genväg**

För att lägga till en genväg till en mapp som innehåller ofta använda filer ska du:

- 1. Navigera till mappen där filerna finns.
	-

2. Klicka på och sedan klicka på **Skapa genväg**.

Mappen läggs till i listan över mappar under rubriken Datorinnehåll i Resurspanelen.

### **Ta bort en genväg**

För att ta bort en genväg:

- 1. Välj den mapp som ska tas bort i listan Datorinnehåll.
- 2. Högerklicka på den valda mappen, klicka sedan på **Ta bort genväg**.

Mappen tas bort från listan över genvägar.

**Obs:** Du kan inte ta bort förinställda genvägar.

# *Arbeta med Länkar*

Som standard innehåller listan Länkar en lista över TI-webbplatser. Klicka på en länk för att öppna din webbläsare och gå till den webbplatsen.

### **Använda verktygsfältet Länkar**

När du väljer Länkar i Resurspanelen är de verktyg som visas i navigeringsfältet specifika för att arbeta med länkar. Använd dessa verktyg för att lägga till, redigera eller ta bort länkar från listan. Du kan också flytta en länk uppåt eller nedåt i listan.

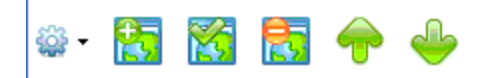

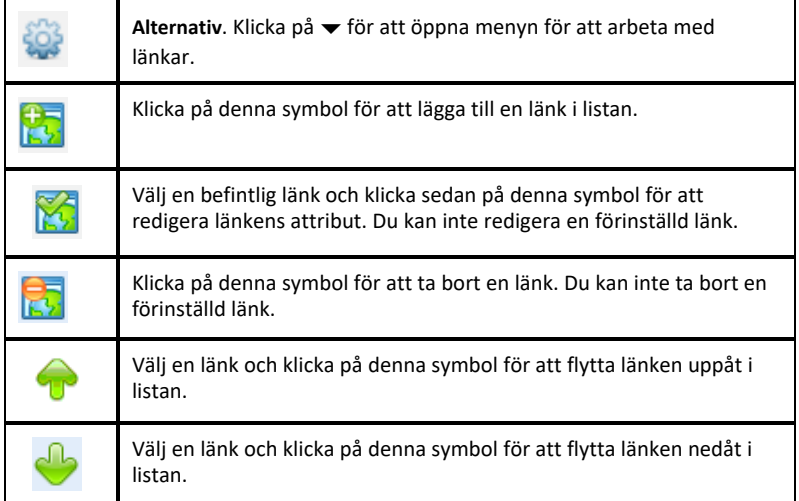

# **Lägga till en länk**

Utför följande steg för att lägga till en länk till listan över länkar i Resurspanelen.

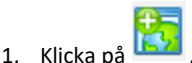

Dialogrutan Lägg till en länk öppnas.

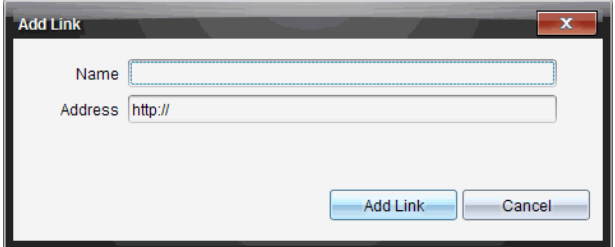

- 2. Skriv in namnet på länken.
- 3. Skriv in en webbadress i fältet Adress.
- 4. Klicka på **Lägg till länk**.

Länken läggs till sist i listan över befintliga länkar.

# **Redigera en befintlig länk**

Utför följande steg för att redigera en befintlig länk.

1. Välj den länk som du vill ändra.

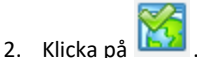

Dialogrutan Redigera länk öppnas.

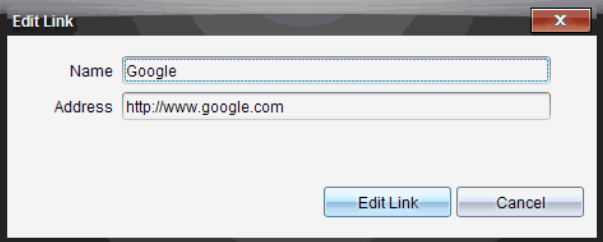

- 3. Ändra länkens namn eller dess URL efter behov.
- 4. Klicka på **Redigera länk**.

Ändringarna tillämpas på länken.

# **Ta bort en länk**

Utför följande steg för att ta bort en länk.

1. Välj den länk som du vill ta bort.

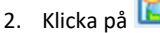

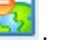

Dialogrutan Bekräfta öppnas.

3. Klicka på **Ta bort**.

Länken tas bort från listan.

**Obs**: Du kan inte ta bort en förinställd länk.

#### **Flytta länkar uppåt eller nedåt i listan**

Du kan ändra länkarnas ordning i listan efter dina behov.

- ▶ Klicka på för att flytta en vald länk uppåt en plats i listan.
- ▶ Klicka på för att flytta en vald länk nedåt en plats i listan.
- ▶ Klicka på och välj sedan **Flytta längst upp på listan** för att placera en vald länk först i listan.
- ▶ Klicka på och välj sedan **Flytta längst ned på listan** för att placera en vald länk sist i listan.

# *Använda Webbinnehåll*

Webbinnehåll ger länkar till online-material på Texas Instruments webbplatser. Du kan spara material som du finner på dessa webbplatser till din dator och dela det via panelen Datorinnehåll och Anslutna handenheter.

Informationen som ges om varje aktivitet omfattar namnet på aktiviteten, författaren, det datum då aktiviteten postades, filens storlek och källan.

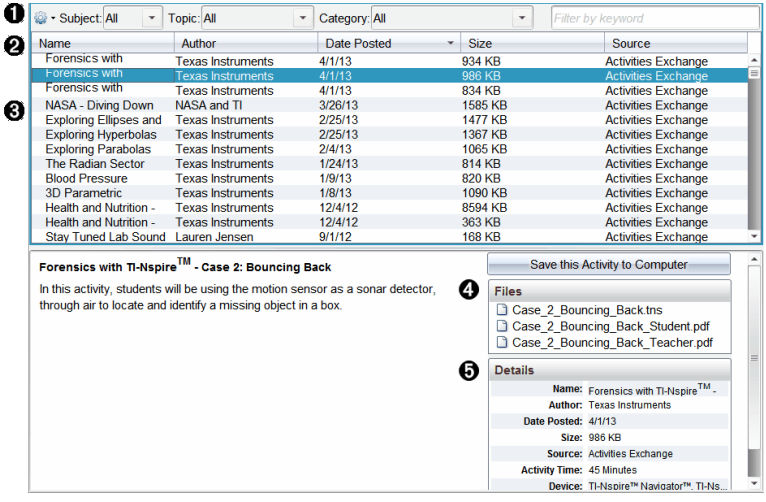

- **A** Navigeringsverktygsfältet.
- **A** Kolumnrubriker.
- Â Lista över tillgängliga aktiviteter.
- **A** Lista över filerna i aktiviteten.
- **A** Detaljer om den valda aktiviteten.

**Obs:** En Internet-anslutning krävs för att besöka Texas Instruments webbplatser.

### **Sortera listan över aktiviteter**

Använd kolumnrubrikerna för att sortera informationen i listan över aktiviteter. Som standard visas listan i alfabetisk ordning efter Namn.

- Klicka på rubriken Namn för att lista aktiviteter i omvänd alfabetisk ordning. Klicka på rubriken igen för att återgå till A till Ö-ordning.
- Klicka på rubriken Författare för att lista aktiviteterna i alfabetisk ordning efter författarnamn.
- Klicka på rubriken Postad datum för att lista aktiviteterna i ordning från de nyaste till de äldsta eller från de äldsta till de nyaste.
- Klicka på rubriken Storlek för att lista aktiviteterna efter filstorlek.
- Klicka på rubriken Källa för att lista aktiviteterna i källordning.
- Högerklicka på kolumnrubriken för att anpassa visade kolumnrubriker.

### **Filtrera listan över aktiviteter**

Som standard är alla tillgängliga aktiviteter listade i Innehållspanelen. Med alternativen i Navigeringsfältet kan du filtrera aktiviteterna efter ämne, tema och kategori. Du kan också söka efter en aktivitet med en sökning på nyckelord.

För att söka efter alla aktiviteter som relaterar till ett visst ämne:

- 1. I fältet Ämne, klicka på  $\blacktriangledown$  för att öppna listmenyn.
- 2. Välj ett ämne.

Alla aktiviteter som relaterar till det valda ämnet listas.

- 3. För att begränsa sökningen, klicka på  $\bullet$  i fältet Tema för att visa och välja ett tema som relaterar till det valda ämnet.
- 4. Använd fältet Kategori för att ytterligare begränsa sökningen. Klicka på  $\bullet$  för att välja en kategori som relaterar till det valda ämnet och temat.

# **Använda nyckelord för att söka efter en aktivitet**

Utför följande steg för att söka efter en aktivitet med hjälp av ett nyckelord eller en fras.

- 1. Skriv in ett nyckelord eller en fras i fältet Filtrera efter nyckelord.
- 2. Tryck på **Enter**.

Alla aktiviteter som innehåller nyckelordet eller frasen listas.

# **Öppna en aktivitet**

- 1. Välj den aktivitet som du vill öppna.
- 2. Klicka på , och välj sedan**Öppna**.

Dialogrutan Öppna aktivitet öppnas med en lista över alla dokument som relaterar till den valda aktiviteten.

Du kan öppna en .tns-fil i TI-Nspire™-programvaran. Andra filer såsom Microsoft® Word- och Adobe® PDF-filer öppnas i sina respektive program.

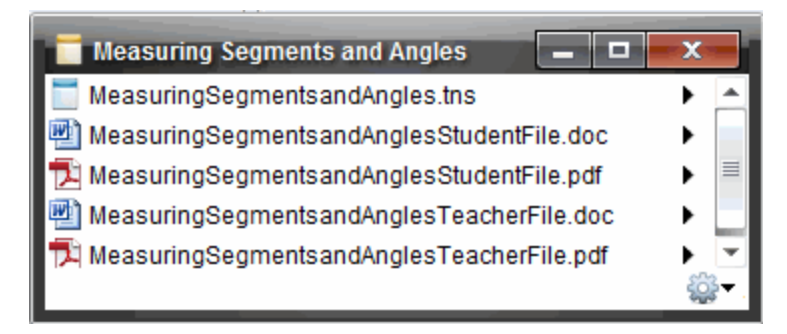

- 3. Välj filen och klicka på ¢, välj sedan **Öppna**.
	- .tns-filen öppnas i arbetsytan Dokument.
	- .doc- eller -pdf-filen öppnas i den tillhörande applikationen.

### **Spara en aktivitet i din dator**

Utför följande steg för att spara en aktivitet i din dator.

1. Välj den aktivitet som du vill spara. Fildetaljerna visas i den nedre halvan av fönstret.

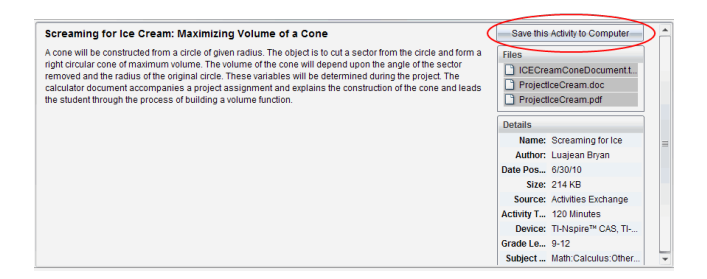

2. Klicka på **Spara den här aktiviteten på datorn** i Förgranskningspanelen, ovanför Filer.

**Obs**: Du kan också högerklicka på den valda aktiviteten och välja **Spara på datorn**.

Dialogrutan Spara vald fil öppnas.

- 3. Navigera till den mapp där du vill spara filen.
- 4. Klicka på **Spara**.

Aktiviteten sparas i din dator som ett lektionspaket.

### **Kopiera en aktivitet**

Utför följande steg för att kopiera en aktivitet. När aktiviteten har kopierats till Urklipp kan du klistra in aktiviteten i en mapp i din dator. Sedan kan du dra aktiviteten till din lista över genvägar i panelen Lokalt innehåll.

- 1. Klicka på den aktivitet som du vill kopiera för att välja den.
- 2. Använd en av följande metoder för att kopiera aktiviteten till Urklipp:
	- Välj aktiviteten och dra den sedan till en mapp i listan Lokalt innehåll.
	- Klicka på och klicka sedan på **Kopiera**.
	- Högerklicka på en fil i fillistan och klicka sedan på **Kopiera**.
	- Klicka på (Kopiera-symbolen) som finns i verktygsfältet.

Aktiviteten kopieras till Urklipp.

3. Öppna en mapp i din dator och klicka sedan på **Redigera > Klistra in** för att kopiera den valda aktiviteten till den valda mappen.

# *Skicka filer till klass*

Du kan skicka filer och mappar till hela klassen, till de elever som är inloggade eller till enskilda elever. Klassen måste ha lektion för att du skall kunna skicka filer.

När du skickar en fil till hela klassen får de elever som är inloggade filen omedelbart. De elever som inte är inloggade får filen när de loggar in.

### **Obs**:

- Endast filer TI-Nspire™ (.tns), öppnas i TI-Nspire™-programvaran.
- Andra filtyper (om de understöds) som bildfiler, ordbehandlingsfiler eller kalkylbladsfiler, öppnas i den applikation som operativsystemet har associerat med filtypen.

#### **Skicka filer från arbetsytorna Innehåll eller Dokument**

- 1. Välj den fil som du vill skicka till klassen.
	- I arbetsytan Innehåll, klicka på filen i innehållspanelen.
	- I arbetsytan Dokument, klicka på filen i Innehållsutforskaren.
- 2. Klicka på **Skicka till klass** , eller klicka på **Arkiv >Skicka till > Skicka till klass**.

Dialogrutan Välj elev(er) öppnas.

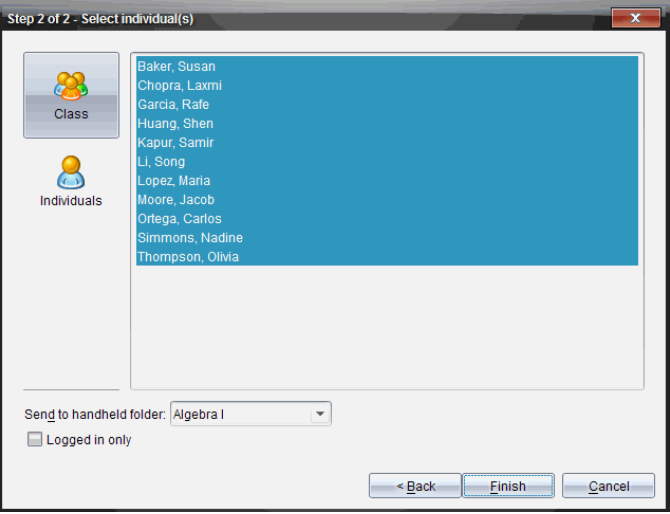

- 3. Välj de elever som du vill skicka filen till:
	- Klicka på **Klass** för att skicka filen till hela klassen. För att endast skicka filen till de elever i klassen som är inloggade, markera kryssrutan **Endast inloggade** .
	- För att skicka filen till en enskild elev klickar du på Elever **O** och klickar sedan på eleven.

**Obs:** Om du hade några elever valda i klassrumsområdet har programvaran redan valt dem.

- Använd listrutan **Skicka till handenhet** för att välja från aktuell klassmapp, mappen på handenhetens översta nivå eller de sista 10 mapparna till vilka filer skickades. (Endast tillgängligt på TI-Nspire™-programvara som stödjer handenheter.)
- 4. Klicka på **Slutför**.

Filöverföringen visas i Klassförteckningen i arbetsytan Klass.

# **Arbeta med anslutna handenheter**

TI-Nspire™-programmet låter dig visa innehåll, hantera filer och installera uppdateringar av operativsystemet på handenheter som är anslutna till datorn.

För att använda de funktioner som beskrivs i detta avsnitt måste handenheterna vara påslagna och anslutna på något av följande sätt:

- En TI-Nspire™ Dockningsstation eller en TI-Nspire™ CX Dockningsstation
- TI-Nspire™ Navigator™-vagga och åtkomstpunkt
- TI-Nspire™ CX trådlös nätverksadapter och anslutningspunkt
- TI-Nspire™ CX trådlös nätverksadapter *v2* och anslutningspunkt
- En direkt anslutning via en standard-USB-kabel

För webbaserad anslutning med din TI-Nspire™ CX II med en Chromebook-, Windows® eller Mac®-dator, gå till [TI-Nspire™](https://nspireconnect.ti.com/) CX II Connect.

**Obs:** Uppgifterna i detta avsnitt kan endast utföras med TI-Nspire™-handenheter. För att aktivera trådlös anslutningsbarhet måste TI-Nspire™ Premium lärarprogramvara och operativsystemet som installerats på TI-Nspire™ CX II handenheter vara version 5.0 eller senare. För TI-Nspire™ CX handenheter måste operativsystemet vara version 4.0 eller senare.

# *Visa innehåll i anslutna handenheter*

När du väljer en handenhet i Resurspanelen visas alla filer och mappar i handenheten i Innehållspanelen. För att förhandsgranska filens innehåll väljer du **Klicka här för att förhandsgranska dokument** i Granskningspanelen.

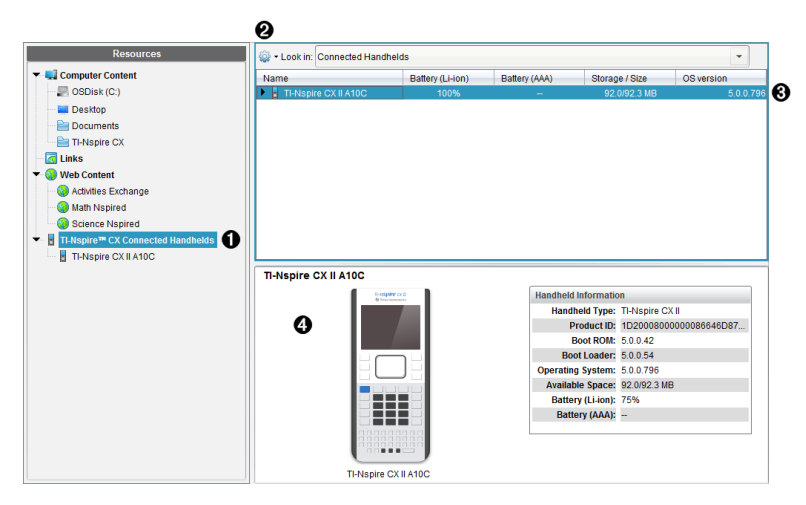

À **TI-Nspire™ CX anslutna handenheter** – Visar alla handenheter som är anslutna och påslagna.

**Obs:** En varningssymbol bredvid namnet på handenheten visar att operativsystemet som installerats på handenheten inte stämmer överens med programversionen som installerats på datorn och att operativsystemet måste uppdateras.

Á **Alternativ** – De alternativ som är tillgängliga varierar beroende på den uppgift som du valt under Resurser.

Â **Innehållspanel** – När anslutna handenheter väljs visar Innehållspanelen detaljer om handenheter som är anslutna och påslagna:

- **Namn**
- **Batteri (Li-jon) –** Laddning hos (uppladdningsbart) litiumjonbatteri (Kritiskt 2 %, 25 %, 50 %, 75 %, 100 % eller "**--**" för att visa att det inte finns något batteri i handenheten).
- **Batteri (AAA)** Laddning hos AAA-batterier (Kritiskt 2 %, 25 %, 50 %, 75 %, 100 % eller "**--**" för att visa att det inte finns något batteri i handenheten).
- **Lagringsstorlek**
- **OS-version**

Ã **Förgranskningspanel** – Ger information i Resursfönstret om en handenhet när du klickar på Anslutna handenheter och sedan en handenhet i Innehållspanelen. Om du väljer en TI-Nspire™-fil i Innehållspanelen visar förgranskningspanelen en tillgänglig förgranskning av den filen.

- **Typ av handenhet**: Namn på handenheter.
- **Produkt-ID**: Produktinformation om handenheten.
- **Start-ROM**: Intern bootstrap som utför lägre processnivå för start av enhet.
- **Startladdare**: Extern bootstrap som utför lägre processnivå för start av enhet.
- **Operativsystem**: Använt operativsystem.
- **Tillgängligt utrymme**: Mängden lagringsutrymme som återstår och är tillgängligt i handenheten.
- **Batteri (Li-jon) –** Laddning hos (uppladdningsbart) litiumjonbatteri (Kritiskt 2 %, 25 %, 50 %, 75 %, 100 % eller "**--**" för att visa att det inte finns något batteri i handenheten).
- **Batteri (AAA)** Laddning hos AAA-batterier (Kritiskt 2 %, 25 %, 50 %, 75 %, 100 % eller "**--**" för att visa att det inte finns något batteri i handenheten).

När du väljer en handenhet visas alla filer och mappar i handenheten i Innehållspanelen. När en fil eller mapp väljs visas detaljerna i Förgranskningspanelen. Klicka på symbolen för att förhandsgranska dokumentet.

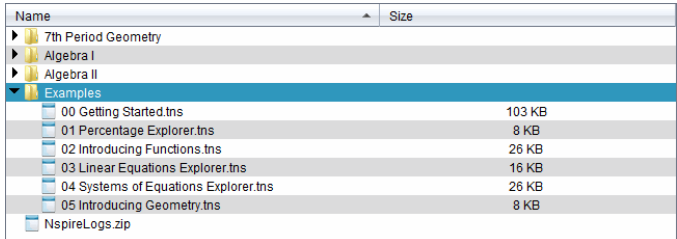

Detaljer om den valda mappen eller filen visas i Förgranskningspanelen.

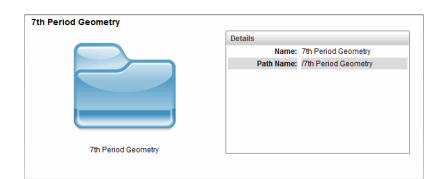

Detaljer för vald mapp

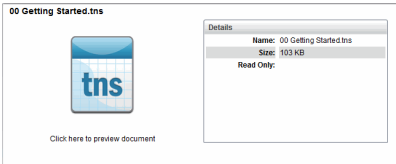

Detaljer för vald fil

- ▶ För att visa filerna i en mapp, dubbelklicka på mappens namn i Innehållspanelen. Filerna i mappen listas i Innehållspanelen.
- ▶ För att förhandsgranska filens innehåll väljer du **Klicka här för att förhandsgranska dokument** i Förhandagranskningspanelen.

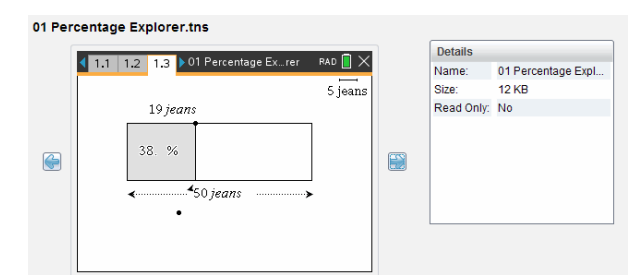

# *Hantera filer i en ansluten handenhet*

När du arbetar med filer i anslutna handenheter på arbetsytan Innehåll kan du använda

menyn Alternativ eller snabbmenyn för att hantera filer.

**Obs:** Om du väljer en filtyp som inte stöds av handenheten är några val i menyn Alternativ inte aktiva.

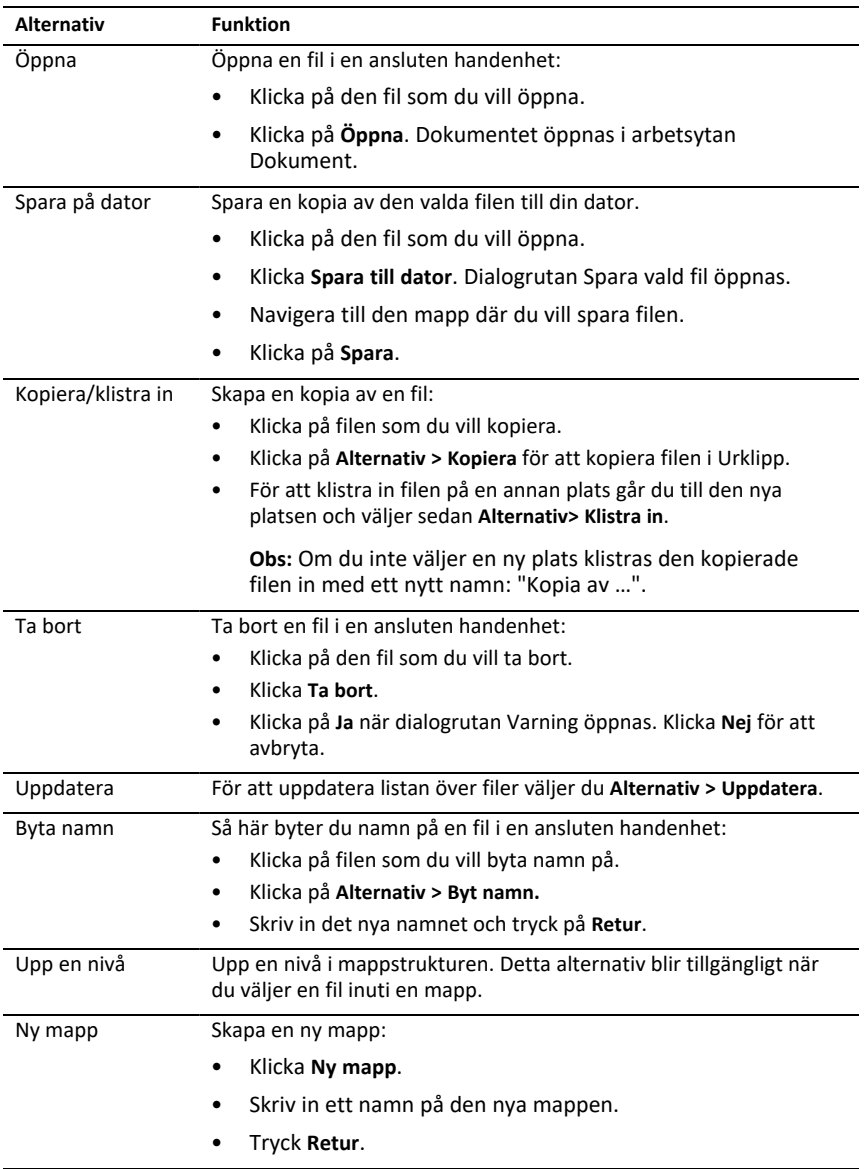

# **Öppna dokument på en ansluten handenhet**

Öppna ett dokument i TI-Nspire™-programmet på en ansluten handenhet:

- 1. Kontrollera att handenheten är ansluten till datorn.
- 2. Klicka på **N** för att öppna Innehållsutforskaren.

Den anslutna handenhetens namn listas i panelen Anslutna handenheter.

3. Dubbelklicka på handenheten.

Mapparna och dokumenten på handenheten listas.

4. Gå till dokumentet du vill öppna och dubbelklicka på filnamnet.

Dokumentet öppnas i arbetsytan Dokument.

### **Spara filer till en ansluten handenhet**

När du sparar en fil från en dator till handenheten kommer filer att konverteras till TI-Nspire™-dokument (.tns). Så här sparar du en fil från en dator till en ansluten handenhet:

- 1. Kontrollera att handenheten är ansluten till datorn.
- 2. Klicka på **EX** för att öppna Innehållsutforskaren.

Mapparna och filerna på datorn listas i panelen Dator.

- 3. Gå till mappen eller filen du vill spara till handenheten.
- 4. Klicka på filen för att välja den.
- 5. Dra filen till en ansluten handenhet som listas i panelen Anslutna handenheter.

Filen sparas på den anslutna handenheten.

**Obs:** För att spara filen i en mapp på handenheten dubbelklickar du på handenheten för att få upp en lista över mappar och filer, och drar sedan filen till en mapp på handenheten.

Om filen redan finns på handenheten kommer en dialogruta upp och frågar om du vill ersätta filen. Klicka på **Ersätt** för att ersätta den befintliga filen. Klicka på **Nej** eller **Avbryt** för att avbryta sparandet.

# *Skicka filer till en handenhet*

Du kan överföra aktiviteter, mappar, lektionspaket och understödda filer från en dator till anslutna handenheter, från en ansluten handenhet till en annan, eller från en ansluten handenhet till alla anslutna handenheter.

Du kan skicka följande objekt:

- mappar
- Understödda filer

.tcc .tco .tcc2 .tco2

## **Skicka en aktivitet till en ansluten handenhet**

På arbetsytan Innehåll kan du skicka en aktivitet via länken webbinnehåll till anslutna handenheter.

- 1. Använd Val av arbetsyta för att välja arbetsytan Innehåll.
- 2. Klicka på webbinnehåll på Resurspanelen.
- 3. Välj den aktivitet som du vill skicka till anslutna handenheter.
- 4. Använd ett av följande alternativ för att skicka filen till de valda handenheterna:
	- Dra filen till etiketten Valda handenheter för att överföra filen till alla anslutna handenheter. För att överföra filen till en specifik handenhet, dra filen till namnet på den specifika handenheten.
	- Att överföra filen med Överföringsverktyget:

**Obs:** Du kan inte använda överföringsverktyget för att överföra filer till handenheter medan en klass har lektion.

5. I verktygsfältet klickar du på **i och sedan Skicka till anslutna handenheter**.

—eller—

Klicka på och välj sedan **Skicka till anslutna handenheter**.

Överföringsverktyget öppnas.

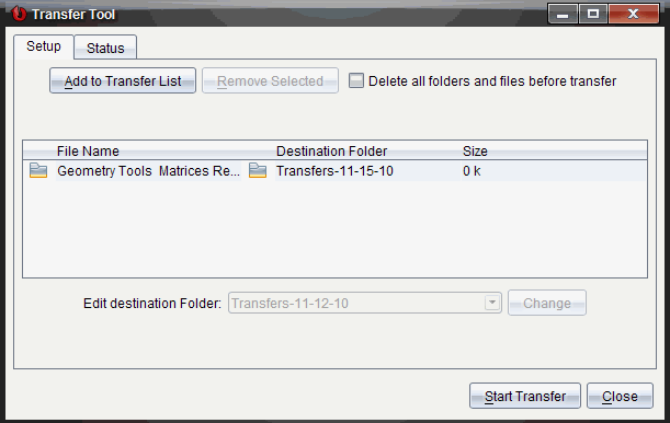

6. Välj filen och klicka sedan på **Starta överföring**.

De valda filerna och mapparna överförs till de valda handenheterna.

7. Stäng överföringsverktyget när överföringen är klar.

### **Skicka filer till alla anslutna handenheter**

Du kan skicka en fil till alla anslutna handenheter när klassen inte har lektion. Utför följande steg för att överföra en fil eller mapp från en ansluten handenhet eller från datorn till alla andra anslutna handenheter:

- 1. Använd Val av arbetsyta för att välja arbetsytan Innehåll.
- 2. Välj de filer eller mappar du vill överföra från Resurspanelen.

**Obs:** Du kan välja filer från lokalt innehåll, webbinnehåll eller anslutna handenheter.

3. Klicka och klicka sedan **Skicka till anslutna handenheter**.

Fönstret Överföringsverktyg öppnas.

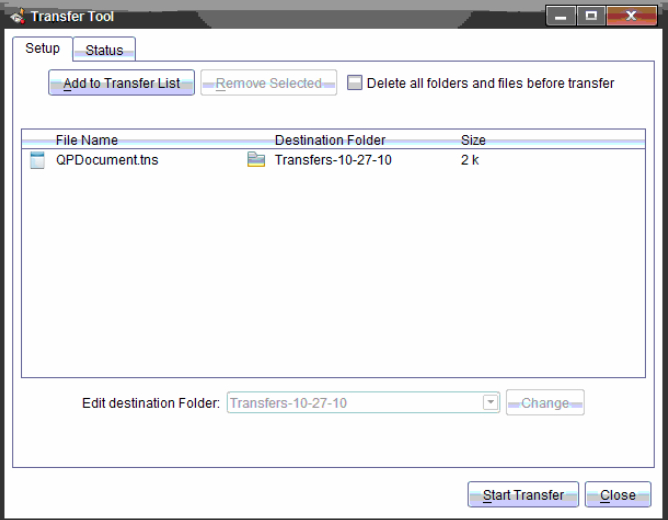

### 4. Klicka **Börja överföring**.

**Obs:** För att lägga till ytterligare filer på överföringslistan klickar du **Lägg till på överföringslista**.

De valda filerna och mapparna överförs till de anslutna handenheterna. Som förinställning överförs filerna till en mapp på handenheten med namnet *Transfersmm-dd-yy*.

# **Överföra filer mellan handenheter**

Om flera handenheter är anslutna kan du också skicka en mapp eller fil från en handenhet till en annan handenhet på listan över anslutna handenheter på Resurspanelen.

- 1. Använd Val av arbetsyta för att välja arbetsytan Innehåll.
- 2. På Resurspanelen klickar du på handenheten som innehåller filerna du vill överföra. Filerna i handenheten listas i Innehållspanelen.
- 3. Välj den mapp eller fil som du vill skicka.
- 4. Dra filen till en annan handenhet på listan över anslutna handenheter.

**Obs:** Du kan också kopiera och klistra in en fil från en handenhet till en annan.

# *Fjärrförberedelse av handenheter*

TI-Nspire™ Premium Teacher Software gör att du kan ändra inställningar på anslutna handenheter från din dator. Handenheterna kan anslutas med trådförbindelse eller trådlösa anslutningar.

Lektion behöver inte pågå och eleverna behöver inte vara inloggade. Du kan genomföra åtgärderna samtidigt med andra överföringsaktiviteter som Quick Poll eller Live Presenter.

### **Rensa Scratchpad**

Alla data tas bort från Scratchpad på de anslutna handenheterna, inklusive Räknaresidor och Grafer och & Geometrisidor, Scratchpad-historiken och variabler samt innehållet i varje handenhets klippbord. Handenheterna kan vara eller inta vara i Tryckför-test-läge.

VARNING: Denna åtgärd rensar Scratchpad och klippbordsdata från *alla vid tillfället anslutna handenheter*. Åtgärden kan inte begränsas till vissa handenheter.

1. På menyn **Verktyg**, välj **Förbered handenheter > Rensa klippbord**.

Ett bekräftande meddelande om rensade Scratchpad visas.

2. För att fortsätta, klicka på **Rensa Scratchpad**.

Förloppet rapporteras i en statuslogg. Ett meddelande visas på varje handenhet.

### **Konfigurera dokumentinställningar**

Med denna funktion kan dokumentinställningar så som vinkelenheter och beräkningsläge väljas för anslutna handenheter. Det är ett snabbt sätt att ställa alla handenheterna i ett känt tillstånd. Du kan välja att spara konfigurationer som ska återanvändas. Handenheterna kan vara eller inta vara i Tryck-för-test-läge.

**Obs:** Dokumentinställningarna tillämpas omedelbart på handenheternas Scratchpad och sparas som förval för Scratchpad och alla nya dokument. Befintliga dokument behåller sina föregående inställningar oavsett om de är öppna eller stängda.

1. På menyn **Verktyg**, välj **Förbered handenheter > Välj standardinställningar** för dokument.

Dialogrutan för Dokumentinställningar öppnas och visar inställningen som kommer att tillämpas.

- 2. Klicka på varje alternativ som du vill ändra och välj önskad inställning.
	- För att använda tidigare sparad konfiguration, klicka på listan **Sparad konfiguration** och välj konfiguration.
	- För att återställa grundinställningarna, klicka på listan **Sparad konfiguration** och välj **TI fabriksinställningar**.
- 3. (Tillval) För att spara nuvarande inställningar som en egen benämnd konfiguration, klicka på **Spara**, skriv in ett **Namn** i dialogrutan och klicka på **Spara**.
- 4. Klicka på **Skicka**.

Ett meddelande visas på varje handenhet och fel och varningar rapporteras i en statuslogg till läraren. Klicka på **Klar** för att stänga loggen.

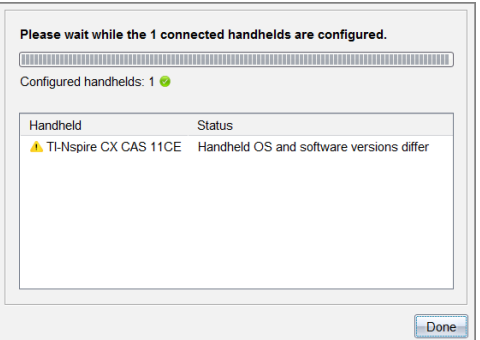

# **Aktivera läget Tryck-för-test på handenheterna**

Med denna funktion kan en Tryck-för-test-session startas på de anslutna handenheterna med samma uppsättning av restriktioner på varje enhet. Restriktionerna väljs från en dialogruta och konfigurationerna kan sparas för återanvändning. Eller så kan du ange en testkod som innehåller en fördefinierad uppsättning begränsningar.

VARNING: *Alla vid tillfället anslutna handenheter* startas om, inklusive handenheter som redan är i en Tryck-för-test-session. Åtgärden kan inte begränsas till bara vissa handenheter.

### *Välja testlägesbegränsningar*

1. På menyn **Verktyg** väljer du **Förbered handenheter > Skicka Tryck-för-test > Välj testlägesbegränsningar**.

Dialogrutan för Tryck-för-test öppnas och visar de restriktioner som kommer att användas.

2. Klicka i markeringsrutan för varje restriktion för att välja eller välja bort den.

I avsnittet Testkod uppdateras koden automatiskt baserat på dina val.

- 3. (Tillval) För att spara nuvarande inställningar som en egen benämnd konfiguration, klicka på **Spara**, skriv in ett **Namn** i dialogrutan och klicka på **Spara**.
- 4. Klicka på **Skicka Tryck-för-test**.

Ett varningsmeddelande visar effekterna av att aktivera en Tryck-för-test-session.

5. För att fortsätta klickar du på **Aktivera Tryck-för-test**.

### *Ange en testkod*

För att ange en testkod kan du använda en som du har fått eller en som genererats med ovanstående metod.

1. På menyn **Verktyg** väljer du **Förbered handenheter > Skicka Tryck-för-test > Mata in testkod**.

Dialogrutan Tryck-för-test-konfiguration öppnas och visar den senaste testkoden, eller är tom om den är din första session någonsin.

2. Ange en testkod i de numeriska rutorna.

Testkoden kommer att valideras när du anger vart och ett av de åtta talen och kommer att visa ett meddelande om detta. Du kommer inte att kunna starta Tryckför-test utan en giltig testkod.

- 3. (Tillval) För att spara nuvarande testkod som en egen benämnd konfiguration klickar du på **Spara**, skriver in ett **Namn** i dialogrutan och klickar på **Spara**.
- 4. Klicka på **Nästa**.

Dialogrutan Konfigurering av Tryck-för-test öppnas och visar den giltiga testkoden, vinkelinställningen, CAS-läget och en lista över restriktionerna.

5. Klicka på **Skicka Tryck-för-test**.

Varje handenhet behåller sina nuvarande filer och inställningar och startas sedan om i Tryck-för-test-läge. Fel och varningar rapporteras i en loggrapport till läraren. Klicka på **Klar** för att stänga loggen.

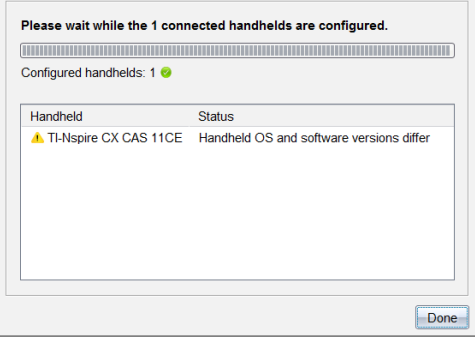

# **Gå ur läget Tryck för att testa**

Med denna funktion stängs Tryck-för-test-sessionen på de anslutna handenheterna och de startas om.

VARNING: *Alla vid tillfället anslutna handenheter* lämnar Tryck-för-test och startas om. Alla data och filer som har skapats under Tryck-för-test raderas. Åtgärden kan inte begränsas till bara vissa handenheter.

- 1. Meddela eleverna att du tänker stänga Tryck-för-test-sessionen på deras handenheter.
- 2. På menyn **Verktyg** väljer du **Förbered handenheter > Avaktivera Tryck-för-test**.

Ett varningsmeddelande visar effekterna av att avaktivera en Tryck-för-test-session.

3. För att fortsätta klickar du på **Avaktivera Tryck-för-test**.

Förloppet rapporteras i en statuslogg. Varje handenhet startas om med sina föregående filer och inställningar återställda.

# *Kontrollera uppdateringar för OS*

När handenheterna är anslutna kan du se om det finns uppdateringar för operativsystemet från arbetsytorna Innehåll eller Dokument.

**Obs:** Din dator måste vara ansluten till Internet.

- 1. Visa alla anslutna handenheter.
	- På arbetsytan Innehåll klickar du på **Anslutna handenheter** på Resurspanelen.
	- På arbetsytan Dokument öppnar du Innehållsutforskaren och klickar på **Anslutna handenheter.**
- 2. Klicka på räknaren du vill kontrollera och klicka sedan på **Hjälp >. Kontrollerar uppdateringar för räknare/labbvagga OS.**
	- Om operativsystemet är uppdaterat visas dialogrutan Kontrollera OSuppdateringar för handenheter som talar om att handenhetens operativsystem är uppdaterat.

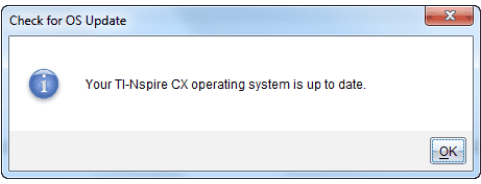

• Om operativsystemet inte är aktuellt kommer TI-Nspire™-programmet att fråga dig om du vill installera det senaste operativsystemet nu, med alternativet att ladda ned det till datorn.

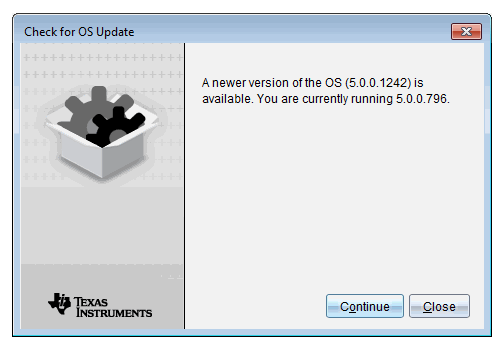

3. För att stänga av automatiska meddelanden avmarkerar du kryssrutan **Kontrollera uppdateringar automatiskt**.

4. Klicka på **OK** för att stänga dialogrutan eller klicka på **Fortsätt** och följ uppmaningarna för att installera operativsystemet på handenheten.

# *Installera en OS-uppdatering*

**Obs:** Stäng alla dokument på handenheten innan operativsystemet (OS) uppdateras för att förhindra att data som inte har sparats går förlorade. Uppdatering av OS ersätter inte och tar inte bort dokument som har sparats tidigare.

OS på en ny handenhet är sammanslaget med installationsprogrammet som placerar OS på en förvald plats, exempelvis: C:\mydocuments\TI-Nspire\downloads.

Gå till [education.ti.com/latest](https://education.ti.com/latest) för att ladda ned de senaste OS-filerna.

**Obs:** Du kan när som helst installera OS-uppdateringar på anslutna handenheter från arbetsytan Innehåll.

### **Uppdatering av OS på en enskild handenhet**

- 1. Kontrollera att datorn är ansluten till Internet.
- 2. Visa alla anslutna handenheter genom att klicka på pilen bredvid **TI-Nspire™ anslutna handenheter** på resurspanelen.

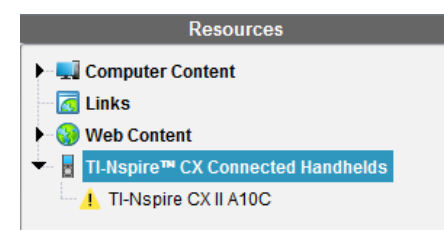

**Obs:** En Obs! **I** symbol bredvid en handenhets namn betyder:

Handenhetens OS behöver uppdateras. —eller—

Handenheten har ett OS som är nyare än lärarens.

- 3. Placera markören på den TI-Nspire™-handenhet som du vill uppdatera, och högerklicka.
- 4. Klicka på **Kontrollera OS-uppdateringar**.

Dialogrutan Kontrollera OS-uppdateringar öppnas.

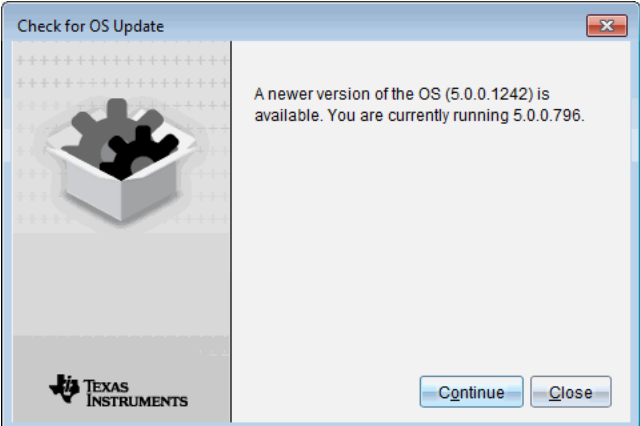

5. Klicka på **Stäng** för att avbryta installationen, eller klicka på **Fortsätt** och följ anvisningarna för att installera ett nytt OS på handenheten.

När uppdateringen är klar startas handenheten om automatiskt.

### **Uppdatera operativsystem på flera handenheter**

**Obs:** Stäng alla dokument på handenheten innan operativsystemet (OS) uppdateras för att förhindra att data som inte har sparats går förlorade. Uppdatering av OS ersätter inte och tar inte bort dokument som har sparats tidigare.

- 1. Klicka på **TI-Nspire™-anslutna handenheter** i resurspanelen.
- 2. Välj alla de handenheter som du vill uppdatera i innehållspanelen.
- 3. Klicka på **Verktyg > Installera operativsystem**.

Dialogrutan Installera OS öppnas.

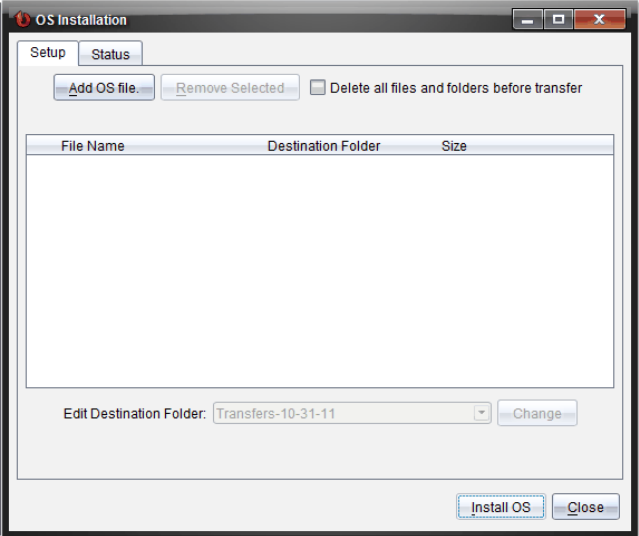

4. Klicka på **Lägg till OS-fil.**

Dialogrutan Lägg till på överföringslista öppnas.

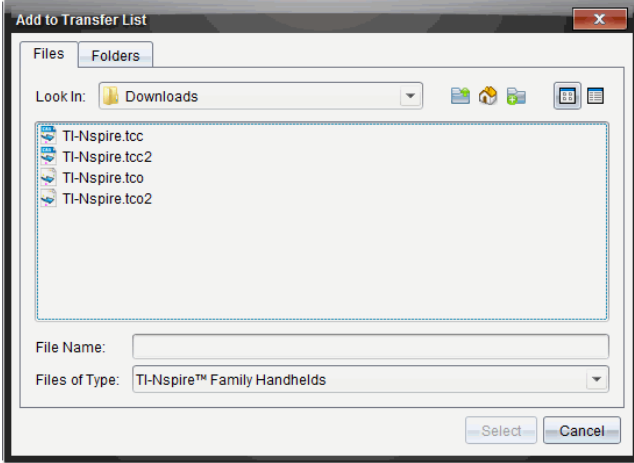

- 5. Välj lämpliga OS-filer.
	- Välj TI-Nspire.tco för att uppdatera en TI-Nspire™ CX-handenhet
	- Välj TI-Nspire.tcc för att uppdatera en TI-Nspire™ CX CAS-handenhet
	- För att uppgradera en TI-Nspire™ CX II-handenhet, välj TI-Nspire.tco2.
- För att uppgradera en TI-Nspire™ CX II CAS-handenhet, välj TI-Nspire.tcc2.
- För att uppgradera en TI-Nspire™ CX II-T-handenhet, välj TI-Nspire.tct2.
- 6. Klicka på **Välj**.

OS-installationen visas igen med dina valda OS-filer.

7. Klicka på **Installera OS**.

Informationen om OS-version uppdateras och dialogen OS Handenhetsfil visas igen för vidare val.

### *Byta namn på räknare*

Du kan byta namn på handenhet från arbetsytan Innehåll.

**Obs:** Namnbyte av en handenhet påverkar inte elevens inloggningsinformation.

- 1. Högerklicka på handenheten namn på Innehållspanelen.
- 2. Klicka på **Byt namn**.
- 3. Skriv in det nya namnet.
- 4. Tryck på **Retur** för att gå till nästa namn som ska bytas.

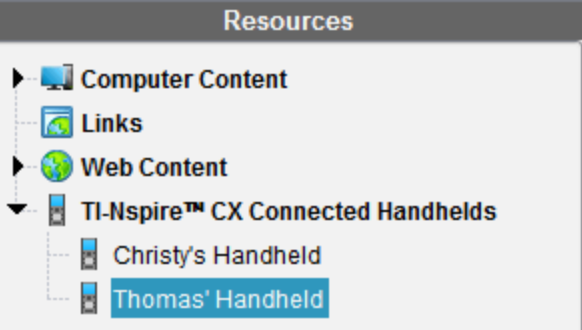

5. För att gå ur redigeringsläget, klicka på ett område på skärmen utanför handenheternas namn. Du går också ur redigeringsläget när du klickar på **Enter** för det sista namnet du redigerar.

### *Använda Identifiera vald för att lokalisera handenheter*

Om du använder TI-Nspire™ Docking Station eller TI-Nspire™ CX Docking Station kan du använda denna funktion för att lokalisera handenheter.

- 1. Kontrollera att handenheterna är påslagna och att dockningsstationen är ansluten till din dator.
- 2. Använd Val av arbetsyta för att välja arbetsytan Innehåll.

3. Klicka på **Verktyg > Identifiera vald handenhet/labbvagga** eller högerklicka på räknarens namn i Innehållspanelen.

Båda lysdioderna på dockningsstationen under facket där handenheten sitter blinkar i 30 sekunder.

# **Använda Överföringsverktyget**

När en klass inte har lektion kan du överföra enskilda filer eller hela mappar med filer från din dator till anslutna TI-Nspire™-räknare med hjälp av Överföringsverktyget. Med överföringsverktyget kan du överföra en eller flera filer eller dokument till en eller flera handenheter utan att eleverna behöver logga in.

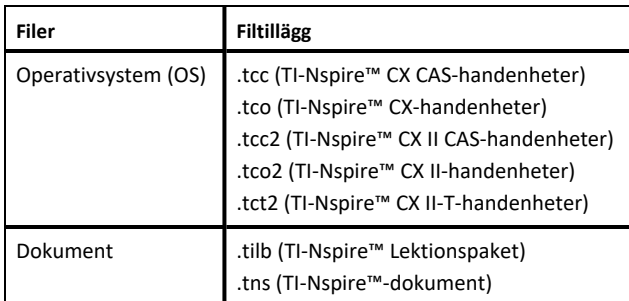

**Obs:**

• Du kan överföra mer än en operativsystemfil samtidigt, men du kan bara överföra en operativsystemfil med samma filtillägg samtidigt. Du kan till exempel överföra en .tcc- och en .tco-fil samtidigt, men endast en .tcc-fil vid det tillfället.

# *Överföringsverktygets gränssnitt*

Fönstret Överföringsverktyg innehåller en Inställning-flik och en Status-flik.

#### **Fliken Inställningar**

Från fliken Inställningar kan du välja filer som du vill skicka och välja en destinationsmapp.

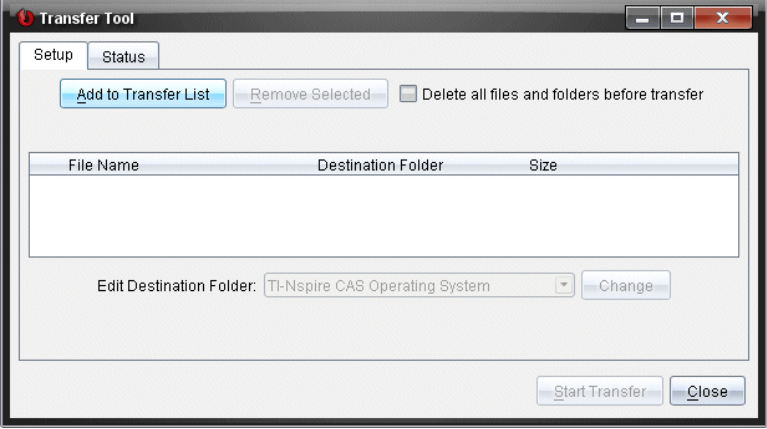

Fliken Inställningar har följande alternativ:

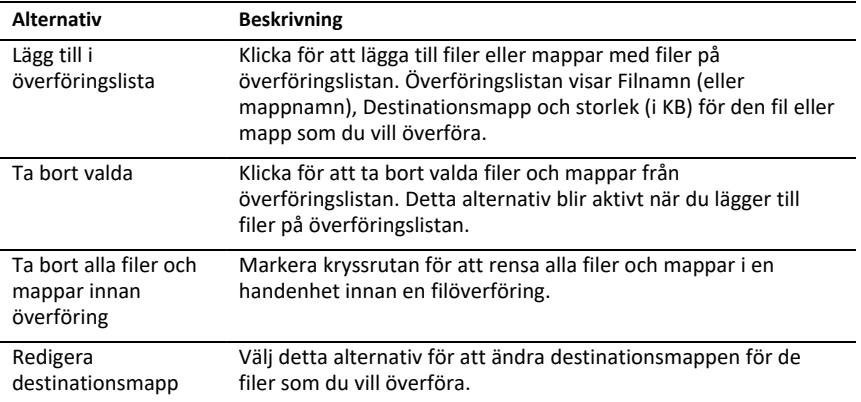

#### **Fliken Status**

Fliken Status är endast aktiv när en överföring pågår.

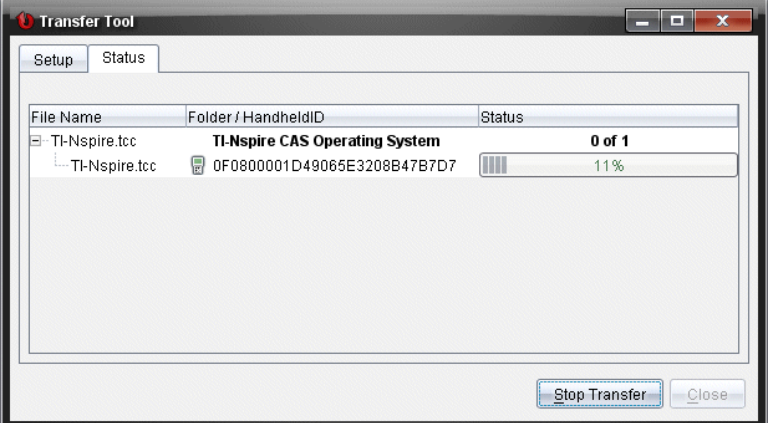

När du startar en överföring växlar överföringsverktyget automatiskt till Status-fliken. Från Status-fliken kan du visa följande information om status och förlopp i takt med att filer överförs:

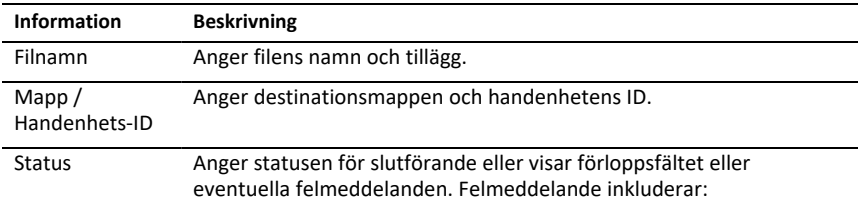

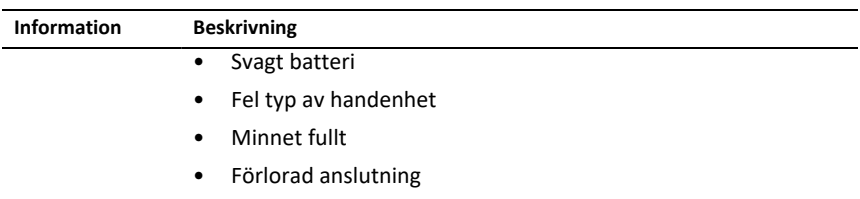

#### **Anmärkningar**:

- Om inga överföringar är aktiva visas följande meddelande: "*Inga överföringar är aktiva. Använd fliken Inställningar för att konfigurera och starta överföringen".*
- Under en överföring är inga alternativ tillgängliga på fliken Inställningar.

# *Öppna Överföringsverktyget*

Innan du kan använda överföringsverktyget måste du avsluta alla pågående klassessioner.

Använd en av dessa metoder för att öppna överföringsverktyget:

▶ Klicka på **Verktyg > Överföring Verktyg**.

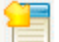

▶ Klicka på och välj sedan **Skicka till anslutna handenheter**.

Överföringsverktyget öppnar Inställningsfliken.

# *Lägga till filer eller mappar på överföringslistan*

Du måste lägga till filer eller mappar på överföringslistan innan du kan starta en överföring.

**Obs:** Du kan endast lägga till en mapp som innehåller filer på överföringslistan.

Lägga till filer eller mappar på överföringslistan

1. I fönstret Överföringsverktyg klickar du på **Lägg till på överföringslista**.

Dialogrutan**Lägg till på överföringslista** öppnas.

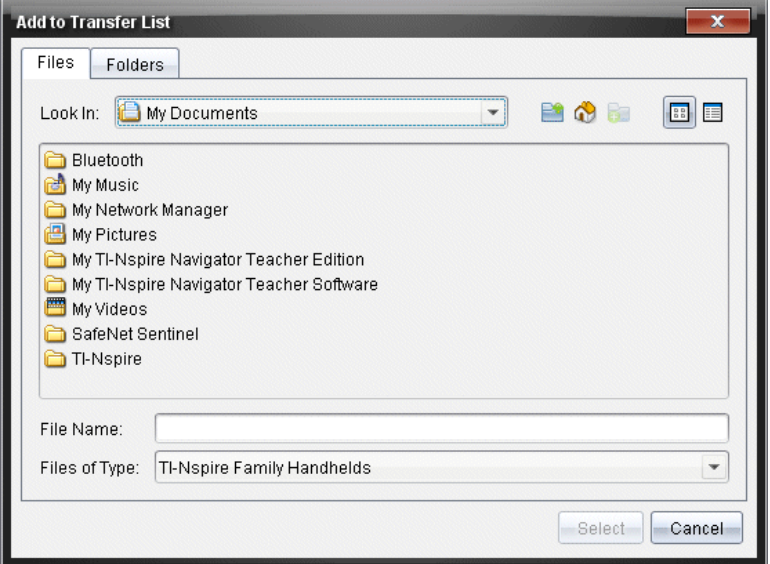

- 2. För att lägga till filer på överföringslistan navigerar du till mappen eller mapparna som innehåller de filer som du vill överföra.
- 3. Klicka på **Välj** för att lägga till markerade filer på överföringslistan.
	- På fliken Filer kan du se både filer och mappar, men du kan inte välja mappar. Du måste gå nedåt och välja en fil.
	- För att välja flera filer i en mapp, trycker du på och håller in **Ctrl**-tangenten (Mac®:  $\mathcal{H}$ ) medan du väljer filer.
- 4. För att lägga till mappar som innehåller filer klickar du på fliken Mappar och navigerar sedan till den mapp som du vill välja.
- 5. Klicka på **Välj** för att lägga till markerade mappar på överföringslistan.

**Obs:** För att välja flera filer eller mappar, håll Ctrl tangenten intryckt (Mac®:  $\mathcal{H}$ ) medan du väljer mappar.

Valda filer och mappar visas i fönstret Överföringsverktyg.

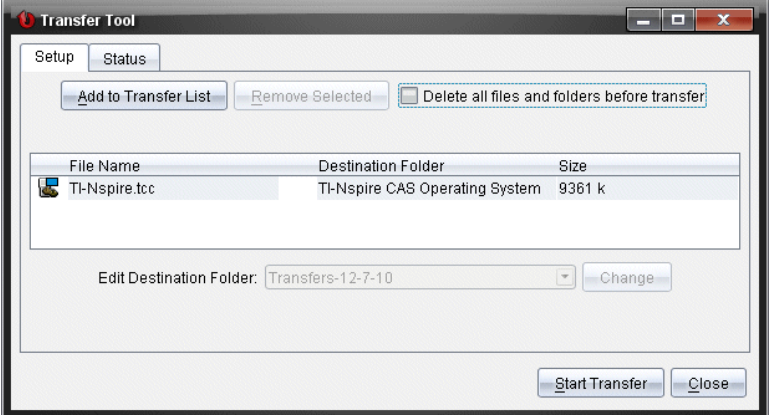

**Obs:** Du kan endast lägga till en OS-filtyp på överföringslistan. Om du försöker att lägga till mer än en OS-filtyp får du följande felmeddelande:

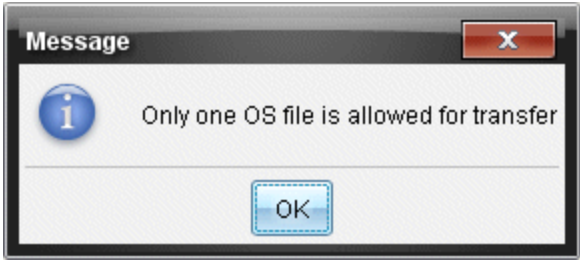

# *Ta bort filer eller mappar från överföringslistan*

Du kan ta bort filer eller mappar från överföringslistan som du inte längre vill överföra.

Utför följande steg för att ta bort filer eller mappar från överföringslistan:

1. I fönstret Överföringsverktyg väljer du de filer eller mappar som du vill ta bort.

**Obs:** För att välja flera filer eller mappar, trycker du ned och håll in tangenten **Ctrl** (Mac®:  $H$ ) medan du väljer varje fil eller mapp.

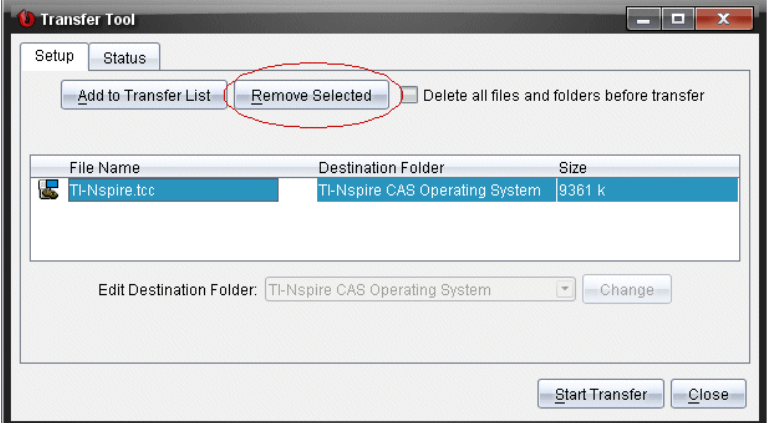

2. Klicka på **Ta bort valda**.

Filerna eller mapparna tas bort från överföringslistan.

## *Ändra destinationsmapp*

Med undantag för en OS-fil kan du ändra destinationsmappen för varje fil eller mapp på överföringslistan.

Som förval skapar Överföringsverktyget destinationsmappen "*Överför-datum*." Datumformatet är baserat på användarens språkinställningar och plats. Det förinställda datumformatet för till exempel USA är *mm-dd-åå*. Om du ändrar din språkinställning ändras detta förinställda datumformat.

Ändra destinationsmapp

- 1. Klicka på en fil eller mapp
- 2. Utför en av följande åtgärder:
	- Använd listrutan **Redigera destinationsmapp** och välj översta mappnivån för någon tillgänglig handenhet eller någon tillgänglig mapp.
	- Använd listrutan **Redigera destinationsmapp** och skriv in namnet på den nya destinationsmappen.

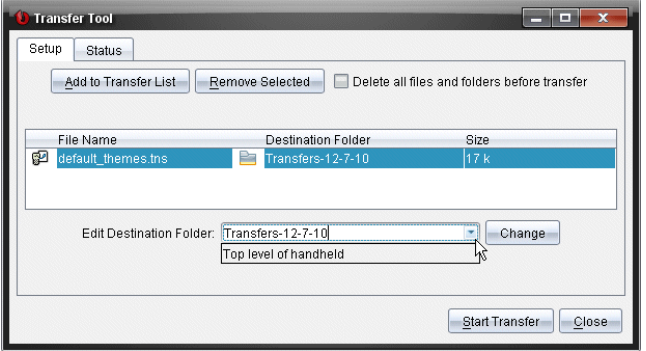

**Obs:** Namn på mappar kan innehålla alfanumeriska tecken och kan inkludera snedstreck ( / och \ ). Du kan inte använda dubbla snedstreck ( // och \\ ) och vissa specialtecken  $(? | : * " " <> | ).$ 

3. Klicka på **Ändra**.

Destinationsmappen på överföringslistan ändras för de filer eller mappar som du har valt.

### *Ta bort handenheternas alla mappar och filer*

Du kan använda överföringsverktyget för att ta bort alla filer och mappar i en ansluten handenhet. Använd denna funktion att ta bort befintliga filer och mappar för att säkerställa att endast de filer som du vill att eleverna ska arbeta med finns i handenheterna.

Som förinställning inaktiverar överföringsverktyget denna inställning. Om inställningen aktiveras fungerar den som förinställning nästa gång du öppnar överföringsverktyget.

Ta bort alla filer och mappar från en ansluten handenhet:

1. Använd fönstret Överföringsverktyg och markera kryssrutan **Ta bort alla filer och mappar innan överföring**.

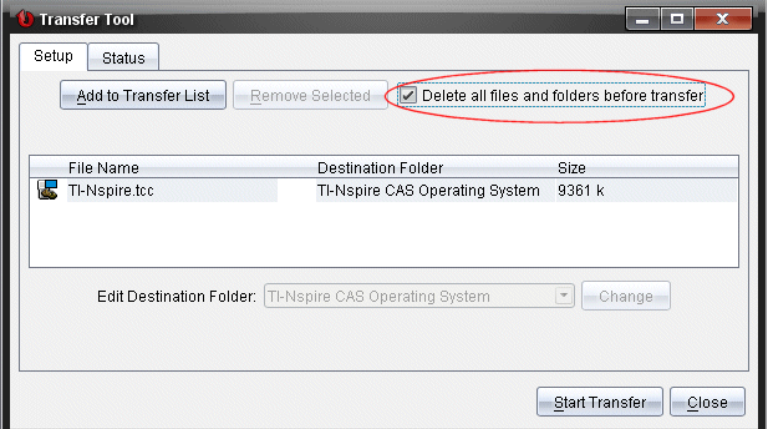

2. Klicka på **Börja överföring**.

Dialogrutan Bekräfta öppnas.

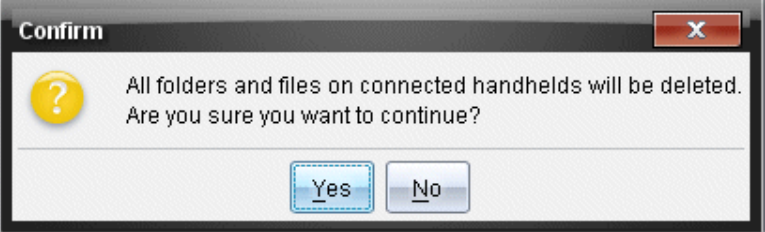

3. Klicka på **Ja**.

Överföringsverktyget visar **Status**fliken. Denna flik visar status och process när filerna tas bort.

### *Starta en överföring*

När du har lagt till alla filer och mappar på överföringslistan, och valt andra alternativ efter behov, kan du starta överföringen. Du kan överföra OS-filer och dokument samtidigt.

Starta en överföring

1. Anslut en eller flera TI-Nspire™-handenheter.

Om handenheter inte är anslutna visar **Status**-fliken meddelandet "*Inga aktiva handenheter anslutna*" när du startar en överföring.

2. Utför en av följande åtgärder från panelen Resurser:

- För att överföra filer till en eller flera TI-Nspire™-handenheter väljer du de enskilda handenheterna.
- För att överföra filer till alla anslutna TI-Nspire™-handenheter väljer du Anslutna handenheter (översta nivån).
- 3. Använd fönstret Överföringsverktyg och klicka på **Börja överföring**.

Fönstret Överföringsverktyg växlar till **Status-fliken** och visar information om överföringen.

- Förloppsfältet försvinner när en överföring är slutförd.
- Under en överföring visar överföringsverktyget vilka handenheter som är anslutna och har tagit emot filer.
- Om en handenhet frånkopplas och sedan åter ansluts under en överföring visar överföringsverktyget statusen för genomförda överföringar och återupptar vid behov överföringen av övriga filer.

### *Stoppa Filöverföringar*

Du kan när som helst stoppa en filöverföring

För att stoppa en filöverföring

1. Använd överföringsverktyget och klicka på **Stoppa överföring**.

Dialogrutan Bekräfta öppnas.

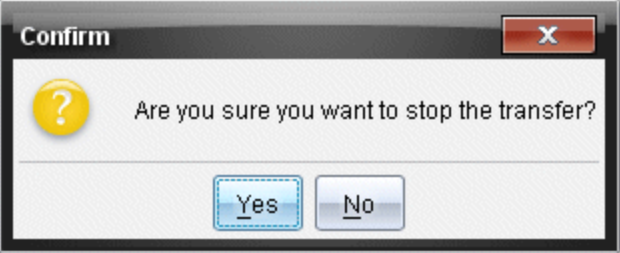

2. Klicka på **Ja**.

Överföringsverktyget stoppar överföring och växlar tillbaka till fliken **Inställningar**.

- Om en ansluten handenhet redan har tagit emot filer bibehålls dessa filer i räknaren.
- Filer finns kvar i fliken **Inställning** tills du stänger Överföringsverktyget eller tar bort dem.

# *Stänga Överföringsverktyget*

Stäng Överföringsverktyget när du har slutfört överföringen av filer och mappar.

- ▶ **För att stänga överföringsverktyget, klickar du på Stäng**.
	- Du kan inte stänga överföringsverktyget om en överföring är aktiv.
- När överföringsverktyget stängs rensas de filer och mappar som du har lagt till på överföringslistan.
- När det är stängt behåller överföringsverktyget de senaste **Ta bort alla filer och mappar före överföring** inställningarna.

# **Använda arbetsytan Dokument**

Använd denna arbetsyta för att skapa, modifiera och visa TI-Nspire™-dokument och för att demonstrera matematiska begrepp.

# *Utforska arbetsytan Dokument*

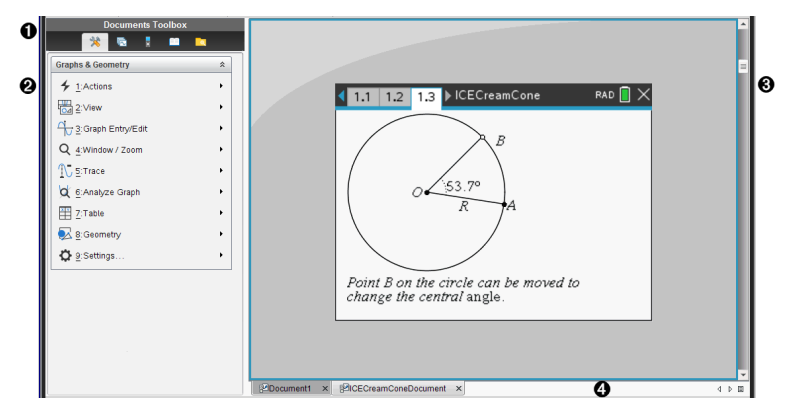

- À **Dokumentverktygslåda**. Innehåller verktyg såsom menyn Verktyg för dokument, Sidsorterare, TI-SmartView™-emulator, allmänna verktyg och Innehållsutforskare. Klicka på ikonerna för att ta fram de tillgängliga verktygen. När du arbetar i ett TI-Nspire™-dokument är de tillgängliga verktygen specifika för det dokumentet.
- Á **Fönstret Verktygslåda**. I detta område visas alternativen för det valda verktyget. Klicka till exempel på ikonen Dokumentverktyg för att ta fram verktyg som behövs för att arbeta med den aktiva applikationen.

**Obs:** I TI-Nspire™ CX Premium lärarprogramvara Lärarprogramvara öppnas verktyget för att konfigurera frågor i detta område när du infogar en fråga. För mer information, se *Använda frågor i lärarprogrammet*.

- Â **Arbetsyta**. Visar det aktuella dokumentet och låter dig utföra beräkningar, lägga till applikationer samt lägga till sidor och problem. Endast ett dokument åt gången är aktivt (valt). Flera dokument visas som flikar.
- Ã **Dokumentinformation.** Visar namnen på alla öppna dokument. När det finns för många öppna dokument i listan klickar du på fram- och bakåtpilarna för att bläddra mellan de öppna dokumenten.

# *Använda verktygslådan för dokument*

Verktygslådan Documents Toolbox, som finns på arbetsområdets vänstra sida, innehåller verktyg som behövs för att arbeta med TI-Nspire™-dokument. När du klickar på symbolen för en verktygslåda visas de tillhörande verktygen i verktygspanelen.

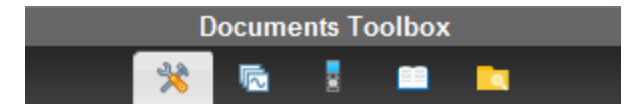

# *Utforska dokumentverktyg*

I följande exempel är dokumentverktygsmenyn öppen och visar alternativen för applikationen Räknare. I TI-Nspire™-dokument innehåller menyn Dokumentverktyg de verktyg som är tillgängliga för att arbeta med en applikation. Verktygen är specifika för den aktiva applikationen.

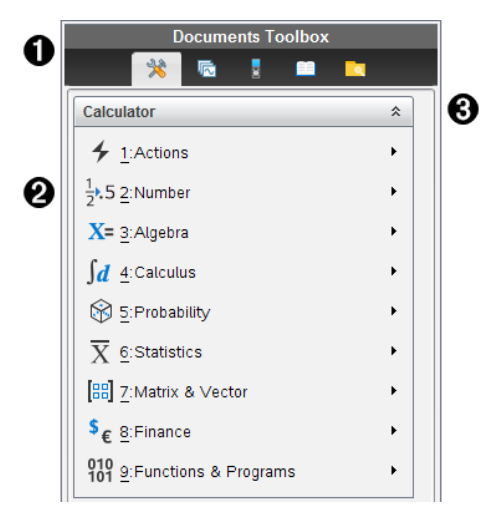

**A** Menyn Verktygslåda för dokument.

**◆** Verktyg som är tillgängliga för applikationen Räknare. Klicka på ▶ för att öppna undermenyn för varje alternativ.

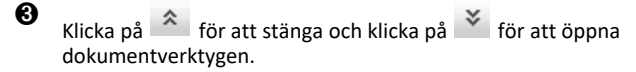

### *Utforska Sidsorteraren*

Följande exempel visar Verktygslådan för dokument med Sidsorteraren öppen. Använd Sidsorteraren för att:

- Visa antalet problem i ditt dokument och var du är.
- Flytta från en sida till en annan genom att klicka på önskad sida.
- Lägga till, klippa ut, kopiera och klistra in sidor och problem inom samma dokument eller mellan dokument.

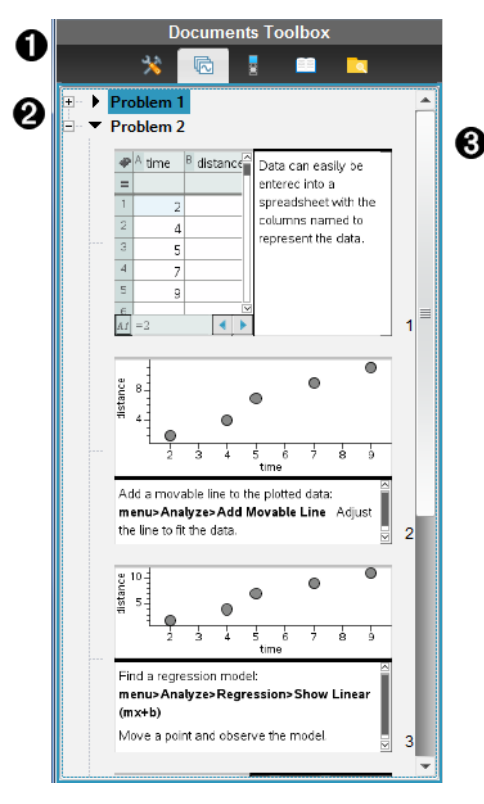

- **A** Menyn Verktygslåda för dokument.
- Á Klicka på minustecknet för att minimera vyn. Klicka på plustecknet för att öppna vyn och visa sidor i dokumentet.
- Â Rullningslist. Rullningslisten är endast aktiv när alla sidor inte kan visas samtidigt i panelen.

# *Utforska TI-SmartView™-funktionen*

TI-SmartView™-funktionen emulerar hur en handenhet fungerar. I lärarprogramvaran underlättar den emulerade handenheten presentationer i klassrummet. I elevprogramvaran ger den emulerade knappsatsen eleverna möjlighet att köra programvaran som om de använder en handenhet.

**Obs:** Innehåll visas på den lilla TI-SmartView™-skärmen endast när dokumentet är i handenhetsvy.

**Obs:** Följande illustration visar TI-SmartView™-panelen i lärarprogramvaran. I elevprogramvaran visas endast knappsatsen. Se kapitlet Använda TI-SmartView™ emulatorn för mer information.

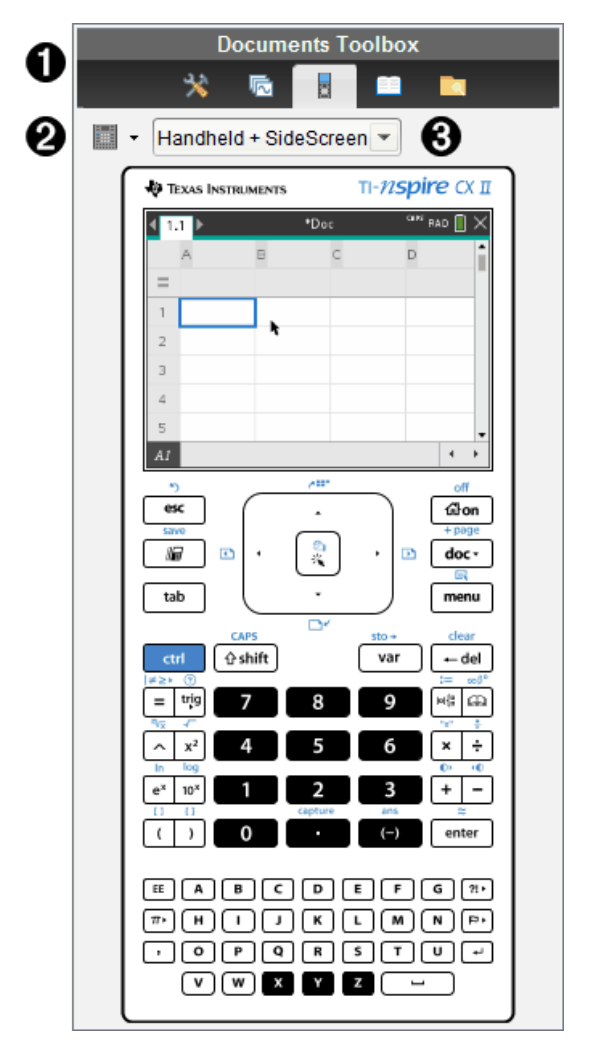

**A** Menyn Verktygslåda för dokument.

 $\bullet$  Knappsats alternativ. Klicka på  $\bullet$  för att välja hur handenheten ska visas:

- Mörk
- Ljus
- Kontur

 $\bigotimes$  Vyväljare. Klicka på  $\blacktriangledown$  i lärarprogramvaran för att välja handenhetens vy:

• Endast handenhet

- Tangentbord + Sidoskärm
- Handenhet + Sidoskärm

**Obs:** Du kan också ändra dessa alternativ i fönstret TI-SmartView™ Options. Klick på **Arkiv > Inställningar > TI-Smartview™-alternativ** för att öppna fönstret.

**Obs:** Vyväljaren är inte tillgänglig i elevprogramvaran.

När vyn Endast handenhet är aktiv ska du välja **Alltid överst** för att visa vyn över alla andra öppna applikationer. (Endast Lärarprogramvara.)

## *Utforska Innehållsutforskaren*

Använd Innehållsutforskaren för att:

- Se en lista över filer i din dator.
- Skapa och hantera lektionspaket.
- Om du använder programvara som stödjer ansluten handenhet kan du:
	- Se en lista över filer i alla anslutna handenheter.
	- Uppdatera operativsystemet i anslutna handenheter.
	- Överföra filer mellan en dator och anslutna handenheter.

**Obs**: Om du använder TI-Nspire™-programvara som inte har stöd för anslutna handenheter visas inte rubriken Anslutna handenheter i innehållsutforskarens panel.

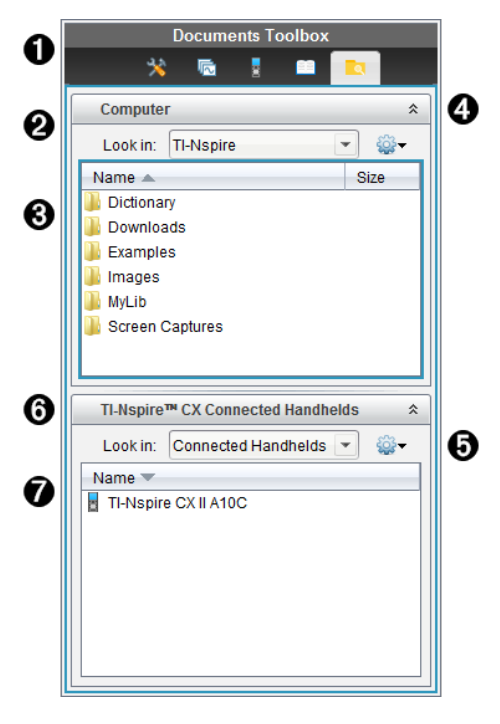

- **A** Menyn Verktygslåda för dokument.
- $\bullet$  Visar filer på din dator och namnet på den mapp där filerna finns. Klicka på  $\bullet$  för att navigera till en annan mapp i datorn.
- Â Listan över mappar och filer inom den mapp som är namngiven i fältet **Sök i:**. Högerklicka på en markerad fil eller mapp för att öppna sammanhangsmenyn, vilken listar de alternativ som är tillgängliga för filen eller mappen.
- **4** Klicka på  $\hat{\alpha}$  för att stänga listan över filer. Klicka på  $\check{\alpha}$  för att öppna listan över filer.

 $\bigcirc$  Menyn Alternativ. Klicka på  $\bigcirc$  för att öppna menyn med åtgärder som du kan utföra på en vald fil:

- Öppna en befintlig fil eller mapp.
- Flytta (navigera) upp en nivå i mapphierarkin.
- Skapa en ny mapp.
- Skapa ett nytt lektionspaket.
- Ändra namn på en fil eller mapp.
- Kopiera en vald fil eller mapp.
- Klistra in en kopierad fil eller mapp i Urklipp.
- Ta bort en vald fil eller mapp.
- Välja alla filer i en mapp.
- Packa ihop lektionspaket.
- Uppdatera vyn.
- Installera OS.

Å Anslutna handenheter. Listar de anslutna handenheterna. Flera handenheter är listade om fler än en handenhet är ansluten till datorn, eller när TI-Nspire™ dockningsstationer används.

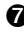

Æ Namnet på den anslutna handenheten. Dubbelklicka på namnet för att visa mapparna och filerna i en handenhet.

Klicka på  $\blacktriangleright$  för att navigera till en annan mapp i handenheten.

# *Utforska Verktyg*

Verktyg ger åtkomst till de matematiska mallar och operatorer, specialsymboler, katalogobjekt och bibliotek som du behöver när du arbetar med dokument. I följande exempel är fliken Matematiska mallar öppen.

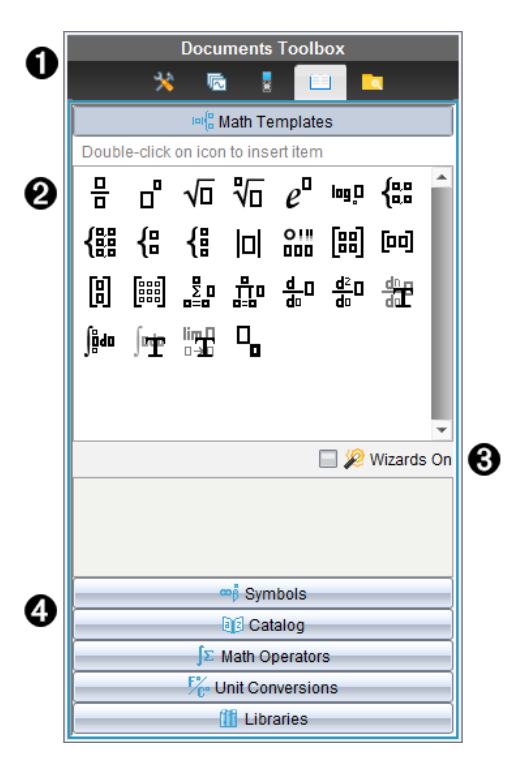

- **A** Menyn Verktygslåda för dokument.
- Á Matematiska mallar är öppna. Dubbelklicka på en mall för att lägga till den i ett dokument. Klicka på fliken Matematiska mallar för att stänga mallvyn.

Klicka på respektive flik för att öppna Symboler, Katalog, Matematiska operatorer eller Bibliotek.

- Â Kryssrutan Guider på. Aktivera detta alternativ för att använda en guide för att ange funktionsargument.
- Ã Flikar för att öppna vyer där du kan välja och lägga till symboler, katalogobjekt, matematiska operatorer och biblioteksobjekt i ett dokument. Klicka på en flik för att öppna vyn.

### *Använda arbetsområdet*

Området på höger sida av fönstret är den yta som används för att skapa och arbeta med TI- Nspire™-dokument. Denna yta visar en vy av dokumentet så att du kan lägga till sidor och applikationer och utföra allt arbete. Endast ett dokument åt gången är aktivt.

När du skapar ett dokument anger du sidstorlek som Handenhet eller Dator. Detta är hur sidan visas i arbetsområdet.

- Sidstorleken **Handenhet** har optimerats för handenhetens lilla skärm. Denna sidstorlek kan visas på handenheter, datorskärmar och surfplattor. Innehållet skalas när det visas på en större skärm.
- Sidstorleken **Dator** drar fördel av det större utrymmet på datorskärmen. Dessa dokument kan visa detaljer utan att man behöver bläddra så mycket. Innehållet skalas inte när det visas på en handenhet.

Du kan ändra förhandsgranskningen för att se hur dokumentet kommer att se ut i olika sidstorlekar.

▶ För att ändra förhandsgranskningen, klicka på **Förhandsgranskning av dokument** i verktygsfältet och klicka sedan på **Handenhet** eller **Dator**.

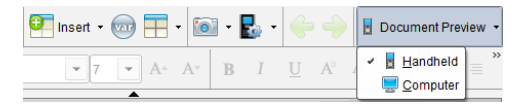

För mer information om sidstorlek och förhandsgranskning av dokument, se *Arbeta med TI-Nspire™-dokument*.

## *Ändra dokumentinställningar*

Dokumentinställningar bestämmer hur alla tal, inklusive element eller matriser och listor, visas i TI-Nspire™-dokument. Du kan när som helst ändra standardinställningarna och specificera inställningarna för ett visst dokument.

#### **Ändra dokumentinställningar**

- 1. Skapa ett nytt dokument eller öppna ett befintligt dokument.
- 2. På TI-Nspire™ menyn **Arkiv**, välj **Inställningar > Dokumentinställningar.**

Dialogrutan Dokumentinställningar öppnas.

När du öppnar Dokumentinställningar för första gången visas de förvalda inställningarna.

3. Tryck på **Tab** eller använd musen för att flytta genom listan med inställningar. Klicka  $p\hat{a}$   $\blacktriangleright$  för att öppna listmenyn och visa de tillgängliga värdena för varie inställning.

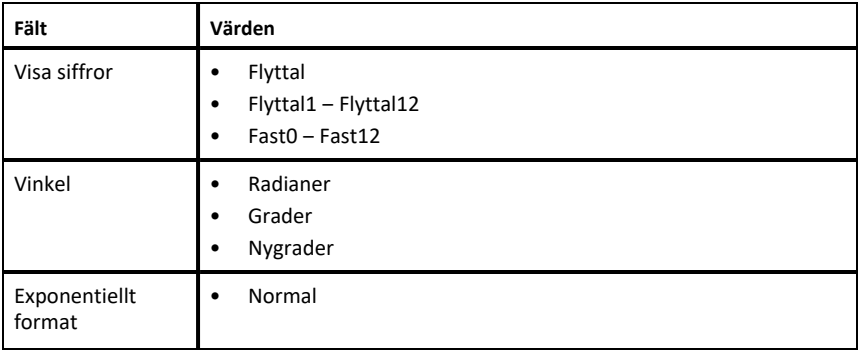

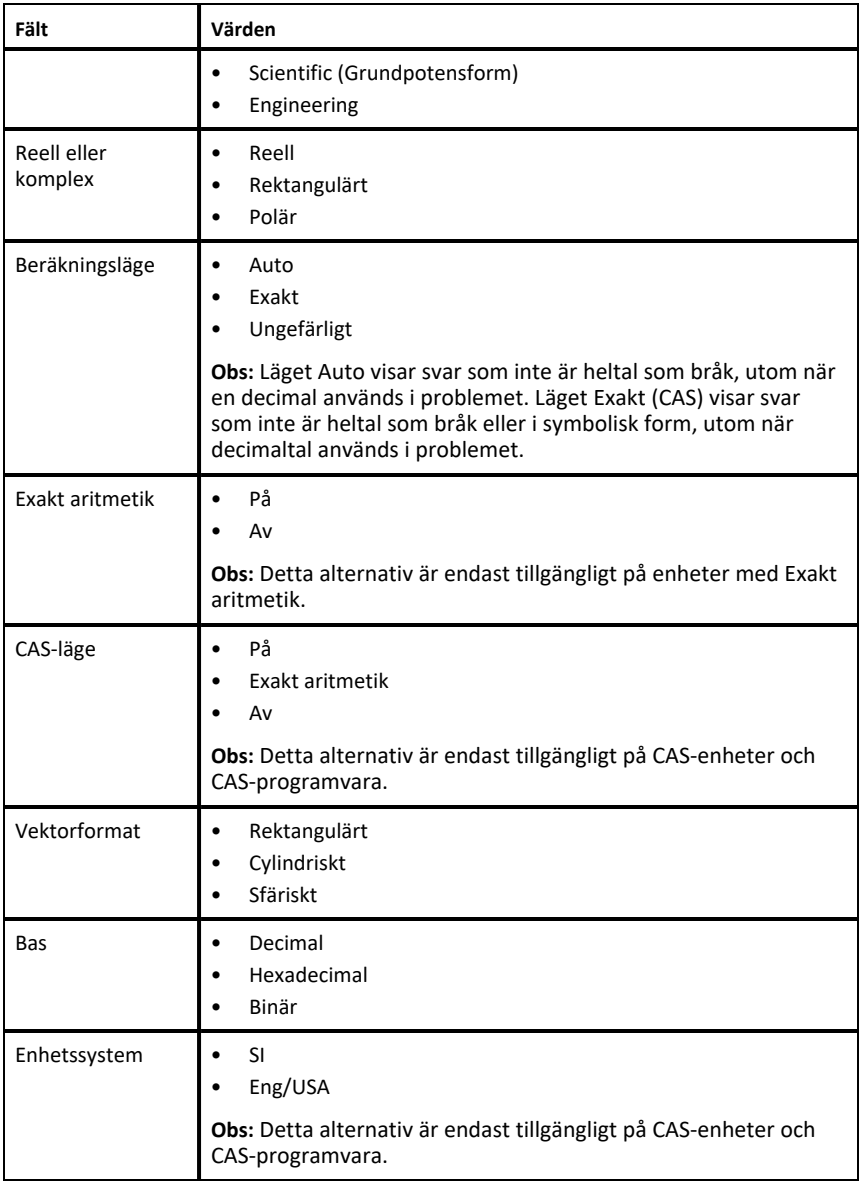

- 4. Klicka på önskad inställning.
- 5. Välj ett av följande alternativ:
- För att tillämpa inställningarna på öppna dokument och Scratchpad och för att göra dem till standardinställningar för nya program klickar du på **OK**.
- Klicka på **Avbryt** för att stänga dialogrutan utan att göra ändringar.

# *Ändra inställningar för Grafer och geometri*

Inställningarna Grafer och geometri bestämmer hur information visas i öppna problem och i efterföljande nya problem. När du ändrar inställningarna för Grafer och geometri blir dina val nya standardinställningar för allt arbete i dessa applikationer.

Utför följande steg för att anpassa inställningarna för applikationerna grafer och geometri.

- 1. Skapa ett nytt graf- och geometridokument eller öppna ett befintligt dokument.
- 2. Från Verktygslådan för dokument klickar du **för att öppna applikationsmenyn** för Grafer och geometri.
- 3. Klicka på **Inställningar > Inställningar**.

Dialogrutan Inställningar för Grafer och geometri öppnas.

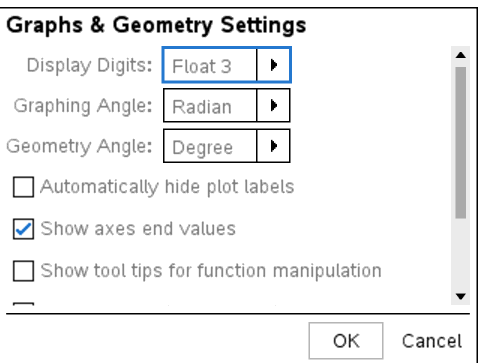

4. Tryck på **Tab** eller använd musen för att flytta genom listan med inställningar. Klicka på ¢ för att öppna listmenyn och visa de tillgängliga värdena för varje inställning.

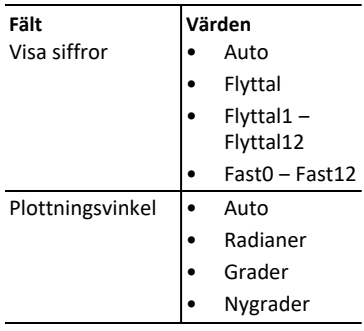

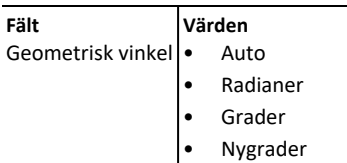

- 5. Klicka på önskad inställning.
- 6. Markera en ruta för att aktivera ett alternativ eller avmarkera en ruta för att avaktivera ett alternativ.

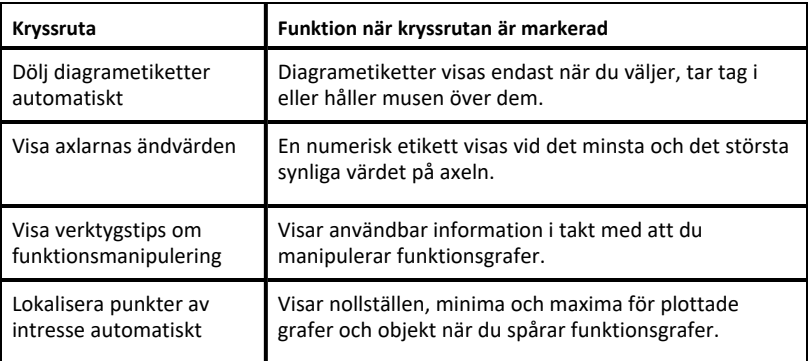

- 7. Välj ett av följande alternativ:
	- För att tillämpa inställningarna på öppna dokument och Scratchpad och för att göra dem till standardinställningar för nya graf- och geometriprogram klickar du på **OK**.
	- Klicka på **Avbryt** för att stänga dialogrutan utan att göra ändringar.

# **Arbeta med TI-Nspire™-dokument**

Allt arbete som du skapar och sparar med TI-Nspire™-program lagras som ett dokument (.tns-fil), som du kan dela med andra med hjälp av TI-Nspire™-programvara och med dem som använder handdatorer.

#### **TI-Nspire™-dokument**

Ett TI-Nspire™-dokument innehåller ett eller flera problem. Varje problem kan innehålla en eller flera sidor. En enda sida visas på arbetsytan. Allt arbete sker i applikationerna inom sidorna.

Genom att TI-Nspire™-programvaran och handenheterna delar samma funktionalitet kan du överföra TI-Nspire™-dokument mellan datorer och handenheter. När du skapar ett dokument väljer du en av två sidstorlekar.

- **Handenhet.** Storlek: 320 × 217 pixlar. Med den här storleken kan dokumenten visas på alla plattformar. Innehållet kommer att skalas när det visas på en större skärm.
- **Dator.** Storlek: 640 × 434 bildpunkter. Innehållet kommer inte att skalas när det visas på mindre plattformar. Visst innehåll kan kanske inte visas på en handenhet.

Du kan konvertera dokument från en sidstorlek till en annan när som helst.

### *Skapa ett nytt TI-Nspire™-dokument*

När du öppnar programvaran öppnas arbetsytan Dokument med ett tomt dokument som innehåller ett problem. Du kan lägga till applikationer och innehåll i detta problem för att skapa ett dokument.

**Obs:** Välkommen-skärmen visas när du öppnar programvaran om alternativet "Visa alltid detta vid start" har valts. Klicka på en applikationssymbol för att lägga till ett problem med en aktiv applikation i ett nytt dokument.

Utför följande steg för att skapa ett nytt dokument:

- 1. I menyn **Arkiv** i TI-Nspire™
	- väljer du **Nytt TI-Nspire™-dokument – sidstorlek för handenhet**.

- eller -

• **Nytt TI-Nspire™-dokument – sidstorlek för dator**.

Det nya dokumentet öppnas i arbetsytan Dokument och du uppmanas att välja en applikation.

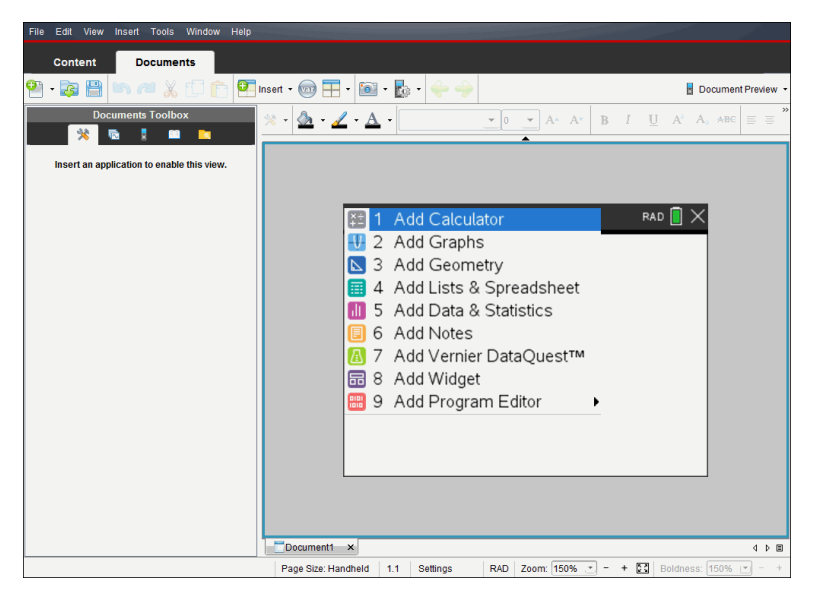

2. Välj en applikation för att lägga till ett problem i dokumentet.

Problemet läggs till i dokumentet.

# *Öppna ett befintligt dokument*

Så här öppnar du ett befintligt dokument:

1. Klicka på **Arkiv > Öppna dokument**.

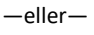

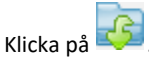

Dialogrutan Öppna visas.

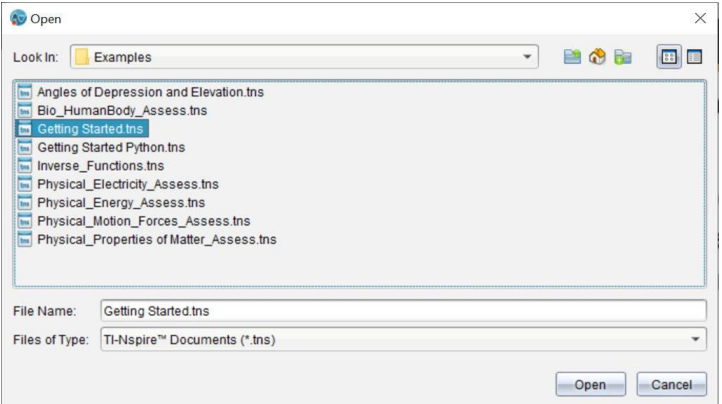

- 2. Använd filläsaren för att lokalisera den fil som du vill öppna och klicka på filen för att välja den.
- 3. Klicka på **Öppna**.

Dokumentet öppnas i arbetsområdet.

**Obs:** För att välja bland dina 10 senaste dokument klickar du på **Arkiv > Senaste dokument** och väljer dokument på listrutan.

### *Spara TI-Nspire™-dokument*

Så här sparar du ett nytt dokument:

1. Klicka på **Arkiv > Spara dokument** eller klicka på .

Dialogrutan Spara TI-Nspire™-dokument öppnas.

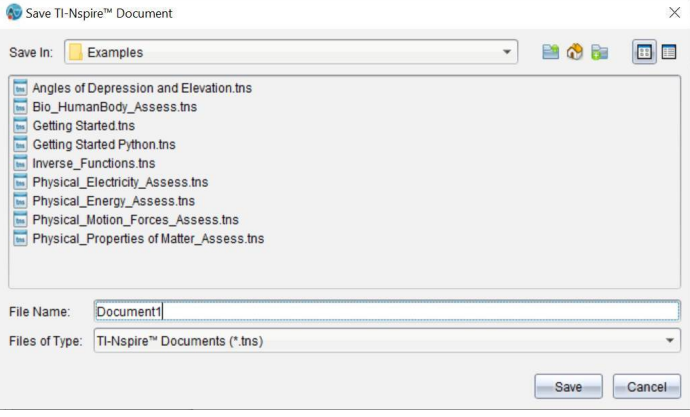

- 2. Navigera till den mapp där du vill spara dokumentet eller skapa en mapp där dokumentet ska sparas.
- 3. Skriv in ett namn på det nya dokumentet.
- 4. Klicka på **Spara** för att spara dokumentet.

Dokumentet stängs och sparas med filändelsen .tns.

**Obs:** När du sparar en fil i en viss mapp söker programvaran först i den mappen nästa gång du öppnar en fil.

#### **Spara ett dokument med ett nytt namn**

Så här sparar du ett dokument i en ny mapp och/eller med ett nytt namn:

1. Klicka på **Arkiv > Spara som.**

Dialogrutan Spara TI-Nspire™-dokument öppnas.

- 2. Navigera till den mapp där du vill spara dokumentet eller skapa en mapp där dokumentet ska sparas.
- 3. Skriv in ett namn på det nya dokumentet.
- 4. Klicka på **Spara** för att spara dokumentet med ett nytt namn.

### *Ta bort dokument*

Borttagna filer i din dator skickas till papperskorgen och kan återställas om papperskorgen inte har tömts.

**Obs**: Borttagningar av filer i handenheten är permanenta och kan inte ångras, så du måste vara säker på att du vill ta bort den fil du väljer.

- 1. Välj det dokument som du vill ta bort.
- 2. Klicka på **Redigera > Ta bort** eller tryck på **Ta bort**.

Dialogrutan Varning öppnas.

3. Klicka på **Ja** för att bekräfta borttagningen.

Dokumentet tas bort.

### *Stänga dokument*

▶ För att stänga ett dokument, klickar du på **Arkiv> Stäng** eller klickar på symbolen **Stäng** på dokumentfliken längst ned i dokumentet.

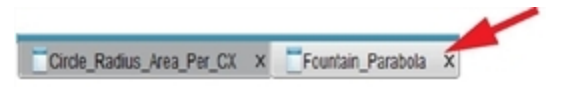

▶ Om du arbetar i vyn sida vid sida, klickar du på symbolen **Stäng** längst upp till höger i dokumentfönstret.

### *Formatera text i dokument*

Använd formateringsverktygen för att formatera text i TI-Nspire™ applikationer som tillåter textinmatning. Som förval öppnar verktygsfältet textformatering i området över ett aktivt dokument. Alternativ i verktygsfältet aktiveras eller avaktiveras beroende på den aktiva applikationen.

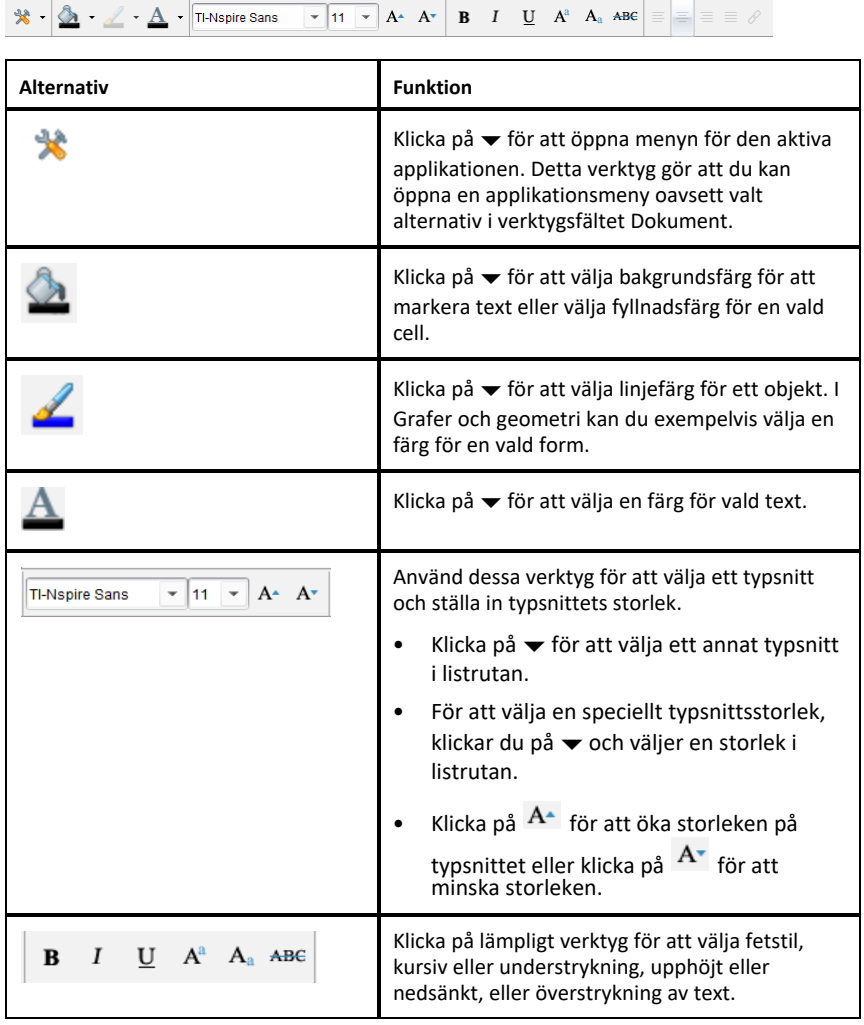

#### **Dölja och visa verktygsfältet Formatering**

- ▶ När verktygsfältet Formatera visas, klickar du på £ (sitter under verktygsfältet) för att dölja verktygsfältet.
- $\blacktriangleright$  Klicka på  $\blacktriangleright$  för att visa verktygsfältet när verktygsfältet Formatera är dolt.

### *Använda färger i dokument*

I TI-Nspire™-applikationer som tillåter formatering kan du använda färg i fyllningsområden i ett objekt, eller i linjer eller texter, beroende på den applikation du använder och hur du har valt objektet. Om symbol- eller menyobjektet som du vill använda inte är tillgängligt (gråtonat) när du har valt ett objekt är färgläggning inte tillgänglig för det val du har gjort.

Färger visas i dokument som öppnas på datorn och på TI-Nspire™ CX handenhet.

**Obs:** För mer information om att använda färger i en TI-Nspire™-applikation kan du se avsnittet för den applikationen.

#### **Lägga till färg från en lista**

Så här färglägger du ett fyllningsområde, en linje eller en text:

- 1. Välj objektet.
- 2. Klicka på **Redigera > Färg** och välj den plats där du vill lägga till färg (fyllning, linje eller text).
- 3. Välj önskad färg från listan.

#### **Lägga till färg från en palett**

Så här lägger du till en färg från paletten:

- 1. Välj objektet.
- 2. Klicka på lämplig verktygssymbol.
- 3. Välj önskad färg från paletten.

### *Ställa in sidstorlek och dokument Förhandsvisning*

När du skapar ett dokument anger du sidstorleken som Handenhet eller Dator, beroende på hur du ska använda dokumentet. Dokument i båda storlekarna kan öppnas på endera plattformen och det går att konvertera sidstorleken när som helst.

- **Handenhet.** Storlek: 320 × 217 bildpunkter, fast. Dokument för en handenhet kan visas på alla plattformar. Du kan förstora (zooma) innehållet när det visas på en surfplatta eller en större skärm.
- **Dator.** Storlek: 640 × 434 bildpunkter, minst. Datordokument ger automatiskt en större skala för att utnyttja skärmar med högre upplösning. Minsta storlek är  $640 \times 434$  så visst innehåll kan klippas på handenheter.

**Obs:** Du kan visa dokument i endera sidstorleken med förhandsgranskning för Handenhet eller Dator.

#### **Konvertera det nuvarande dokumentets sidstorlek**

▶ I menyn **Arkiv** i TI-Nspire™ väljer du **Konvertera till** och väljer sedan sidstorlek.

Programvaran sparar det nuvarande dokumentet och skapar en kopia som använder önskad sidstorlek.

#### **Visa dokument i förhandsgranskning för handenhet**

1. I verktygsfältet klickar du på **Förhandsgranska dokument** och väljer **Handenhet**.

Förhandsgranskningen ändras. Detta ändrar inte dokumentets underliggande sidstorlek.

- 2. (Valfritt) Justera visningsförstoringen:
	- Klicka på verktyget **Zooma** under arbetsområdet och välj ett förstoringsvärde.

—eller—

- Klicka på knappen **Anpassa zoomning** för att handenhetens förhandsgranskning ska anpassas automatiskt till fönsterstorleken.

#### **Visa dokument i förhandsgranskning för dator**

1. I verktygsfältet klickar du på **Förhandsgranska dokument** och väljer **Dator**.

Förhandsgranskningen ändras. Detta ändrar inte dokumentets underliggande sidstorlek.

2. (Valfritt) Klicka på verktyget för **Fetstil** och välj ett förstoringsvärde för att öka eller minska tjockleken för text och andra objekt. Text blir både tjockare och större när du ökar värdet.

### **Ställa in förval för förhandsgranskning**

När ett dokument öppnas visas det automatiskt i förvalet med den förhandsgranskning som stämmer med sidstorleken. Du kan förbigå den här regeln och ange den förhandsgranskning du föredrar.

- 1. I menyn **Arkiv** i TI-Nspire™ väljer du **Inställningar > Inställningar för förhandsgranskning**.
- 2. Välj den förhandsgranskning som du vill att dokument ska använda när de öppnas.

# *Arbeta med flera dokument*

När flera dokument är öppna listas dokumentnamn i flikar längst ned i arbetsområdet. Endast ett dokument är aktivt åt gången, och endast detta dokument påverkas av kommandon från menyer eller verktyg.

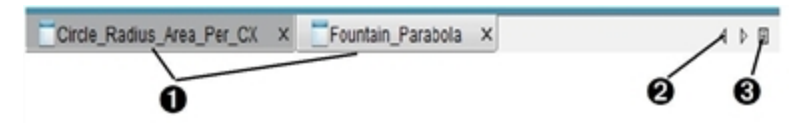

Så här växlar du mellan dokument:

**A Klicka på fliken för att visa ett dokument i arbetsområdet. Detta** dokument blir det aktiva dokumentet. Om vyn Visa dokument sida vid sida är öppen visas inte dessa flikar.

**A** Använd höger- och vänsterpilarna för att bläddra genom listan över dokument. Dessa pilar är endast aktiva när alla dokument inte får plats i fönstret.

Â Klicka på symbolen Visa lista för att lista alla öppna dokument. Detta är användbart när du har många öppna dokument och dokumentens namn på flikarna kan vara trunkerade (avkortade).

#### **Arbeta med flera dokument i vyn sida vid sida**

När flera dokument är öppna kan du visa miniatyrer av dokumenten i arbetsområdet. Så här ändrar du vyn:

#### ▶ Klicka **Fönster > Visa dokument sida vid sida**.

Öppna dokument visas som miniatyrer i arbetsområdet och rullningslistan blir aktiv.

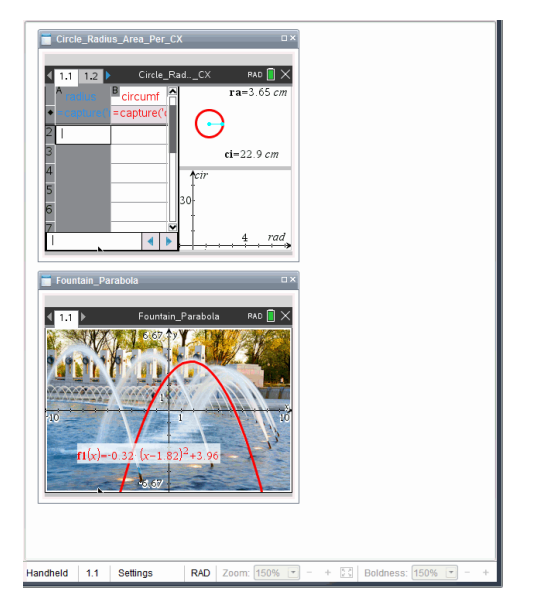

Statusraden fortsätter vara tillgänglig, men dokumentnamn visas nu i miniatyrvyn. Klicka **Välj fönster > Visa dokument som flikar** för att visa ett dokument åt gången i arbetsområdet.

# *Arbeta med applikationer*

När du först öppnar ett nytt dokument eller lägger till ett nytt problem i ett dokument, väljer du en applikation på menyn.

Följande illustration visar hur ett dokument som innehåller applikationen Listor och kalkylblad visas i arbetsområdet.

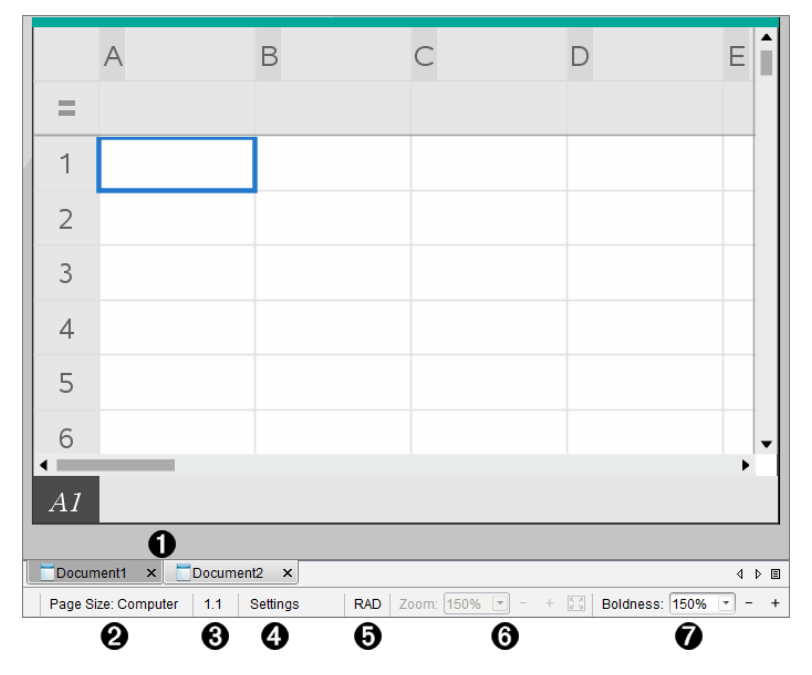

À **Dokument namn**. Flikarna visar namnen på alla öppna dokument. Klicka på ett namn för att göra det till det aktiva dokumentet.

Á **Sidstorlek.** Visar dokumentets sidstorlek som handenhet eller dator. Du kan använda menyn **Fil** i TI-Nspire™ för att konvertera dokument från den ena sidstorleken till den andra.

Â **Problem- och sidräknare**. Rubricerar problemnumret och sidnumret för den aktiva sidan. Till exempel identifierar en etikett på **1.2** Problem **1**, Sida **2**.

Ã **Inställningar**. Dubbelklicka för att visa eller ändra dokumentinställningarna för det aktiva dokumentet eller för att ändra förvalda dokumentinställningar.

Ä **Vinkelläge**. Visar en förkortning av vinkelläget (grader, radianer eller nygrader) som tillämpas. Håll pekaren över indikatorn för att se det fullständiga namnet.

Å **Zooma**. Endast aktiverat i förhandsgranskning för handenhet (klicka på

**Förhandsgranskning av dokument** i verktygsfältet och välj **Handenhet**). Klicka på ▼ och välj ett förstoringsvärde, eller klicka på knappen Zooma för att anpassa  $\Box$  i för att förhandsgranskningen ska anpassas automatiskt till fönsterstorleken..

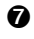

Æ **Tjocklek**. Endast aktiverat i förhandsgranskning för dator (klicka på **Förhandsgranskning**av dokument **i verktygsfältet och välj** Dator). Klicka på ▼ och välj ett förstoringsvärde för att öka eller minska tjockleken för text och andra objekt.

#### **Arbeta med flera applikationer på en sida**

Du kan lägga till upp till fyra applikationer på en sida. När du har flera applikationer på en sida visas menyn för den aktiva applikationen i verktygslådan Dokument. Att använda flera applikationer omfattar två steg:

- Ändra sidlayouten för att ge plats åt flera applikationer.
- Lägga till applikationerna.

Du kan lägga till flera applikationer på en sida även om en applikation redan är aktiverad.

#### **Lägga till flera applikationer på en sida**

Som förinställning har varje sida utrymme för att lägga till en applikation. Utför följande steg för att lägga till ytterligare applikationer på sidan.

1. Klicka på **Redigera > Sidlayout > Välj Layout**.

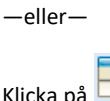

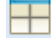

Sidlayoutmenyn öppnas.

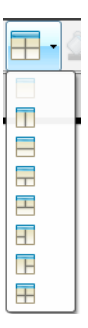

Åtta sidlayouter är tillgängliga. Om ett alternativ redan har valts så är det gråtonat.

2. Markera den layout som du vill lägga till i problemet och klicka sedan för att välja den.

Den nya layouten visas med den första applikationen aktiv.

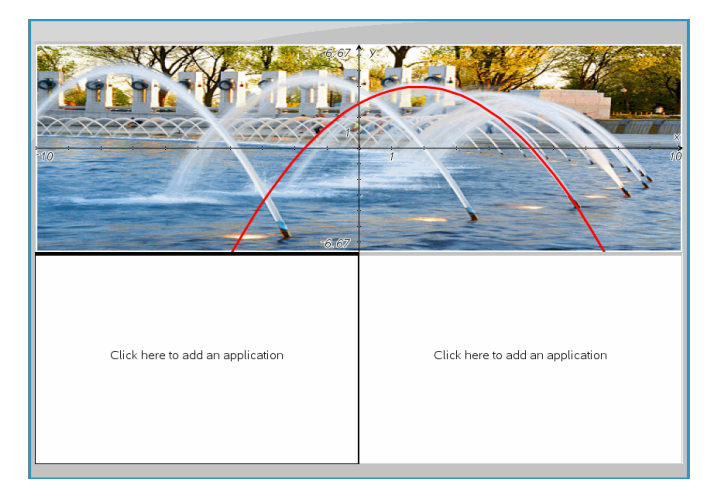

3. I förhandsgranskningsläget för handenhet klickar du på **Tryck på meny** för att välja en applikation för varje nytt avsnitt i problemet eller sidan. I datorläge, välj **Klicka här för att lägga till en applikation**.

#### **Växla mellan applikationer**

För att ändra placeringen av applikationer på en sida med flera applikationer kan du växla positionerna för två applikationer.

1. Klicka på **Redigera > Sidlayout > Växla applikation**.

**Obs:** Den senast aktiva applikation som du arbetade med väljs automatiskt som den första applikation som skall växlas.

2. Klicka på den andra applikationen som skall växlas.

Denna åtgärd utför växlingen.

**Obs:** Om sidan endast har två applikationer byter den valda applikationen automatiskt plats med den andra applikationen i arbetsområdet.

För att avbryta en växling, trycker du på **Esc**.

### *Välja och flytta sidor*

När du lägger till problem och sidor till ett dokument kan du utnyttja funktionerna för att hantera delarna.

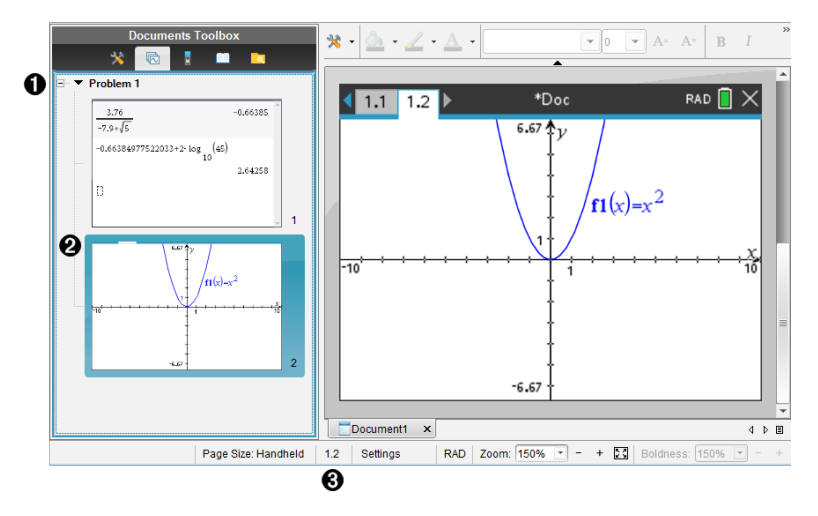

- À **Sidsorterare**. Listar problemen du har infogat i ditt dokument och visar miniatyrbilder av sidorna i varje problem. Med Sidsorteraren kan du arrangera om, kopiera och flytta både problem och sidor. Den låter dig också byta namn på problem.
- Á **Aktiv sida**. Visar den nuvarande sidan genom att markera dess miniatyrbild. Med miniatyrbilder kan du enkelt skanna sidorna i ett dokument och välja en särskild sida att arbeta med.
- Â **Problem- och sidräknare**. Visar problemnumret och sidnumret för den sida som för närvarande har valts.

#### **Välja sidor**

Använd någon av dessa metoder för att flytta från sida till sida.

- ▶ I menyn **Visa** välj **Föregående sida** eller **Nästa sida**.
- ▶ Tryck **Ctrl+PgUp** eller **Ctrl+PgDn** på tangentbordet. (Mac®: Tryck **Fn+Up Arrow** eller **Fn+Down Arrow**).
- Klicka på knappen Föregående sida  $\blacktriangleright$  eller Nästa sida  $\blacktriangleright$  i huvudverktygsfältet.
- $\blacktriangleright$  Klicka på verktyget Sidsorteraren  $\mathbb{R}$  i dokumentverktygsfältet och klicka sedan på miniatyrbilden för den sida du vill arbeta med.

**Tips:** För att maximera eller minimera listan över miniatyrbilder för ett problem dubbelklickar du på problemets namn.

#### **Arrangera om sidor med Sidsorteraren**

Sidsorteraren gör det enklare att ändra ordning i ett problem.

- 1. Om det är nödvändigt klickar du på verktyget Sidsorteraren  $\overline{\mathbb{R}}$  i dokumentverktygsfältet.
- 2. I Sidsorteraren drar du miniatyrbilden av sidan till önskad plats.

#### **Kopiera en sida**

Du kan kopiera en sida i samma problem eller kopiera den till ett annat problem eller dokument.

- 1. Om det är nödvändigt klickar du på verktyget Sidsorteraren **in** i dokumentverktygsfältet.
- 2. Välj miniatyrbild för sidan som ska kopieras.
- 3. I menyn **Redigera** klickar du på **Kopiera**.
- 4. Klicka på den plats där du vill infoga kopian.
- 5. I menyn **Redigera** klickar du på **Klistra in**.

#### **Flytta en sida**

Du kan flytta en sida i samma problem eller flytta den till ett annat problem eller dokument.

- 1. Om det är nödvändigt klickar du på verktyget Sidsorteraren dokumentverktygsfältet.
- 2. Välj miniatyrbild för sidan som ska flyttas.
- 3. I menyn **Redigera** klickar du på **Klipp ut**.
- 4. Klicka på den nya platsen för sidan.
- 5. I menyn **Redigera** klickar du på **Klistra in**.

#### **Ta bort en sida**

- 1. Välj sidan i arbetsområdet eller i Sidsorteraren.
- 2. Klicka **Redigera > Ta bort**.

#### **Gruppera applikationer på en sida**

Du kan kombinera så många som fyra applikationssidor i följd till en enda sida.

- 1. Välj den första sidan i serien.
- 2. Klicka **Redigera > Sidlayout > Gruppera**.
Nästa sida grupperas med den första sidan. Sidlayouten justeras automatiskt för att visa alla sidor i gruppen.

### **Avgruppera applikationer till separata sidor**

- 1. Välj den grupperade sidan.
- 2. Klicka **Redigera > Sidlayout > Avgruppera**.

Applikationerna delas till individuella sidor.

### **Ta bort en applikation från en sida**

- 1. Klicka på applikationen som ska tas bort.
- 2. Klicka på **Redigera > Sidlayout > Ta bort applikation**.

**Tips:** För att ångra borttagningen trycker du Ctrl + **Z** (Mac®:  $H + Z$ ).

## *Arbeta med problem och sidor*

När du skapar ett nytt dokument består det av ett enda problem med en enda sida. Du kan infoga nya problem och lägga till sidor till varje problem.

### **Lägga till ett problem i ett dokument**

Ett dokument kan innehålla upp till 30 problem. Variablerna för varje problem påverkas inte av variablerna i andra problem.

### ▶ I menyn **Infoga** välj **Problem**.

—eller—

Klicka på verktyget Infoga **i huvudverktygsfältet och välj Problem**.

Ett nytt problem med en ny tom sida läggs till i ditt dokument.

### **Lägga till en sida i det aktuella problemet**

Varje problem kan innehålla upp till 50 sidor. Varje sida har ett arbetsområde där du kan utföra beräkningar, skapa grafer, samla och plotta data eller lägga till anteckningar och instruktioner.

1. Klicka på **Infoga > Sida**.

```
—eller—
```
Klicka på verktyget Infoga i huvudverktygsfältet och välj **Sida**.

En tom sida läggs till det nuvarande problemet och du uppmanas att välja en applikation för sidan.

2. Välj en applikation som du vill lägga till på sidan.

### **Byta namn på ett problem**

Nya problem namnges automatiskt som Problem 1, Problem 2 o.s.v. Så här byter du namn på ett problem:

- 1. Om det är nödvändigt klickar du på verktyget Sidsorteraren dokumentverktygsfältet.
- 2. Klicka på problemnamnet för att välja det.
- 3. I menyn **Redigera** klickar du på **Byt namn**.
- 4. Skriv in det nya namnet.

### **Arrangera om problem med Sidsorteraren**

Med Sidsorteraren kan du ändra ordning på problem i ett dokument. Om du flyttar ett problem som du inte har bytt namn på ändras den numeriska delen av standardnamnet för att återspegla den nya platsen.

- 1. Om det är nödvändigt klickar du på verktyget Sidsorteraren  $\overline{\mathbb{R}}$  i dokumentverktygsfältet.
- 2. I Sidsorteraren ordnar du problemen genom att dra varje problemnamn till dess nya plats.

**Tips:** För att minimera problemlistan över miniatyrbilder för en sida dubbelklickar du på problemets namn.

### **Kopiera ett problem**

Du kan kopiera ett problem i samma dokument eller kopiera det till ett annat dokument.

- 1. Om det är nödvändigt klickar du på verktyget Sidsorteraren  $\overline{\mathbb{R}}$  i dokumentverktygsfältet.
- 2. Klicka på problemnamnet för att välja det.
- 3. I menyn **Redigera** klickar du på **Kopiera**.
- 4. Klicka på den plats där du vill infoga kopian.
- 5. I menyn **Redigera** klickar du på **Klistra in**.

### **Flytta ett problem**

Du kan flytta ett problem i samma dokument eller flytta det till ett annat dokument.

- 1. Om det är nödvändigt klickar du på verktyget Sidsorteraren  $\overline{\mathbb{R}}$  i dokumentverktygsfältet.
- 2. Klicka på problemnamnet för att välja det.
- 3. I menyn **Redigera** klickar du på **Klipp ut**.
- 4. Klicka på den nya platsen för problemet.
- 5. I menyn **Redigera** klickar du på **Klistra in**.

### **Ta bort ett problem**

Så här tar du bort ett problem och dess sidor från dokumentet:

- 1. Om det är nödvändigt klickar du på verktyget Sidsorteraren in dokumentverktygsfältet.
- 2. Klicka på problemnamnet för att välja det.
- 3. I menyn **Redigera** klickar du på **Ta bort**.

### *Skriva ut dokument*

1. Klicka på **Arkiv > Skriv ut.**

Dialogrutan Skriv ut öppnas.

- 2. Ange inställningar för utskriftsjobbet.
	- Skrivare Välj från din lista över tillgängliga skrivare
	- Vad som skall skrivas ut:
		- Skriv ut alla skriver ut varje sida på ett separat blad
		- Synlig skärm skriver ut valda sidor med ytterligare layoutalternativ (se Layout, nedan)
	- Utskriftsintervall Klicka på Alla sidor, eller klicka på sidan Område och ställ in start-och slutsidor.
	- Layout:
		- Orientering (stående eller liggande)
		- Antalet TI-Nspire™-sidor som skall skrivas ut på varje ark (1, 2, 4 eller 8) (endast tillgängligt i alternativet Synlig skärm). Standard är 2 sidor per ark.
		- Huruvida utrymme skall ges under varje utskriven TI-Nspire™-sida för kommentarer (endast tillgängligt i alternativet Synlig skärm)
		- Marginaler (från 0,25 till 2 tum (6,4 till 51 mm)). Standardmarginalen är 0,5 tum (12,7 mm) på alla kanter.
	- Dokumentationsinformation att inkludera:
		- Problemnamn, inklusive möjligheten att gruppera sidorna fysiskt efter problem
- Sidetikett (t.ex. 1.1 eller 1.2) under varje sida
- Sidorubrik (upp till två rader)
- Dokumentnamn i sidfoten
- 3. Klicka **Skriv ut**, eller klicka **Spara som PDF**.

**Obs**: För att återställa de förinställda utskriftsinställningarna klickar du på **Återställ**.

### **Använda Förhandsgranskning**

- Klicka på **Förhandsgranska**-kryssrutan för att växla förhandsgranskningsfönstret.
- Klicka på pilarna längst ned i förhandsgranskningsfönstret för att bläddra igenom förhandsgranskningen.

### *Visa dokumentegenskaper och copyright-information*

**Obs:** De flesta av dessa anvisningar gäller endast Lärarprogramvara.

### **Kontrollera sidstorlek**

- 1. I Teacher Software går du till menyn **Arkiv** i TI-Nspire™ och väljer **Dokumentegenskaper**.
- 2. Klicka på fliken **Sidstorlek**.
- 3. En markör visar dokumentets nuvarande sidstorlek.

### **Visa copyright-information**

Med Lärarprogramvara och Elevprogramvara kan du visa copyright-information som har lagts till i dokumentet.

1. I menyn **Arkiv** i TI-Nspire™ väljer du **Visa copyright-information**.

Dialogrutan Copyright-information öppnas.

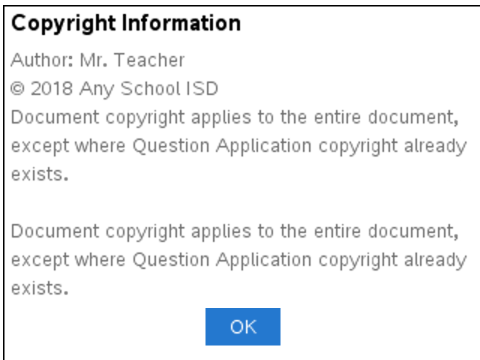

2. Klicka på **OK** för att stänga rutan.

### **Lägga till copyright-information i ett dokument**

Med Lärarprogramvara kan du lägga till copyright-information i enskilda dokument som du skapar eller också kan du använda samma copyright-information i alla nya dokument.

- 1. Öppna dokumentet.
- 2. I menyn **Arkiv** i TI-Nspire™ väljer du **Dokumentegenskaper**.
- 3. Klicka på fliken **Copyright**.
- 4. Redigera följande fält för att definiera copyright-informationen:
	- Författare
	- Copyright (välj Allmän egendom eller Copyright)
	- År (ej tillgängligt om du har valt Allmän egendom)
	- Ägare (ej tillgängligt om du har valt Allmän egendom)
	- Kommentarer
- 5. För att lägga till den angivna informationen i alla nya dokument, markera kryssrutan **Tillämpa denna copyright på alla nya dokument**.
- 6. Klicka på **OK** för att lägga in copyright-informationen i dokumentet.

### **Skydda ett dokument (skrivskydda ett dokument)**

Lärare kan skydda dokument för att skapa ett dokument för distribution till dina elever eller för andra ändamål. En elev som tar emot ett skrivskyddat dokument och gör ändringar i det uppmanas att spara dokumentet som en ny fil.

- 1. Öppna dokumentet.
- 2. I menyn **Arkiv** i TI-Nspire™ väljer du **Dokumentegenskaper**.
- 3. Klicka på fliken **Skydd**.
- 4. Markera kryssrutan **Skrivskydda det här dokumentet**.
- 5. Klicka på **OK**.

# **Arbeta med lektionspaket**

Många lektioner eller aktiviteter innehåller flera filer. Lärare har till exempel ofta en lärarversion och en elevversion av en fil, bedömningar, och ibland understödjande filer. Ett lektionspaket är ett paket som låter lärare gruppera ihop alla filer som behövs för en lektion. Lektionspaket används för att:

- Lägga till valfri typ av fil (.tns, .doc, .pdf, .ppt) i ett lektionspaket.
- Skicka lektionspaket till anslutna handenheter eller datorer, men endast .tns-filerna ska skickas till räknarna.
- Visa alla filer i ett lektionspaket med hjälp av TI-Nspire™-programvara.
- Gruppera alla filer som hör till en lektion på en plats.
- E-posta en lektionspaketfil till lärare eller elever i stället för leta efter och bifoga flera filer.

### *Skapa ett nytt lektionspaket*

Lärare och elever kan även skapa nya lektionspaket i arbetsytan Dokument. Lärare kan även skapa nya lektionspaket i arbetsytan Innehåll.

### **Skapa ett lektionspaket i arbetsytan Dokument**

Utför följande steg för att skapa ett nytt lektionspaket: Som standard innehåller inte det nya lektionspaketet några filer.

- 1. Klicka på **idan** i Dokumentverktygslådan för att öppna Innehållsutforskaren.
- 2. Navigera till den mapp där du vill spara lektionspaketfilen.
- 3. Klicka på för att öppna menyn och klicka sedan på **Nytt lektionspaket.**

Den nya lektionspaketfilen skapas med ett förvalsnamn och placeras i din lista över filer.

- 4. Skriv in namnet på ditt nya lektionspaket.
- 5. Tryck på **Retur** för att spara filen.

### **Skapa ett lektionspaket i arbetsytan Innehåll**

I arbetsytan Innehåll har läraren två alternativ för att skapa lektionspaket:

- När de filer som behövs för ett lektionspaket är placerade i olika mappar, skapa ett tomt lektionspaket och lägg sedan till filerna i lektionspaketet.
- Om alla filer är placerade i samma mapp, skapa ett lektionspaket med utvalda filer.

### *Skapa ett tomt lektionspaket*

Genomför följande steg för att skapa ett lektionspaket som inte innehåller några filer.

1. Navigera till den mapp på din dator där du vill spara lektionspaketet.

**Obs:** Om det är första gången du använder programvaran kan du behöva skapa en mapp på din dator innan ett lektionspaket skapas.

### 2. Klicka på eller klicka på **Arkiv > Nytt lektionspaket**.

Den nya lektionspaketfilen skapas med ett förvalsnamn och placeras i din lista med filer.

3. Skriv in ett namn på lektionspaketet och tryck på **Retur**.

Lektionspaketet sparas med det nya namnet och detaljer visas i Förhandsgranskningspanelen.

### *Skapa ett Lektionspaket som innehåller filer*

Du välja flera filer i en mapp och sedan skapa lektionspaketet. Du kan inte lägga till en mapp i ett lektionspaket.

- 1. Navigera till den mapp som innehåller den fil som du vill ha i paketet.
- 2. Välj filerna. För att välja flera filer markerar du den första filen och håller sedan ned **Shift**-tangenten och väljer den sista filen i listan. För att bara välja vissa filer markerar du den första filen och håller sedan ned **Ctrl**-tangenten och klickar på de andra filerna för att välja dem.
	-
- 3. Klicka på och klicka sedan på **Lektionspaket > Skapa nytt lektionspaket från utvalda**.

Ett nytt lektionspaket skapas och placeras i den öppna mappen. Lektionspaketet innehåller kopior av de valda filerna.

4. Skriv in ett namn på lektionspaketet och tryck på **Retur**.

Lektionspaketet sparas i den öppna mappen och detaljer visas i Förgranskningspanelen.

### *Lägga till filer i ett lektionspaket*

Använd någon av följande metoder för att lägga till filer i ett lektionspaket:

- Drag önskad fil till ett valt lektionspaket. Denna metod flyttar filen till lektionspaketet. Om du tar bort lektionspaketet tas filen bort från din dator. Du kan återhämta filen från papperskorgen.
- Kopiera och klistra in önskad fil i ett valt lektionspaket.
- Använd alternativet Lägg till filer i lektionspaket. Denna metod kopierar den valda filen till lektionspaketet. Filen flyttas inte från dess ursprungliga plats.

### **Använda alternativet Lägg till filer i lektionspaket.**

Använd detta alternativ för att lägga till filer i ett tomt lektionspaket, eller för att lägga till fler filer i ett existerande lektionspaket.

1. Använd något av följande alternativ för att välja lektionspaket.

- När du arbetar i arbetsytan Dokument öppnar du Utforska innehåll och dubbelklickar sedan på lektionspaketets filnamn.
- När du arbetar i arbetsytan Innehåll, dubbelklickar du på lektionspaketets namn.

**Obs:** I arbetsytan Innehåll kan du även klicka på lektionspaketets namn för att öppna dialogrutan Arkiv i Förhandsgranskningspanelen. Alternativet Lägg till filer till lektion är tillgängligt från dialogrutan Arkiv. Om lektionspaketet redan innehåller filer visas den första filen i paketet i dialogrutan Arkiv.

Dialogrutan Lektionspaket öppnas. Namnet återger namnet på lektionspaketet.

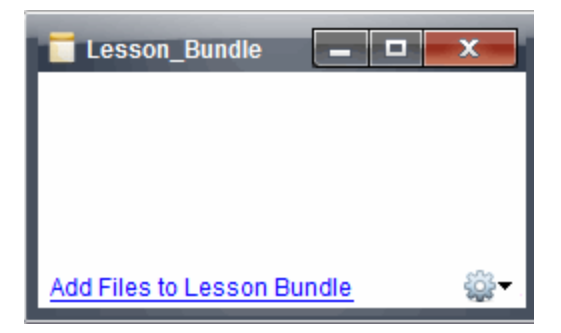

2. Klicka på **Lägg till filer i lektionspaket.**

Dialogrutan Lägg till öppnas.

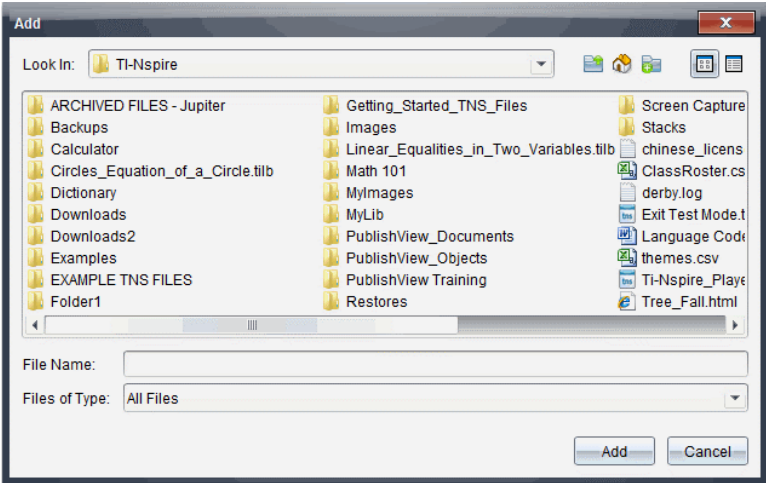

- 3. Navigera till och välj den fil som du vill lägga till i lektionspaketet.
	- Du kan välja flera filer samtidigt om de finns i samma mapp.
	- Om filer är placerade i olika mappar kan du lägga till en fil åt gången.
- Du kan inte skapa en mapp inom ett lektionspaket eller lägga till en mapp i ett lektionspaket.
- 4. Klicka på **Lägg till** för att lägga till filen i paketet.

Filen läggs till i paketet och är nu listad i dialogrutan lektionspaket.

5. Upprepa denna procedur tills alla erforderliga filer har lagts till i lektionspaketet.

# *Öppna ett lektionspaket*

För att visa och arbeta med filer inom ett lektionspaket utför du ett av följande steg, så öppnas lektionspaketfilen.

- ▶ Dubbelklicka på lektionspaketets namn.
- ▶ Välj lektionspaketet och högerklicka sedan på **Öppna**.
- ▶ Välj lektionspaketet, klicka på och klicka sedan på **Öppna**.
- $\triangleright$  Välj lektionspaketet och tryck sedan på Ctrl + O. (Mac<sup>®</sup>:  $\mathcal{H}$  + O).

När du öppnar ett lektionspaket visas filerna i paketet i en separat dialogruta.

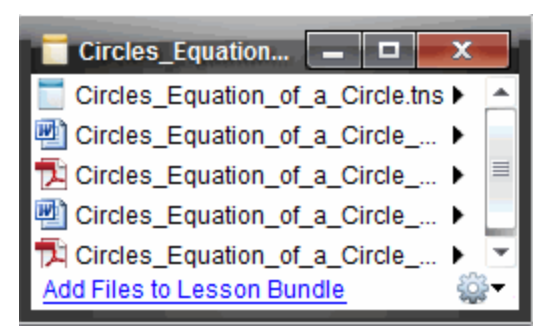

**Obs:** Du kan inte öppna ett lektionspaket utanför TI-Nspire™-programvaran. Om du till exempel öppnar mappen med filhanteraren i din dator och dubbelklickar på lektionspaketets namn, startas inte TI-Nspire™-programvaran automatiskt.

### **Öppna filer i ett lektionspaket**

Du kan öppna valfri fil inom ett lektionspaket på din dator om du har det program som är associerat med filtypen.

- När du öppnar en .tns-fil öppnas filen i arbetsytan Dokument i TI-Nspire™ programvaran.
- När du öppnar en annan filtyp startas den applikation eller det program som är associerat med filen. Om du till exempel öppnar en .doc-fil öppnas den i Microsoft® Word.

Använd något av följande alternativ för att öppna en fil inom ett lektionspaket:

- ▶ Dubbelklicka på lektionspaketet och dubbelklicka sedan på en fil inom lektionspaketet.
- **▶ I ett lektionspaket markerar du filen och klickar sedan på ▶ eller högerklickar på** filnamnet och väljer **Öppna**.

# *Hantera filer i ett lektionspaket*

Du kan öppna, kopiera/klistra in, ta bort och ändra namn på filer i ett befintligt lektionspaket. För att lokalisera och arbeta med filer i ett befintligt lektionspaket:

- 1. Välj ett av följande alternativ för att lokalisera ett existerande lektionspaket.
	- När du arbetar i arbetsytan Dokument öppnar du Utforska Innehåll (klicka på **FL** i verktygslådan Dokument) och navigerar till mappen där lektionspaketet finns.
	- I arbetsytan Innehåll navigerar du till mappen där lektionspaketet finns i Innehållspanelen.

**Obs**: När du klickar på lektionspaketets namn i Innehållspanelen, öppnas dialogrutan Arkiv i Förhandsgranskningspanelen. Välj en fil och högerklicka för att öppna kontextmenyn.

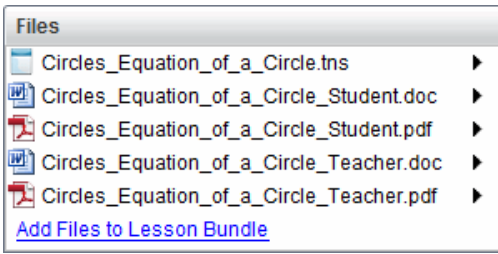

2. Dubbelklicka på lektionspaketets namn för att öppna dialogrutan Lektionspaket.

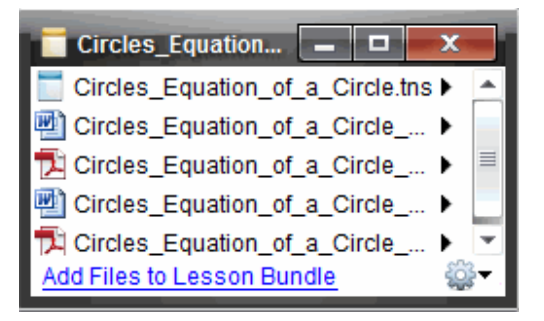

3. Välj den fil som du vill arbeta med och klicka på ¢ för att öppna kontextmenyn.

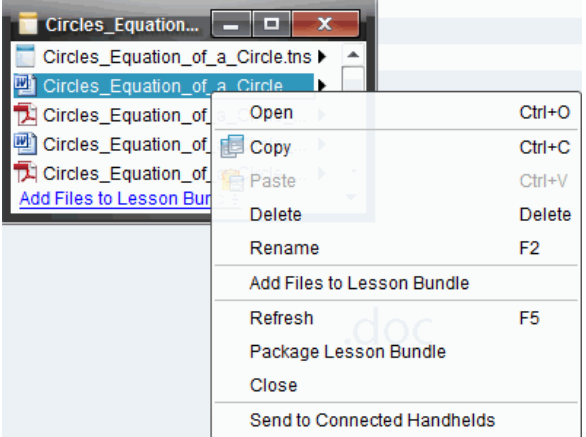

- 4. Klick på den åtgärd som du vill utföra:
	- Klicka på **Öppna**. TI-Nspire™-dokument öppnas i arbetsytan Dokument. När du öppnar en annan filtyp startas den applikation eller det program som är associerat med filen.
	- Klicka på **Kopiera** för att placera filen i Urklipp.
	- Navigera till en mapp i din dator eller välj en ansluten handenhet eller laptop, högerklicka och klicka sedan på **Klistra** in för att placera den kopierade filen på en ny plats.
	- Klicka på **Ta bort** för att ta bort en fil från ett lektionspaket. Var försiktig när du tar bort en fil från ett lektionspaket. Du bör kontrollera att filerna i paketet är säkerhetskopierade om du behöver filerna för senare bruk.
	- Klicka på **Byt namn**för att ge filen ett nytt namn. Tryck på **Esc** för att avbryta denna åtgärd.
	- Klicka på **Lägg till filer i lektionspaket** för att välja och lägga till ytterligare filer i paketet.
	- Klicka på **Uppdatera** för att uppdatera listan med filer i paketet.
	- Klicka på **Förpacka lektionspaket** för att skapa en .tilb-fil
	- Klicka på **Skicka till valda handenheter** för att öppna Överföringsverktyget och skicka de valda filerna till anslutna handenheter. Du kan skicka tns- och OS-filer.
- 5. När du är klar, klickar du på **Stäng** för att stänga dialogrutan.

### *Hantera Lektionspaket*

Använd alternativmenyn eller kontextmenyn för att kopiera, ta bort, byta namn, eller skicka ett lektionspaket till anslutna handenheter eller laptops. Du kan inte lägga till en mapp i ett lektionspaket.

### **Hantera lektionspaket i arbetsytan Dokument**

1. Öppna Innehållsutforskaren, högerklicka sedan på lektionspaketets namn eller

klicka på för att öppna kontextmenyn.

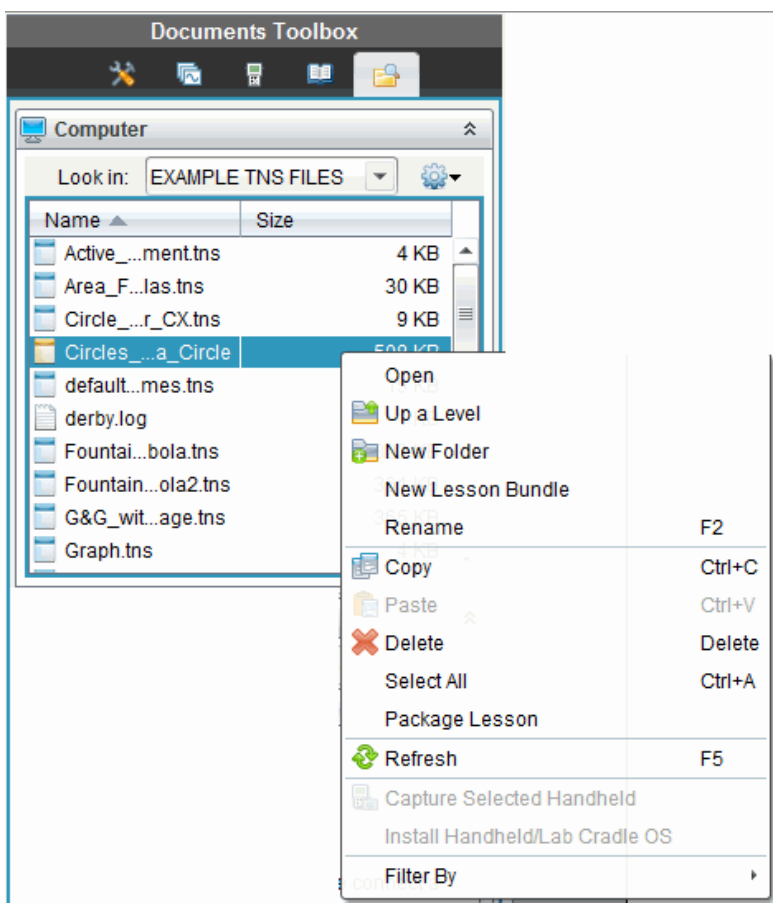

- 2. Klick på den åtgärd som du vill utföra. Om en åtgärd inte är tillgänglig är den gråtonad.
	- Klicka på **Öppna** för att öppna lektionspaketet.
	- Klicka på **Upp en nivå** för att navigera uppåt en nivå i mapphierarkin.
	- Du kan inte lägga till en mapp i ett lektionspaket. Om du klickar på **Ny mapp** läggs en ny mapp till i mappen där lektionspaketet är lagrat.
	- Klicka på **Nytt lektionspaket** för att skapa ett nytt lektionspaket. Det nya lektionspaketet läggs inte till i det befintliga lektionspaketet utan skapas i samma mapp som det befintliga lektionspaketet.
- Klicka på **Byt namn** för att ändra namnet på lektionspaketet. Tryck på **Esc** för att avbryta denna åtgärd.
- Klicka på **Kopiera** för att kopiera lektionspaketet till Urklipp.
- Navigera till en annan mapp och klicka sedan på **Klistra in** för att kopiera lektionspaketet till en annan plats.
- Klicka på **Ta bort** för att ta bort lektionspaketet. Var försiktig när du tar bort ett lektionspaket. Du bör kontrollera att filerna i paketet är säkerhetskopierade om du behöver filerna för senare bruk.
- **Välj alla** markerar alla filer i den öppna mappen. Denna åtgärd tillämpas inte på lektionspaket.
- Klicka på **Förpacka lektionspaket** för att skapa en .tilb-fil.
- Klicka på **Uppdatera** för att uppdatera listan med filer i den öppna mappen.

### **Skapa ett lektionspaket i arbetsytan Innehåll**

- 1. Klicka på **Lokalt innehåll** i Resurspanelen.
- 2. I Innehållspanelen navigerar du till det lektionspaket som du vill arbeta med,

högerklicka sedan för att öppna kontextmenyn eller klicka på för att öppna menyn med alternativ.

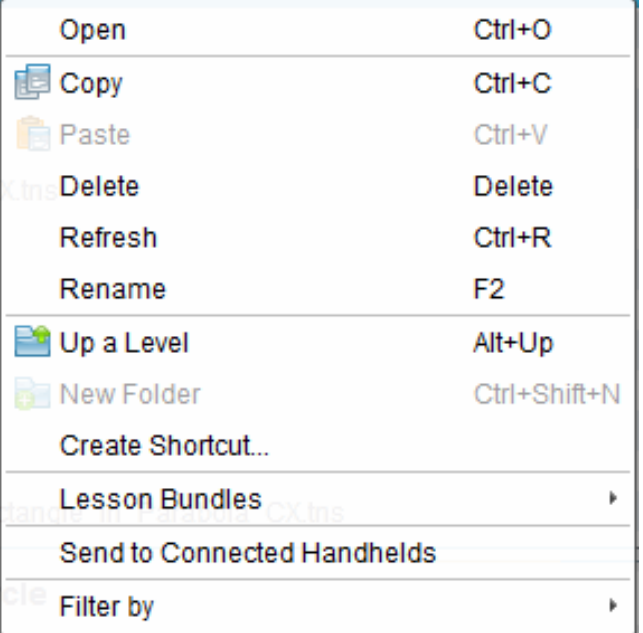

- 3. Välj den åtgärd som du vill utföra:
	- Klicka på **Öppna** för att öppna lektionspaketet.
- Klicka på **Kopiera** för att placera lektionspaketfilen i Urklipp.
- Navigera till en mapp på din dator eller välj en ansluten handenhet och högerklicka och klicka sedan på **Klistra in** för att placera den kopierade filen på en ny plats.
- Klicka på **Ta bort** för att ta bort lektionspaketet. Var försiktig när du tar bort ett lektionspaket. Du bör kontrollera att filerna i paketet är säkerhetskopierade om du behöver filerna för senare bruk.
- Klicka på **Uppdatera** för att uppdatera listan med filer i paketet.
- Klicka på **Byt namn** för att ge lektionspaketet ett nytt namn. Tryck på **Esc** för att avbryta denna åtgärd.
- För att flytta uppåt en nivå i mapphierarkin, klickar du på **Upp en nivå**.
- För att lägga till lektionspaketet till listan med genvägar i Lokalt innehåll, klickar du på **Skapa genväg**.
- För att lägga till fler filer i lektionspaketet, klickar du på **Lektionspaket** > **Lägg till filer i lektionspaket**.
- Klicka på **Lektionspaket > Packa lektionspaket** för att skapa en .tilb file.
- Klicka på **Skicka till anslutna handenheter** för att öppna Överföringsverktyget och skicka lektionspaketet till anslutna handenheter. Endast .tns-filer skickas till handenheterna.

### *Packa Lektionspaket*

Packning av lektionspaket skapar en "packningsmapp" med en .tilb-fil. Denna fil innehåller alla filer i lektionspaketet. Du måste förpacka lektionen innan du kan e-posta lektionspaketet (.tilb-fil) till kollegor eller elever. Som förinställning sparas lektionspaketet i följande mapp:

**…\TI-Nspire\New Lesson Bundle1.tilb\package\…**

#### **Packa en lektion i arbetsytan Dokument**

- 1. Öppna Innehållsutforskaren.
- 2. Navigera till mappen där lektionspaketet är sparat.
- 3. Välj det lektionspaket som du vill packa.
- 4. Högerklicka för att öppna kontextmenyn och välj sedan **Packa lektion**.

En dialogruta visas som bekräftar att .tilb-filen har skapats och att lektionspaketet har packats.

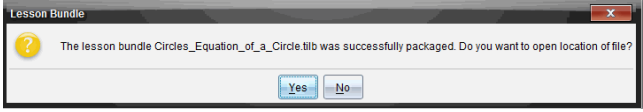

5. Klicka på **Ja** för att öppna mappen där lektionspackningen är lagrad. Klicka på **Nej** för att stänga dialogrutan.

### **Packa en lektion i arbetsytan Innehåll**

- 1. In **Lokalt innehåll**, navigera till mappen som innehåller lektionspaketet som du vill packa.
- 2. Klicka på lektionspaketet i Innehållspanelen. Detaljerna om lektionspaketet visas i Förgranskningspanelen.
- 3. Använd en av följande metoder för att skapa packningen:
	- Använd Förgranskningspanelen och klicka på ¢ i dialogrutan Arkiv och klicka sedan på **Packa lektionspaket**.
	- Högerklicka på lektionspaketets namn i Innehållspanelen, klicka sedan på **Lektionspaket > Packa lektionspaket**.

Dialogrutan Lektionspaket öppnas och bekräftar att lektionspaketet har skapats.

4. Klicka på **Ja** för att öppna mappen där lektionspackningen är lagrad. Klicka på **Nej** för att stänga dialogrutan.

# *E-posta ett lektionspaket*

När ett lektionspaket är packat kan du e-posta .tilb-filen till andra lärare eller elever. För att bifoga ett lektionspaket till ett e-postmeddelande:

- 1. I din e-postklient väljer du det alternativ som krävs för att bifoga en fil. Navigera sedan till .tilb-mappen.
- 2. Var noga med att öppna mappen och välj sedan att bifoga .tilb-filen till epostmeddelandet. Du kan inte e-posta .tilb-mappen.

### *Skicka Lektionspaket till anslutna räknare*

- 1. Utför en av följande åtgärder för att välja ett lektionspaket:
	- Använd arbetsytan Dokument, öppna Innehållsutforskaren och välj det lektionspaket du vill skicka.
	- Använd arbetsytan Innehåll och navigera i Innehållspanelen till den lektion du vill skicka.
- 2. Dra lektionspaketet till en ansluten handenhet. Du kan också kopiera lektionspaketet och sedan klistra in det i en ansluten handenhet.

Lektionspaketet överförs till handenheten som en mapp med samma namn. Endast .tns-filer överförs till handenheten.

# **Fånga skärmbilder**

Skärmbild gör det möjligt att:

- **Spara klass**
	- Visa och övervaka alla skärmar på elevernas handenheter samtidigt för att säkerställa att alla elever är på rätt spår med en uppgift.
	- Fånga en eller flera elevers skärmbilder för diskussion i klassrummet. Du kan dölja elevernas namn för att fokusera diskussionen på själva undervisningen och inte på enskilda elever.
	- Välja och visa en enskild elevs skärmbild och visa arbetet som en livepresentation.
	- Fånga flera skärmbilder som låter dig kontrollera elevers framsteg eller samla in elevuppgifter för senare granskning.
	- Spara fångade bilder som .jpg-, .gif- eller .png-filer, vilka kan infogas i TI-Nspire™-applikationer som tillåter bilder.
- **Fånga sida**
	- Fånga den aktiva sidan i ett TI-Nspire™-dokument från programvaran eller från TI-SmartView™-emulatorn som en bild.
	- Spara fångade bilder som .jpg-, .gif-, .png- eller .tif-filer, vilka kan infogas i TI-Nspire™-applikationer som tillåter bilder.
	- Kopiera och klistra in bilder i en annan applikation, t.ex. Microsoft® Word.
- **Fånga bilder i handenhetsläge**
	- I arbetsfältet Dokument kan du använda funktionen DragScreen för att fånga emulatorskärmen eller sidoskärmen när TI-SmartView™-emulatorn är aktiv.
	- Lärare kan använda den här funktionen för att dra och klistra in en bild i presentationsverktyg som SMART® Notebook, Promethean's Flipchart och Microsoft® Office-programmen med Word och PowerPoint®.

För webbaserad anslutning med din TI-Nspire™ CX II med en Chromebook-, Windows® eller Mac®-dator, gå till [TI-Nspire™](https://nspireconnect.ti.com/) CX II Connect.

# *Ta fram skärmbild*

Verktyget Skärmbild är tillgängligt från alla arbetsytor. För att ta fram skärmbild:

- ▶ Från menyn klickar du **Verktyg > Skärmbild**.
- $\blacktriangleright$  I verktygsfältet, klicka på  $\boxed{0}$ .

# *Använda Spara klass*

I klassrummet används verktyget för skärmbild för att visa och fånga skärmbilder från dina elevers skärmar. Du kan fånga skärmbilden från en enskild elev, flera utvalda elever eller alla elever i klassen.

**Obs:** För att visa och fånga elevers skärmbilder måste de vara inloggade till klassen.

#### **Fånga skärmbilder av elevers handenheter**

- 1. Starta klassessionen, om du inte redan har gjort detta, och säg till eleverna att logga in.
- 2. Klicka<sup>to</sup> och sedan **Spara klass**.

Dialogrutan Välj elev(er) öppnas. Om du har valt elever i arbetsytan Klass markeras namnen på dessa elever. Om inga elever har valts så väljs alla elevnamn i klassen.

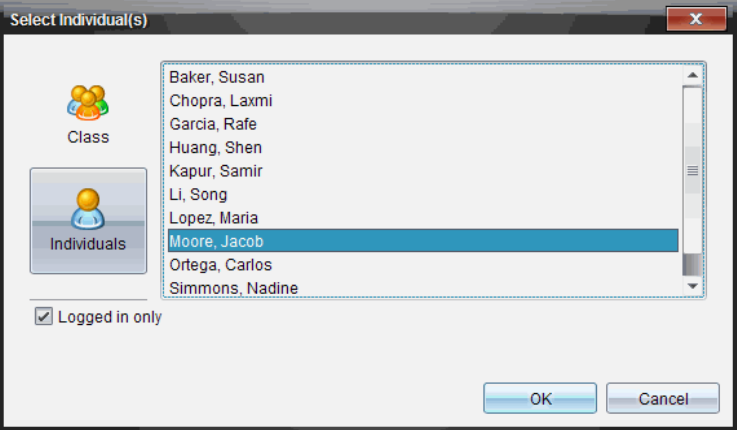

- 3. För att ändra den valda eleven eller lägga till fler elever:
	- Klicka på för att visa skärmbilderna på handenheterna hos alla elever i klassen. Om en elev inte är inloggad visar skärmen på elevens handenhet "*Ej inloggad*". I takt med att eleverna loggar in, använd kommandot Uppdatera för att uppdatera din skärm.
	- Klicka på **OD** och klicka sedan på namnet på varje elev för att visa skärmbilderna på handenheterna hos de enskilda eleverna. För att välja flera elever, håll nere **Skift**-tangenten. För att välja elever i slumpmässig ordning, håll nere Ctrl-tangenten (Mac®:  $H$ ) och klicka på varje elevs namn.
	- Markera kryssrutan **Endast inloggade** under det vänstra fönstret för att endast visa skärmbilder från de elever som för tillfället är inloggade. När du uppdaterar din skärm listas eventuella elever som har loggat in efter den första skärmbilden sist i fönstret Klasskärmbild.
- 4. Klicka på **OK**.

Skärmbilderna hos de valda eleverna visas i fönstret Klasskärmbild.

**Obs:** Nedanstående exempel visar skärmbilderna på handenheterna hos två utvalda elever som är inloggade. Standardvyn är Sida vid sida, vilken visar alla fångade skärmbilder i fönstret.

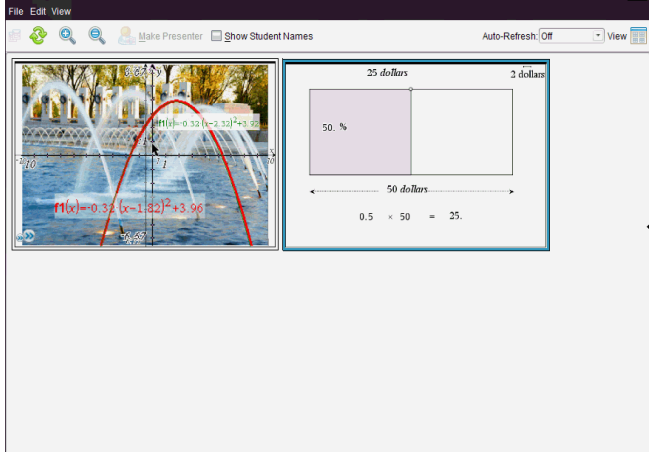

5. Välj om du vill visa eller dölja elevernas namn. För att dölja eller visa elevnamn, klicka på kryssrutan i verktygsfältet för att växla mellan att dölja och visa, eller klicka på **Visa > Visa elevnamn**.

**Obs**: Ditt val att visa eller dölja elevnamn gäller tills du ändrar valet. Om du till exempel väljer att dölja elevnamn förblir elevnamnen dolda när du stänger fönstret Klasskärmbild och återgår till arbetsytan Klass. Om du väljer att dölja elevnamn i arbetsytan Klass förblir de dolda när fönstret Klasskärmbild öppnas.

## *Ställa in Lärarpreferenser för Spara klass*

Använd alternativet Lärarpreferenser för att ställa in preferenser för användning av slumpmässiga skärmbilder och för visning av lärarens handenhet. Genom att skapa ett användarnamn och ett lösenord kan lärare logga in till en aktiv klass. Du kan också välja att individualisera vyn av skärmbilden på din handenhet när den visas. För mer information kan du se bruksanvisningarna för handenheterna på oneducation.ti.com/guides.

1. Från fönstret TI-Nspire™ Navigator™ Teacher Software, välj **Arkiv > Inställningar > Lärarpreferenser**.

Dialogrutan Lärarpreferenser öppnas.

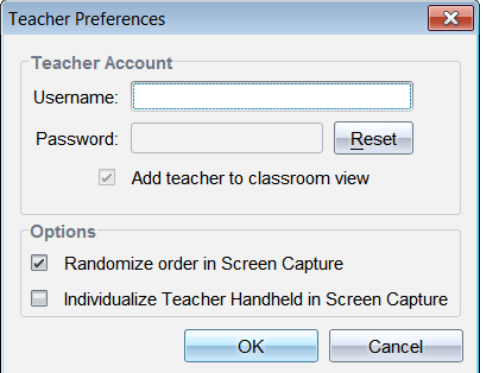

- 2. Skapa ett Användarnamn och ett Lösenord om du inte redan har gjort detta.
- 3. Välj *Lägg till lärare i klassrumsvy* för att visa din handenhet i fönstret Klasskärmbild.
- 4. För att fånga skärmbilder i slumpmässig ordning, välj "*Slumpmässig ordning vid skärmbild*".
- 5. Välj alternativet "*Individualisera lärarhandenhet vid skärmbild*" så att en fångad skärmbild från lärarens handenhet visas annorlunda i fönstret Klasskärmbild jämfört med skärmbilder från elevernas handenheter.
- 6. Klicka på **OK** för att spara inställningarna.

### *Ställa in visningsalternativ i Spara klass*

Det finns olika sätt att optimera visningen av skärmar med sparade klasser, exempelvis:

- Växla mellan vy sida vid sida och gallerivy.
- Jämföra utvalda skärmbilder i en vy sida vid sida.
- Uppdatera vyn efter behov eller ställa in funktionen för automatisk uppdatering för att automatiskt uppdatera vyn vid bestämda tidsintervaller.
- Zooma in eller ut för att öka eller minska storleken på de fångade skärmbilderna i fönstret. Du kan också välja en procentsats med vilken storleken på skärmbilden skall ökas eller minskas.
- Visa eller dölja elevnamn.
- Ta fram alternativ för Live-presentatören. Se *Använda Live-presentatör* för mer information.

### **Växla mellan vy sida-vid-sida och Gallerivyer**

När du fångar skärmbilder från elevernas skärmar är sida-vid-sida standardvy i fönstret Klasskärmbild. Växla till Gallerivy för att visa en förstorad vy av en vald skärmbild. Miniatyrvyer av alla fångade skärmbilder visas i det vänstra fönstret så att du kan hitta och välja skärmbilder.

För att växla mellan vy Sida vid sida och Gallerivy:

▶ Klicka på **Visa** och sedan på **Galleri** eller **Sida-vid-sida**.

—eller—

▶ Från menyn **Visa**, välj **Galleri** eller **Sida vid sida**.

—eller—

 $\triangleright$  För Gallerivy, tryck på Ctrl + G. (Mac®:  $\rightarrow$  + G). För vy Sida vid sida, tryck på Ctrl + T (Mac<sup>®</sup>: $\mathcal{H}$ +T).

I Gallerivy visas miniatyrbilder av fångade skärmbilder i en kolumn i det vänstra fönstret i denna vy. En förstorad vy av en vald skärmbild visas i det högra fönstret.

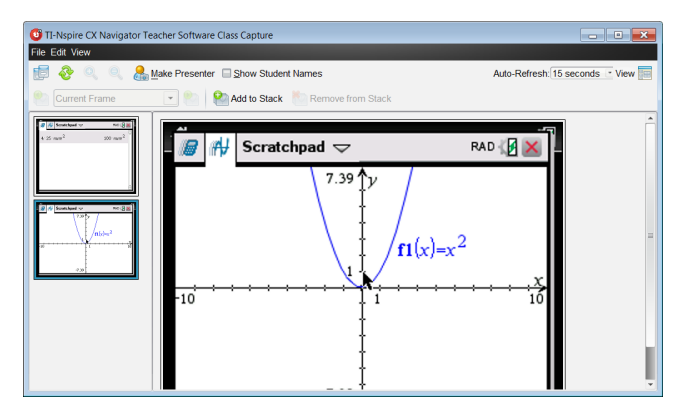

- Om du väljer flera miniatyrer för visning i det vänstra fönstret visas de i det högra fönstret.
- Om du väljer fler än fyra miniatyrer, kan du granska de ytterligare skärmbilderna genom att bläddra nedåt i den högra panelen.
- Om du har valt att visa elevnamn visas dessa under respektive elevs fångade skärmbild.
- Zoomfunktioner är inaktiverade i Gallerivy.
- Du kan ändra skärmbildernas ordning i Gallerivy.
- Bredden av miniatyrpanelen kan inte ändras.

### **Arrangera om fångade skärmbilder**

Ändring av ordning på fångade skärmbilder i en vy (sida vid sida eller galleri) ändrar den automatiskt i den andra vyn.

- ▶ I vyn sida vid sida, dra skärmbilden till sin nya position.
- ▶ I gallerivyn, dra skärmbildens handtag upp eller ned till den nya positionen.

När du drar visar en vertikal list den punkt där skärmbilden kommer att infogas.

**Obs:** För att avbryta förflyttningen innan musknappen släpps, tryck på **Esc**.

### **Uppdatera fångade skärmbilder**

I takt med att elever loggar in till klassen och arbetar med sina handenheter kan du uppdatera vyn av fångade skärmbilder.

### *Manuell uppdatering av skärmbilder*

▶ Klicka på **Uppdatera** .

**Ob!:** Om en elevs handenhet har frånkopplats och skärmbilden inte kan uppdateras visas den med en gul ram.

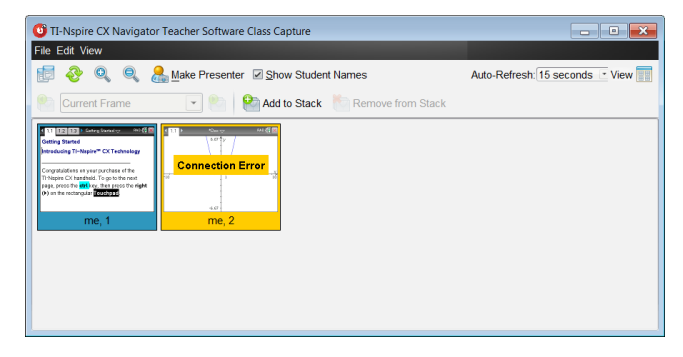

### *Automatisk uppdatering av skärmbilder*

Funktionen Autouppdatera fångar klassens skärmbilder med tidbestämda intervaller. Standardinställningen för denna funktion är Av. För att aktivera automatisk uppdatering:

▶ På menyn **Visa**, klicka på **Auto-uppdatera** och välj ett tidsintervall.

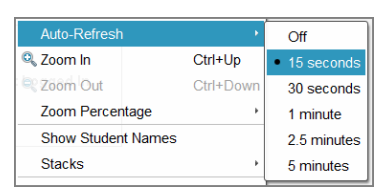

### **Zooma in och Zooma ut**

Du kan krympa de fångade skärmbilderna endast i vyn sida vid sida.

▶ Zooma till storlekar mellan 50 % och 400 % i steg om 50 %:

Klicka på Zooma in  $\Omega$  eller Zooma ut  $\Theta$  i verktygsvältet.

- eller -

Klicka på **Visa -> Zooma in** eller **Visa -> Zooma ut** i menyn.

▶ Zooma till en önskad storlek genom att klicka på **Visa -> Zooma procent** och välj storlek.

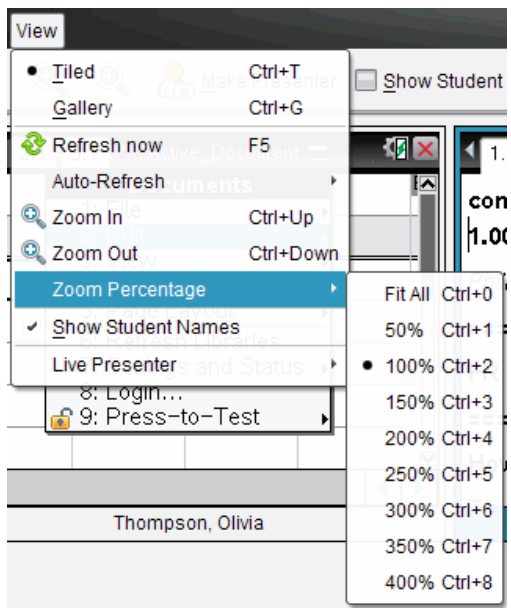

### *Skapa stackar av elevskärmar*

Med denna funktion kan du samla in en historik över en eller flera elevers fångade skärmbilder. Dessa insamlingar kallas stackar och du kan lägga till eller ta bort skärmbilder från varje elevstack och även bläddra inom och igenom elevstackar. Att använda stackar är ett praktiskt sätt att kontrollera hur en lektion fortskrider, att samla in elevpresentationer eller uppgifter för senare granskning och betygsättning, eller för att visa elevers resultat och utveckling vid föräldramöten.

Du kan lägga till, ta bort, bläddra i och spara stackar från fönstret Spara klass, vilket blir tillgängligt när du använder alternativet Spara klass.

▶ För att öppna fönstret Spara klass, klicka **Fönster > Fönstret Spara klass**.

#### **Lägga till skärmbilder i en stack**

- ▶ I fönstret Spara klass, klicka **Visa > Stackar > Lägg till i stack** eller klicka .
- ▶ För att lägga till en ytterligare uppsättning skärmbilder ska du först klicka **Uppdatera**

och sedan lägga till stacken.

När den första uppsättningen skärmbilder läggs till en ny stack kommer den att få namnet Ram1. Varje efterföljande tillägg ökar siffran med ett, till exempel Ram2, Ram3 och så vidare.

#### **Ta bort ramar från en stack**

- 1. Välj den ram som du vill ta bort.
- 2. Klicka **Visa > Stackar > Ta bort från stack** eller klicka .

När ramar tas bort från en stack justeras deras namn för att upprätthålla ordningsföljden och spegla borttagningen. Om exempelvis Ram6 tas bort ändras Ram7 till Ram6 och alla efterföljande ramnummer minskas med ett.

#### **Bläddra i stackar**

Du kan bläddra i en stack av ramar i antingen vyn Sida vid sida eller i vyn Galleri.

- ▶ För att visa olika ramar i en stack kan du välja något av följande alternativ:
	- Klicka på rullgardinspilen och klicka sedan på önskad ram från listan.
	- **Visa > Stackar > Nästa ram** eller klicka .

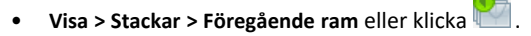

**Obs**: Dessa alternativ är endast tillgängliga om det finns en efterföljande eller föregående ram att visa.

#### **Spara stackar**

När du stänger fönstret Spara klass kommer programmet att fråga om du vill spara stackarna.

1. Klicka **Ja** för att spara stackarna.

Dialogrutan Välj eller skapa mapp att spara stackar i öppnas.

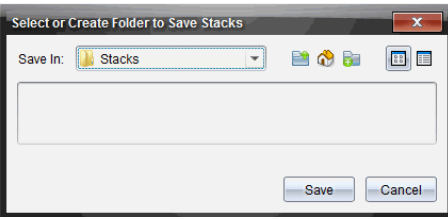

2. Klicka **Spara** för att spara stackarna i den förinställda mappen eller skapa eller gå till en annan mapp och klicka sedan **Spara**.

Stackarna sparas som enskilda skärmbilder med elevens namn, bildnummer, datum och tid. Till exempel:

Petter Ek\_image1\_10-21-2011\_11-50

Petter Ek\_image2\_10-21-2011\_11-57

Använd arbetsytan Innehåll eller din dators filhanteringssystem för att hitta och öppna de sparade skärmbilderna.

Skärmbilderna öppnas i det förvalda bildvisningsprogrammet på datorn.

## *Jämföra utvalda skärmbilder*

Med denna funktion kan du jämföra elevernas skärmbilder sida vid sida.

1. Välj de skärmbilder som du vill jämföra. För att välja flera efterföljande skärmbilder, håll nere **Skift**-tangenten. För att välja skärmbilder i slumpmässig ordning, håll nere **Ctrl**-tangenten (Mac®: 米) och klicka på varje bild du vill spara. När du väljer en skärmbild ändrar bildramen färg.

**Obs**: Om du väljer mer än fyra skärmbilder måste du bläddra i visningsfönstret för att se alla bilder.

2. Klicka **Redigera > Jämför utvalda**.

Om du är i vyn Sida vid sida växlar vyn till Galleri och de valda skärmbilderna listas i vald ordning.

**Obs**: Detta alternativ är inaktiverat i Gallerivy.

3. För att går ur jämförelseläget, klicka utanför skärmbilden i den vänstra panelen i Gallerivyn.

### *Använda Skapa presentatör*

Välj en fångad skärmbild från fönstret Klasskärmbild och klicka sedan på alternativet **Skapa presentatör** i verktygsfältet för att starta Live-presentatören och visa elevens skärmbild för klassen. Du kan endast utse en elev åt gången att vara Live-presentatör. Se *Använda Live-presentatör* för mer information.

### *Spara skärmbilder när Spara klass används*

Du kan spara fångade skärmbilder för användning i andra TI-Nspire™-dokument som tillåter bilder, eller för användning i andra applikationer, t.ex. Microsoft® Word. Du kan spara bilder i följande filformat: .jpg, .png eller .gif. Du kan spara en bild åt gången, välja flera bilder att spara eller spara alla fångade bilder.

### **Spara skärmbilder**

Utför följande steg för att spara skärmbilder som fångats under användning av Spara klass.

- 1. I fönstret Klasskärmbild, välj den skärmbild eller de skärmbilder som du vill spara som bildfiler.
	- För att välja flera efterföljande skärmbilder, klicka på den första bilden och håll sedan nere **Skift**-tangenten medan du klickar på de övriga bilderna. För att välja skärmbilder i slumpmässig ordning, håll nere **Ctrl**-tangenten (Mac®: ") och klicka på varje bild du vill spara.
	- För att välja alla fångade skärmbilder, klicka **Redigera > Välj alla**.
- 2. Klicka **Arkiv > Spara valda skärmbilder** eller tryck på **Ctrl + S** (Mac®: " + S)**.**

Dialogrutan Spara öppnas.

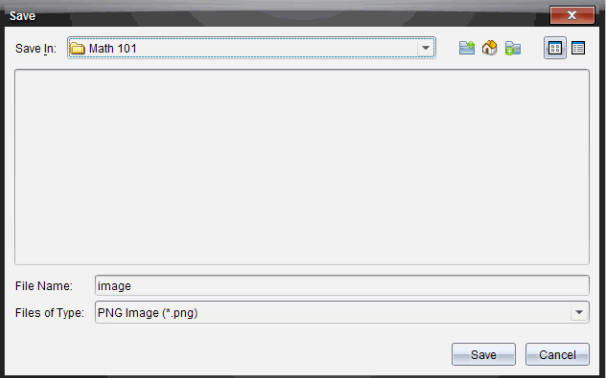

- 3. Gå till den mapp i datorn där du vill spara filen eller filerna.
- 4. Skriv in ett namn på filen eller filerna i fältet **Filnamn**.

Standardfilnamnet är *Bild*.

- 5. I fältet **Filer av typ**, klicka på ¤ och välj sedan filtyp: .png, .jpg eller .gif. Standardfiltypen är .jpg.
- 6. Klicka på **Spara**.

Filen eller filerna sparas i den valda mappen.

- Om du sparar en bild sparas filen med det namn som specificerats i fältet **Filnamn**.
- Om du sparar flera bilder sparas filerna med det namn som specificerats i fältet **Filnamn** med en siffra tillagd i filnamnet för att göra varje filnamn unikt. Till exempel *Bild1, Bild 2* och så vidare.

### *Skriva ut fångade skärmbilder*

Du kan skriva ut skärmbilder som fångats med alternativet Spara klass. Du kan skriva ut en, flera eller alla fångade skärmbilder. På varje utskriven sida visas klassnamnet i sidhuvudet och datum samt sidnummer i sidfoten.

**Obs**: Alternativet Skriv ut är inte tillgängligt när alternativet Fånga sida eller Fånga vald handenhet används.

För att skriva ut en fångad skärmbild:

- 1. Välj den skärmbild som du vill skriva ut.
- 2. Klicka på **Arkiv > Skriv ut**.

Dialogrutan Skriv ut öppnas.

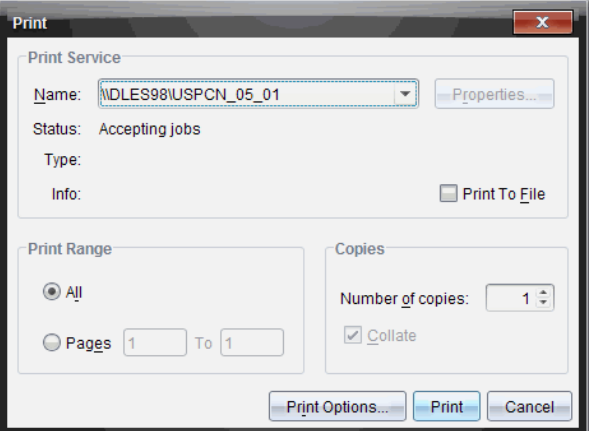

3. Om du väljer mer än en skärmbild, klicka på **Utskriftsalternativ** för att välja antalet skärmbilder som du vill skriva ut på varje sida.

Dialogrutan Utskriftsalternativ öppnas.

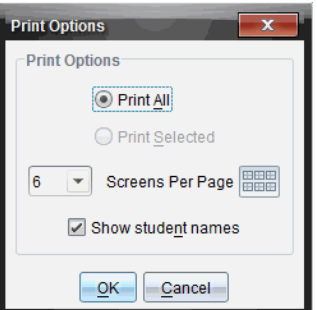

- 4. Välj alternativ efter behov. Du kan välja att skriva ut en, sex eller alla skärmbilder på sidan. Du kan också välja om elevnamn skall skrivas ut eller inte.
- 5. Klicka på **OK** för att återgå till dialogrutan Skriv ut.
- 6. Välj de separata skrivaralternativen för din skrivare.
- 7. Välj antalet kopior du vill skriva ut.

8. Klicka på **Skriv ut** för att skicka utskriftsjobbet till den valda skrivaren.

### *Använda Fånga sida*

Använd alternativet Fånga sida för att fånga en bild av en aktiv sida i ett TI-Nspire™ dokument. Du kan spara bilder i följande filformat: .jpg, .gif, .png och .tif. Sparade bilder kan infogas i TI-Nspire™-applikationer som tillåter bilder. Bilden kopieras också till Urklipp och kan klistras in i andra applikationer, t.ex. Microsoft® Word eller PowerPoint®.

### **Fånga en sida**

Utför följande steg för att fånga en bild av en aktiv sida.

- 1. I arbetsytan Dokument, öppna ett dokument och gå till den sida som du vill spara för att göra den aktiv.
- 2. Klicka och sedan **Fånga sida**.

Bilden av den aktiva sidan kopieras till Urklipp och till fönstret Skärmbild.

Dialogrutan **Fell Screen Capture taken. View it.** <sup>\*</sup> öppnas i det nedre, högra hörnet på ditt skrivbord när skärmbilden är klar.

3. Klicka på **Visa.**

Fönstret Klasskärmbild öppnas.

Du kan också välja **Fönster > Fönstret Skärmbild** för att öppna fönstret Skärmbild.

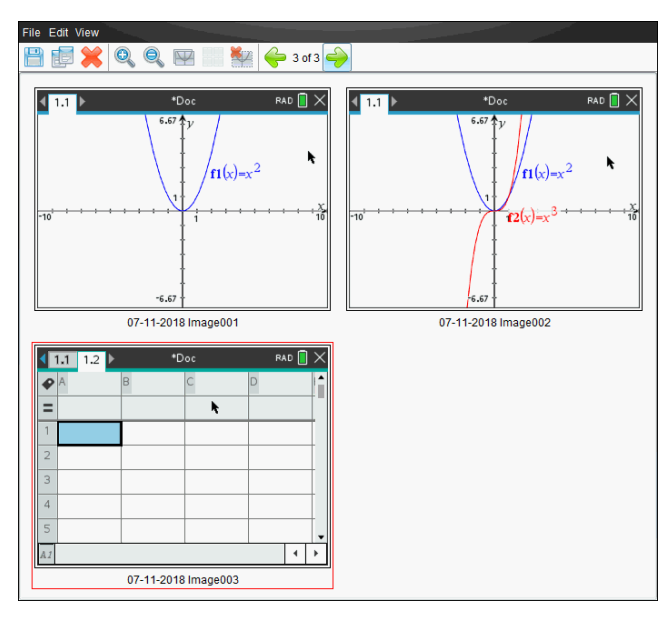

4. För att fånga ytterligare sidor, flytta till en annan sida i det aktuella dokumentet eller öppna ett nytt dokument för att välja en sida.

I takt med att du fångar ytterligare sidor kopieras bilderna till fönstret Skärmbild, vilket rymmer flera bilder. Den senast fångade sidan ersätter innehållet i Urklipp.

# *Använda Fånga vald handenhet*

Använd alternativet Fånga vald handenhet för att fånga den aktiva skärmbilden på en ansluten handenhet.

- 1. På en ansluten handenhet, gå till menyn eller till en sida i ett dokument som du vill fånga.
- 2. Välj den anslutna handenheten i programmet:
	- I arbetsytan Innehåll, välj handenheten på listan Anslutna handenheter i panelen Resurser.
	- I arbetsytan Dokument, öppna Innehållsutforskaren från Dokumentverktygslådan och välj sedan handenheten på listan Anslutna handenheter.
	- I arbetsytan Klass, välj en inloggad elev.
- 3. Klicka och sedan **Spara vald handenhet**.

eller

Klicka och sedan **Fånga vald handenhet**.

Skärmen kopieras till Urklipp och till fönstret TI-Nspire™ Skärmbild. Dialogrutan

Screen Capture taken. View it. \* öppnas i det nedre, högra hörnet på ditt skrivbord när skärmbilden är klar.

4. Klicka på **Visa.**

Fönstret Klasskärmbild öppnas.

Du kan fånga ytterligare skärmbilder från ett öppet dokument på en ansluten handenhet, eller öppna ett annat dokument på en ansluten handenhet för att fånga skärmbilder från det dokumentet.

I takt med att du fångar ytterligare skärmbilder kopieras bilderna till fönstret Skärmbild, vilket rymmer flera bilder. Den senast fångade skärmbilden ersätter innehållet i urklipp.

# *Visa fångade skärmbilder*

När du fångar en sida eller en skärmbild kopieras den till fönstret Skärmbild.

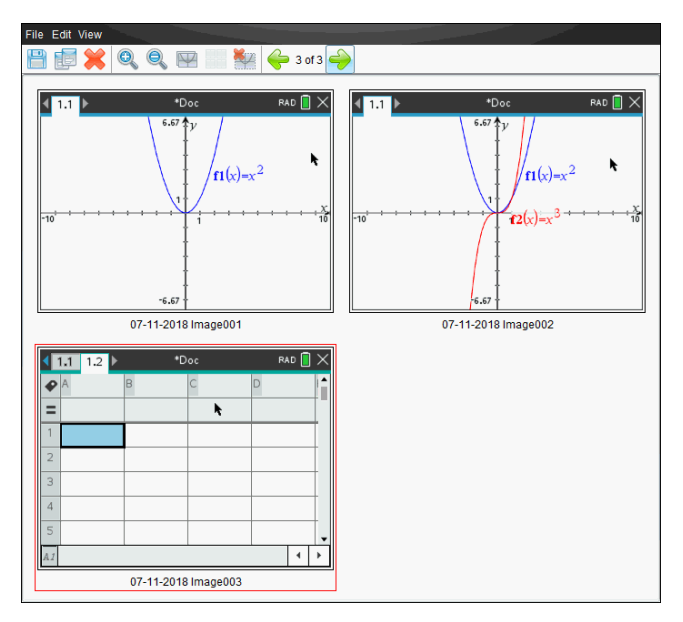

### **Zooma vyn av fångade skärmbilder**

I fönstret Skärmbild, använd alternativen Zooma in och Zooma ut för att öka eller minska storleken på de fångade skärmbilderna.

- ▶ I verktygsfältet, klicka på för att öka storleken på skärmbilderna i vyn. Du kan också klicka **Visa > Zooma in** på menyn.
- I verktygsfältet, klicka på **som atte** för att minska storleken på skärmbilderna i vyn. Du kan också klicka **Visa > Zooma ut** på menyn.

### *Spara fångade sidor och skärmbilder*

Du kan spara fångade skärmbilder för användning i andra TI-Nspire™-dokument som tillåter bilder, eller för användning i andra applikationer, t.ex. Microsoft® Word. Du kan spara en bild åt gången, välja flera bilder att spara eller spara alla fångade bilder.

#### **Spara utvalda skärmbilder**

- 1. I fönstret Skärmbild, välj den skärmbild som du vill spara.
- 2. Klicka på **Arkiv > Spara vald(a) skärmbild(er)**.

**Obs**: I fönstret Skärmbild kan du också klicka på .

Dialogrutan Spara som öppnas.

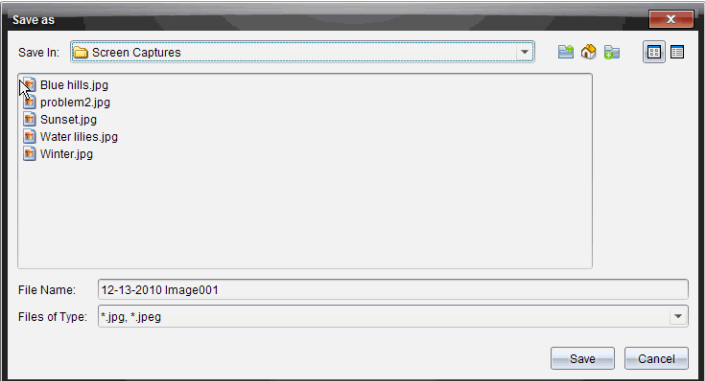

- 3. Gå till den mapp i din dator där du vill spara filen.
- 4. Skriv in ett namn på filen.

**Obs**: Standardfilnamnet är *MM-DD-ÅÅÅÅ Bild nr*.

- 5. Välj filtyp för bildfilen. Standardformatet är .jpg. Klicka  $\blacktriangledown$  för att välja ett annat format: .gif, .tif eller .png.
- 6. Klicka på **Spara**.

Filen sparas i den valda mappen.

#### **Spara flera skärmbilder**

1. I fönstret Skärmbild, välj de skärmbilder som du vill spara.

För att välja flera efterföljande skärmbilder, klicka på den första bilden och håll sedan nere **Skift**-tangenten medan du klickar på de övriga bilderna. För att välja skärmbilder i slumpmässig ordning, tryck på **Ctrl**-tangenten (Mac®: ") och klicka på varie bild du vill spara.

2. Klicka på eller välj **Arkiv > Spara vald(a) skärmbild(er)**. För att spara alla fångade skärmbilder, välj **Arkiv > Spara alla skärmbilder**.

**Obs**: Alternativet "Spara alla skärmbilder" är inte tillgängligt när Spara klass används.

Dialogrutan Spara som öppnas.

- 3. I fältet Spara i, gå till den mapp där du vill spara bilderna.
- 4. I fältet Filnamn, skriv in ett nytt mappnamn. Mappens standardnamn är *MM-DD-ÅÅÅÅ Bild*, där *MM-DD-ÅÅÅÅ* är det aktuella datumet.
- 5. Välj filtyp för bildfilerna. Standardformatet är .jpg. Klicka  $\bullet$  för att välja ett annat format: .gif, .tif eller .png.
- 6. Klicka på **Spara**.

Bilderna sparas i den specificerade mappen med systemtilldelade namn som visar det aktuella datumet och ett ordningsnummer. Exempel: *MM-DD-ÅÅÅÅ Bild 001.jpg*, *MM-DD-ÅÅÅÅ Bild 002.jpg* och så vidare.

### *Kopiera och klistra in skärmbilder*

Du kan välja en fångad skärmbild och kopiera den till Urklipp för att inkludera den i andra dokument eller applikationer. Du kan också skriva ut kopierade skärmbilder. Kopierade skärmbilder fångas med 100 % zoomnivå och de kopieras i den ordning de väljs.

#### **Kopiera en skärmbild**

- 1. Välj den skärmbild som skall kopieras.
- 2. Klicka på eller **Redigera > Kopiera.**

Den valda skärmbilden kopieras till Urklipp.

#### **Klistra in en skärmbild**

Beroende på den applikation som du klistrar in i, klicka på **Redigera > Klistra in**.

**Obs**: Du kan även dra en skärmbild till en annan applikation. Detta fungerar som en kopiera och klistra in-åtgärd.

# **Arbeta med bilder**

Bilder kan användas i TI-Nspire™-applikationer som referens, för bedömning och i undervisningssyfte. Du kan lägga till bilder i följande TI-Nspire™-applikationer:

- Grafer och geometri
- Data och statistik
- Anteckningar
- Fråga, inklusiveSnabbtest

I applikationerna Grafer och geometri och Data och statistik kan bilder infogas i bakgrunden bakom axlarna och andra objekt. I applikationerna Anteckningar och Fråga infogas bilden på markörplatsen i linje med texten (i förgrunden).

Du kan infoga följande typer av bilder: .jpg, .png eller .bmp.

**Obs:** Transparensfunktionen för en fil av typen .png stöds inte. Transparenta bakgrunder visas som vita.

## *Arbeta med bilder i programvaran*

När du arbetar med TI-Nspire™-programvara kan du infoga, kopiera, flytta och ta bort bilder.

### **Infoga bilder**

I applikationerna Anteckningar och Fråga samt i Snabbtest kan du infoga mer än en bild på en sida. Du kan bara infoga en bild på en sida i applikationerna Grafer och geometri och Data och statistik.

- 1. Öppna dokumentet där du vill infoga en bild.
- 2. Klicka på **Infoga > Bild**.

Dialogrutan Infoga bild öppnas.

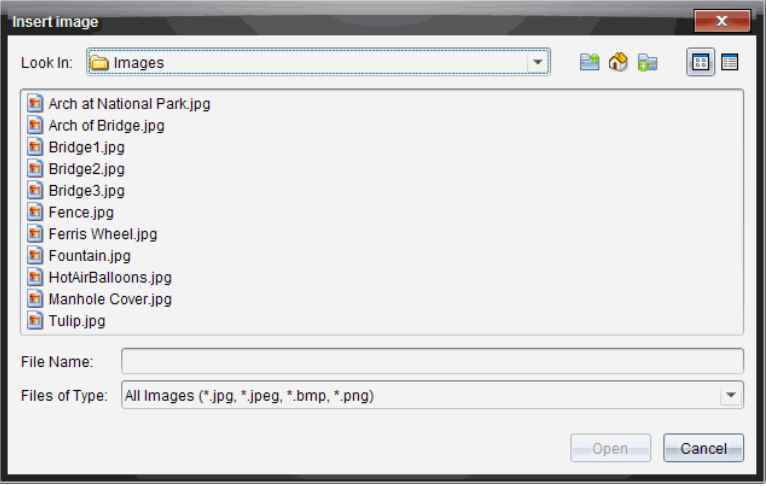

- 3. Navigera till mappen där bilden finns och välj bilden.
- 4. Klicka på **Öppna**.
	- I applikationerna Grafer och geometri och Data och statistik infogas bilden i bakgrunden bakom axlarna.
	- I Anteckningar och Snabbtest infogas bilden på markörens plats. Du kan skriva in text över eller under bilden och du kan flytta bilden uppåt eller neråt på sidan.

**Obs:** Du kan även infoga bilder genom att kopiera dem till Urklipp och klistra in dem i applikationen.

### **Flytta bilder**

I applikationer som Anteckningar och Fråga där bilden placeras på markörens plats kan du omplacera bilden genom att flytta bilden till en ny rad, ett tomt utrymme eller placera bilden på en textrad. I applikationerna Grafer och geometri och Data och statistik kan bilder flyttas till vilken plats som helst på sidan.

- 1. Markera bilden.
	- Klicka på bilden för att välja den i applikationerna Anteckningar och Fråga.
	- I applikationerna Grafer och geometri och Data och statistik högerklickar du på bilden och klickar sedan på **Välj > Bild**.

⇊

- 2. Klicka på den valda bilden och håll inne musknappen.
	- Om en bild är i förgrunden ändras markören till  $\frac{\sqrt{h}}{h}$ .

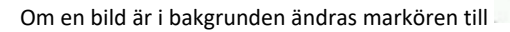

3. Dra bilden till den nya platsen och släpp musknappen för att placera bilden.

Om en bild är i förgrunden ändras markören till  $\Box$  när du rör dig över en plats där det finns en ny rad eller tomt utrymme. Bilder i bakgrunden kan flyttas och placeras var som helst på sidan.

### **Ändra bildstorlek**

Ändra storlek genom att ta tag i ett av bildens hörn, så bevaras bildens längdbreddförhållande.

- 1. Markera bilden.
	- Klicka på bilden för att välja den i applikationerna Anteckningar och Fråga.
	- I applikationerna Grafer och geometri och Data och statistik högerklickar du på bilden och klickar sedan på **Välj > Bild**.
- 2. Flytta markören till ett av bildens hörn.

Markören ändras till  $\mathbb{R}$  (en fyrsidig riktningspil).

**Obs:** Om du flyttar markören till kanten av en bild ändras markören till  $\mathbf{H}$  (en tvåsidig riktningspil). Om du drar i en av bildens kanter för att ändra storleken blir bilden förvriden.

3. Klicka på bildens hörn eller kant.

Verktyget aktiveras.

- 4. Drag inåt för att göra bilden mindre eller drag utåt för att göra den större.
- 5. Släpp musen när bildstorleken är korrekt.

### **Ta bort bilder**

Genomför följande steg för att ta bort en bild i ett öppet dokument.

- 1. Markera bilden.
	- Klicka på bilden för att välja den om den är i förgrunden.
	- Om en bild är i bakgrunden högerklickar du på bilden och klickar sedan på **Välj > Bild**.
- 2. Tryck på **Ta bort**.

Bilden tas bort.

# **Använda arbetsytan Klass**

Använd denna arbetsyta för att lägga till och hantera klasser och elever samt för att utbyta filer med elever.

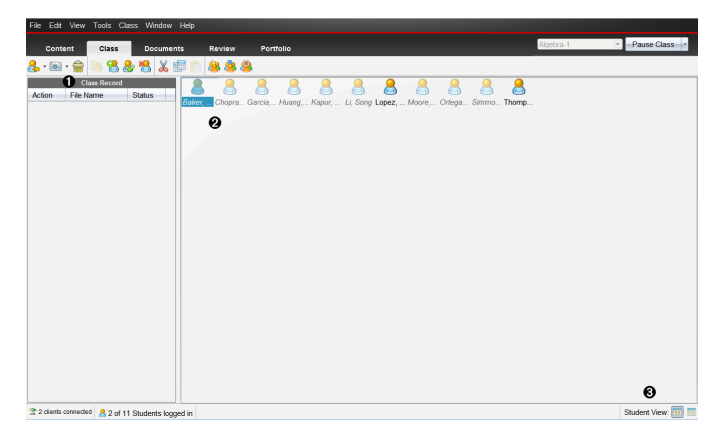

- À **Klassförteckning**. Här visas dokumentåtgärder. Från Klassförteckningen kan du öppna ett dokument i arbetsytan Granskning, spara ett dokument till arbetsytan Portfolio, skicka filer från arbetsytan Klassförteckning, samla in och ta bort filer med hjälp av verktygsfältet samt visa dokumentegenskaper i Registrera postegenskaper.
- Á **Klassrumsområde.** Visar eleverna i din klass, vilka som är inloggade samt status av överföring av valda filer i Klassförteckningen. Du kan visa eleverna enligt Placeringsschema eller enligt Elevlista.

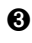

Â **Elevvy.** Låter dig visa eleverna i klassrumsområdet i en vy baserad på Placeringsschemat eller Elevlistan.

# *Lägga till klasser*

En av de första saker du bör göra när du börjar använda TI-Nspire™-programvaran är att skapa dina klasser. Var noga med att skapa en klass för varje lektion du planerar att undervisa.

Om detta är första gången du använder TI-Nspire™-programvaran kan klassrumsområdet vara tomt. Du kan när som helst genomföra följande steg.

Guiden Lägg till klasser leder dig igenom processen för att skapa klasser. Programvaran uppmanar dig att lägga till en klass och att lägga till elever i klassen. Du kan välja att lägga till klasser manuellt eller använda en CSV-fil.

### **Lägga till klasser manuellt**

- 1. Använd Val av arbetsyta för att välja arbetsytan Klass.
- 2. Klicka på **Klass > Lägg till klasser** eller klicka på .

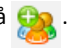

Dialogrutan Lägg till klasser öppnas.

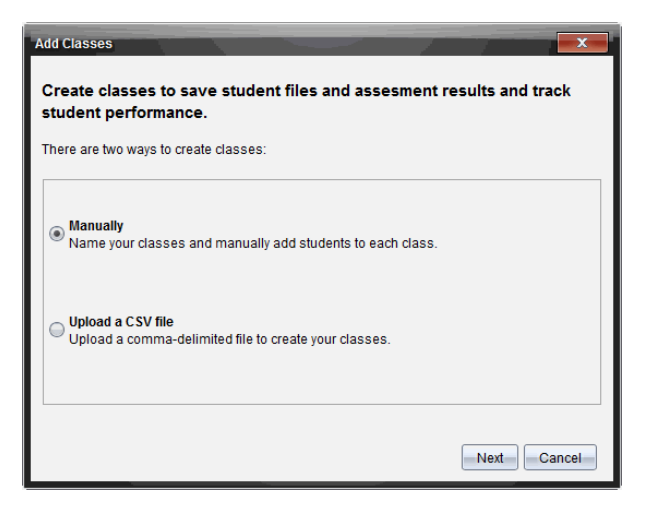

- 3. Välj **Manuellt** i dialogrutan Lägg till klasser.
- 4. Klicka på **Nästa**.

Dialogrutan Lägg till klasser manuellt öppnas.

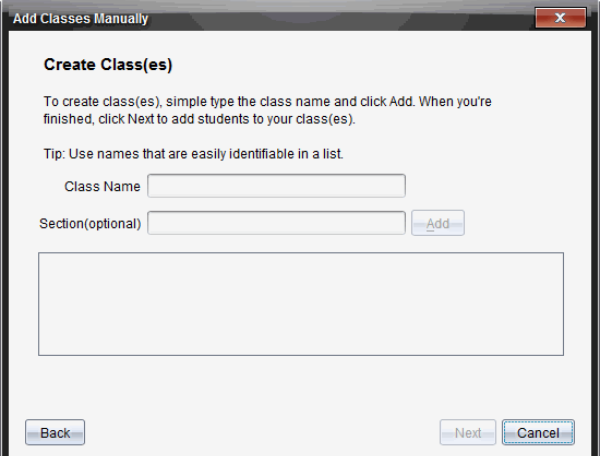

5. Skriv in ett klassnamn. Vid behov kan du även bilda en avdelning.

Ett klassnamn måste innehålla mellan 3 och 32 alfanumeriska tecken. Klassnamnet får inte innehålla specialtecknen **/ \ : " | \* ? < >** och får inte innehålla de här orden:
lpt1, lpt2, lpt3, lpt4, lpt5, lpt6, lpt7, lpt8, lpt9, com1, com2, com3, com4, com5, com6, com7, com8, com9, aux, con, prn, nul.

6. Klicka på **Lägg till**.

Dialogrutan Lägg till klasser manuellt visar den förtecknade klassen.

7. Fortsätt att lägga till klasser och klicka på **Nästa** när du är klar.

En dialogruta visar lyckat skapande av klass och frågar om du vill lägga till elever.

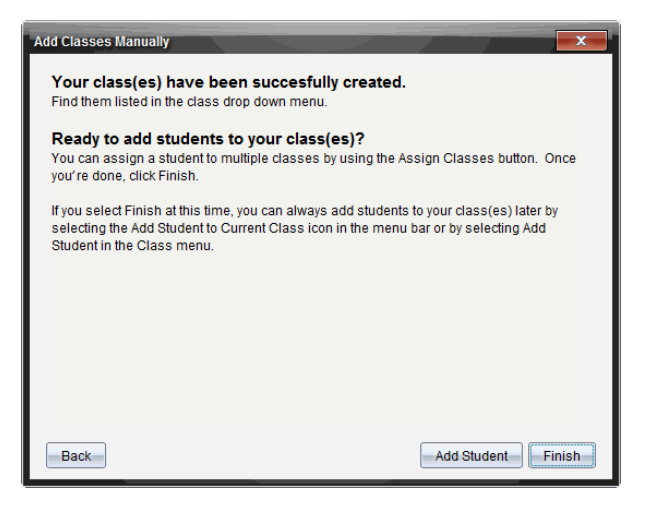

8. Klicka på **Lägg till elev.**

**Obs**: Klicka på**Avsluta** för att lägga till elever senare.

#### **Lägga till klasser med en CSV-uppladdning**

Du kan lägga till klasser med en CSV-uppladdning och importera en lista över elever till klassen. Använd alternativet CSV-uppladdning för att importera elevinformation från en kommaseparerad fil (CSV) eller en textfil (.txt).

CSV- eller .txtfilen skall ha följande information:

Klassnamn avsnittsnamn (valfritt) elevens förnamn elevens efternamn elevens användarnamn elev-ID (valfritt) lösenord (valfritt)

- 1. Använd Val av arbetsyta för att välja arbetsytan Klass.
- 2. Klicka på **Klass > Lägg till klasser** eller klicka på .

Dialogrutan Lägg till klasser öppnas.

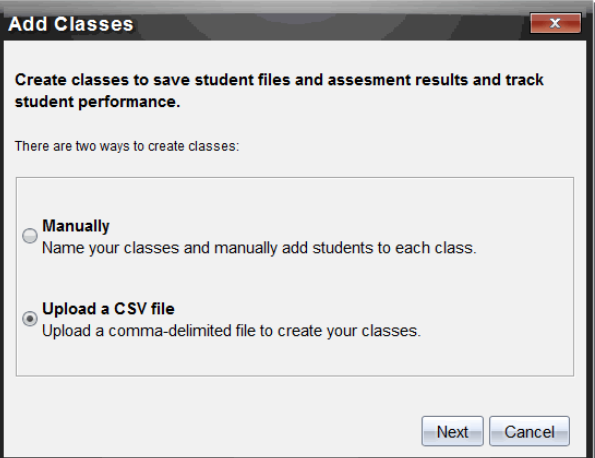

- 3. Välj **Ladda upp en CSV-fil** från dialogrutan Lägg till klasser.
- 4. Klicka på **Nästa**.

Dialogrutan Lägg till klasser genom att ladda upp en CSV-fil öppnas.

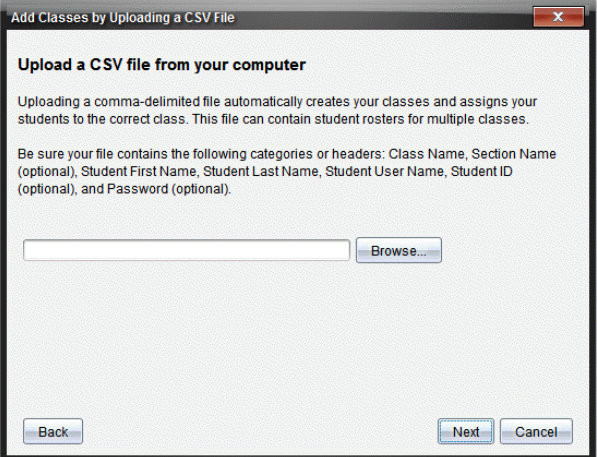

- 5. Klicka på **Bläddra** för att navigera till filen på din dator.
- 6. Välj den fil som innehåller de elever som du vill importera.
- 7. Klicka på **Öppna**.

Dialogrutan Lägg till klasser genom att ladda upp en CSV-fil visar filen.

8. Klicka på **Nästa**.

Dialogrutan Mappfält öppnas.

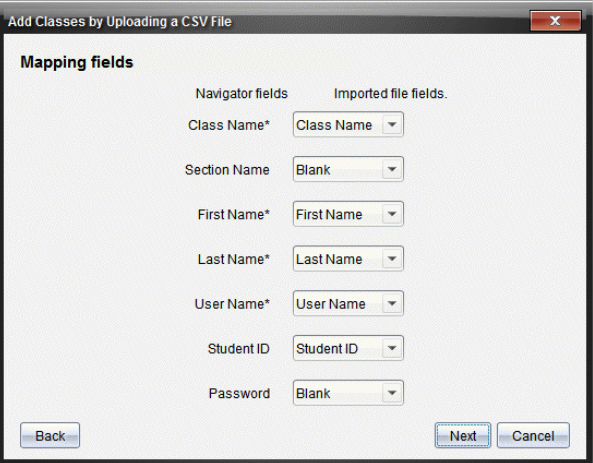

- 9. Klicka på  $\blacktriangleright$  och väli ett fält från listrutorna för att markera rubrikerna i din kommaseparerade fil.
- 10. Klicka på **Nästa**.

En dialogruta som visar status för slutförande visas.

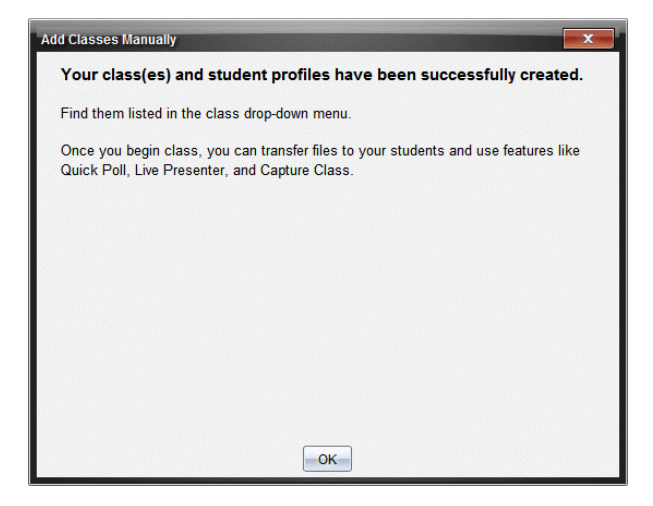

11. Klicka på **OK** för att stänga.

**Obs:** Om vissa elever inte kunde importeras, klicka på **Visa detaljer** för att fastställa problemet.

## *Lägga till elever i klasser*

När du har skapat dina klasser behöver du lägga till elever i dem. Du kan lägga till elever i en aktiv klassession, eller så kan du kan när som helst lägga till elever i valfri klass.

**Obs:** Dessa instruktioner beskriver hur du lägger till elever efter att du har skapat en klass.

- 1. Välj den klass som du vill lägga till elever i.
	- Om en klass har lektion läggs eleverna till i den aktuella klassen. Du har möjlighet att lägga till eleverna i andra klasser.
	- Om en klass inte har lektion, använd kontrollerna för Klassession för att välja den klass som du vill lägga till eleverna i.

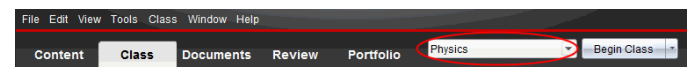

2. Klicka på **Klass > Lägg till elev** eller klicka på .

Dialogrutan Lägg till elev öppnas.

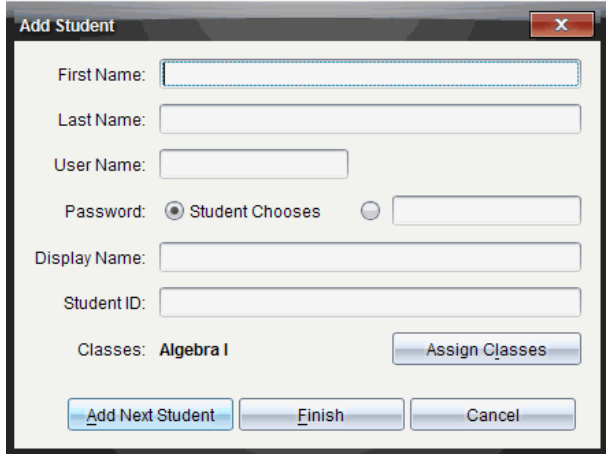

- 3. Skriv in elevens förnamn och efternamn.
- 4. Skriv in ett användarnamn.

**Obs:** Det användarnamn du väljer måste vara unikt. Det får inte finnas i den aktuella klassen eller i någon annan klass.

5. Om du vill att eleven skall skapa sitt eget lösenord, väljer du **Eleven väljer**.

—eller—

Om du själv vill skapa ett lösenord för eleven väljer du det tomma lösenordsfältet och skriver in ett nytt lösenord.

6. (Valfritt) Skriv in ett visningsnamn.

**Obs:** Om du lämnar visningsnamnsfältet tomt använder programvaran elevens förnamn som skärmnamn.

- 7. (Valfritt) Skriv in ett elev-ID.
- 8. (Valfritt) Tilldela eleven till andra klasser:
	- Klicka på **Tilldela klasser**.

Dialogrutan Tilldela klasser öppnas.

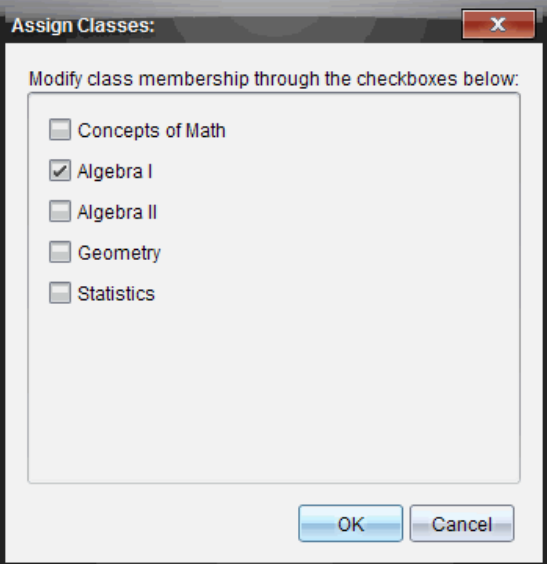

- Markera kryssrutorna för elevens klasser.
- Avmarkera kryssrutorna för de klasser som eleven inte tillhör.
- Klicka på **OK**.

Dialogrutan Lägg till elev öppnas.

- 9. Om du behöver lägga till ytterligare en elev klickar du på **Lägg till nästa elev** och upprepar steg 3-8.
- 10. Klicka på **Slutför** när alla elever är tillagda.

### *Ta bort elever från klasser*

Du kan efter behov ta bort elever från dina klasser. När du tar bort elever tar TI-Nspire™-programvaran endast bort dem från den valda klassen. Om eleverna även deltar i andra klasser finns de kvar i dessa klasser tills du tar bort dem.

#### **Anmärkningar:**

- Du kan inte ta bort elever som är inloggade på TI-Nspire™ Navigator™-nätverket.
- Du kan inte ångra borttagningen av elever.
- Du kan nå många av elevkontots poster genom att högerklicka på elevsymbolen i klassrumsområdet och välja en åtgärd på menyn.

För att ta bort en elev från en klass:

- 1. Klicka på den elev som du vill ta bort.
- 2. Klicka på **Klass > Ta bort elev** eller klicka på .

Programvaran frågar om du är säker på att du vill ta bort eleven.

3. Klicka på **Ja**.

Programvaran tar bort eleven.

## *Uppdatera deltagarlista för klass*

Du kan uppdatera en eller flera deltagarlistor med ny elevinformation genom att importera en CSV-fil med uppdateringar.

**Obs:** Du kan inte ändra eller ta bort en existerande elevs information eller ta bort elever som redan finns i TI-Nspire™ Navigator™-databasen.

Du kan importera en kommaseparerad textfil (CSV) eller en \*.txt-fil. CSV- eller .txtfilen skall ha följande information:

Klassnamn avsnittsnamn (valfritt) elevens förnamn elevens efternamn elevens användarnamn elev-ID (valfritt) lösenord (valfritt)

- 1. Använd Val av arbetsyta för att välja arbetsytan Klass.
- 2. Välj klassen för vilken du vill uppdatera deltagarlistan.

**Obs**: Klassen kan inte startas.

3. Klicka på **Klass > Uppdatera deltagarlista för klass**.

Dialogrutan Deltagarlista för klass öppnar.

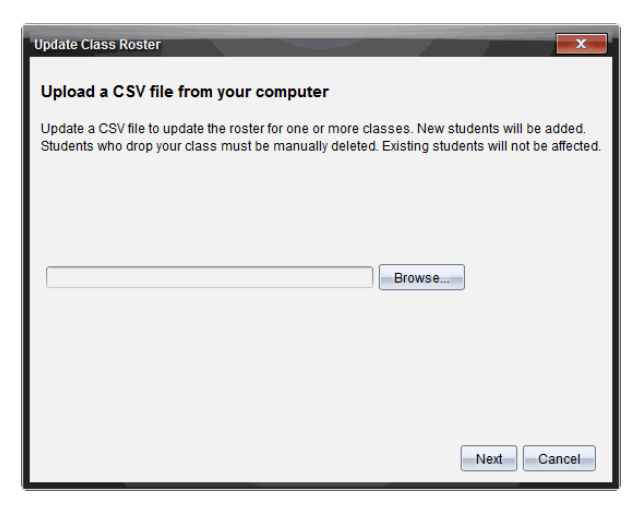

4. Klicka på **Bläddra** för att navigera till filen på din dator.

- 5. Välj den fil som innehåller de nya elever som du vill importera
- 6. Klicka på **Öppna**.

Dialogrutan Uppdatera deltagarlista för klass visar filen.

7. Klicka på **Nästa**.

Dialogrutan Mappfält öppnas.

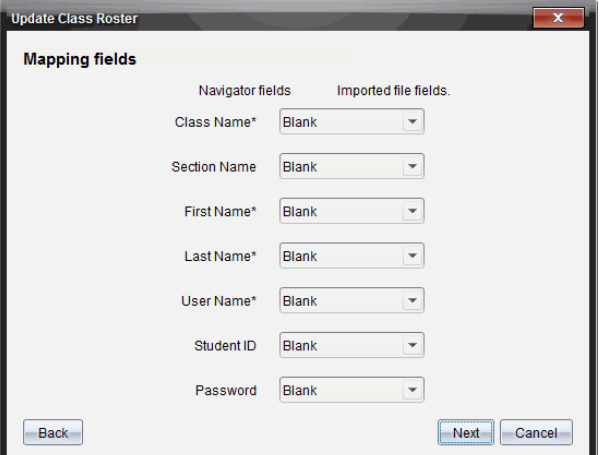

- 8. Klicka på  $\blacktriangleright$  och välj ett fält från listmenyerna för att markera rubrikerna i din kommaseparerade fil.
- 9. Klicka på **Nästa**.

En dialogruta som visar status av slutförande visas.

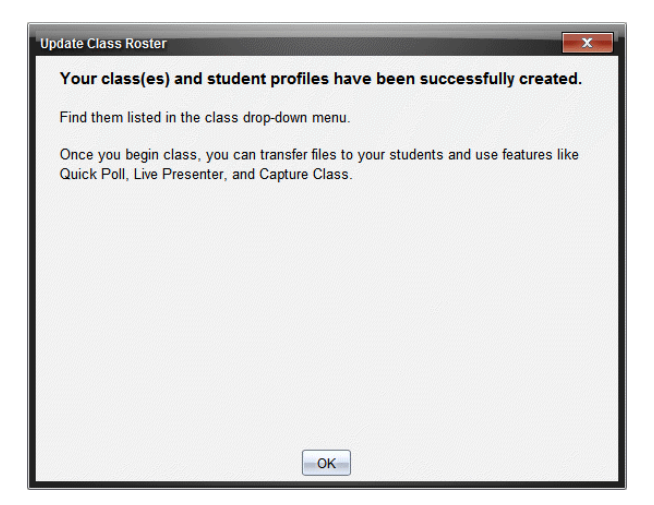

10. Klicka på **OK** för att stänga.

**Obs:** Om vissa elever inte kunde importeras, klicka på **Visa detaljer** för att fastställa problemet.

### *Hantera klasser*

Du kan radera och ta bort all klassinformation från TI-Nspire™ Navigator™-databasen. Du kan även välja att dölja eller visa klasser i menyer och vyer.

#### **Radera en klass**

När du tar bort en klass tar programvaran bort klassen och tar bort filerna på hårddisken som motsvarar denna klass.

**Obs:** Du kan inte ångra borttagningen av en klass.

- 1. Avsluta klassessionen om en sådan pågår.
- 2. Klicka på **Klass > Hantera klasser**.

Dialogrutan Hantera klasser öppnas.

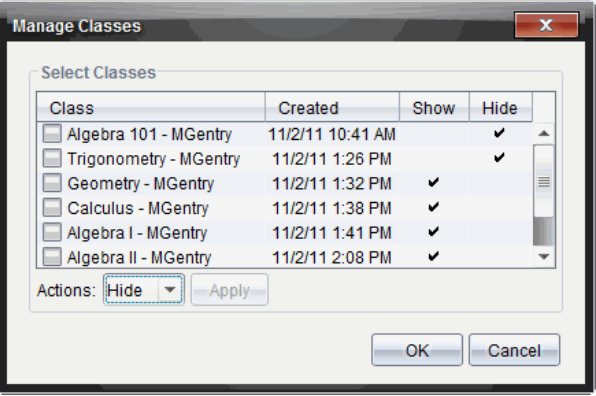

- 3. Välj den klass på klasslistan som du vill ta bort.
- 4. Välj **Radera** från Åtgärdslistan.
- 5. Klicka på **Verkställ**.

Programvaran frågar om du är säker på att du vill ta bort klassen.

6. Klicka på **OK**.

### **Dölja en klass**

När du döljer en klass tas klassen bort från alla arbetsytor och menyer utom från dialogrutan Hantera klasser.

**Obs**: Dolda klasser raderas inte från TI-Nspire™ Navigator™-databasen.

1. Klicka på **Klass > Hantera klasser**.

Dialogrutan Hantera klasser öppnas.

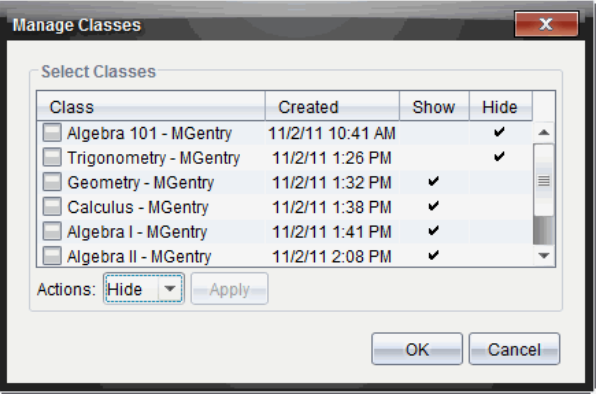

- 2. Välj den klass från klasslistan som du vill dölja.
- 3. Välj **Dölj** från Åtgärdslistan.
- 4. Klicka på **Verkställ**.

Programvaran frågar om du är säker på att du vill dölja klassen.

5. Klicka på **OK**.

**Obs**: Välj **Visa** från Åtgärdslistan när du vill visa klassen igen.

### *Starta och avsluta en klassession*

En klassession är den tidsperiod då TI-Nspire™-programvaran är aktiv för en viss klass. Medan en klassession pågår kan du utföra kommunikationsfunktioner med den valda klassen. Du kan inte använda programvaran för att arbeta med din klass förrän du startar en klassession, och du kan inte starta en annan klass förrän du avslutar den pågående klassen.

#### **Starta en klassession**

1. Klicka på **Klass > Välj klass**, eller klicka på listan Klassession.

En lista över tillgängliga klasser öppnas.

- 2. Välj den klass som du vill starta.
- 3. Klicka på **Starta klass**.

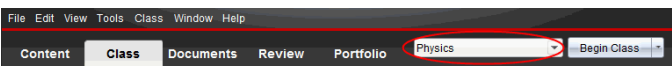

#### **Avsluta en Klassession**

När klassessionen är över, eller innan du startar en annan klass, måste du avsluta den aktuella klassessionen. När du avslutar en klass avbryts all kommunikation mellan din dator och elevernas handenheter eller datorer. När du avslutar en klass får eleverna ett meddelande som säger att klassen har avslutats och eleverna loggas automatiskt ut.

▶ För att avsluta en aktuell klassession väljer du **Avsluta klass** i listmenyn Klassåtgärder.

#### **Pausa en klassession**

Denna funktion är endast tillgänglig på TI-Nspire™-programvara som stödjer handenheter. Det kan finnas tillfällen då du vill pausa en klass. Om du använder TI-Nspire™-programvara som stödjer handenheter och pausar en klass så stoppar detta all aktivitet på elevernas handenheter och de får ett meddelande som säger att klassen har gjort paus. När du återupptar klassen rensas meddelandet och eleverna kan använda sina handenheter igen. Eleverna fortsätter vara inloggade när du pausar en klass.

- 1. För att ställa en pågående klassession i pausläge klickar du på **Pausa klass**.
- 2. För att återuppta klassen klickar du på **Återuppta klass**.

## *Ändra elevvyn*

I klassrumsområdet kan du visa eleverna i den valda klassen, antingen i vyn Elevlista eller i vyn Placeringsschema. Vyn Elevlista listar eleverna i en tabell med deras visningsnamn, förnamn, efternamn, användarnamn och elev-ID. Vyn Placeringsschema visar eleverna som elevsymboler med deras visningsnamn. Du kan när som helst ändra klassvyn.

I alla vyer indikerar varningsskylten bredvid en elevsymbol att operativsystemet på elevens handenhet inte matchar programvaruversionen på lärarens dator. Genom att flytta musen över varningsskylten öppnas ett verktygstips som visar att en uppdatering av operativsystemet krävs.

#### **Ändra Klassvyn till Elevlista**

▶ Klicka på **Visa > Elevlista** eller klicka på ■ på statusraden.

Vyn ändras till Elevlista.

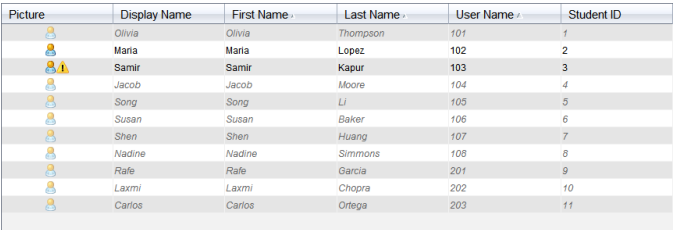

#### **Ändra Klassvyn till Placeringsschema**

▶ Klicka på **Visa > Placeringsschema** eller klicka på på statusraden.

Vyn ändras till Placeringsschema.

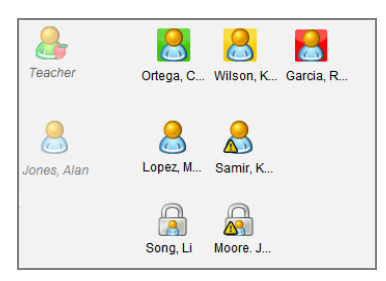

## *Arrangera placeringsschemat*

Från början arrangeras eleverna i vyn Placeringsschema i den ordning som du lade till dem i. Du kan dock arrangera om eleverna så att de har samma platser i klassarbetsytan som de har i ditt faktiska klassrum. Du kan när som helst arrangera om placeringsschemat.

#### **Arrangera eleverna i placeringsschemat**

- 1. Välj önskad klass i listan Klassession.
- 2. Klicka på **Visa > Placeringsschema**.

Klassrumsområdet visar din klass i vyn Placeringsschema.

3. Dra varje elevsymbol till önskad plats inom klassrumsområdet.

Programvaran flyttar elevsymbolerna till de nya platserna.

Programvaran kommer ihåg elevernas platser nästa gång du startar samma klass.

**Obs:** Placera inte en elevsymbol ovanpå en annan elevsymbol. Om du gör det kan du bara se en av elevsymbolerna.

## *Kontrollera elevers inloggningsstatus*

Du kan se elevernas inloggningsstatus i vyn Placeringsschema. Färgen på symbolen vid elevernas skärmnamn indikerar deras inloggningsstatus och även klassens status:

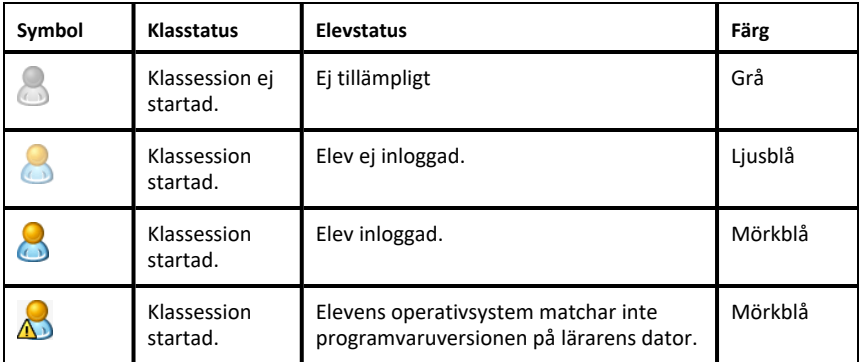

## *Sortera elevinformation*

Vyn Elevlista i klassrumsområdet visar information om eleverna i den valda klassen. Denna information omfattar elevernas visningsnamn, förnamn, efternamn, användarnamn och elev-ID. I vyn Elevlista kan du sortera elevinformationen efter var och en av dessa kategorier. Informationen sorteras i alfabetisk ordning från A-Ö eller Ö-A och numeriskt från 1-9 eller 9-1. Du kan sortera elevinformationen när du vill.

#### **Sortera elevinformation**

1. Klicka på **Klass > Välj klass** och välj den klass som innehåller den elevinformation som du vill sortera.

Obs: Om du har en pågående klassession måste du avsluta den för att välja klassen.

- 2. Använd menyn och klicka på **Visa > Elevlista**.
- 3. Klicka på kolumnrubriken för den lista som du vill sortera.

Programvaran sorterar den valda listan.

4. Om du vill sortera informationen i omvänd ordning klickar du på kolumnrubriken en gång till.

## *Ändra de klasser som en elev är tilldelad*

Ibland flyttar dina elever till en annan klass eller deltar i fler än en av dina klasser. Du kan ändra elevernas klasstillhörighet vid behov.

**Obs:** Du kan inte ändra klasstillhörigheten för elever som är inloggade på TI-Nspire™ Navigator™-nätverket.

#### **Ändra en elevs klasstillhörighet**

1. Välj en klass som eleven tillhör.

- 2. Klicka på den elev som du vill redigera.
- 3. Klicka på **Klass > Redigera elev**, eller klicka på .

Dialogrutan Elevegenskaper öppnas.

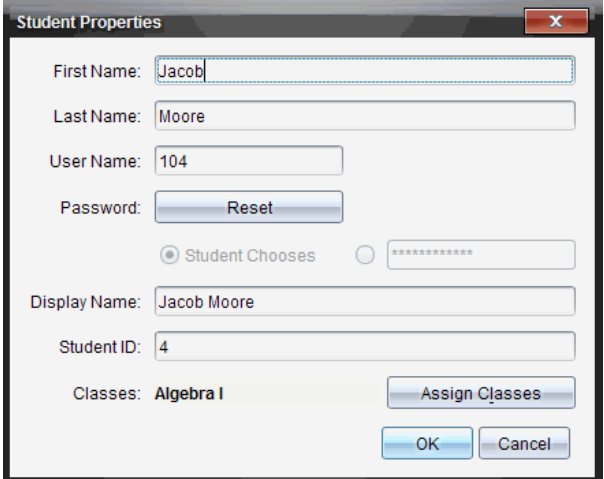

4. Klicka på **Tilldela klasser**.

Dialogrutan Tilldela klasser öppnas.

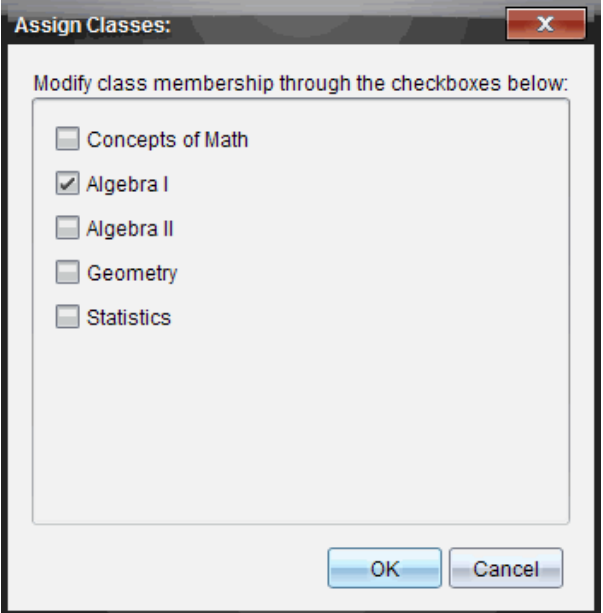

- 5. Markera kryssrutorna för elevens klasser.
- 6. Avmarkera kryssrutorna för de klasser som eleven inte tillhör.
- 7. Klicka på **OK**.
- 8. Klicka på **OK** i dialogrutan Elevegenskaper.

### *Ändra elevnamn och ID*

När du har lagt till dina elever kanske du upptäcker att du behöver ändra ett av elevernas namn eller ID. Fem olika namn och ID är associerade med dina elever:

- Förnamn
- Efternamn
- Användarnamn
- Visningsnamn
- Elev-ID

Detta avsnitt beskriver hur du ändrar dessa typer av namn och ID.

**Obs:** Du kan inte ändra kontoinformationen för elever som är inloggade på TI-Nspire™ Navigator™-nätverket.

**Obs:** Du kan nå många av elevkontots poster genom att högerklicka på eleven och välja en åtgärd på menyn.

#### **Ändra elevnamn eller ID**

1. Välj en klass som eleven tillhör.

Obs: Om du har en pågående klassession måste du avsluta den för att välja klassen.

- 2. Klicka på den elev som du vill redigera.
- 3. Klicka på **Klass > Redigera elev**, eller klicka på .

Dialogrutan Elevegenskaper öppnas.

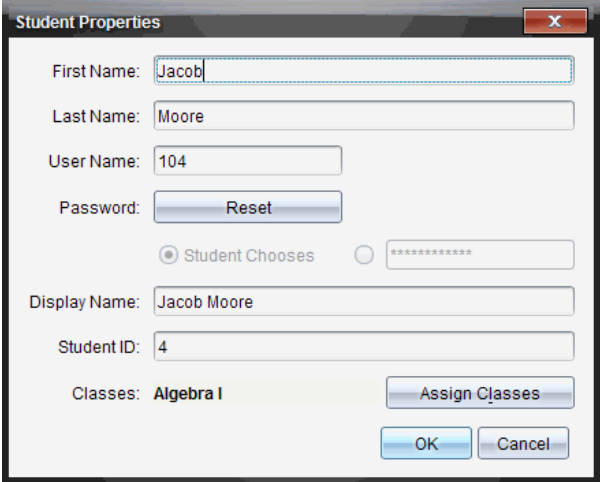

- 4. Klicka på det namn- eller ID-fält som du vill redigera.
- 5. Gör de ändringar som behövs.
- 6. Upprepa steg 4 och 5 för andra namn eller ID som du vill ändra.
- 7. Klicka på **OK**.

### *Flytta elever till en annan klass*

Om någon av dina elever flyttar till en annan klass kan du även flytta dem inom TI-Nspire™-programvaran.

**Obs:** Du kan inte flytta elever som är inloggade på TI-Nspire™ Navigator™-nätverket.

**Obs:** Du kan nå många av elevkontots poster genom att högerklicka på eleven och välja en åtgärd på menyn.

#### **Flytta en elev till en annan klass**

1. Välj en klass som eleven tillhör.

Obs: Om du har en pågående klassession måste du avsluta den för att flytta eleven.

2. Klicka på den elev som du vill flytta.

3. Klicka på **Redigera > Klipp ut** eller klicka på .

Programvaran tar bort eleven från klassen och flyttar elevens kontoinformation till Urklipp.

- 4. I listan Klassession väljer du den klass dit du vill flytta eleven.
- 5. Klicka på **Redigera > Klistra in** eller klicka på .

Programvaran flyttar eleven till den valda klassen.

### *Kopiera elever till en annan klass*

När du har elever som deltar i flera av dina klasser kan det vara praktiskt att kopiera dem från en klass till en annan. Genom att kopiera elever slipper du slösa tid på att skriva in deras kontoinformation på nytt.

**Obs:** Du kan inte kopiera elever som är inloggade på TI-Nspire™ Navigator™-nätverket.

**Obs:** Du kan nå många av elevkontots poster genom att högerklicka på eleven och välja en åtgärd på menyn.

#### **Kopiera en elev till en annan klass**

1. Välj en klass som eleven tillhör.

Obs: Om du har en pågående klassession måste du avsluta den för att välja klassen.

- 2. Klicka på den elev som du vill kopiera.
- 3. Klicka på **Redigera > Kopiera** eller klicka på .

Programvaran kopierar eleven till Urklipp.

- 4. Använd listrutan Aktuell klass och välj den klass som du vill kopiera eleven till.
- 5. Klicka på **Redigera > Klistra in** eller klicka på .

Programvaran kopierar eleven till den valda klassen.

## *Utforska klassförteckningen*

Från Klassförteckningen kan du öppna ett dokument i arbetsytan Granskning, spara ett dokument i arbetsytan Portfolio, samla filer från klassförteckningen, skicka och radera filer med hjälp av verktygsfältet och visa dokumentegenskaper i Registrera postegenskaper för alla TI-Nspire™-dokument utom snabbtestfiler.

Som standard listas 100 poster. För att se fler poster, klicka på **Ladda Nästa 100** eller klicka på **Ladda alla poster**.

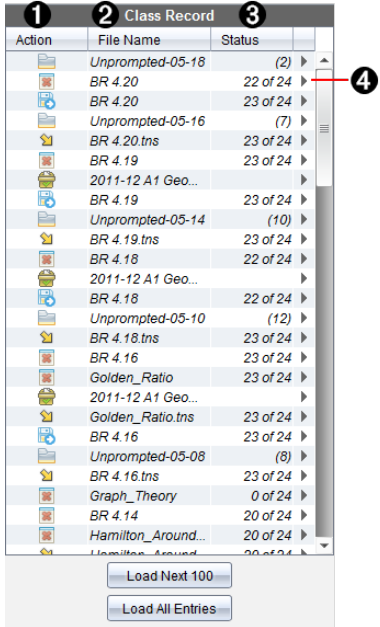

- À **Filåtgärd.** Symbolerna indikerar statusen för en fil.
	- $\hat{S}$  Skickad till klass
	- **B** Insamlad från klass
	- Sparad i portfolio
	- Återsänd till klass

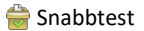

 $\Box$  Icke uppmanad

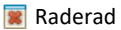

- Á **Filnamn.** Namnen på filer som används i denna klass.
- 

Â **Status.** Visar hur en åtgärd fortskrider. Till exempel indikerar "23 av 25" att 23 elever av 25 har tagit emot en fil.

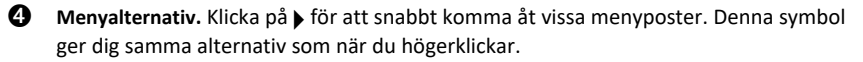

## *Skicka filer till en klass*

Du kan skicka filer och mappar till hela klassen, till de elever som är inloggade eller till enskilda elever. Klassen måste ha lektion för att du skall kunna skicka filer.

När du skickar en fil till hela klassen får de elever som är inloggade filen omedelbart. De elever som inte är inloggade får filen när de loggar in.

**Obs**:

- Endast filtyperna TI-Nspire™ (.tns), öppnas i TI-Nspire™-programvaran.
- Andra filtyper (om de understöds) som bildfiler, ordbehandlingsfiler eller kalkylbladsfiler, öppnas i den applikation som operativsystemet har associerat med filtypen.

#### **Skicka filer**

1. Klicka på **Verktyg > Skicka till klass** eller klicka på .

Dialogrutan Välj fil(er) att skicka öppnas.

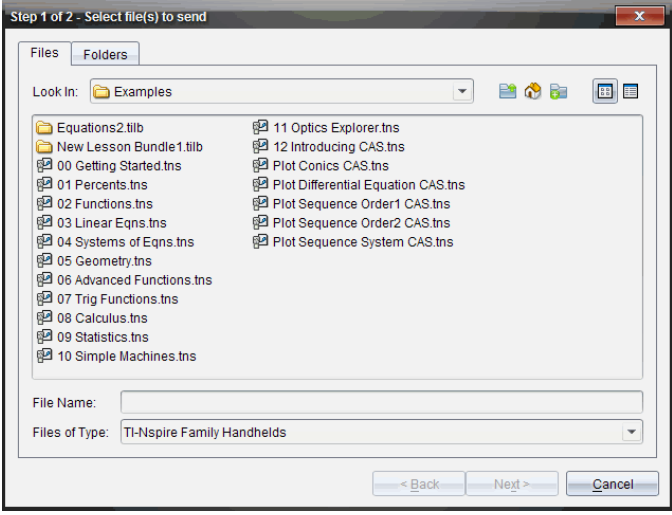

2. Klicka på fliken **Filer** för att välja filer, eller klicka på fliken**Mappar** för att välja mappar.

**Obs**: Du kan endast skicka filer eller mappar, inte en kombination av filer och mappar.

• TI-Nspire™ CX Premium Teacher Software för handenheter överför bara .tnsfiler.

- 3. Gör något av följande för att välja de filer eller mappar som du vill skicka:
	- Navigera till den fil eller mapp som du vill skicka och klicka på den. För att välja flera filer eller mappar håller du ned Ctrl-tangenten (Mac®:  $\mathcal{H}$ ) medan du klickar på varje filnamn.
	- Skriv in namnet på filen eller mappen i rutan **Filnamn** eller **Mappnamn**. Det får finnas alfanumeriska tecken i mappnamnen, men de får inte innehålla specialtecknen **/ \ : " | \* ? < >** och får inte innehålla de här orden:

lpt1, lpt2, lpt3, lpt4, lpt5, lpt6, lpt7, lpt8, lpt9, com1, com2, com3, com4, com5, com6, com7, com8, com9, aux, con, prn, nul.

**Obs:** Du kan också dra filer från ett filläsarfönster till Klassförteckningen för att skicka filer.

4. Klicka på **Nästa**.

Dialogrutan Välj elev(er) öppnas.

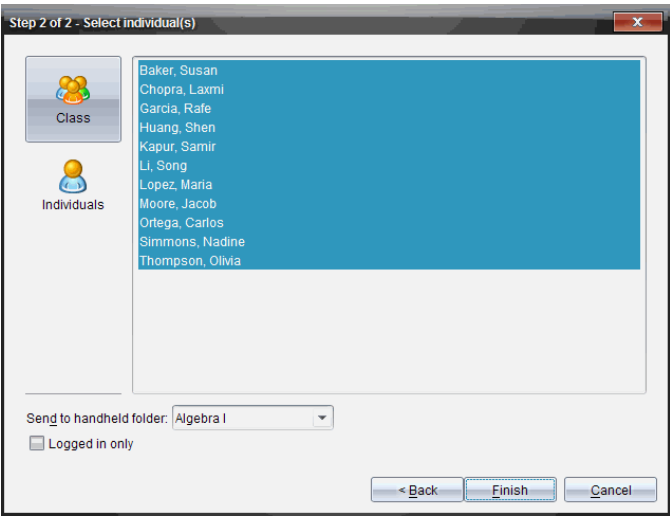

- 5. Välj de elever som du vill skicka filen till:
	- Klicka på **Klass** för att skicka filen till hela klassen. För att endast skicka filen till de elever i klassen som är inloggade, markera kryssrutan **Endast inloggade** .
	- För att skicka filen till en enskild elev klickar du på **Elever och klickar sedan på** eleven.

**Obs:** Om du hade några elever valda i klassrumsområdet har programvaran redan valt dem.

- Använd listrutan **Skicka till handenhet** för att välja från aktuell klassmapp, mappen på handenhetens översta nivå eller de sista 10 mapparna till vilka filer skickades. (Endast tillgängligt i TI-Nspire™-programvara som stödjer handenheter.)
	- Du kan även ange ett mappnamn i listmenyn.
- 6. Klicka på **Slutför**.

Filöverföringen visas i Klassförteckningen.

### **Skicka saknade filer**

Funktionen Skicka saknade filer blir aktiv när du har genomfört den ursprungliga överföringen. Denna funktion återsänder bara filer till elever som inte var inloggade eller inte var mål för den ursprungliga överföringen.

1. Använd Klassförteckningen och välj sändningsåtgärden som skickades till klassen.

**Obs**: Sändningsåtgärden kan inte vara aktiv.

2. Klicka på **Arkiv> Skicka saknade**.

### **Återsändning av valda filer till klass**

Med funktionen Återsändning av valda till klass kan du granska, modifiera och skicka uppgifter till dina elever.

- 1. Från Klassförteckningen väljer du samlingsåtgärden för den modifierade originalfilen eller filerna.
- 2. Klicka på **Arkiv > Återsänd valda till klass**.

**Obs**: Detta kommer endast att återsända filer till de elever de har samlats in från.

## *Samla in filer från elever*

Genom att använda Klassförteckningen kan du samla in alla tidigare sända filer som finns elevens klassmapp. Du kan även samla in nya filer från elever genom att skriva in hela filnamnet.

När du samlar in filer från menyn eller symbolen har du möjlighet att ta bort de insamlade filerna från elevernas klassmappar.

**Obs:** Om en elev raderade en fil, bytte namn på en fil eller sparade den på en annan plats så kan den inte samlas in.

Klassen måste ha lektion för att du skall kunna samla in filer. Om vissa elever inte är inloggade samlas filerna in automatiskt när de loggar in.

#### **Samla in filer från Klassförteckningen**

1. I klassförteckningen väljer du den fil eller de filer som har skickats till klassen.

Obs: Som standard listas de första 100 posterna. För att se fler poster, klicka på **Ladda nästa 100** eller klicka på **Ladda alla poster**.

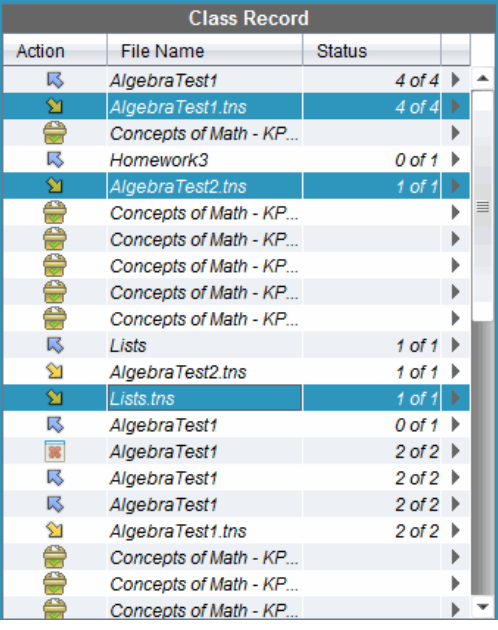

2. Klicka på ¢ intill någon av de markerade filerna och välj **Samla in markerade från klass**.

Filöverföringen visas i Klassförteckningen.

#### **Samla in filer från menyn eller symbol**

1. Klicka på **Verktyg > Samla in från klass** eller klicka på .

Dialogrutan Välj fil(er) att samla in öppnas.

2. Gör något av följande för att välja de filer eller mappar som du vill samla in:

- Klicka på **Senaste filer** och navigera till den fil som du vill samla in och klicka på den. För att välja flera filer eller mappar håller du ned Ctrl-tangenten (Mac®:  $\mathcal{H}$ ) medan du klickar på varje filnamn.
- Klicka på **Skriv in filnamn**, skriv in filens namn i rutan **Filnamn** och klicka sedan på **Lägg till**.
- 3. Klicka på **Nästa**.

Dialogrutan Välj elev(er) öppnas.

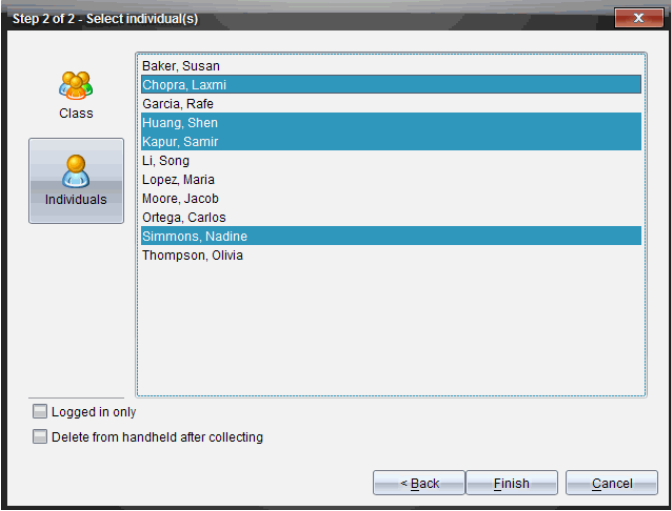

- 4. Välj den/de elever som du vill samla in filen från:
	- För att samla in filen från hela klassen, klicka på **Klass** . För att endast samla in filen från de elever i klassen som är inloggade markerar du kryssrutan **Endast inloggade**.
	- Om du vill samla in filen från en enskild elev, klicka på **Elever** och klicka sedan på eleven.

**Obs:** Om du hade några elever valda i klassrumsområdet har programvaran redan valt dem.

- 5. Om du vill ta bort filen från elevklassmappar efter att du har hämtat den markerar du kryssrutan bredvid alternativet att ta bort filen efter att den har hämtats.
- 6. Klicka på **Slutför**.

Den insamlade filen visas i Klassförteckningen.

#### **Samla in saknade filer**

Funktionen Samla in saknade filer blir aktiv för filer som inte har mottagits från elever.

- 1. Använd Klassförteckningen och välj insamlingsåtgärden för den fil som skickades till klassen.
- 2. Klicka på **Arkiv > Samla in saknade**.

**Obs**: Insamlingsåtgärden får inte vara aktiv.

### *Hantera icke uppmanade åtgärder*

När en elev som är inloggad till en klassession skickar en fil till dig som inte ingår i en insamling skapas en icke uppmanad åtgärd.

Dessa filer är sparade i en databas och visas i Klassförteckningen tills de tas bort.

#### **Granska och öppna icke uppmanade åtgärder**

icke uppmanade åtgärder benämns "icke uppmanade" följt av månad och datum. Varje klassession innehåller alla .tns-filer som är skickade från elever i en icke uppmanadmapp.

Den senaste icke uppmanade åtgärden visas längst upp i Klassförteckningen för de senaste filerna som en elev har skickat under en klassession. Vid nästa klassession visas nyare icke uppmanade åtgärder i Klassförteckningen ovanför den tidigare åtgärden.

För att öppna den icke uppmanade åtgärden:

1. Dubbelklicka på åtgärden eller högerklicka och välj **Registrera postegenskaper**.

Dialogrutan Icke uppmanad öppnas. Normalt är inga poster valda i denna dialogruta.

2. I dialogrutan Icke uppmanad kan du visa en eller flera poster, spara posterna i Portfolio, ta bort posterna eller exportera dem till en annan filplats, eller inte göra någonting.

#### **Visa poster i en icke uppmanad åtgärd**

1. I dialogrutan Icke uppmanad klickar du på kryssrutan till vänster om den/de poster du vill visa.

**Obs:** Du kan också klicka på symbolen **Visa** intill en post för att snabbt komma åt den.

2. Klicka på **Visa**.

Posterna öppnas som skrivskyddade filer.

### **Ta bort separata poster från en Icke uppmanad åtgärd**

Icke uppmanade åtgärder finns kvar i Klassförteckningen tills du tar bort dem. Även om du har exporterat eller sparat poster visas deras icke uppmanade åtgärd tills du tar bort den. För att ta bort poster från en icke uppmanad åtgärd:

- 1. Dubbelklicka på den icke uppmanade åtgärden i Klassförteckningen för att öppna den.
- 2. I dialogrutan Icke uppmanad klickar du på kryssrutan till vänster om den/de poster du vill ta bort.
- 3. Klicka på **Ta bort**.

#### **Exportera poster för icke uppmanade åtgärder**

Du kan exportera poster från databasen till filsystemet. För att exportera poster från en icke uppmanad åtgärd:

- 1. Dubbelklicka på den icke uppmanade åtgärden i Klassförteckningen för att öppna den.
- 2. Välj de filer som du vill exportera.
- 3. Klicka på **Exportera**.

En filläsare öppnas.

- 4. Välj destination för exporten.
- 5. Klicka på **Välj mapp**.

## *Spara filer i en Portfolio-förteckning*

Du kan spara insamlade och spontana filer i förteckningen Portfolio.

- 1. Välj filerna från Klassförteckningen.
- 2. Klicka på ¢och välj **Spara markerade i Portfolio**.

Dialogrutan **Spara i Portfolio**öppnas.

- 3. Välj att spara filerna i en ny Portfolio-kolumn eller lägg till dem i en befintlig Portfolio-kolumn.
	- För att lägga till filerna i en ny Portfolio-kolumn, klickar du på **Lägg till som ny Portfolio-kolumn** och skriver in namnet på den nya Portfolio-kolumnen.
	- För att spara filerna i en befintlig Portfolio-kolumn klickar du på **Lägg till i befintlig Portfolio-kolumn** och väljer önskat kolumnnamn på listmenyn.
- 4. Klicka på **Spara**.

**Obs:** Filerna som du har sparat i Portfolion visas i Klassförteckningen tills du tar bort dem med kommandot Ta bort.

## *Ta bort filer från klassmappar*

Vid behov kan du ta bort filer från elevernas klassmappar. Du kan ta bort filer som har skickats till klassen eller samlats in från klassen. Klassen måste ha lektion för att du skall kunna ta bort filer.

**Obs:** Radering av en fil tar bara bort den specificerade filen från klassmappen. Om eleven har sparat en kopia med annat namn eller kopierat filen till en annan plats har eleven fortfarande åtkomst till filen.

1. Klicka på **Verktyg > Ta bort från klass** eller klicka på .

Dialogrutan Välj fil(er) att ta bort öppnas.

- 2. Gör något av följande för att välja de filer som du vill ta bort:
	- Klicka på **Senaste filer** och navigera till den fil som du vill ta bort och klicka på den. För att välja flera filer eller mappar håller du ned Ctrl-tangenten (Mac<sup>®</sup>:  $\mathcal{H}$ ) medan du klickar på varje filnamn.
	- Klicka på **Skriv in filnamn**, skriv in filens namn i rutan **Filnamn** och klicka sedan på **Lägg till**.
- 3. Klicka på **Nästa**.

Dialogrutan Välj elev(er) öppnas.

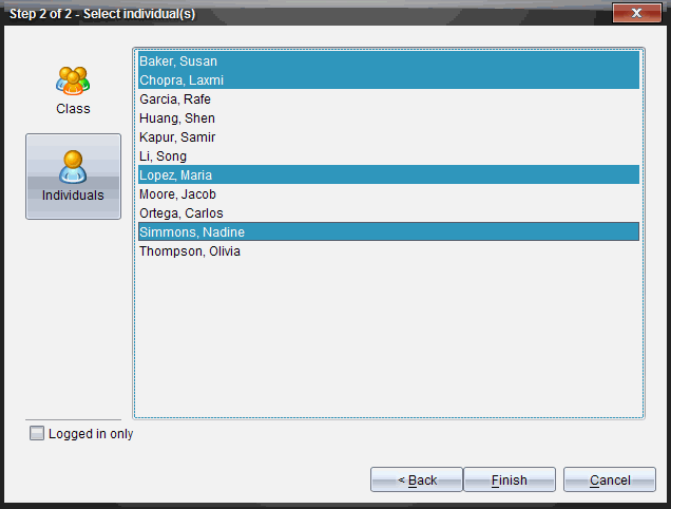

4. Välj de elever vars filer du vill ta bort.

- För att ta bort filen från hela klassen, klicka på **Klass** . För att endast ta bort filen från de elever i klassen som är inloggade markerar du kryssrutan **Endast inloggade**.
- 0m du vill samla in filen från en enskild elev, klickar du på **Elever** 8 och klickar sedan på elevens namn.

**Obs:** Om du hade några elever valda i klassrumsområdet har programvaran redan valt dem.

5. Klicka på **Slutför**.

Filborttagningen visas i Klassförteckningen.

### *Kontrollera status av filöverföringar*

När du skickar, samlar in eller tar bort filer kanske du vill se vilka av dina elever som har tagit emot eller skickat sina filer.

▶ Klicka på den fil vars status du vill kontrollera i Klassförteckningen.

I klassrumsområdet indikerar programvaran elevers status enligt följande:

- **•** En grön bakgrund indikerar att elever har skickat/tagit emot/tagit bort filen.
- $\mathbb{R}$  En gul bakgrund indikerar att elever har tagit emot insamlings-eller borttagningsåtgärden, men att de inte har filen i sina klassmappar.
- En röd bakgrund indikerar att elever ännu inte har skickat/tagit emot/tagit bort filen.

**Obs:** Du kan också se statusen av filöverföringen i filens dialogruta Egenskaper.

### *Avbryta filöverföringar*

Om du ändrar dig angående en filöverföring kan du avbryta överföringen i Klassförteckningen. Om du avbryter överföring av filer slutar programvaran att överföra ytterligare filer. Filer som överförts innan du avbröt kvarstår i elevens klassmappar.

- 1. Använd Klassförteckningen och klicka på den fil vars överföring du vill avbryta.
- 2. Klicka på **Redigera > Ta bort från klassförteckning**.

Programvaran frågar om du är säker på att du vill ta bort åtgärden.

3. Klicka på **Ta bort**.

Programvaran avbryter filöverföringen och tar bort filen från Klassförteckningslistan.

### *Visa filegenskaper*

Varje fil som du skickar eller samlar in, utom snabbtestfiler, har en uppsättning av egenskaper som du kan visa. Dessa egenskaper omfattar filens namn, storlek, datum för sändning och status. Du kan granska dessa filegenskaper när du vill.

1. Välj filen i Klassförteckningen.

2. Högerklicka på filnamnet och välj **Registrera post > Egenskaper**.

Dialogrutan Egenskaper öppnas och visar filegenskaperna.

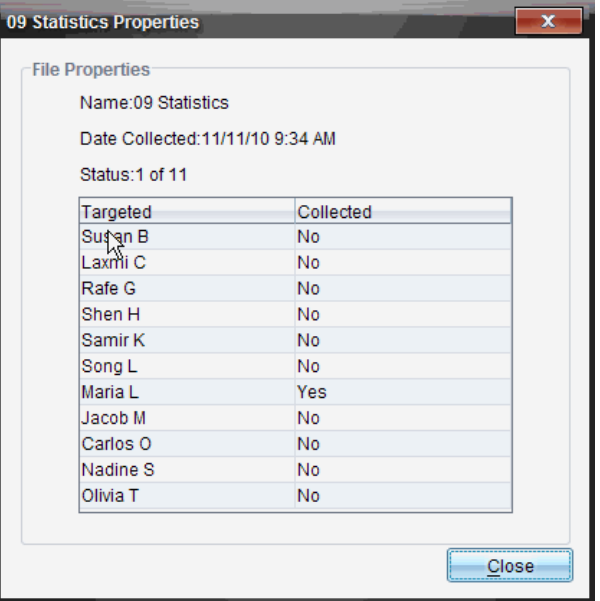

## *Återställa elevers lösenord*

Eftersom TI-Nspire™-programvaran bibehåller integriteten vad gäller elevers lösenord kan du inte plocka fram dina elevers lösenord om de har glömt dem. Du kan dock återställa elevers lösenord. Du kan återställa lösenorden för alla elever i en klass eller för enskilda elever.

**Obs:** Du kan inte återställa lösenorden för elever som är inloggade på TI-Nspire™ Navigator™-nätverket.

#### **Återställa lösenorden för alla elever i en klass**

1. Välj klassen.

**Obs**: En eller flera elever måste ha valts för att du ska kunna återställa lösenordet.

2. Klicka på **Klass > Återställ elevs lösenord**.

Dialogrutan Bekräfta återställning av elevs lösenord öppnas.

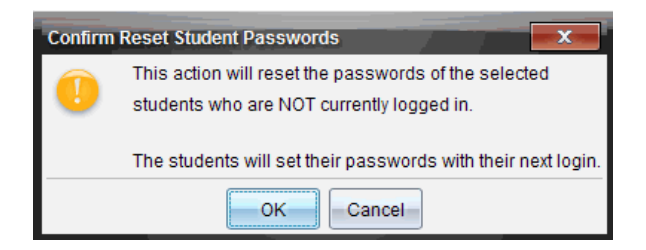

- 3. Klicka på **OK**.
- 4. Uppmana eleverna att skriva in ett nytt lösenord nästa gång de loggar in.

#### **Återställa lösenord för enskilda elever**

- 1. Klicka på den elev som du vill redigera.
- 2. Klicka på **Klass > Redigera elev** eller klicka på , eller högerklicka på elevens namn och välj **Redigera elev** på menyn.

Dialogrutan Elevegenskaper öppnas.

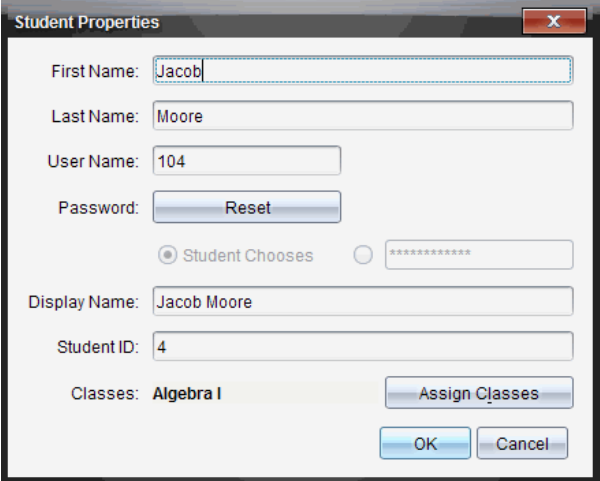

- 3. Klicka på knappen **Återställ** intill **Lösenord**.
- 4. Om du vill att eleven skall skapa sitt eget lösenord väljer du **Eleven väljer**.

—eller—

Om du själv vill skapa ett specifikt lösenord för eleven, välj det tomma lösenordsfältet och skriv in ett nytt lösenord.

5. Klicka på **OK**.

Programvaran återställer elevens lösenord.

- 6. Nästa gång eleven loggar in:
	- Om du har valt Eleven väljer instruerar du eleven att skriva in ett lösenord.
	- Om du själv har skapat ett lösenord för eleven, talar du om lösenordet för eleven.

# **Använda Live-presentatör**

I TI-Nspire™ CX Premium-programvaran för lärare kan lärare med hjälp av funktionen Live-presentatör projicera och visa åtgärder på en vald handenhet i realtid. Läraren kan välja att projicera skärmen på sin egen handenhet eller på en elevs handenhet för att visa arbete i takt med att det utförs och förklara proceduren steg för steg för klassen. Under presentationen kan du visa handenheten TI-Nspire™ och tangenterna i takt med att de används av presentatören.

Läraren kan också kontrollera vad som visas på presentationsskärmen: elevnamn, handenhetens display eller knapptryckningshistorik. Läraren kan även spela in Livepresentatörsessionen och spara filen som en film för senare bruk.

Medan Live-presentatören är aktiverad påverkas inte övriga elevers handenheter av presentationen och de kan användas

**Obs:** Live-presentatören kan användas med en handenhet som inte har loggats in till en klass. Det här avsnittet bygger på att handenheten har loggats in till en klass, men skillnader noteras efter behov.

## *Dölja och visa elevnamn*

Om elevnamn visas så visas det under handenhetens skärm i Live-presentatören.

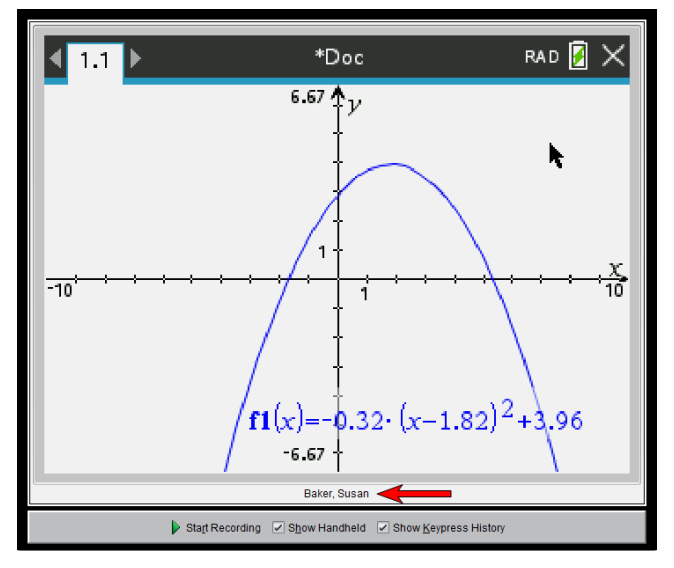

Elevnamnet visas i samma format som valts i Spara klass. Om du väljer att visa eller dölja elevnamn i Spara klass kommer elevnamnet att visas respektive döljas när du startar Live-presentatör.

**Obs:** Om handenheten inte loggas i en klass kommer handenhetens ID att visas.

För att dölja elevnamnet i Live-presentatören:

▶ Rensa rutan **Visa elevnamn**.

Elevnamnet döljs.

## *Dölja och visa presentatörens handenhet*

Som förinställning visas handenheten när du startar Live-presentatör. Genom att visa handenheten kan klassen se vilka tangenter som trycks ned under presentationen. När handenheten visas:

- Tangenten blir röd på displayen så att klassen kan följa med när presentatören trycker på en tangent.
- Den senast nedtryckta tangenten förblir markerad tills en annan tangent trycks ned.
- Tangenterna på handenhetens display är inte nedtryckbara eller klickbara. Denna visuella display visar endast vad Live-presentatören trycker på på sin handenhet.

### **Dölja handenhetens display**

▶ För att dölja handenheten, avmarkera **Visa handenhet** i fältet Visa alternativ.

Handenheten döljs och knapptryckningshistoriken visas i det vänstra fönstret.

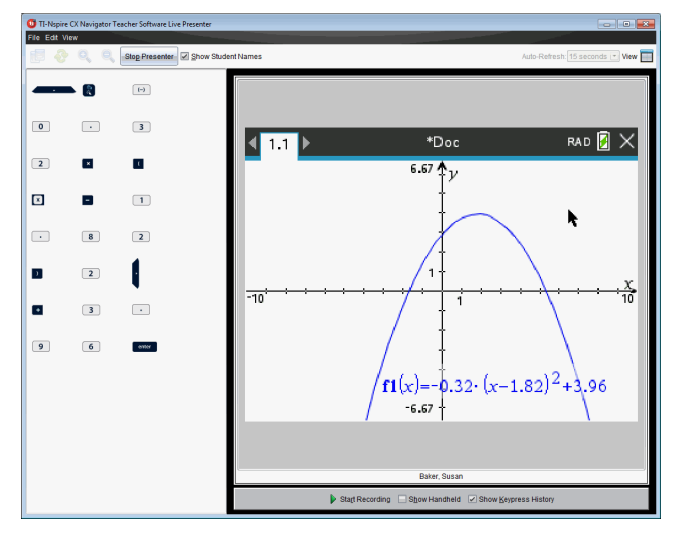

#### **Visa handenheten**

▶ Om handenheten är dold, välj **Visa handenhet** för att visa presentatörens handenhet i det vänstra fönstret.

Handenheten visas i det vänstra fönstret och, om det väljs, knapptryckningshistorikens fönster öppnas under handenhetens skärm.

## *Visa knapptryckningshistorik*

Som förinställning är knapptryckningshistorikens fönster öppet under handenhetens skärm när du startar Live-presentatören.

- I takt med att tangenter trycks ned under Live-presentationen visas dessa i knapptryckningshistorikens fönster.
- I takt med att tangenter trycks ned visas de från vänster till höger och sedan uppifrån och ned.
- Om presentatören trycker ned samma tangent mer än en gång visas varje upprepad nedtryckning i knapptryckningshistorikens fönster Om presentatören håller en tangent nedtryckt (t.ex. när markören flyttas) registreras denna nedtryckning endast en gång.
- Du kan kopiera de registrerade tangenterna i knapptryckningshistorikens fönster till Urklipp och sedan klistra in bilderna i ett annat dokument. Du kan också rensa knapptryckningshistorikens fönster (elever kan inte göra detta).
- Under långa Live-presentationer kan de nedtryckta tangenterna expandera utanför visningsområdet När detta inträffar visas en rullningslist så att du kan granska alla nedtryckta tangenter under sessionen.

#### **Dölja knapptryckningshistorik**

▶ För att dölja knapptryckningshistorikens fönster, avmarkera Visa knapptryckningshistorik.

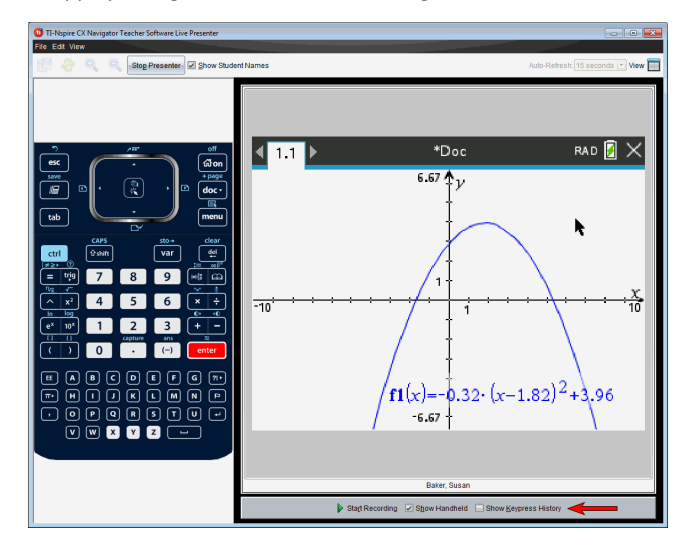

Knapptryckningshistorikens fönster stängs.

#### **Visa knapptryckningshistorik**

- ▶ Om knapptryckningshistorikens fönster är dolt, klicka på kryssrutan för att välja **Visa knapptryckningshistorik**.
	- Om handenheten visas öppnas knapptryckningshistorikens fönster nedanför skärmen på presentatörens handenhet.
	- Om handenheten är dold visas knapptryckningshistoriken i fönstret till vänster om skärmen på presentatörens handenhet.

#### **Kopiera knapptryckningshistorik**

Du kan kopiera de registrerade tangenterna i knapptryckningshistorikens fönster till Urklipp och sedan klistra in bilderna av tangenterna i ett Microsoft® Word-dokument eller en PowerPoint-presentation.

- 1. I knapptryckningshistorikens fönster, välj de tangenter som du vill kopiera.
- 2. Välj **Redigera > Kopiera** eller tryck på **Ctrl + C** (Macintosh®: " + C).

Bilder av tangenterna kopieras till Urklipp.

#### **Rensa knapptryckningshistorik**

För att rensa knapptryckningshistorikens fönster:

#### ▶ Välj **Visa > Live-presentatör > Rensa knapptryckningshistorik**.

Tangenterna som visas i knapptryckningshistorikens fönster tas bort.

### *Visa endast handenhetens skärm*

För att endast visa skärmen på presentatörens handenhet under Livepresentatörsessionen:

▶ Avmarkera alternativen **Visa handenhet** *och* **Visa knapptryckningshistorik**.

Fönstren Handenhet och Knapptryckningshistorik stängs och handenhetens skärm visas i fönstret.

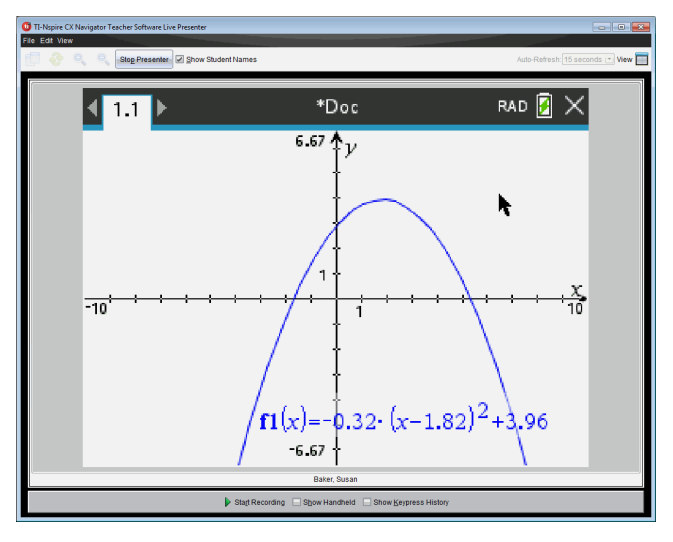

## *Spela in Live-presentationen*

Du kan spela in och spara Live-presentationen som en film (.avi-fil). Filmer kan vara ett bra sätt för att demonstrera inför en klass, t.ex. för att ge ytterligare handledning och förklaringar om svåra begrepp eller för att ge elever en möjlighet att gå igenom lektioner de missat. När du spelar in presentationen registreras endast handenhetens skärm. Handenhetens display och tangenterna som trycks ned spelas inte in. När du sparar en inspelad presentation sparas filen med (.avi)-filsuffixet Audio Video Interleave.

#### **Starta inspelningen**

▶ Klicka på knappen **Starta inspelning**.

—eller—

Klicka på **Visa > Live-presentatör > Starta inspelning**.

Inspelningen börjar. När du har klickat ändras knappen till **Stoppa inspelning**. Allt arbete som presentatören utför på handenhetens skärm spelas in tills du stoppar inspelningen.

#### **Stoppa och spara inspelningen**

Utför följande steg för att stoppa inspelningen och spara filmfilen.

1. Klicka på knappen **Stoppa inspelning**.

—eller—
### Klicka på **Visa > Live-presentatör > Stoppa inspelning**.

Dialogrutan Spara öppnas. Det förinställda namnet på filmen är "presentation" och den förinställda platsen där den sparas är klassmappen för den klass som är aktiv. Du kan ändra både filnamnet och lagringsplatsen. Om du inte vill spara inspelningen klickar du på **Avbryt**.

**Obs:** Om handenheten inte loggas i en klass är standardfilmnamnet '[date] Inspelning[number].avi' och standardlagringsplatsen är '[Windows user]\Documents\TI-Nspire\Live Presenter Recordings'.

- 2. Navigera till den mapp där du vill spara .avi-filen om mappen inte är standardmappen.
- 3. Skriv in ett nytt namn på filen.
- 4. Klicka på **Spara**.

Filen sparas i den valda mappen.

### **Spela upp och dela inspelningen**

När inspelningen har sparats som en .avi-fil kan du spela upp den på din dator. Du kan också skicka filen till andra användare som en e-postbilaga.

För att spela upp inspelningen på din dator:

- 1. Använd din filläsare för att navigera till mappen där du sparade presentationsfilen (.avi).
- 2. Dubbelklicka på .avi-filens namn.

Din förinställda mediaspelare öppnas och filmen spelas upp.

**Obs:** Om .avi-filformatet inte är kompatibelt med din standardspelare visas ett felmeddelande.

## *Stoppa Live-presentatör*

▶ För att stoppa Live-presentatören klickar du på knappen **Stoppa presentatör**.

—eller—

Klicka på **Visa > Live-presentatör > Stoppa presentatören**.

Presentationsfönstret stängs och arbetsytan Klass visas. Klassen är fortfarande aktiv. När du är redo att avsluta klassen klickar du på knappen **Avsluta klass**.

**Obs:** Om handenheten inte loggas in i en klass visas arbetsytan Innehåll.

# **Använda Fråga i lärarprogramvaran**

Med applikationen Fråga i lärarprogramvaran kan du skapa flervalsfrågor, frågor med öppna svar, frågor med ekvationer, uttryck, koordinatpunkter, listor, bilder och kemifrågor.

Även om dina elever inte kan skriva frågor kan de öppna dokument som innehåller frågor, svara på dessa frågor och, i läget Självtest, själva kontrollera sitt arbete.

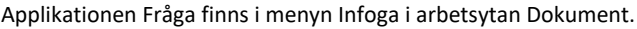

 $\rightarrow$ 

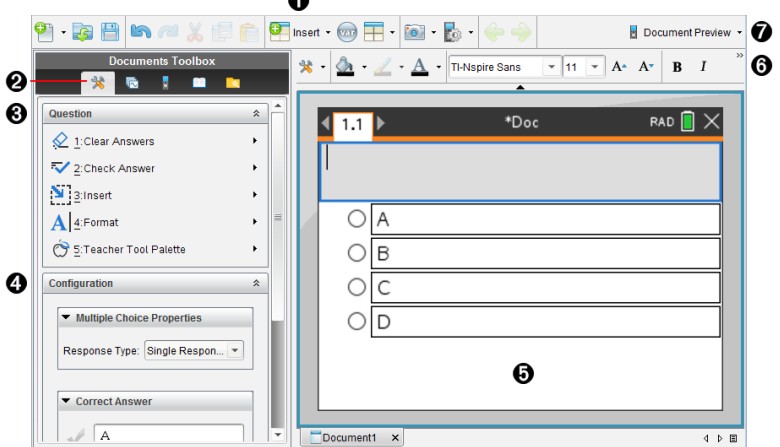

- À **Menyn Infoga.** Klicka på **Infoga** och välj **Fråga** för att lägga till en fråga eller välj **Bild** för att lägga till en bild till en fråga.
- Á **Dokumentverktyg.** Klicka på denna symbol för att öppna panelen verktygslåda.
- Â **Frågeverktyg.** Visar en meny med verktyg som är tillgängliga för arbete med applikationen Fråga.
- Ã **Konfigureringsverktyg.** Gör att du kan ställa in speciella egenskaper för varje fråga som du infogar.
- Ä **Frågefält.** Här skriver du in frågor och visar elevernas svar.
- Å **Verktygsfältet Formatering**. Med detta kan du tillämpa formatering av text.
- Æ **Förhandsgranskning av dokument** Se dokumentet i läget Handenhet eller Dator. Förhandsgranskningen ändras men sidstorleken ändras inte. För mer information om förhandsgranskning av dokument, se *Arbeta med TI-Nspire™-dokument*.

# *Förstå Frågeverktygen*

När du lägger till en fråga öppnas applikationen Fråga. Klicka vid behov på

Dokumentverktyg för att öppna verktygsmenyn.

**Obs:** Verktygspaletten för lärare är inte tillgänglig för elever.

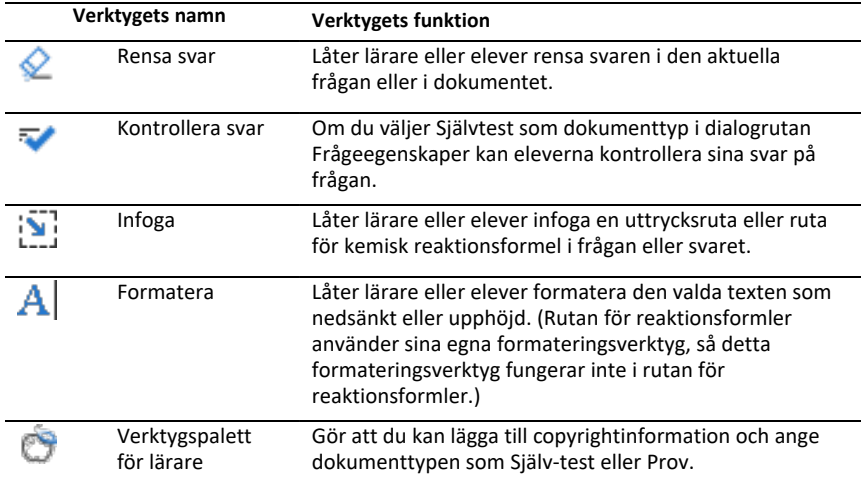

### **Använda menyn Infoga**

Med Infogamenyn i Dokumentverktyg kan du lägga till rutor för matematiska uttryck<br>[a] **[A]**<br>
och kemiska reaktionsformler  $\frac{1}{12}$  till ytorna Fråga, Föreslaget svar eller Rätt svar för vissa typer av frågor. När du befinner dig i frågetyper som tillåter matematiska uttryck eller kemiska reaktionsformler ska du placera markören där du vill infoga rutan och sedan följa de här stegen.

- 1. Öppna Frågeverktyget.
- 2. Klicka **Infoga > Uttrycksruta** eller **Kemiruta**.

Programmet infogar en tom ruta där markören befinner sig.

3. Skriv in det önskade matematiska uttrycket eller reaktionsformeln och klicka sedan utanför rutan för att fortsätta skriva in text.

## *Använda Verktygspaletten för lärare*

Med verktygspaletten för lärare kan du lägga till information om copyright och ange dokumenttypen som Självtest eller Prov.

### **Lägga till copyrightinformation**

Använd dialogrutan Frågeegenskaper för att lägga till copyrightinformation om den aktuella frågan.

1. Klicka på ikonen **Verktygspalett för lärare** > **Frågeegenskaper**.

Dialogrutan Frågeegenskaper öppnas.

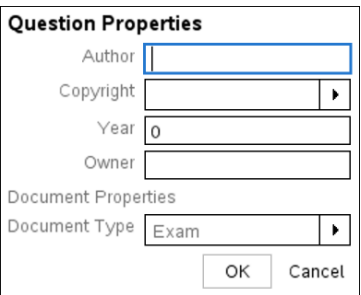

2. Skriv in författarens namn och flytta till fältet **Copyright**.

**Obs:** Med TI-Nspire™-programvaran kan du använda frågor från mer än en författare i samma dokument. Därför är den information som du skriver in om författare och copyright inte global. Du måste ange relevant information för varje enskild fråga.

- 3. Välj huruvida frågan är offentlig egendom (public domain) eller är upphovsrättsskyddad (copyright) och flytta till fältet **År**.
- 4. Skriv in året då frågan upphovsrättsskyddades och flytta till fältet **Ägare**. Om du upphovsrättsskyddar en ny fråga anger du innevarande år (t.ex.: 2012).
- 5. Skriv in namnet på den som äger upphovsrätten.
- 6. Klicka på **OK**.

### **Ställa in Dokument av typ Självtest och Prov**

När du definierar ett dokument som Självtest eller Prov kommer alla frågeobjekt i det dokumentet att vara antingen Självtest eller Prov.

- När du definierar dokumenttypen som Självtest kan elever själva kontrollera svaren mot lärarens svar.
- I läget Prov kan eleverna inte se svaren när du anger ett förslag på svar på en fråga. Du kan använda läget Prov för att automatiskt betygsätta elevernas svar.
- 1. Klicka på ikonen **Verktygspalett för lärare** > **Frågeegenskaper**.

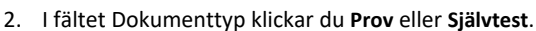

3. Klicka på **OK**.

# *Förstå Konfigureringsverktyget*

Med Konfigureringsverktyget kan du ange vissa egenskaper för varje fråga som du infogar. De egenskaper som du kan ange inkluderar svarstypen, antalet svar (om tillämpligt), det korrekta svaret och andra alternativ.

Du kan till exempel ange det rätta svaret på en fråga och ange skala, axlar och rutnät för en graf. Du kan lägga till ett tvådimensionellt matematiskt uttryck för de frågetyper som innehåller fältet Rätt svar.

Varje frågetyp har en särskild uppsättning alternativ. Alternativen förklaras för varje frågetyp i avsnittet *Lägga till frågor*.

Konfigureringsinställningarna bevaras då du kopierar och klistrar in en fråga från ett dokument till ett annat.

### **Lägga till Konfigureringsalternativ**

1. Klicka på nedåtpilen i Konfigureringsfältet i verktygslådan Dokument för att öppna Konfigureringsverktyget.

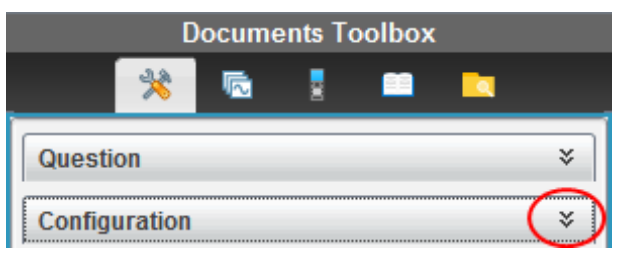

2. Klicka på nedåtpilen bredvid alternativen du vill redigera och ange texten.

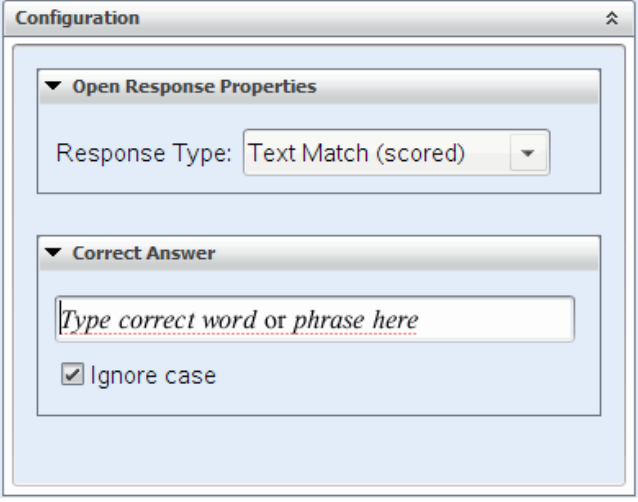

3. Stäng Konfigureringspanelen. De alternativ som du väljer sparas när du sparar dokumentet.

## *Formatera text och objekt*

Använd formateringsverktygen för att formatera text i avsnitten med frågor som tillåter textinmatning.

Verktygsraden för formatering innehåller också ikonen Dokumentverktyg som ger enkel åtkomst till verktygen Fråga och Konfigurering.

Se *Arbeta med TI-Nspire™-dokument* för mer information om formatering av text och objekt.

# *Lägga till bilder i frågor*

Du kan lägga till bilder i frågetextfältet för de flesta frågorna. För vissa typer av frågor kan du lägga till en bild i elevens svarsfält eller i fältet Förslag på svar.

Du kan lägga till bilder som visuellt stöd för att hjälpa till att förklara sammanhanget för frågan eller som bakgrund i en graf.

Välj bild från en uppsättning bilder på datorn eller kopiera och klistra in en bild från något annat program till Frågetextfältet. Se *Arbeta med bilder* för mer information.

### **Tillgängliga bildtyper**

Följande filtyper kan användas i applikationen Fråga:

- .jpg
- .jpeg
- .bmp
- .png

**Obs:** Transparensfunktionen för .png-filer stöds inte. Transparenta bakgrunder i .png-filer kommer att visas som vita.

### **Lägga till bilder med kommandot Infoga**

1. Klicka på **Infoga > Bild**.

Dialogrutan Infoga bild öppnas.

- 2. Gå till bildens plats och välj önskad bild.
- 3. Klicka på **Öppna**.

Bilden visas nu i din fråga.

### **Lägga till bilder med Urklipp**

För att kopiera en bild till Urklipp från ett TI-Nspire™-dokument, en bildfil eller något annat program trycker du på  $Ctrl + C$  (Mac<sup>®</sup>:  $H + C$ ).

För att klistra in bilden i frågan trycker du Ctrl + V (Mac®:  $H + V$ ).

# *Lägga till frågor*

Du kan lägga till följande typer av frågor:

- Flerval
	- Anpassad
- ABCD
- Sant/Falskt
- Ja/Nej
- Alltid/Ibland/Aldrig
- Håller med/Håller inte med
- Håller med helt...Håller inte alls med
- Öppet svar
	- Förklaring (kan inte betygsättas automatiskt)
	- Textmatchning (betygsätts automatiskt)
- Ekvationer och uttryck
	- y=
	- $-f(x)=$
	- Uttryck
- Koordinatpunkter och listor
	- (x,y) numerisk inmatning
	- Droppunkt(er)
	- Lista/listor
- Bild
	- Etikett
	- Punkt på
- Kemi

När du väljer en typ av fråga visas en kortfattad förklaring av frågan längst ned i dialogrutan Välj typ av fråga.

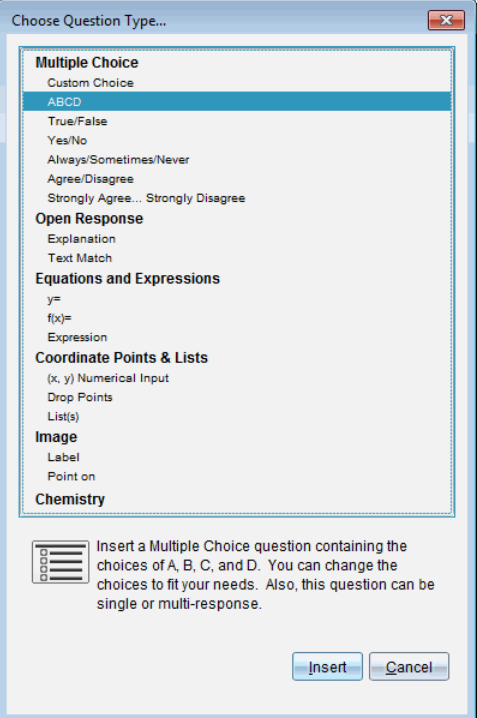

När du öppnar en frågemall finns markören i Frågetextfältet.

### **Lägga till en flervalsfråga**

Det här exemplet visar hur man lägger till en anpassad flervalsfråga. Genom att lägga till en fråga med anpassade val kan du specificera svaren som eleverna kan välja mellan. Du kan sedan välja ett eller flera svar som korrekta för att hjälpa dig vid betygsättningen eller att hjälpa eleverna att själva kontrollera frågorna som är i Självtestläge.

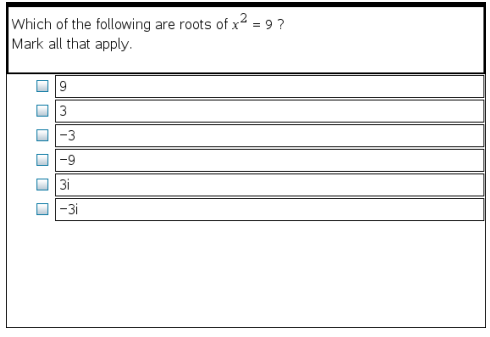

Så här lägger du till en anpassad flervalsfråga:

1. Klicka på **Infoga > Fråga**.

Dialogrutan Välj frågetyp öppnas.

- 2. Klicka **Anpassat val** under rubriken **Flerval**.
- 3. Klicka **Infoga**.

Mallen Anpassat val öppnas med markören i frågetextfältet.

Det är två svarsalternativ i mallen som standard.

- 4. Skriv frågan.
	- Du kan skriva valfri kombination av text, matematiska uttryck och kemiska reaktionsformler i Frågefältet och i fältet Förslag på svar.
	- Du kan lägga till en bild i frågetextfältet.
- 5. Tryck på **Enter** för att lägga till ytterligare en frågerad eller tryck på **Tabb** för att gå till den första knappen för Rätt svar.
- 6. Skriv in svarsalternativen. Lägg till en bild om så önskas.
- 7. Tryck på **Enter** om du vill lägga till fler svarsalternativ och skriv in svarstexten.
	- Tryck **Radera** om du vill rensa eller radera ett svar.
	- Använd **Backstegstangenten** för att radera en tom svarsrad.
- 8. Klicka på alternativknappen vid ett föreslaget svar, om så önskas.

**Obs**: I Självtest-läge kan eleven själv kontrollera sitt svar mot det föreslagna svaret.

9. Öppna Konfigureringsverktyget. Välj typen av svar och klicka på den alternativknapp som motsvarar det rätta svaret.

### **Lägga till en fråga med öppet svar**

En fråga med öppet svar uppmanar eleven att skriva in ett svar. En fråga av typen förklaring gör att eleverna måste svara utan några fördefinierade svar. En fråga av typen textmatchning tillåter att läraren kan ange ett svar för elevens svar. Textmatchningsfrågor bedöms automatiskt; frågor med öppna svar bedöms inte automatiskt.

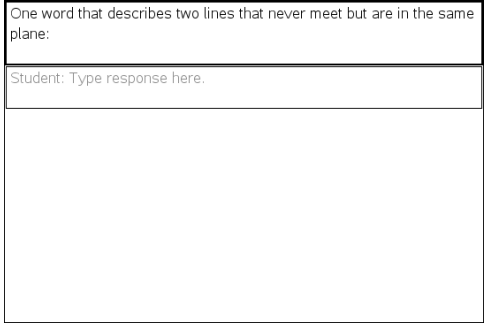

I detta exempel visas hur du lägger till en fråga av typen förklaring.

1. Klicka på **Infoga > Fråga**.

Dialogrutan Välj frågetyp öppnas.

- 2. Klicka på **Förklaring** under **Öppna svar.**
- 3. Klicka **Infoga**.

Mallen Öppet svar öppnas med markören i frågetextfältet.

- 4. Skriv frågan.
	- Du kan skriva valfri kombination av text, matematiska uttryck och kemiska reaktionsformler i Frågefältet och i fältet Förslag på svar.
	- Du kan lägga till en bild i frågetextfältet.
	- Använd **Tabb**tangenten eller muspekaren för att flytta mellan fälten.
- 5. Öppna Konfigureringsverktyget. Välj typen av svar som Förklaring eller Textmatchning och ange rätt svar.
	- Med svarstypen Förklaring kan eleverna skriva svar som liknar ditt förslag på svar.
	- Med svarstypen Textmatchning måste elevens svar matcha ditt föreslagna svar exakt. Du kan avmarkera kryssrutan **Ignorera gemener/versaler** om gemener/versaler inte är viktigt.
	- Du kan skriva valfri kombination av text, matematiska uttryck och kemiska reaktionsformler i frågefältet och i fältet Rätt svar.

### **Lägga till en ekvationsfråga**

En ekvationsfråga uppmanar eleven att skriva en ekvation på formen  $y=$  eller  $f(x)=$ , eller att svara med en siffra eller uttryck.

I detta exempel visas hur du lägger till en fråga av typen y=.

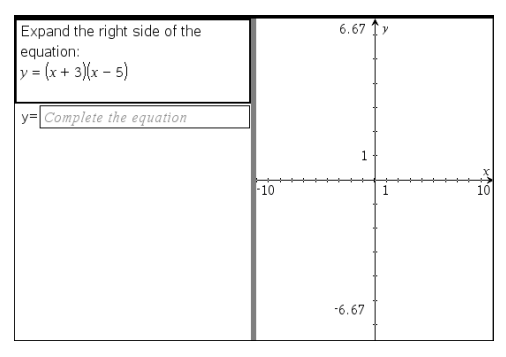

1. Klicka på **Infoga > Fråga**.

Dialogrutan Välj frågetyp öppnas.

2. Välj **y=** under **Ekvationer och uttryck**.

### 3. Klicka **Infoga**.

Ekvationsmallen öppnas med markören i frågetextfältet.

- 4. Skriv frågan.
	- Du kan skriva valfri kombination av text, kemiska reaktionsformler och matematiska uttryck i frågefältet.
	- Du kan lägga till en bild i frågetextfältet.
	- Använd **Tabb**tangenten eller muspekaren för att flytta mellan fälten.
- 5. Skriv in ett förslag på svar.
- 6. Tryck på **Enter** om du vill lägga till fler svarsalternativ och skriv in svarstexten.
	- Tryck **Radera** om du vill rensa eller radera ett svar.
	- Använd **Backstegstangenten** för att radera en tom svarsrad.
- 7. Öppna konfigureringsverktyget för att ange antalet svar, det rätta svaret och huruvida eleverna ska visa sina arbeten. Du kan också lägga till en graf som visas i frågefältet.

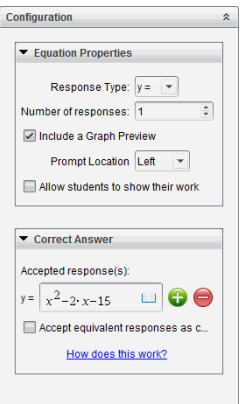

- Antalet svar kan variera från 1 till 5.
- Alternativet **Visa ditt arbete** inkluderar områden där eleverna ska skriva sin utgångspunkt, sina arbetssteg och till sist slutliga svar. Alternativet att visa arbetet är inaktiverat om flera svar är tillåtna.
- Om du vill lägga till en graf i frågefältet markerar du rutan **Inkludera en förhandsgranskning av graf**. Frågetextfältet delas upp för att visa en graf till höger.
- När du arbetar med grafen är verktygsfältet för Grafer och geometri tillgängligt så att du kan lägga till funktioner.

**Obs:** Endast läraren kan ändra grafen. Elever kan endast visa och zooma grafen.

- Klicka för att lägga till ytterligare fält för flera korrekta svar. Du kan till exempel godkänna både y=(x+1)(x+2) och y=(x+2)(x+1) som korrekta svar.
- Välj huruvida likvärdiga svar ska godkännas eller inte.
	- Om du *inte* kryssar för **Godkänn likvärdiga svar** kommer elevens svar att markeras som rätt om det stämmer överens exakt med ett av de godkända svaren som ges av dig.
	- Om du kryssar för **Godkänn likvärdiga svar** kommer elevens svar att markeras som rätt om det är likvärdigt med ett av de godkända svaren som ges av dig. Om du till exempel angav att x+2 är rätt svar och eleven skickar in 2+x kommer det här svaret att vara likvärdigt med det godkända svaret och kommer automatiskt att bedömas som rätt. Mellanslag, gemener/versaler och extra parenteser ignoreras när programvaran bedömer elevernas svar. Till exempel bedöms y=2x+1 på samma sätt som  $Y = 2X + 1$ .

### **Lägga till en uttrycksfråga**

En uttrycksfråga uppmanar eleven att svara med ett numeriskt värde eller ett uttryck.

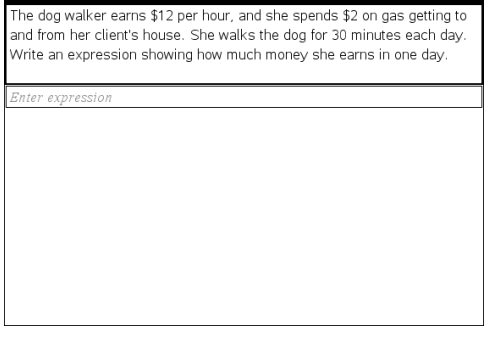

1. Klicka på **Infoga > Fråga**.

Dialogrutan Välj frågetyp öppnas.

- 2. Klicka på **Uttryck** under **Ekvationer och uttryck.**
- 3. Klicka **Infoga**.

Uttrycksmallen öppnas med markören i frågetextfältet.

- 4. Skriv frågan.
	- Du kan skriva valfri kombination av text, kemiska reaktionsformler och matematiska uttryck i frågefältet.
	- Du kan lägga till en bild i frågefältet.
- 5. I svaret för uttryckstyp kan du ange ett utgångsuttryck om du vill. Eleven ser utgångsuttrycket.
- 6. Skriv vid behov in ett förslag på svar.
- Om du ställer in svarstypen som tal, kommer svarsfälten vara matematikrutor och endast godkänna numeriska värden, såsom 1/3.
- Om du ställer in svarstypen som uttryck, kommer svarsfälten vara uttrycksrutor och endast godkänna inmatningar av uttryck, såsom 2(3+5).
- 7. Öppna Konfigureringsverktyget för att ange svarstypen som tal eller uttryck och ställa in huruvida eleverna ska visa sina arbeten och ange ett rätt svar. Du kan också ställa in toleransen för svar som är tal eller likvärdiga svar för uttryckstyper.

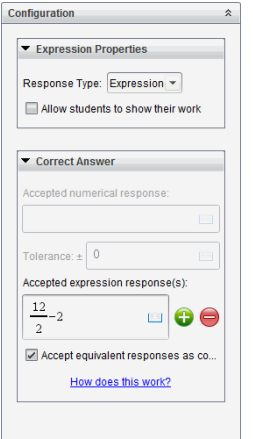

- Alternativet **Visa ditt arbete** inkluderar områden där eleverna ska skriva sin utgångspunkt, sina arbetssteg och till sist slutliga svar.
- I svarstypen tal anger du det godkända numeriska svaret och toleransen. Elevsvaren markeras som rätt om de faller inom det toleransintervall du har angett.
- Om du anger en toleransgräns på noll betyder det att du vill ha det exakt rätta siffersvaret. Om du inte anger någon toleransgräns innebär det att du har angett toleransen 0.
- Elevsvar betraktas som rätta om de motsvarar de rätta svaren siffermässigt. Mellanslag, gemener/versaler och extra parenteser ignoreras när programvaran bedömer elevernas svar.
- I svarstypen uttryck kan du lägga till ytterligare fält (upp till 10) för flera rätta svar.
- I svarstypen uttryck klickar du på  $\blacksquare$  för att öppna katalogen Mallar och symboler där du kan ange tvådimensionella matematiska uttryck.
- I svarstypen uttryck kan du välja huruvida likvärdiga svar ska anses vara rätt.
	- Om *du inte* kryssar för **Godkänn likvärdiga svar** kommer elevens svar att markeras som rätt om det stämmer överens exakt med ett av de godkända svaren som ges av dig.

- Om du kryssar för **Godkänn likvärdiga svar** kommer elevens svar att markeras som rätt om det är likvärdigt med ett av de godkända svaren som ges av dig. Om du till exempel angav att x+2 är rätt svar och eleven skickar in 2+x kommer det här svaret att vara likvärdigt med det godkända svaret och kommer automatiskt att bedömas som rätt. Mellanslag, gemener/versaler och extra parenteser ignoreras när programvaran bedömer elevernas svar. Till exempel bedöms x+2 på samma sätt som X + 2.

**Viktigt**! Elever kan ange utgångsuttrycket du har gett och få det här svaret automatiskt bedömt som rätt. Om du till exempel ber elever att faktorisera x2-7x+12 och bestämma att det rätta svaret är (x-3) (x-4) kan eleven skicka in ett svar som är x2-7x+12. Det här svaret bedöms automatiskt som rätt eftersom det är likvärdigt med det godkända svaret. Du måste manuellt markera det här elevsvaret som fel i arbetsytorna Granska eller Portfolio. Se respektive kapitel för arbetsytorna för mer information om markering och bedömning av svar.

### **Lägga till en fråga med (x,y) numerisk inmatning**

En fråga med numerisk inmatning (x,y) uppmanar eleven att svara med en koordinat.

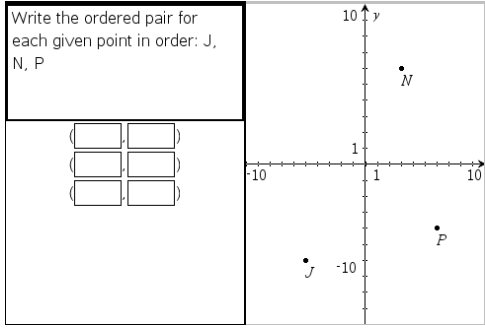

1. Klicka på **Infoga > Fråga**.

Dialogrutan Välj frågetyp öppnas.

- 2. Klicka på **(x,y) Numerisk inmatning** under **Koordinatpunkter och listor.**
- 3. Klicka **Infoga**.

Mallen öppnas med markören i frågetextfältet.

- 4. Skriv frågan.
	- Du kan skriva valfri kombination av text, kemiska reaktionsformler och matematiska uttryck i frågefältet.
	- Du kan lägga till en bild i frågefältet.
	- Använd **Tabb**tangenten eller muspekaren för att flytta mellan fälten.
- 5. Skriv in ett förslag på svar.
	- Svarsfälten är uttrycksrutor och godkänner endast inmatning av uttryck.
- 6. Tryck på **Enter** för att lägga till andra svarsalternativ (upp till fem stycken) och svarstexter.
	- Tryck **Radera** om du vill rensa eller radera ett svar.
	- Använd **Backstegstangenten** för att radera en tom svarsrad.
- 7. Öppna Konfigureringsverktyget för att ange antalet punkter, en grafförhandsvisning, ange det rätta svaret och ställa in likvärdiga svar som rätta.

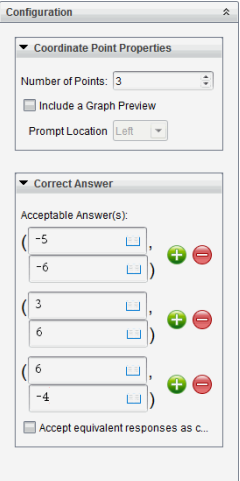

- Antalet punkter kan variera från 1 till 5.
- Klicka för att lägga till ytterligare fält för flera korrekta svar. Du kan skriva valfri kombination av text, matematiska uttryck och kemiska reaktionsformler i fälten för rätt svar.
- Klicka på  $\mathbb{F}$  för att öppna katalogen Mallar och symboler där du kan skriva in tvådimensionella matematiska uttryck.
- Om du vill lägga till en graf i frågefältet markerar du rutan **Inkludera en förhandsgranskning av graf**. Frågetextfältet delas upp för att visa en graf till höger och fältet för frågan till eleven till vänster. För att ändra plats för grafen klickar du på nedåtpilen bredvid **Placering av fråga** och väljer plats för grafen i fältet för frågan till eleven.
- När du arbetar med grafen är verktygen för Grafer och geometri tillgängliga så att du kan lägga till funktioner.

**Obs:** Endast läraren kan ändra grafen. Elever kan endast visa och zooma grafen.

- Välj huruvida likvärdiga svar ska godkännas eller inte.
	- Om du *inte* kryssar för **Godkänn likvärdiga svar** kommer elevens svar att markeras som rätt om det stämmer överens exakt med ett av de godkända svaren som ges av dig.

- Om du kryssar för **Godkänn likvärdiga svar** kommer elevens svar att markeras som rätt om det är likvärdigt med ett av de godkända svaren som ges av dig. Om du till exempel angav (-0,5, 0,75) som rätt svar och eleven skickar in (-0,5, 0,75) eller (-1/2, 3/4) och så vidare, är elevens svar likvärdigt med det godkända svaret och bedöms automatiskt som rätt.

### **Lägga till en droppunktsfråga**

En droppunktsfråga infogar en graf och ber eleven om att sätta in punkter i grafen som svar på din fråga.

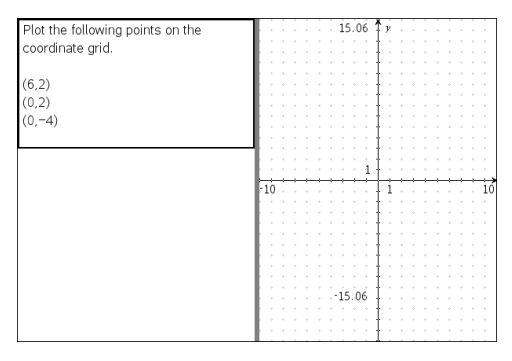

1. Klicka på **Infoga > Fråga**.

Dialogrutan Välj frågetyp öppnas.

- 2. Välj **Droppunkter** under **Koordinatpunkter och listor**.
- 3. Klicka **Infoga**.

Droppunktsmallen öppnas med markören i frågetextfältet.

Grafen är i fältet för elevens svar.

• När du arbetar med grafen är verktygen för Grafer och geometri tillgängliga så att du kan lägga till funktioner.

**Obs:** Endast läraren kan ändra grafen. Elever kan endast visa, zooma och placera punkter på grafen.

- 4. Skriv frågan.
	- Du kan skriva valfri kombination av text, kemiska reaktionsformler och matematiska uttryck i frågefältet.
	- Du kan lägga till en bild i frågefältet.
	- Använd **Tabb**tangenten eller muspekaren för att flytta mellan fälten.
- 5. Öppna Konfigureringsverktyget för att ange antalet punkter, dölja eller visa koordinater och lägga till det rätta svaret.
	- Antalet punkter kan variera från 1 till 5.

• Visning av koordinaterna är avstängt som standard. Markera rutan om du vill visa koordinatetiketter på grafen.

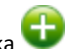

- Klicka för att lägga till ytterligare fält för flera korrekta svar. Du kan skriva valfri kombination av text, matematiska uttryck och kemiska reaktionsformler i fälten för rätt svar.
- Klicka på **Filla** för att öppna katalogen Mallar och symboler där du kan skriva in tvådimensionella matematiska uttryck.

### **Lägga till en listfråga**

En listfråga infogar en lista och ber eleven att ange data i listorna som svar på din fråga.

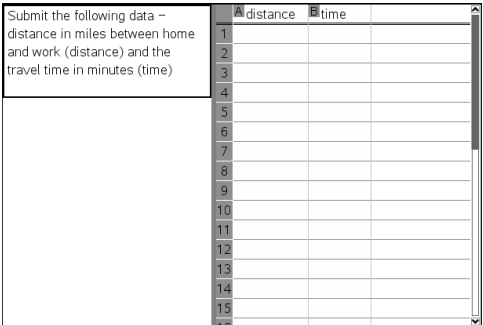

1. Klicka på **Infoga > Fråga**.

Dialogrutan Välj frågetyp öppnas.

- 2. Välj **Listor** under **Koordinatpunkter och listor** i dialogrutan Välj typ av fråga.
- 3. Klicka **Infoga**.

Listmallen öppnas med markören i frågetextfältet.

- 4. Skriv frågan.
	- Du kan lägga till rader eller kolumner, ändra namn på listorna och indata i listorna med samma funktioner som är tillåtna i applikationen Listor och kalkylblad.
- 5. Ange de första uppgifterna i listorna, om du vill.
- 6. Öppna Konfigureringsverktyget för att ange antalet listor för elevernas svar.
	- Antalet listor kan variera från 1 till 5.
	- Listor måste ha namn. Standardnamnen är **List1**, **List2** och så vidare.

### **Lägga till en bild: Etikettfråga**

En bild: Etikettfråga infogar en bild. Du kan lägga till tomma fält i bilden och låta eleverna fylla i dem som svar på din fråga.

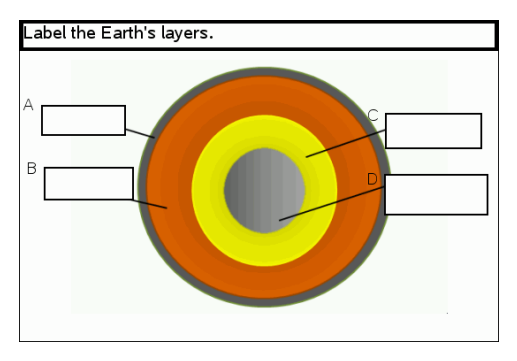

1. Klicka på **Infoga > Fråga**.

Dialogrutan Välj frågetyp öppnas.

- 2. Välj **Etikett** under **Bild**.
- 3. Klicka **Infoga**.

Bilden: Etikettmallen öppnas med en tom bakgrund och en etikett. Här infogas bilden för frågan.

- 4. Skriv frågan.
	- Du kan skriva valfri kombination av text, kemiska reaktionsformler och matematiska uttryck i frågefältet.
	- Använd **Tabb**tangenten eller muspekaren för att flytta mellan fälten.
- 5. Infoga en bild längst ned i frågemallen.
- 6. Öppna Konfigureringsverktyget för att ställa in antalet svar och ange svar för varje etikett.

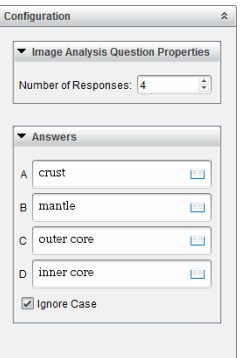

• Antalet svar bestämmer antalet etiketter i bilden. Varje nytt svar ger etiketten en unik identifierare, såsom A, B, C och så vidare. Dra etiketterna dit du vill ha dem i bilden.

**Obs**: Om du ställer in mer än 26 svar kommer etiketterna att identifieras med nummer, med 1 som början. Du kan högst infoga 35 etiketter.

- I svarsfältet klickar du på **för att öppna katalogen Mallar och symboler där** du kan ange tvådimensionella matematiska uttryck.
- Om texten i etiketten är för stor för att passa in i standardstorleken på etiketten kan du ta tag och dra i kanterna på etiketterna för att ändra storlek.
- 7. Skriv in ett föreslaget svar i etiketterna om du vill. Du kan markera kryssrutan **Ignorera gemener/versaler** om gemener/versaler inte är viktigt.
	- Du kan skriva valfri kombination av text, kemiska reaktionsformler och matematiska uttryck i svarsfältet.
	- Medan du skriver in svaret kommer en genomskinlig bild av ditt svar att visas i respektive etikett i bilden. Om det föreslagna svaret är för stort för att passa in i standardstorleken på etiketten kan du ta tag och dra i kanterna på etiketten för att ändra storlek.

### **Lägga till en bild: Punkt på fråga**

En bild: Punkt på fråga infogar en bild. Lägg till kryssrutor i bilden och låt eleverna kryssa för de rätta rutorna som svar på din fråga.

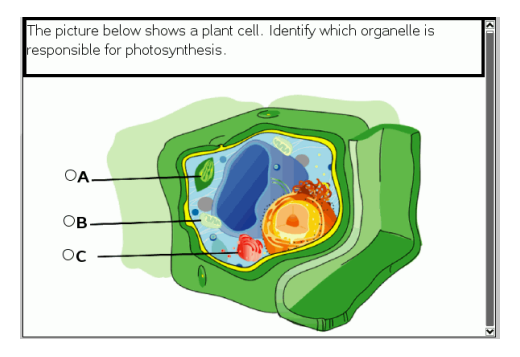

1. Klicka på **Infoga > Fråga**.

Dialogrutan Välj frågetyp öppnas.

- 2. Välj **Punkt på** under **Bild**.
- 3. Klicka **Infoga**.

Bilden: Mallen Punkt på fråga öppnas med en tom bakgrund och en punkt. Här infogas bilden för frågan.

- 4. Skriv frågan.
	- Du kan skriva valfri kombination av text, kemiska reaktionsformler och matematiska uttryck i frågefältet.
	- Använd **Tabb**tangenten eller muspekaren för att flytta mellan fälten.
- 5. Öppna Konfigureringsverktyget för att ställa in svarstypen, antal svar och rätt svar.
- Svarstypen gör punkten till en cirkel för Enkelt svar och ändras till en fyrkant för Flera svar för att visa att eleverna kan välja fler än en ruta.
- Antalet svar bestämmer antalet punkter i bilden. Varje nytt svar ger punkten en unik identifierare, såsom A, B, C och så vidare. Dra punkterna dit du vill ha dem i bilden.

**Obs**: Om du ställer in mer än 26 svar kommer punkterna att identifieras med nummer, med 1 som början. Du kan högst infoga 35 punkter.

6. Klicka på en eller flera punkter som föreslaget svar, om du vill.

#### **Lägga till en kemifråga**

När du infogar en kemifråga ska eleven besvara den med en kemisk formel eller en reaktionsformel.

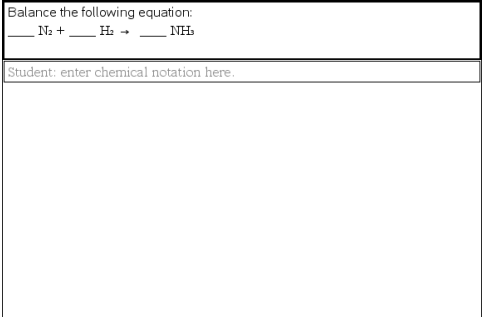

1. Klicka på **Infoga > Fråga**.

Dialogrutan Välj frågetyp öppnas.

- 2. Klicka på **Kemi**.
- 3. Klicka **Infoga**.

Kemimallen öppnas med markören i frågetextfältet.

- 4. Skriv frågan.
	- Du kan skriva valfri kombination av text, kemiska reaktionsformler och matematiska uttryck i frågefältet.
	- Du kan lägga till en bild i frågefältet.
- 5. Skriv in ett förslag på svar.
- 6. Öppna Konfigureringsverktyget för att ange ett rätt svar.

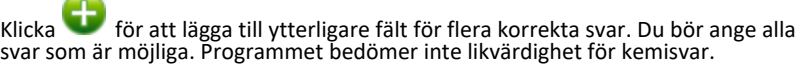

# **Besvara frågor**

Läraren kan skicka många olika typer av frågor till dig. Detta kapitel beskriver hur du ska svara på de olika typerna av frågor.

# *Förstå verktygsfältetFrågor*

När du öppnar ett dokument med en fråga ser du ett verktygsfält med fyra alternativ. Använd följande metod för att komma till verktygsfältet.

▶ Klicka på i verktygslådan för Dokument.

Handenhet: Tryck på menu.

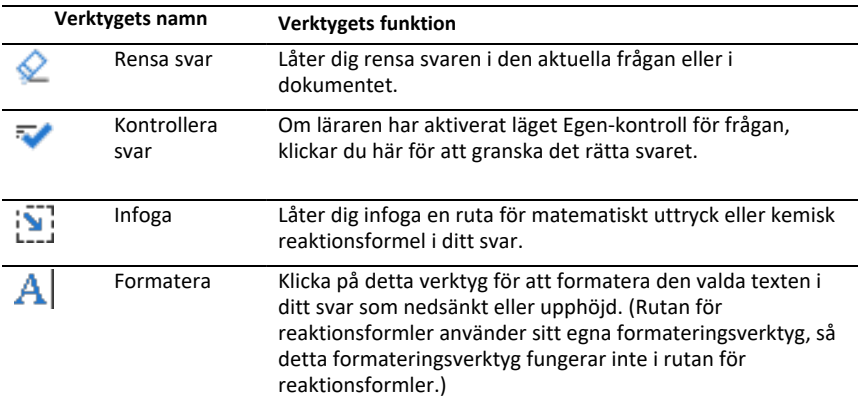

# *Typer av Frågor*

Det finns många olika typer av frågor du kan få. Det kan finnas variationer i en typ, men sättet att besvara frågan är i grund och botten detsamma för varje frågetyp.

- **Flerval**
- Anpassad
- ABC<sub>D</sub>
- Sant/Falskt
- Ja/Nej
- Alltid/Ibland/Aldrig
- Håller med/Håller inte med
- Håller med helt…Håller inte alls med
- Öppet svar
- Förklaring (kan inte betygsättas automatiskt)
- Textmatchning (betygsätts automatiskt)
- Ekvationer och uttryck
- $v =$
- $f(x) =$
- **Uttryck**
- Koordinatpunkter och listor
- (x,y) numerisk inmatning
- Dropppunkt(er)
- Lista/listor
- Bild
- **Etikett**
- Punkt På
- Kemi

## *Svarapå snabbtestfrågor*

När lärare skickar snabbtestfrågor under en lektion öppnas frågan som ett nytt dokument ovanpå eventuella dokument du har öppna. Du kan komma till andra applikationer för att utföra beräkningar och kontrollera eller ta bort svar innan du skickar ditt svar till frågan eller snabbtestet.

**Obs:** På TI-Nspire™ CX- eller TI-Nspire™ CX CAS-handenheter visas frågor i färg om din lärare tillämpat färg när frågan skrevs. Även om frågorna som du tar emot är färgade kan du inte lägga till färg i svaren som du skickar.

### **Komma till andra applikationer**

Om läraren ger tillåtelse kan du med verktyget Snabbtest tillfälligt gå ur frågan för att göra beräkningar eller ta fram andra dokument för att svara på frågan. Du kan till exempel ta fram Scratchpad för att göra en beräkning eller komma till applikationen Listor och kalkylblad och kopiera data därifrån till en Listfråga. I en listfråga kan du länka till variabler från Vernier DataQuest™ eller applikationerna Listor & Kalkylblad.

Åtkomst till andra applikationer när du befinner dig i Snabbtestskärmen:

1. Öppna ett nytt dokument

Handenhet: Tryck på **Gion** för att öppna Start-skärmen.

2. Välj en applikation.

Handenhet**:** För att återgå till Snabbtest utan att öppna några dokument, väljer du **C: Snabbtest**.

3. Klicka på symbolen Snabbtest när du är klar.

När du svarar på ett test skickas ditt svar omedelbart till lärarens dator och läraren kan övervaka elevernas svar i realtid.

### **Visa ditt arbete**

Läraren kan be om att du visar ditt arbete som svar. Om så är fallet, har svarsområdet sektioner där du kan skriva din startpunkt, dina steg och det slutliga svaret.

### **Svara på olika typer av frågor**

- ▶ För flervalsfrågor trycker du på **Tab** för att gå till ett svar. Tryck på **Retur** för att markera ett svar.
- ▶ För öppna svar på frågor, skriver du ett svar.
- ▶ För ekvationsfrågor, skriver du ett svar. Om en graf är inkluderad i frågan uppdateras den när du trycker på **Retur**. Funktioner som är inmatade visas i grafen och markören blir kvar i svarsrutan. Du kan inte hantera själva grafen.
- ▶ För uttrycksfrågor skriver du ett svar. Om svarstypen är siffror måste ditt svar vara i form av siffror. Om svarstypen är uttryck måste ditt svar vara i form av ett uttryck. Till exempel, x+1.
- ▶ För koordinatpunkter: För  $(x,y)$ -frågor skriver du ett svar i x-rutan och trycker på **Tab** för att flytta till y-rutan. Skriv in ett svar.

Om en graf ingår i frågan, uppdateras grafen när du matar in en funktion och trycker på **Retur**.

Du kan använda funktionerna Fönster och Zoom medan du arbetar på grafen.

▶ För koordinatpunkter: För droppunktsfrågor trycker du på **Tab** för att flytta markören till en punkt på grafen. Tryck på **Retur** för att placera en punkt på den platsen.

För att ta bort en punkt trycker du på **Ctrl + Z** för att ångra åtgärden.

▶ För listfrågor, trycker du på **Tab** för att flytta markören till den första cellen i listan. Skriv in ett svar och tryck **Tab** för att flytta markören till nästa cell. Skriv in ett svar.

För att länka en kolumn till en existerande variabel, väljer du kolumnen och klickar sedan på **var**. Klicka på **Länka till**, och klicka sedan på variabeln du vill länka till.

Du arbetar på nästan samma sätt i listfrågor som i applikationen Listor och Kalkylblad, men med följande undantag. I en Listfråga kan du inte:

- Lägga till, infoga eller ta bort kolumner.
- Ändra rubrikraden.
- Ange formler.
- Växla till tabell.
- Skapa diagram.
- ▶ För kemifrågor, skriv ett svar.
- ▶ För bild: För etikettfrågor trycker du på **Tab** för att flytta markören till en etikett på bilden. Skriv ett svar i etikettfältet.

▶ För bild: Droppunktsfrågor, trycker du på **Tab** för att flytta markören till bilden Tryck på **Retur** för att markera ett svar.

### **Kontrollera svar**

Om frågan är självkontrollerande kommer alternativet Kontrollera svar att vara tillgängligt.

1. Klicka på  $\overrightarrow{ }$ 

Handenhet: Tryck på menul.

2. Klicka på **Kontrollera svar**.

### **Rensa svar**

När du har svarat på ett Snabbtest kanske du vill ändra ditt svar innan du skickar det till din lärare.

- ▶ Klicka på **Meny > Rensa svar > Aktuell fråga** eller **Dokument.**
	- **Aktuell fråga** rensar svar på den aktuella frågan.
	- **Dokument** rensar svar på alla frågor i det aktiva dokumentet.

—eller—

Om du redan har besvarat frågan har du fortfarande tid att rensa ditt svar innan du skickar det till din lärare.

▶ Klicka **Rensa svar** för att ta bort det och göra ett nytt försök.

Handenhet: Tryck på doc<sub>v</sub> och välj Rensa svar.

## *Skicka Svar*

Så här skickar du in ditt slutgiltiga svar till läraren:

▶ Klicka på **Skicka svar**.

Handenhet: Tryck på doc<sub>v</sub> och välj Skicka.

Svaret skickas in till läraren och den senaste skärmen du var på visas.

Ditt svar visas på lärarens dator. Din lärare kanske har ställt in testet så att du kan skicka ditt svar mer än en gång. I så fall kan du fortsätta att svara på testet och skicka dina svar tills läraren stoppar testet.

# **Testa elever**

Verktyget Snabbtest låter dig testa dina elever. Ett test är en undersökning som du skickar till dina elever och som de omedelbart tar emot på sina handenheter eller laptops. När eleverna har tagit emot testet kan de skicka tillbaka sina svar till din dator. Snabbtestet är tillgängligt från alla arbetsytor. När du tar emot svaren från dina elever kan du använda arbetsytan Granskning för att granska svaren.

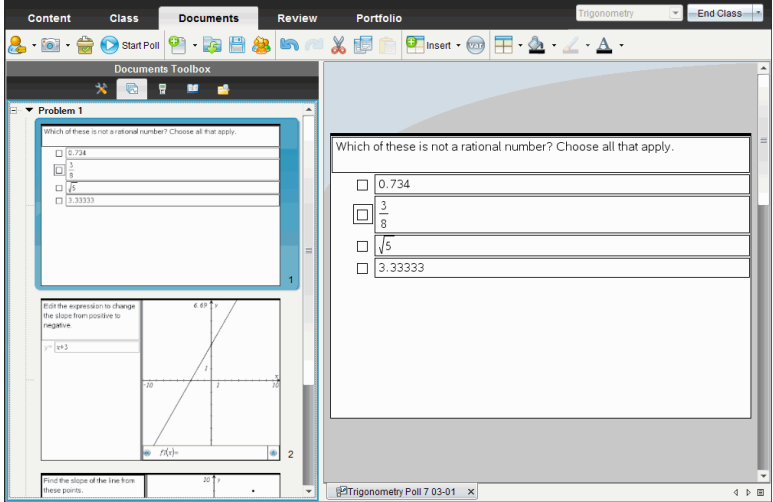

När du klickar på ikonen för Snabbtest från en arbetsyta öppnas arbetsytan Dokument och du kan påbörja Snabbtestet. När man startar Snabbtestet öppnas också arbetsytan Granskning. Du kan växla till en arbetsyta under ett test men du kan bara avsluta testet från arbetsytorna Dokument eller Granskning.

Du kan skicka följande typer av frågor:

- Flerval
	- Anpassat val
	- ABCD
	- Sant/Falskt
	- Ja/Nej
	- Alltid/Ibland/Aldrig
	- Håller med/Håller inte med
	- Håller med helt. Håller inte alls med
- Öppet svar
	- Förklaring (kan inte betygsättas automatiskt)
- Textmatchning (betygsätts automatiskt)
- Ekvationer och uttryck
	- y=
	- $f(x)$ =
	- Uttryck
- Koordinatpunkter och listor
	- (x,y) Numerisk inmatning
	- Släpp punkter
	- Lista/listor
- Bild
	- Etikett
	- Punkt på
- Kemi

När du väljer en typ av fråga visas en kortfattad förklaring av frågan längst ned i dialogrutan Välj typ av fråga.

# *Öppna verktyget Snabbtest*

Du kan öppna verktyget Snabbtest från valfri arbetsyta. Du kan skicka ett test från ett befintligt dokument eller öppna ett nytt dokument för att starta ett test.

Kontrollera att en lektion pågår innan du börjar.

1. Klicka på **Verktyg > Snabbtest** eller klicka på .

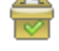

Dialogrutan Välj frågetyp öppnas.

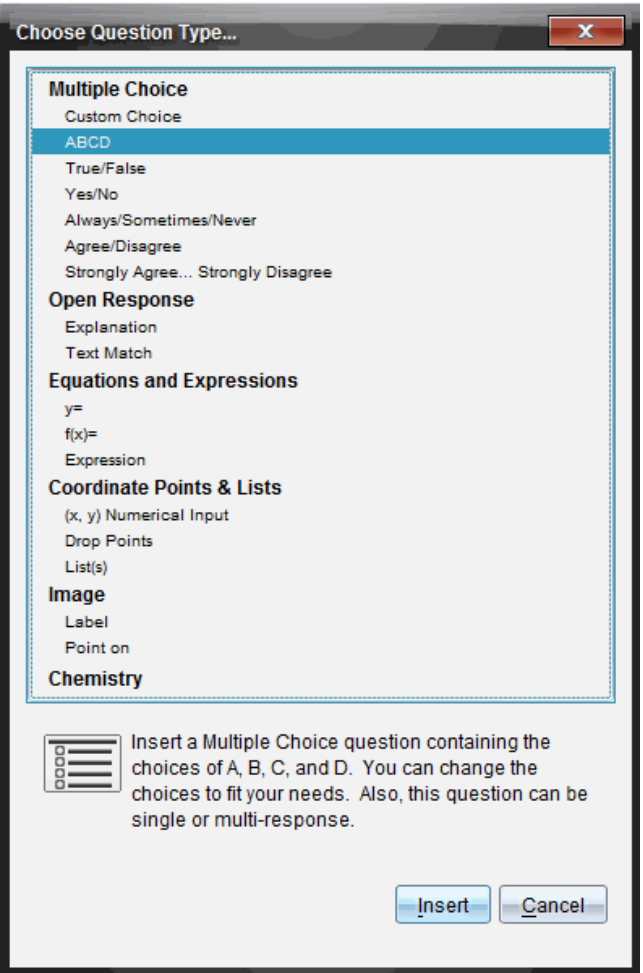

2. Välj en typ av fråga och klicka på **Infoga**.

Ett nytt dokument öppnas med frågemallen öppen och med markören i textområdet Fråga.

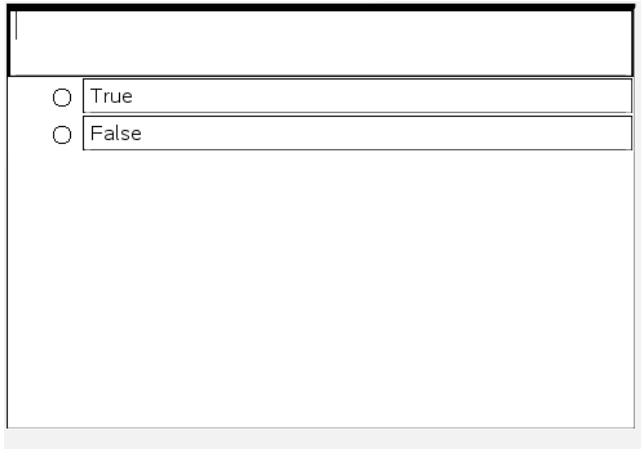

Snabbtest-dokument får namnet <*klassnamn, snabbtestuppsättningsnr, mmdd*.tns>. Till exempel: Algebra1 - Erik Ahl QP2 10-26.tns. Du kan ändra namnet på testet när du sparar det.

**Obs**: Alla Snabbtest för en session finns under en flik i arbetsytan Dokument. En ny flik öppnas när antalet frågor i testet överstiger 30, eller när du startar en ny session.

**Obs**: För mer information om frågetyper och om att skapa och konfigurera frågor kan du se *Använda frågor i Teacher Software*.

## *Skicka ett snabbtest*

När du har valt typ av fråga för snabbtestet och skrivit in informationen och eventuella alternativ är du redo att skicka testet till dina elever.

▶ För att skicka snabbtestfrågan, klicka på **Starta test** .

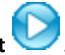

Testet skickas genast till elever. Snabbtestet avbryter det aktiva TI-Nspire™ dokumentet och testet blir det aktiva dokumentet.

Du kan när som helst stoppa och starta om ett test.

### **Använda alternativ för Snabbtest**

När Snabbtest är aktiverat är menyn **Verktyg > Snabbtestsalternativ** aktiverad.

• **Tillåt dokumentåtkomst.** Ger dig möjlighet att tillåta eller neka elever åtkomst till Scratchpad och andra dokument på sina handenheter. Eleverna kan ha tillgång till ett dokument för att göra matematiska beräkningar och sedan kopiera in resultaten i testet.

**Obs:** Om en sensor för datainsamling ansluts till datorn eller en handenhet under ett snabbtest som inte har alternativet Tillåt dokumentåtkomst aktiverat, så avbryts snabbtestet och datainsamlingskonsolen blir aktiv.

• **Tillåt återsändning.** Tillåter eleverna att skicka in sina svar flera gånger.

### *Stoppa test*

Du kan stoppa test när du vill. Dina elever behöver inte göra någonting på sina handenheter eller datorer för att stoppa testet. När du stoppar ett test kan eleverna inte längre skicka svar.

▶ För att stoppa ett test klickar du **Stoppa test** .

**Obs:** Om du gör en paus i lektionen under pågående snabbtest finns snabbtestet kvar på elevernas handenheter, men eleverna kan inte svara eller skicka in testet förrän du återupptar lektionen.

## *Skicka test igen*

Du kan skicka ett test igen från arbetsytan Granskning utan att växla arbetsytor eller påbörja en ny fråga.

Programvaran behandlar det återutskickade testet som ett nytt test. Eleverna får ett nytt test ovanpå det öppna dokumentet på deras handenhet eller laptop.

Data från testet behandlas som nya data och skriver inte över några data från det ursprungliga testet.

- ▶ För att skicka ut samma test som du precis skickade klickar du **Starta test** .
- ▶ För att skicka ut ett tidigare test klickar du på testet i sidsorteraren och klickar

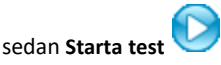

Testet läggs till sidsorteraren i den ordning det skickades. Sidsorteraren visar att det har skickats igen.

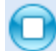

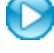

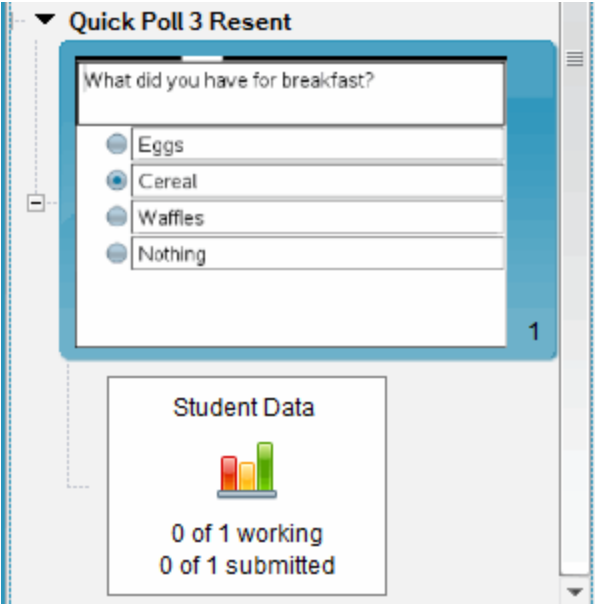

## *Skicka test till frånvarande elever*

Du kan skicka det senaste testet till elever som inte var inloggade innan testet stoppades.

**Obs**: Alternativet Skicka till frånvarande kan bara användas för det senaste testet som skickades.

- 1. I sidsorteraren klickar du på det senaste testet som skickades.
- 2. Klicka **Arkiv > Skicka till frånvarande**.

Testet skickas omedelbart till elever som inte var inloggade när testet skickades tidigare, men som nu är inloggade.

Datan som samlas in från de frånvarande eleverna läggs till data från det senaste testet.

## *Spara test*

Du kan spara resultat från Snabbtest till arbetsytan Portfolio medan testet fortfarande pågår eller så kan du spara en slutförd uppsättning Snabbtest-dokument som en .tns-fil.

Du kan spara från arbetsytorna Klass och Granska till arbetsytan Portfolio.

När du sparar resultaten till arbetsytan Portfolio kommer testen som skickats under en session att sparas i en kolumn.

En ny kolumn öppnas när antalet frågor i testet överstiger 30, eller när du startar en ny session.

▶ För att spara ett Snabbtest till arbetsytan Portfolio klickar du **Arkiv > Spara till Portfolio**.

**Obs:** Efter den första Spara-åtgärden uppdateras efterföljande ändringar i testet automatiskt i arbetsytan Portfolio tills du stoppar testet.

Du kan också spara en uppsättning Snabbtest som ett masterdokument (.tns-fil). Ett masterdokument innehåller information som kan användas som facit för att bedöma svar som samlats in från eleverna.

▶ För att spara ett Snabbtest som ett masterdokument klickar du **Arkiv > Spara snabbtestuppsättning som dokument.**

**Obs**: Efter att du sparar en .tns-fil kommer efterföljande ändringar i testet *inte* att uppdateras i .tns-dokumentet.

### *Visa testresultat*

Granska resultat från snabbtester i arbetsytan Granskning.

Snabbtest som skickats under en session finns under en Snabbtest-flik i arbetsytan Granskning. Varje ny fråga läggs till som ett nytt problem i sidsorteraren och programmet öppnar automatiskt den senaste frågan som skickades. En ny flik öppnas när ett test överstiger 30 frågor.

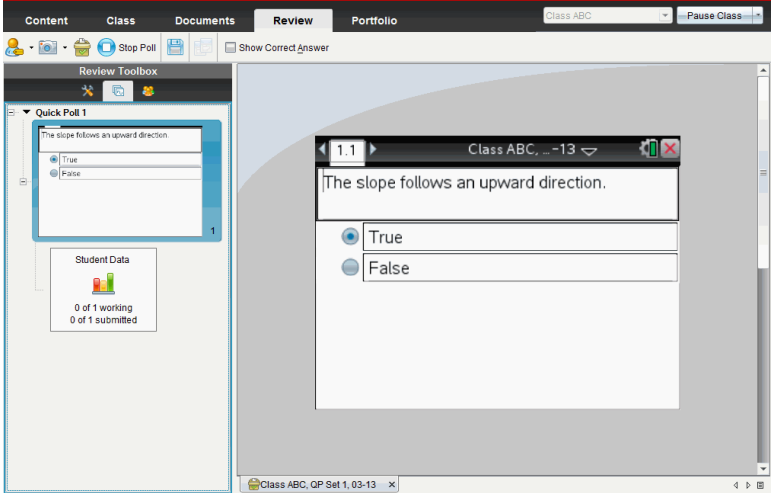

Du kan visa resultaten som ett stapeldiagram eller som en graf eller tabell. Resultaten uppdateras automatiskt i takt med att eleverna skickar in sina svar tills du stoppar testet.

Följande exempel visar testresultaten listade i en tabell.

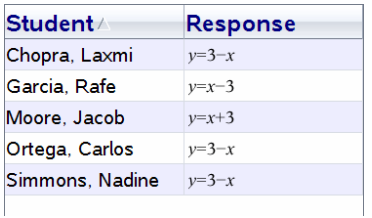

För detaljerad information om visning och sortering av testresultat, se *Använda arbetsytan Granskning*.

# **Använda arbetsytan Granskning**

Använd denna arbetsyta för att granska en insamlad uppsättning dokument, hantera elevsvar, köra live-aktiviteter och organisera data.

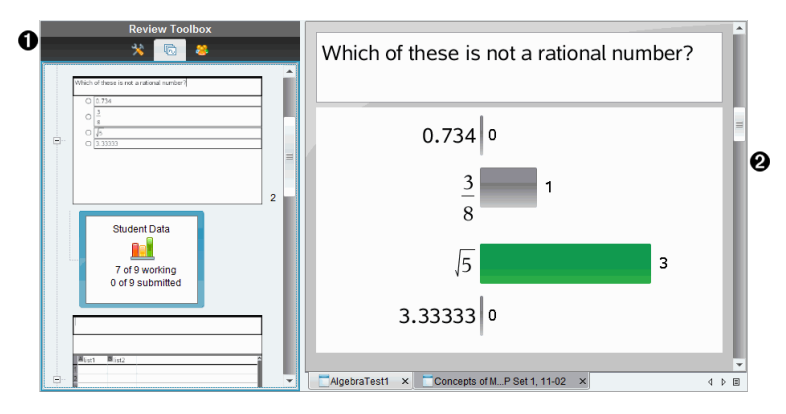

- À **Verktygslådan Granskning.** Innehåller verktygen Granskningsverktyg, Sidsorterare och Elevsvar. Klicka på varje symbol för att ta fram de tillgängliga verktygen. Alternativ för det valda verktyget visas i verktygslådans fönster.
- Á **Panelen Datavy.** Visar data och alternativ från test eller dokument som du har samlat in i panelen Granskning. Du kan växla datavy mellan stapeldiagram, tabell och graf (om tillgänglig).

Programmet behåller datavyn som var inställd för varje fråga när du stänger och återigen öppnar arbetsytan Granskning. Alla dolda och visade data, inställningar i grafvy, tabellvy, stapeldiagramsvy och Visa ditt arbete behålls när du stänger arbetsytan Granskning.

# *Använda verktygslådan Granskning*

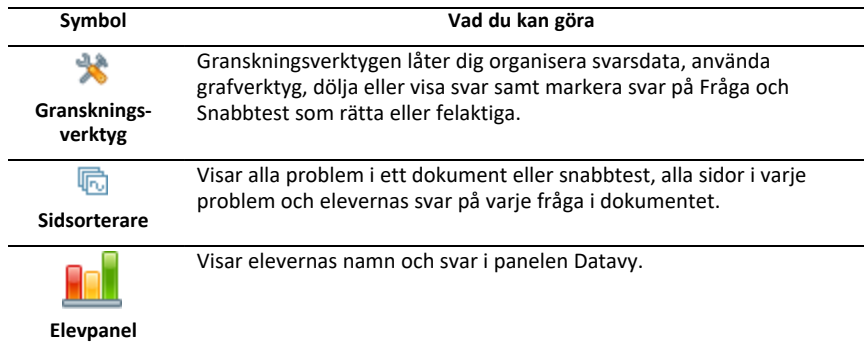

Granskningsverktygslådan innehåller verktyg som behövs för att arbeta med insamlade dokument, Frågeresultat och Snabbtestresultat.

#### **Utforska granskningsverktygen**

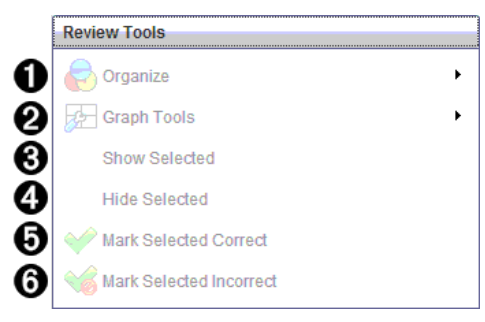

- **↑** Organisera. Klicka på ▶ för att organisera data i olika vyer.
- $\bullet$  Grafverktyg. Klicka på ▶ för att ta fram grafverktygen när du är i en koordinatgrafvy.
- Â **Visa valda.** Visar valda svar för granskning i panelen Datavy.
- Ã **Dölj valda.** Döljer valda svar i panelen Datavy.
- Ä **Markera val som rätt**. Välj ett svar i panelen Datavy och klicka på **Markera val som rätt** för att markera det svaret som det rätta svaret. Du kan markera mer än ett svar som rätt svar.
- Å **Markera val som fel**. Välj ett svar i fönstret Datavy och klicka på **Markera val som fel** för att markera det svaret som ett felaktigt svar. Du kan markera mer än ett svar som fel svar.

#### **Utforska Sidsorteraren**

Använd Sidsorteraren för att visa elevernas svar på en fråga i ett dokument.

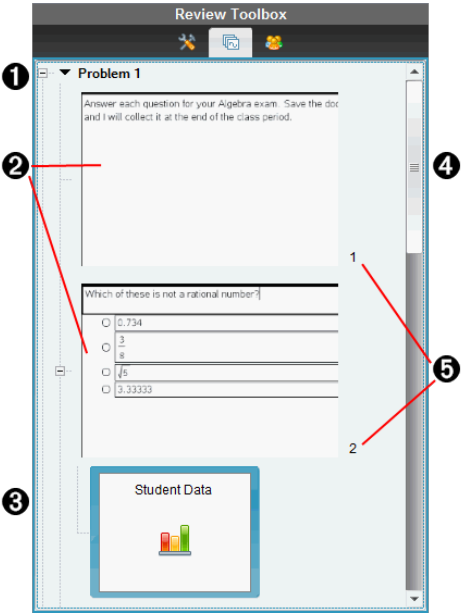

À Klicka på minustecknet (–) för att minimera vyn. Klicka på plustecknet (+) för att maximera vyn och visa alla sidor i ett problem och alla problem i ett dokument.

Á Sidorna i ett problem. Klicka på en sida för att öppna den i panelen Datavy.

Â **Elevsvar.** En elevsvarssymbol visas efter varje fråga i dokumentet. Klicka på symbolen för att visa elevernas svar på frågan i panelen Datavy.

I Snabbtester visar symbolen antalet elever som var inloggade när testet började, antal som har svarat och antalet elever som har skickat in sina svar. I nedanstående exempel har nio elever tagit emot testet, sju elever har svarat på testet och inga elever har hittills skickat in sina svar.

**Obs**: Om du skickar ett test till elever som var frånvarande kan siffrorna ändras.

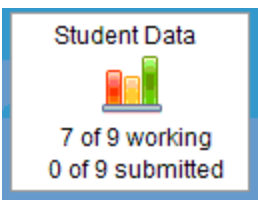

Ã **Rullningslist.** Rullningslisten är aktiv när alla sidor inte kan visas samtidigt i panelen.

Ä **Sidnummer**. Klicka på ett sidnummer för att öppna den sidan i panelen Datavy.

### **Utforska Elevpanelen**

Använd Elevpanelen för att:

- Visa de elever till vilka filen skickades
- Visa de elever som svarade
- Visa elevsvar
- Markera svar som rätt eller fel
- Sortera svaren efter elev, svar eller tid i Snabbtester

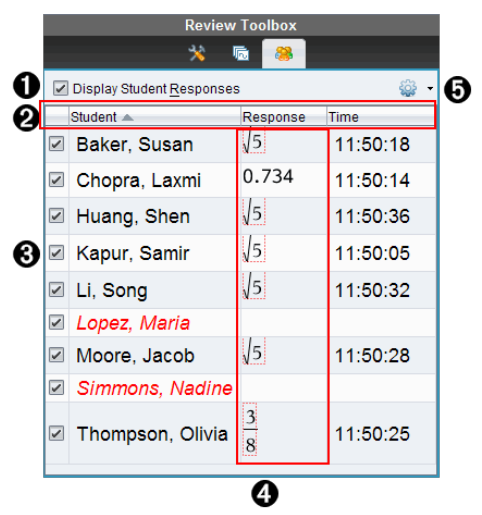

À **Visa elevsvar.** Välj denna kryssruta för att visa varje elevs svar. Avmarkera kryssrutan för att dölja elevsvaren.

Á **Kolumnerna elev, svar** och **tid** . Tidkolumnen är endast tillgänglig vid granskning av **Snabhtester** 

• Klicka på Elevkolumnen för att lista eleverna i alfabetisk ordning. Klicka en gång till för att lista dem i omvänd alfabetisk ordning.

- Klicka på kolumnen Svar för att lista svaren i alfabetisk eller numerisk ordning. Klicka en gång till för att lista svaren i omvänd ordning.
- För att lägga till Tidkolumnen i granskningar av Snabbtester, klicka på menyn

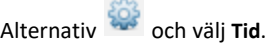

• Klicka på Tidkolumnen för att lista svaren i den ordning de skickades in (första svaret längst upp). Klicka en gång till för att lista svaren med det första svaret längst ned.

Â **Elevnamn.** Listar alla elever som är associerade med det dokument som för tillfället är öppet för granskning. Elevnamnen visas som de har valts på menyn
#### **Klass >Elevnamnformat**.

Elevnamn med röd text markerar elever som inte tog emot filen eller svarade på snabbtestet.

Avmarkera kryssrutan intill ett namn för att dölja den elevens svar.

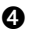

Ã **Svar**. Listar alla svar intill elevens namn. En elev kan vara listad flera gånger om eleven har lämnat in flera svar. Svarskolumnen kan ändras om det granskade dokumentet är ett aktivt Snabbtest eller ett frågedokument som ännu inte har sparats.

- Ett svar visas om eleven svarade.
- Svarsområdet är tomt om eleven inte svarade.
- "Svarat" visas om eleven svarade och svaren är dolda.
- "Inget svar" visas om eleven ännu inte har svarat på den öppna frågan eller ett aktivt Snabbtest.
- "Arbetar" visas om eleven har ändrat sitt svar på ett Snabbtest, men ännu inte har skickat in det.

 $\bullet$  Alternativmeny. Klicka på  $\bullet$  för att öppna menyn med åtgärder som du kan utföra på elevsvaren:

- Visa elevsvar.
- Visa endast elevnamn.
- Visa endast svar.
- Visa en Tidkolumn för Snabbtest-resultat.
- Välj alla objekt på listan.
- Visa det valda objektet.
- Dölj det valda objektet.
- Markera ett eller flera svar som rätt.
- Markera ett eller flera svar som fel.

# *Utforska panelen Datavy*

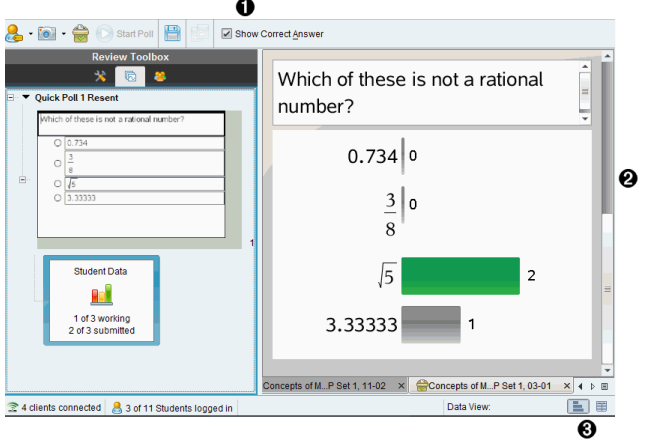

- À **Visa rätt svar.** Markera denna kryssruta för att visa det svar som du har markerat som rätt svar i panelen Datavy. Det rätta svaret är markerat i grönt.
- **G** Svar. Visar den information som valts i Sidsorteraren. Detta exempel visar svaren från en vald Elevsvar-symbol. Du kan visa eller dölja svar och markera svar som rätt eller fel.

Â **Datavy.** Klicka på en symbol för att visa data i olika format: stapeldiagram, graf eller tabell. Alternativet "Visa ditt arbete" är tillgängligt för uttrycks- och ekvationsfrågor.

#### **Förstå Datavyn**

Panelen Datavy visar frågan i det öppna dokumentet och svaren på den frågan. I panelen Datavy kan du visa live-resultat. Data uppdateras i takt med att elever svarar på Snabbtest-frågor, öppna frågor, ritar funktioner eller flyttar punkter på en graf.

Via Datavy-symbolerna kan du visa svar i panelen Datavy som ett stapeldiagram, en graf eller en tabell. Varje vy visar elevernas svar och frekvensen för varje svar.

Stapeldiagram- och tabellvyerna är tillgängliga i alla frågetyper och Snabbtestdokument. Grafvyn är tillgänglig i frågor av typ ekvation, koordinatpunkter och lista.

Uttrycks- och ekvationsfrågor har ytterligare en datavy tillgänglig, "Visa ditt arbete", om du har markerat frågan så att eleverna kan visa sina arbeten. Datavyn "Visa ditt arbete" behålls när du stänger och öppnar arbetsytan Granskning igen.

Nedanstående exempel visar samma data i olika datavyer.

Klicka på för att visa data som ett stapeldiagram.

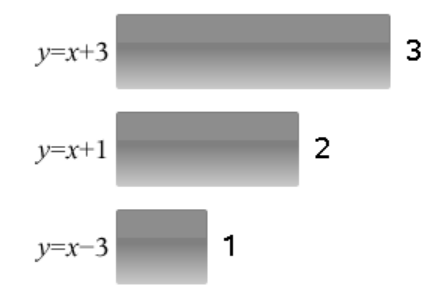

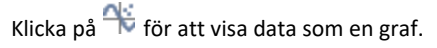

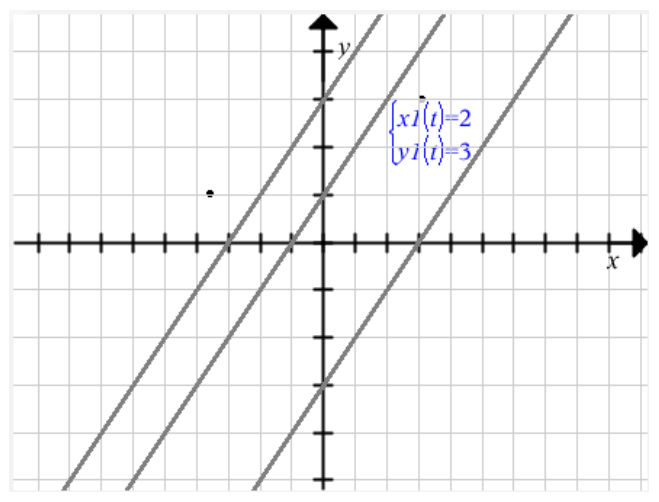

När du är i grafvy är Grafverktygen tillgängliga så att du kan arbeta med grafen. Inställningarna i graferna behålls när du stänger och öppnar arbetsytan Granskning igen.

I stapeldiagram- och grafvyerna kan du hålla muspekaren över ett svar för att visa en lista över de elever som gav det svaret.

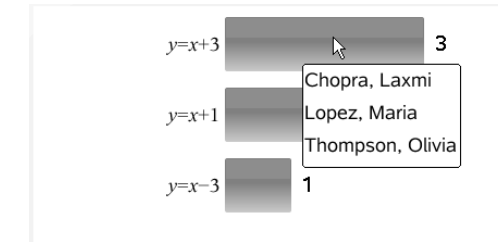

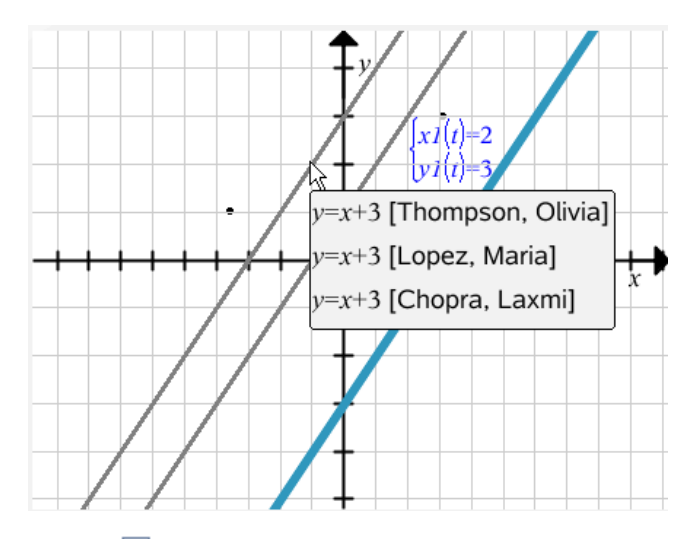

Klicka på för att visa data i tabellform.

Tabellvyn är tillgänglig som en frekvenstabell eller som en elevtabell.

▶ För att visa data i olika tabellvyer, klicka på verktyget Organisera i verktygslådan Granskning och klicka sedan på **Frekvenstabell** eller **Elevtabell**.

En frekvenstabell visar svaren med antalet gånger respektive svar gavs. Klicka på rubriken Svar för att sortera svaren i stigande eller fallande ordning eller i frågeordning. Klicka på rubriken Frekvens för att sortera efter svarsfrekvens.

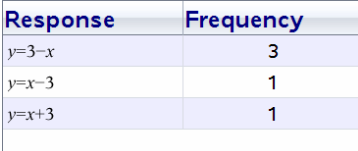

En elevtabell visar elevernas namn tillsammans med deras svar. Klicka på rubriken Elev för att sortera svaren i stigande eller fallande alfabetisk ordning. Klicka på rubriken Svar för att sortera svaren i stigande eller fallande ordning eller i frågeordning.

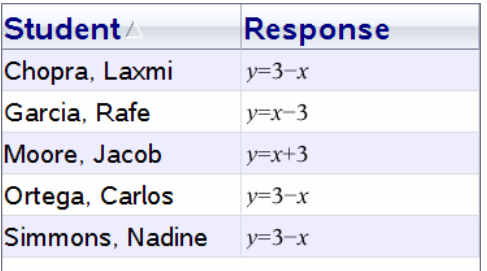

Inställningarna för sortering och storlek behålls för varje dokument när du stänger och öppnar arbetsytan Granskning igen.

# *Öppna dokument för granskning*

Du kan granska ett dokument som har samlats in från klassen, ett pågående Snabbtest eller ett sparat Snabbtest. Du kan inte granska ett dokument som inte innehåller frågor.

När du startar ett Snabbtest växlar programvaran automatiskt till arbetsytan Granskning och du kan granska data i takt med att eleverna svarar. När du stoppar och sparar testet kan du öppna det i arbetsytan Granskning för att granska de sparade svaren.

Om programvaran används för första gången kan panelen Datavy vara tom. Följ nedanstående steg för att öppna ett dokument för granskning.

### **Öppna ett dokument från arbetsytan Klass**

Utför följande steg för att öppna ett dokument för granskning från arbetsytan Klass:

- 1. Använd Val av arbetsyta för att välja arbetsytan Klass.
- 2. Högerklicka på en fil från Klassförteckningen och välj **Öppna i arbetsytan Granskning**.

Programvaran växlar automatiskt till arbetsytan Granskning med det valda dokumentet öppet.

**Obs:**Du kan öppna insamlade dokument  $\mathbb{R}$  som innehåller frågor och Snabbtester

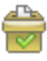

för granskning i Klassförteckningen.

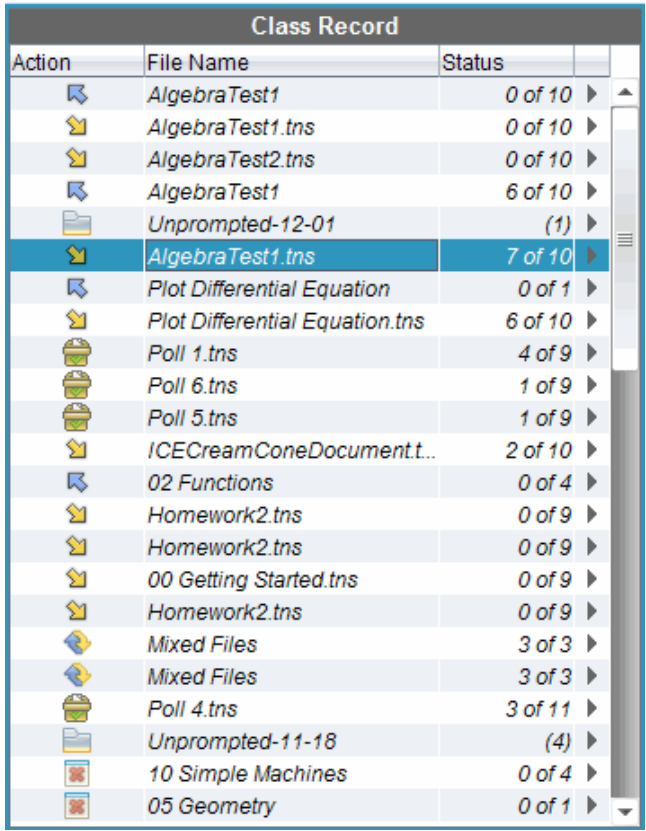

### **Öppna ett dokument från arbetsytan Portfolio**

Utför följande steg för att öppna ett dokument för granskning från arbetsytan Portfolio:

- 1. Använd Val av arbetsyta för att välja arbetsytan Portfolio.
- 2. Högerklicka på en kolumncell eller en cell i en elevs rad och klicka sedan på **Öppna i arbetsytan Granskning**.

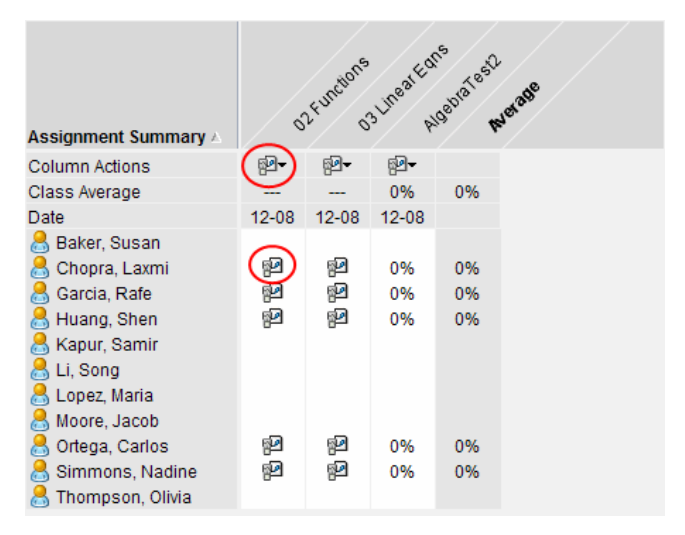

Programvaran växlar automatiskt till arbetsytan Granskning med det valda dokumentet öppet.

### *Visa data*

Du kan visa data från Elevpanelen eller panelen Datavy. Du kan välja en elev för att granska elevens svar eller du kan välja ett svar för att visa vilka elever som gav det svaret.

### **Visa data från Elevpanelen**

▶ Välj ett elevnamn i Elevpanelen för att visa det svaret i panelen Datavy. Du kan välja mer än en elev åt gången.

Programvaran markerar den valda elevens svar i blått.

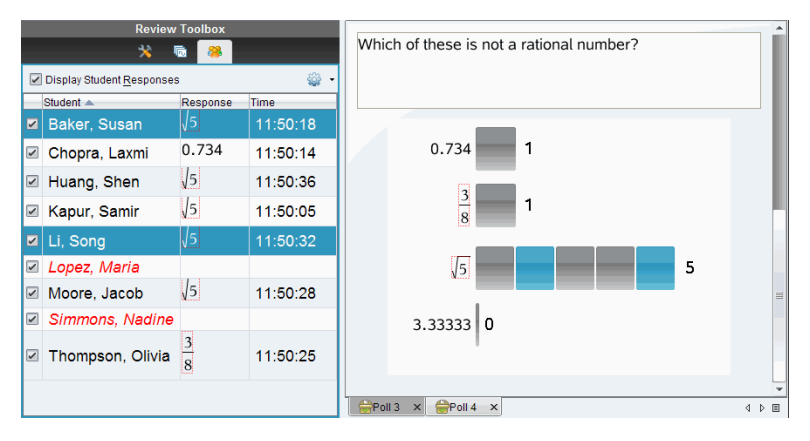

Om du växlar mellan stapeldiagram-, tabell- och grafvyer bibehåller programvaran den valda informationen och markerar svaren från de valda eleverna.

**Obs**: Eftersom elevsvar kan variera för Listfrågor visar inte programvaran Listsvar för valda elever i panelen Datavy.

### **Visa data från panelen Datavy**

▶ Klicka på ett svar i panelen Datavy för att visa de elever som gav det svaret i Elevpanelen. Du kan välja mer än ett svar åt gången.

Programvaran markerar de motsvarande elevnamnen i blått.

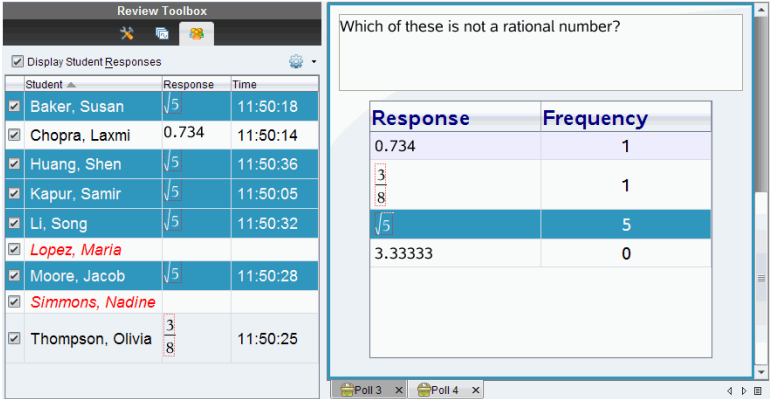

Om du växlar mellan stapeldiagram-, tabell- och grafvyer bibehåller programvaran den valda informationen och markerar de elever som gav det valda svaret.

**Obs**: Flervalsfrågor med flera svar visar ett blått område intill alla svar från den valda eleven.

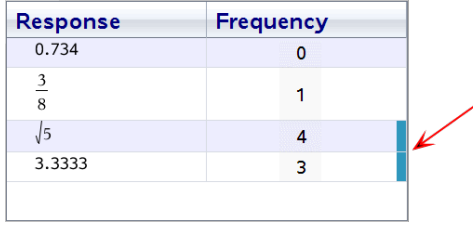

**Obs**: För Listfrågor, högerklicka någonstans i tabellvyn och välj **Visa elevkolumn** för att visa elevnamnen intill elevernas svar.

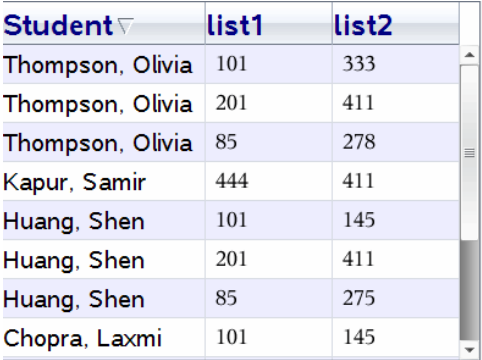

# *Ändra sidförhållande*

Arbetsytan Granskning visar grafer i en frågeapplikation som de ser ut på elevernas handenheter eller datorer. Ibland kan graferna se utdragna ut, eftersom grafen kan ha ändrat sidförhållandet för att passa på handenheten.

Du kan välja att visa graferna så som de kommer in från eleverna eller så kan du bevara sidförhållandet för grafen som den såg ut när den matades in i frågeapplikationen.

Som standard visar arbetsytan Granskning grafer i en frågeapplikation som de ser ut när elever skickar in dem.

För att bevara sidförhållandet på en graf som den såg ut när den först matades in i frågan ska du göra följande:

- 1. Visa datan i grafvy.
- 2. Högerklicka på grafen i Datavypanelen och klicka sedan på **Grafverktyg > Sidförhållande**.

 $=$  eller  $=$ 

3. Klicka i verktygslådan Granskning och klicka sedan **Grafverktyg > Sidförhållande**.

När rutan Sidförhållande är förkryssad kommer sidförhållandet att bevaras. När rutan inte är förkryssad kan sidförhållandet ändras.

### *Organisera svar*

Du kan konfigurera en plottningslista för listfrågor, organisera stapeldiagramsdata och tabellvyer, individualisera elevsvar och organisera flervalsfrågor som har flera svar i separata svar, grupperade svar eller ekvivalenta svar.

### **Konfigurera en plottningslista**

Inställningarna för plottningslista låter dig ställa in olika former för de olika plottningarna som kan hjälpa dig att följa separata linjer eller svar på en graf.

Utför följande steg för att ställa in inställningarna för plottningslista.

1. Medan du är i grafvy, klicka på **Grafverktyg** i Granskningsverktygslådan.

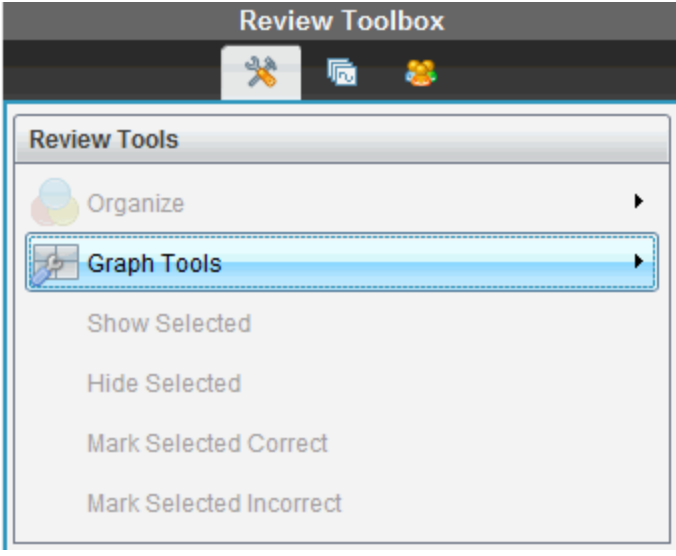

2. Klicka på **Inställningar för plottningslista**.

Dialogrutan Konfigurera plottning visas.

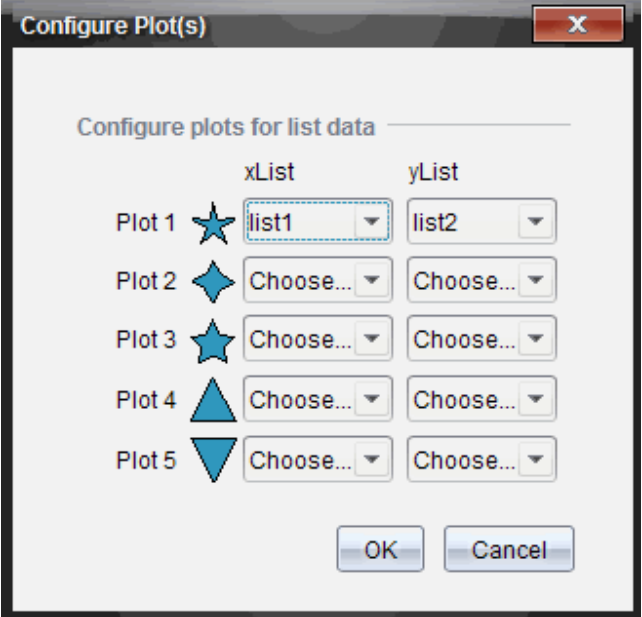

3. Klicka på nedåtpilen intill en form för att välja vilken lista som skall representeras (lista 1, lista 2, och så vidare) för xList och yList.

**Obs**: Du kan välja mer än en form för varje lista.

4. Klicka på **OK**.

Panelen Datavy uppdateras med de former som du har valt.

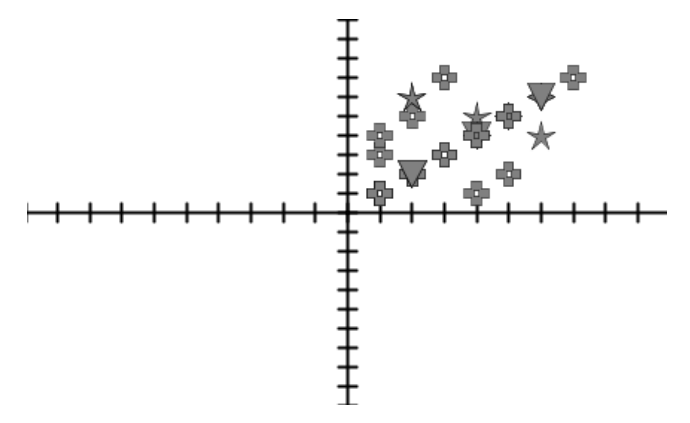

När du ändrar plottningslistans inställningar från grafvyn och sedan växlar till stapeldiagramsvy ombeds du av programvaran att välja de listor som skall visas i stapeldiagrammet. Du kan välja en enskild lista eller en lista för Kategori och en lista för Frekvens.

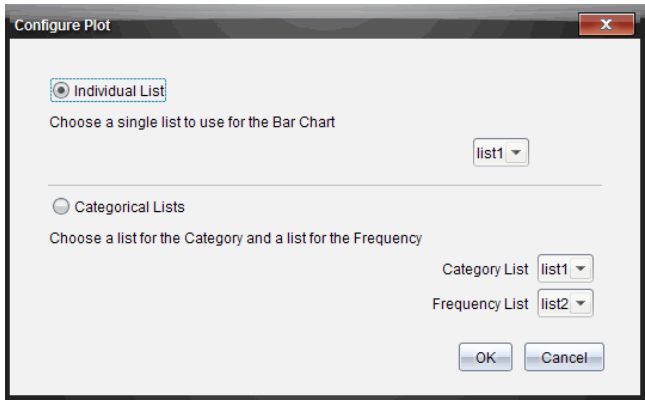

5. Välj lämplig symbol och klicka på **OK**.

Om du klickar på **Avbryt**visar programvaran stapeldiagrammet som en enskild lista med lista 1 som förval.

Du kan när som helst konfigurera plottningslistan medan du är i stapeldiagramsvy.

**Obs**: För att konfigurera plottningslistan från stapeldiagramsvy, klicka på **Organisera** i Granskningsverktygslådan och välj **Inställningar för plottningslista**.

#### **Individualisera elevsvar**

Du kan ändra färgen på varje elevs svar i ett diagram så att du kan identifiera de enskilda svaren. Detta är användbart när du kör en live-aktivitet. Då kan du visa förloppet för enskilda elever när de plottar funktioner, flyttar punkter på en graf eller svarar på Snabbtestfrågor.

▶ För att ändra färgen på elevsvar, klicka på **Grafverktyg** i Granskningsverktygslådan och välj sedan **Individualisera elevsvar.**

Panelen Datavy visar svaren i olika färger.

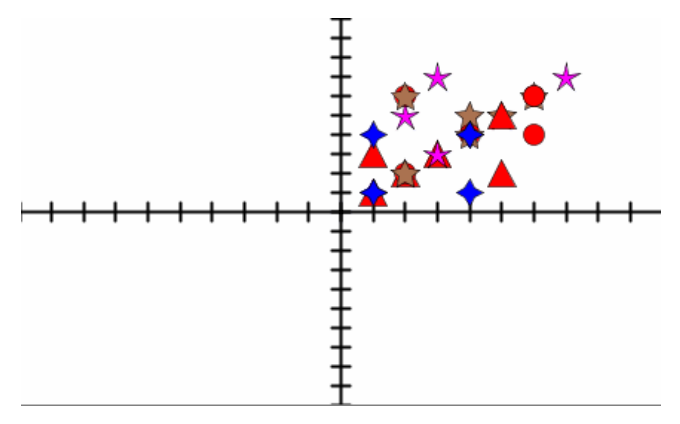

### **Organisera listdata**

I stapeldiagramsvy kan du organisera listdata efter Frekvens, Numeriskt värde eller Alfabetiskt.

Utför följande steg för att organisera listdata.

1. I stapeldiagramsvy, klicka på **Grafverktyg**.

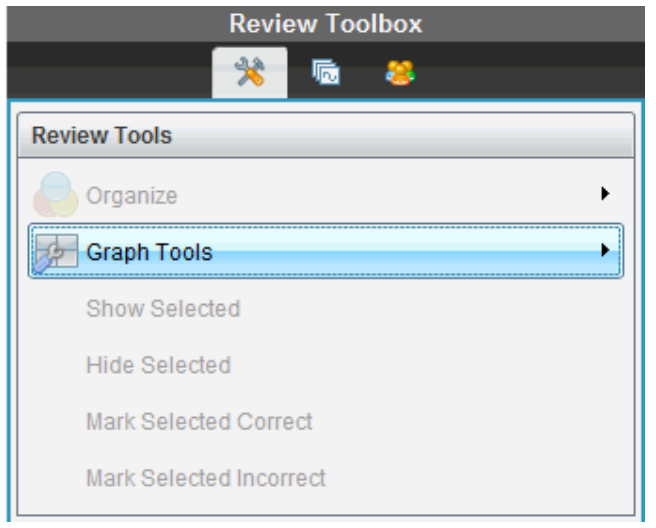

2. Välj att sortera staplarna efter Frekvens, Numeriskt värde eller Alfabetiskt.

Stapeldiagramsvyn uppdateras i panelen Datavy.

### **Organisera stapeldiagramsdata**

Genom att organisera efter separata svar visas resultaten för varje enskilt svar. Till exempel alla A-svar, B-svar, C-svar och så vidare. Genom att organisera efter gruppsvar visas alla multipla svar från eleverna. Till exempel alla A- plus B-svar, alla A- plus C-svar, och så vidare.

Genom att organisera efter ekvivalens kombineras liknande resultat i en stapel. Till exempel, y=4-x, y= -x+4 och y=  $\text{-}(x-4)$  kombineras alla i en kombinerad stapel eller tabellrad.

Som standard visas flera frågesvar som separata svar i vyn stapeldiagram.

Inställningar för organisering efter separata svar eller gruppsvar och för organisering efter ekvivalens behålls när du stänger och öppnar arbetsytan Granskning igen.

Utför följande steg för att organisera efter grupperade svar:

1. Klicka på verktyget Organisera i Granskningsverktygslådan.

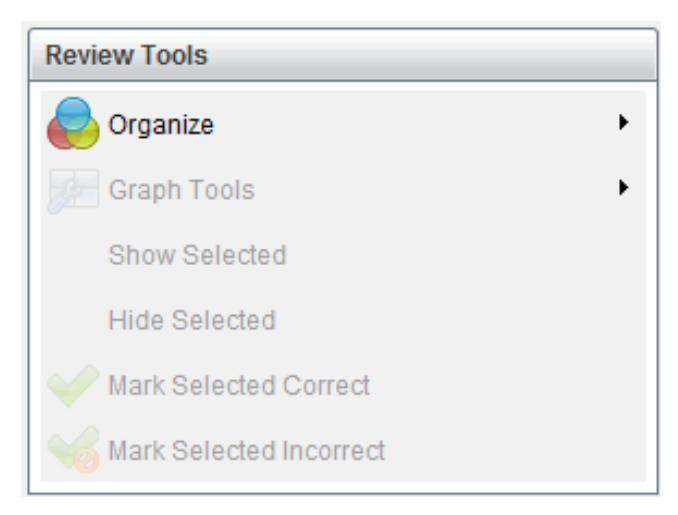

2. Klicka på **Visa elevsvar grupperade tillsammans**.

Panelen Datavy visar de grupperade svaren.

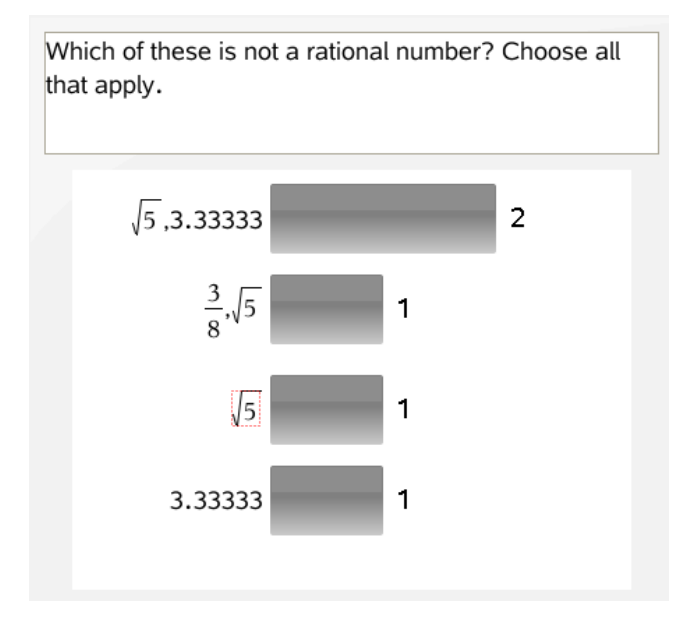

3. För att återgå till förvalsvyn, klicka på verktyget Organisera och välj **Visa enskilda elevsvar**.

Panelen Datavy visar data som enskilda svar.

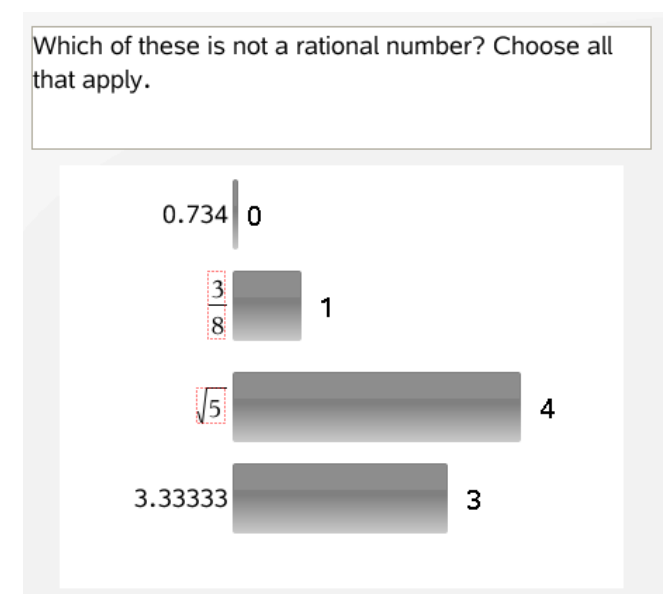

### **Organisera efter ekvivalens**

Genom att organisera efter ekvivalens grupperas alla liknande svar tillsammans i en stapel eller rad. I stapeldiagramsvy kan du fortfarande se enskilda svar genom att klicka på stapeln.

Utför följande steg för att organisera efter ekvivalens.

1. Klicka på verktyget Organisera i Granskningsverktygslådan.

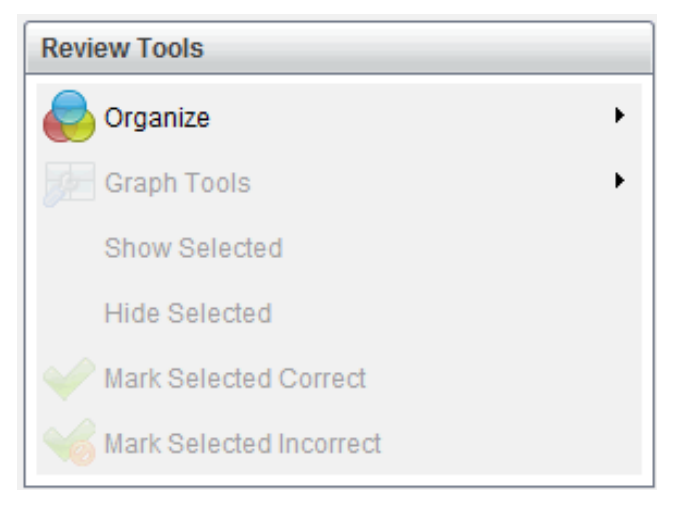

#### 2. Klicka **Gruppera svar efter ekvivalens**.

Panelen Datavy visar de grupperade svaren.

3. För att återgå till förvalsvyn, klicka på verktyget Organisera och välj **Gruppera svar efter exakta träffar**.

Panelen Datavy visar data som enskilda svar.

### *Dölja och visa svar*

Du kan dölja svaren från en eller flera elever i Elevpanelen eller panelen Datavy. När du döljer ett svar uppdateras motsvarande data och panelen Datavy visar inte dolda data. Inställningar för att dölja eller visa data behålls när du stänger och öppnar arbetsytan Granskning igen.

När du döljer svar sker följande i de olika vyerna.

- **Stapeldiagramsvy.** Stapeldiagrammet uppdateras och sorteras om med aktuella data.
- **Tabellvy.** Tabellen uppdateras och sorteras om med aktuella data.
- **Grafvy**. Grafen uppdateras med aktuella data. Eventuellt resultat från regressionsanalys som lagts till omberäknas automatiskt och de nya värdena visas.
- **Visa ditt arbete.** Den valda elevens arbete döljs i vyn.

### **Dölja svar från Elevpanelen**

Utför följande steg för att dölja svar.

1. I Elevpanelen, välj de elever vars svar du vill dölja.

De valda elevernas svar markeras i blått i panelen Datavy.

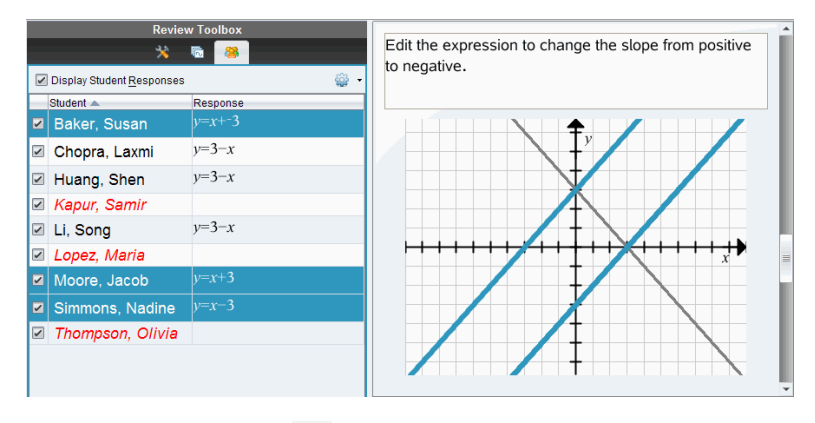

2. Klicka på menyn Alternativ , klicka sedan på **Dölj valda**, eller avmarkera kryssrutan intill elevens namn.

Panelen Datavy döljer svaren från de elever som du har valt och visar svaren från övriga elever.

De elevnamn som du har valt visas gråtonade.

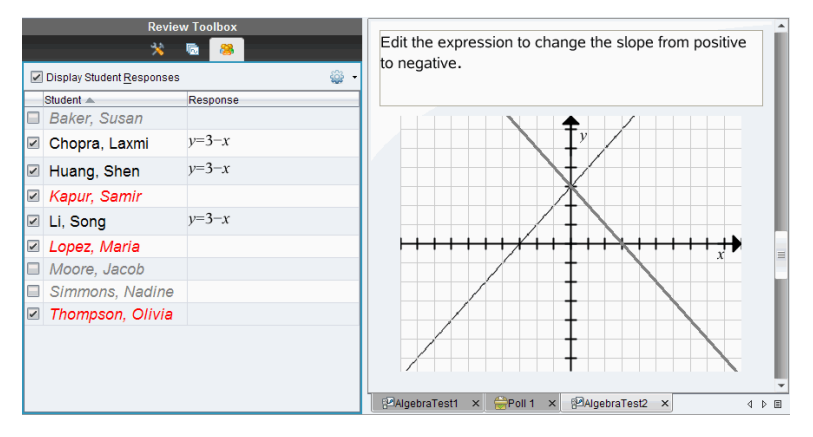

**Obs**: Du kan klicka på en elev vars svar är dolt för att visa svaret. Svaret visas i blått i panelen Datavy. Alla stapeldiagram-, tabell- och grafvyer uppdateras med valda data. Svaret visas tills du väljer en annan elev.

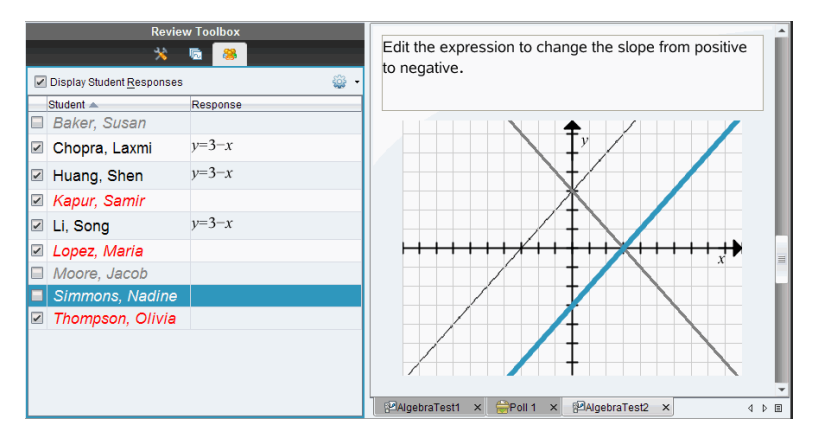

### **Dölja svar från panelen Datavy**

Du kan dölja svar från stapeldiagram-, graf- eller tabellvyerna. När du döljer svar uppdaterar panelen Datavy alla data och visar inte de dolda svaren. I Elevvyn visas elevnamn gråtonade. I vyn Sidsorterare ändrar inte programvaran dokumenten eller symbolerna.

Utför följande steg för att dölja svar.

1. I panelen Datavy, välj de svar som du vill dölja.

De valda elevernas markeras i blått i Elevpanelen.

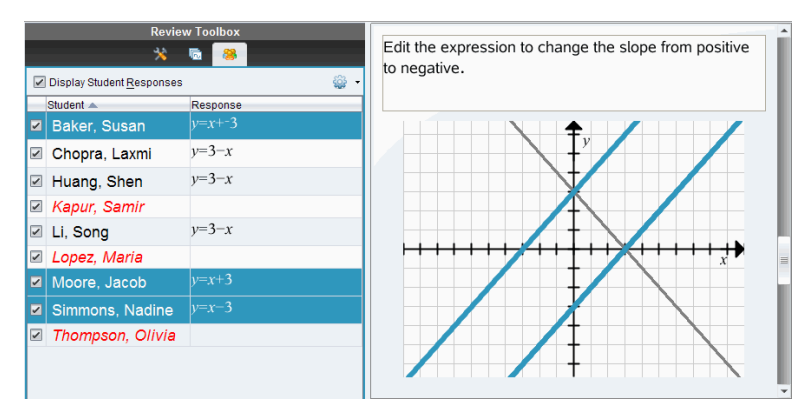

2. Högerklicka på svaret och klicka på **Dölj valda**.

Panelen Datavy döljer svaren som du har valt och visar svaren från övriga elever. De elevnamn som är associerade med de svar som du har valt visas gråtonade.

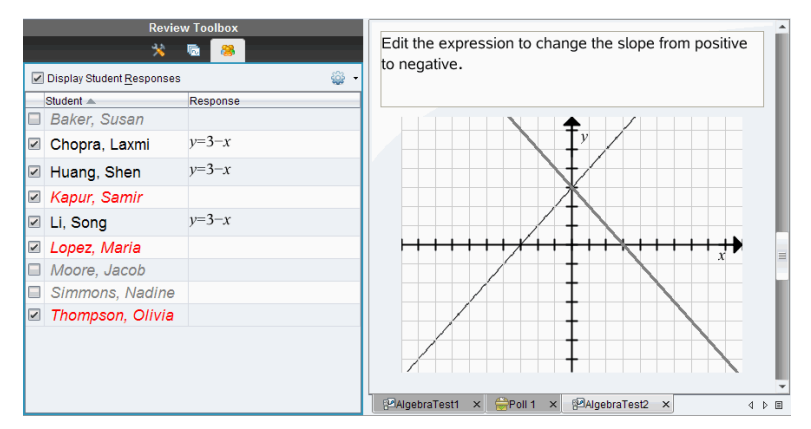

### **Visa svar**

Utför följande steg för att visa dolda svar.

- 1. I Elevpanelen, välj de elever vars svar du vill visa.
- 2. Klicka på menyn Alternativ och klicka sedan på **Visa valda**. Elevnamnen visas i svart och panelen Datavy visar elevsvaren.

# *Markera svar som rätt eller fel*

Du kan använda arbetsytan Granskning för att markera valda svar som rätt eller fel. Om du granskar ett dokument med ett rätt svar redan markerat kan du ändra det rätta svaret. I en flervalsfråga med flera svar kan du lägga till ytterligare rätta svar.

Om du har markerat kryssrutan **Visa rätt svar** är de rätta svaren markerade i grönt.

Programvaran omberäknar data baserat på de rätta svaren och panelen Datavy uppdaterar vyn för att återge ändringarna.

För att markera ett svar som rätt:

- ▶ I Elevpanelen, högerklicka på en elev och välj**Markera som rätt**.
- ▶ I panelen Datavy, högerklicka på ett svar och välj **Markera val som rätt**.
- ▶ I panelen Datavy, välj ett svar och välj **Markera val som rätt** i panelen Granskningsverktyg.

I flervalsfrågor med flera svar visas bockar intill svaren.

▶ Klicka på en bock för att markera ett svar som rätt.

När du markerar ett svar som fel tar programvaran bort den gröna markeringen.

För att markera ett svar som fel:

- ▶ I Elevpanelen, högerklicka på en elev och klicka på **Ta bort som rätt**.
- ▶ I panelen Datavy, högerklicka på ett svar och välj **Markera val som fel**.
- ▶ I flervalsfrågor med flera svar, klicka på den gröna bocken.

**Obs**: Om du ändrar ett svar till rätt eller felaktigt ändras inte eventuella poäng som du redan har tilldelat elever för rätta eller felaktiga svar.

När du markerar svar sker följande i de olika frågetyperna.

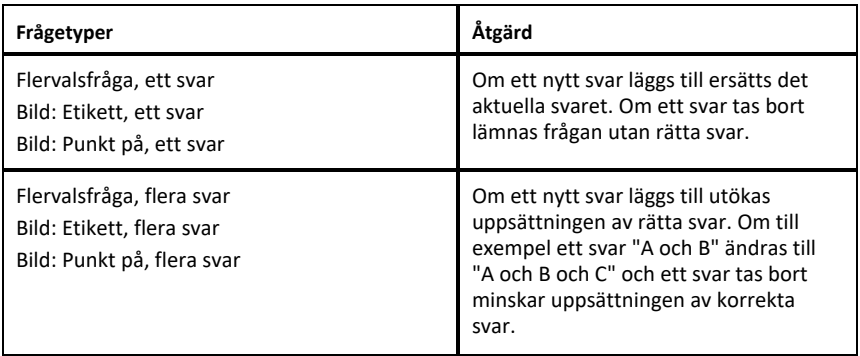

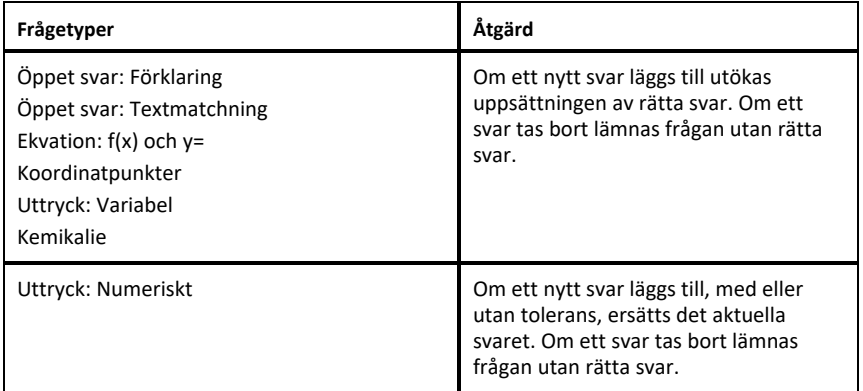

Nedanstående exempel visar svar markerade som korrekta i olika datavyer.

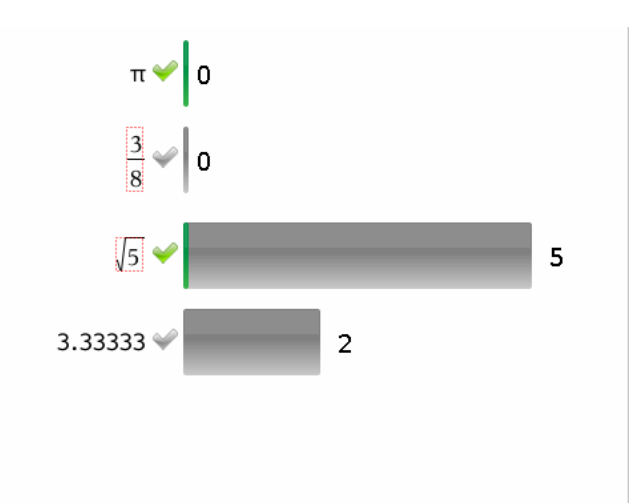

Stapeldiagramsvy, flervalsfråga med flera svar och två korrekta svar, organiserade efter Visa enskilda elevsvar, och ingen elev vald i Elevpanelen.

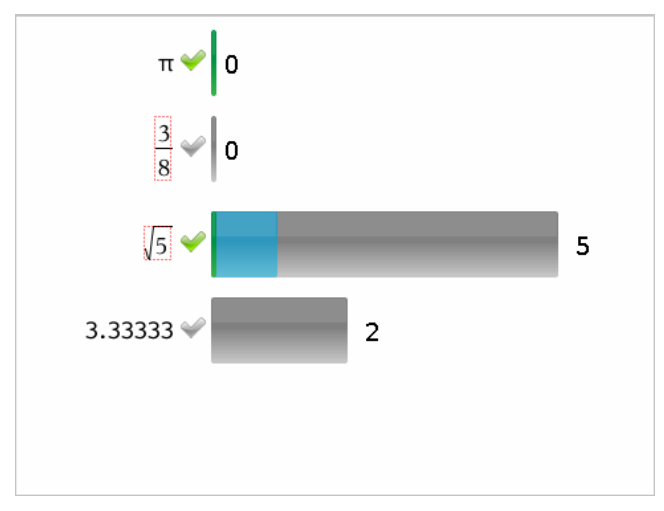

Stapeldiagramsvy, flervalsfråga med flera svar och två korrekta svar, organiserade efter Visa enskilda elevsvar, och en elev vald i Elevpanelen.

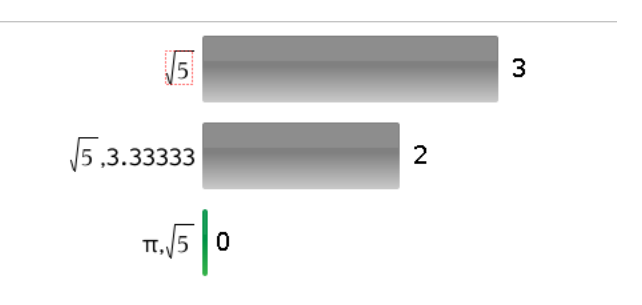

Stapeldiagramsvy, flervalsfråga med flera svar och två korrekta svar, organiserade efter Visa elevsvar grupperade tillsammans, och inga elever valda i Elevpanelen.

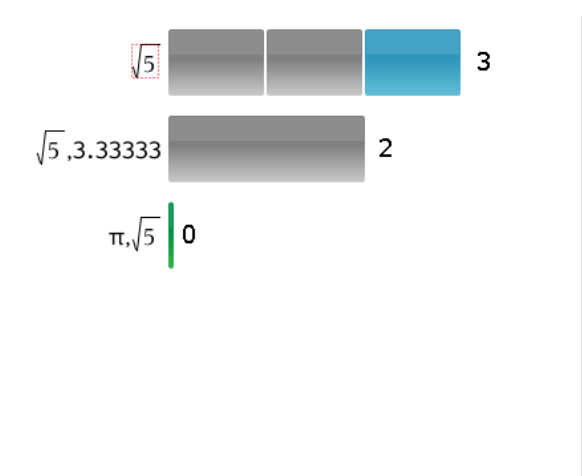

Stapeldiagramsvy, flervalsfråga med flera svar och två korrekta svar, organiserade efter Visa elevsvar grupperade tillsammans, och en elev vald i Elevpanelen.

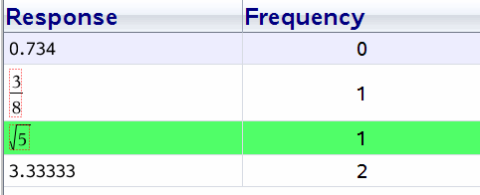

Frekvenstabellvy, flervalsfråga med ett korrekt svar, och ingen elev vald i Elevpanelen.

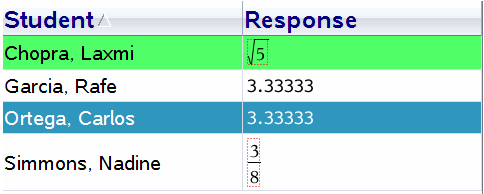

Elevtabellvy, flervalsfråga med ett korrekt svar, och en elev vald i Elevpanelen.

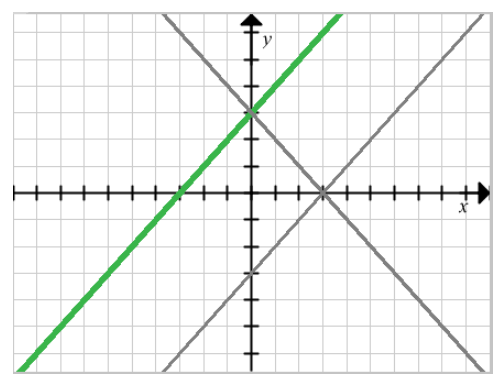

Grafvy, ekvation y=-fråga med ett korrekt svar, och ingen elev vald i Elevpanelen.

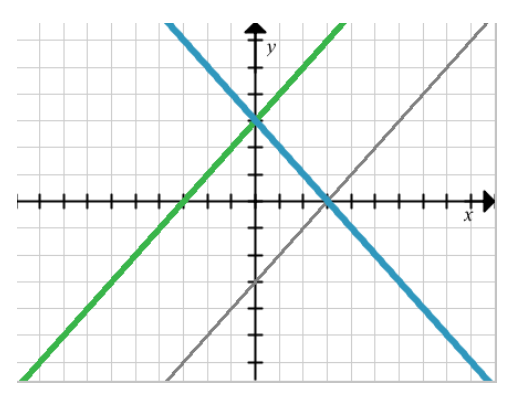

Grafvy, ekvation y=-fråga med ett korrekt svar, och en elev vald i Elevpanelen.

# *Lägga till lärardata*

Det kan finnas tillfällen då du vill lägga till dina egna data i en graf som du granskar i klassen. Med Grafverktyg kan du lägga till lärarpunkter och lärarekvationer i en graf, ställa in inställningarna för plottningslista och individualisera elevsvaren.

Lärardata visas större än elevernas data och i en annan färg.

När du lägger till lärardata omberäknar programvaran data och panelen Datavy uppdaterar vyn för att återge ändringarna.

Du kan dölja och visa lärardata, men du kan inte markera lärares svar som rätt eller fel.

### **Lägga till lärarpunkter**

1. Klicka på **Grafverktyg** i Granskningsverktygslådan.

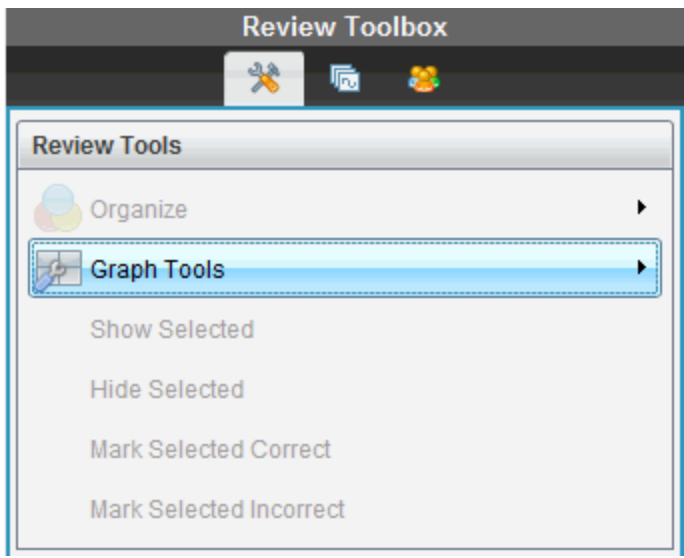

2. Klicka på **Lägg till lärarpunkt**

Dialogrutan Lägg till lärarpunkt visas.

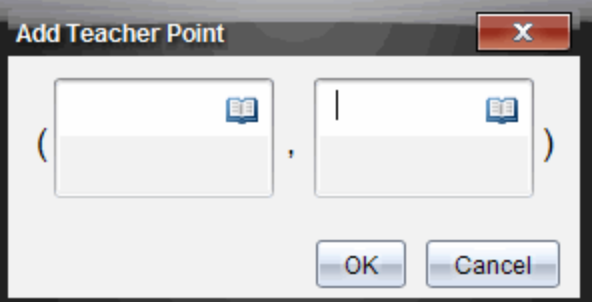

3. Skriv in din information i fälten.

Klicka på för att öppna matematikmallar och symboler som du kan lägga till i fälten.

4. Klicka på **OK**.

Din punkt visas på grafen och namnet **Lärare** läggs till i listan över namn i Elevpanelen.

**Obs**: Läraren kan ha flera poster.

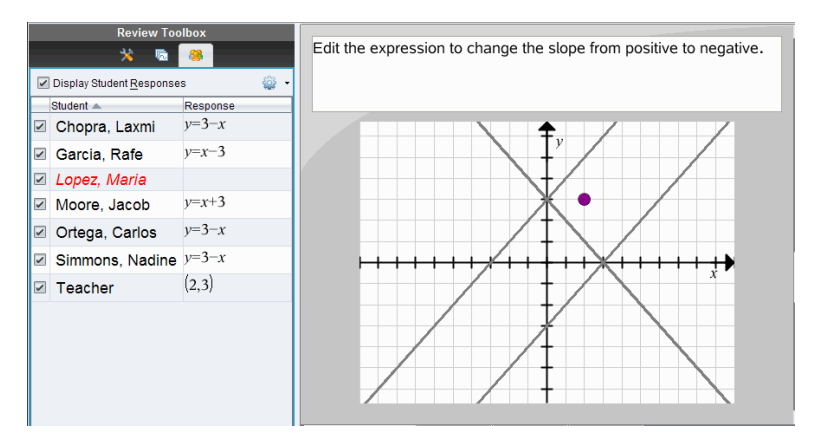

### **Lägga till lärarekvationer**

1. Klicka på **Grafverktyg** i Granskningsverktygslådan.

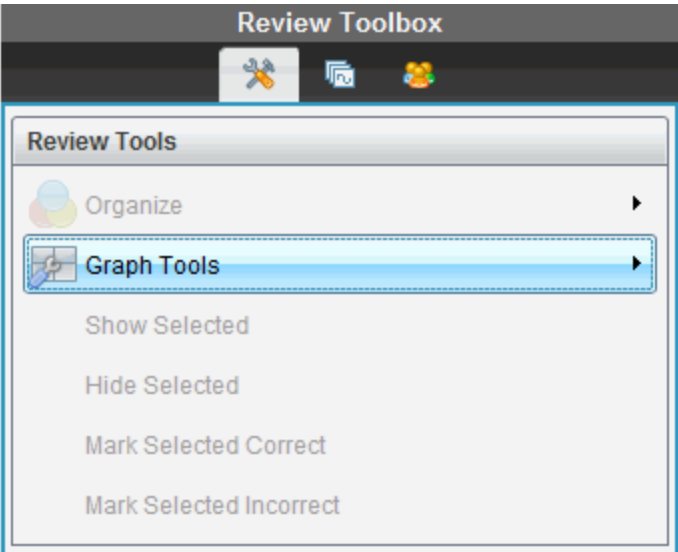

2. Klicka på **Lägg till lärarekvation**.

Dialogrutan Lägg till lärarekvation visas.

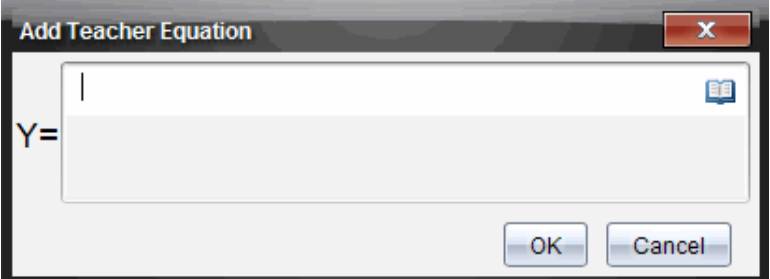

3. Skriv in din information i fältet.

Klicka på för att öppna matematikmallar och symboler som du kan lägga till i fälten.

4. Klicka på **OK**.

Din punkt visas på grafen och namnet **Lärare** läggs till i listan över namn i Elevpanelen.

**Obs**: Läraren kan ha flera poster.

### *Spara till arbetsytan Portfolio*

Du kan spara dokument som innehåller frågor och Snabbtester till arbetsytan Portfolio, där du kan granska och analysera enskilda svar och tilldela eller ändra en elevs betyg.

När du sparar Snabbtester till Portfolio kan elever fortsätta att skicka in svar på testet tills du stoppar det. Det sparade Snabbtestet i Portfolio uppdateras automatiskt utan att du behöver spara det igen.

**Obs**: Om du öppnade filen från arbetsytan Portfolio, eller om du redan har sparat filen till Portfolio, tillfrågas du inte om ett filnamn av programvaran. Programvaran sparar filen till Portfolio med det befintliga filnamnet, och uppdaterar eventuella betyg som du har gett elever. Du kan när som helst gå till arbetsytan Portfolio och ändra ett betyg.

Utför följande steg för att spara en fil till arbetsytan Portfolio:

1. Klicka på **Fil > Spara i Portfolio**, eller klicka på .

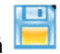

Dialogrutan Spara i Portfolio öppnas. Som förval visas filnamnet i rutan **Portfolionamn**. Om filen är ett Snabbtest som du ännu inte har sparat är standardnamnet <*Klassnamn, Snabbtestuppsättningsnr, mm-dd*.tns>. Till exempel: Algebra1 ‒ Matilda Berg, QP-uppsättning 2, 10-26.tns.

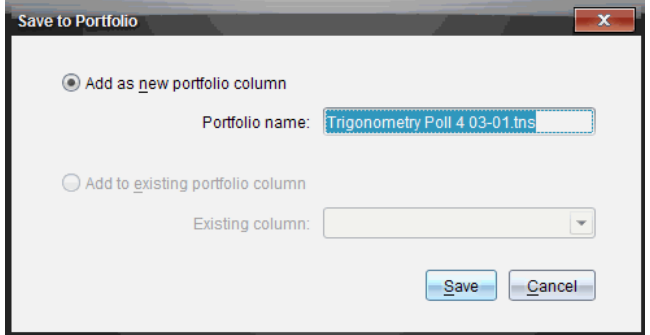

- För att lägga till en ny Portfoliokolumn, välj **Lägg till som ny portfoliokolumn**. Du kan använda det befintliga namnet eller skriva in ett nytt namn.
- För att lägga till filerna i en befintlig Portfoliokolumn, välj **Lägg till i befintlig portfoliokolumn.** Klicka på nedåtpilen för att välja önskad kolumn.

**Obs**: Snabbtester kan inte läggas till i befintliga kolumner.

2. Klicka på **Spara**.

Filen sparas i arbetsytan Portfolio.

### *Spara data som ett nytt dokument*

Du kan ta insamlade data från elever, visa dem i tabellformat och spara dem som ett List- och kalkylbladsdokument. Det här dokumentet kan användas som handledning eller skickas till eleverna för vidare analys.

**Obs**: Om datan kommer från en Listfråga används kolumnnamnen i Tabellvyn som namn för listvariablerna. Om variabelnamnen inte går att använda kommer programmet att ändra namnen. Om namnet exempelvis innehåller ett blanksteg kommer programmet att ersätta det med ett understreck.

- 1. För att spara data till ett nytt List- och kalkylbladsdokument ska du se till att du visar data i tabellvy.
- 2. Högerklicka var som helst i tabellen och klicka sedan på **Skicka tabellen till ett nytt dokument**.

**Obs**: Dolda data skickas inte. Om datan är sorterad kommer sorteringsordningen att behållas i det nya dokumentet.

List- och kalkylbladsdokumentet öppnas i arbetsytan Dokument.

# **Använda Arbetsytan Portfolio**

Använd denna arbetsyta för att spara, granska,modifiera och hantera klassuppgifter från elever.

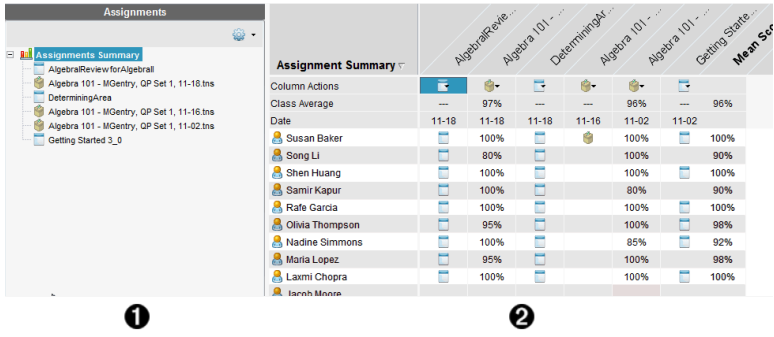

À **Uppgiftspanel.** Välj Uppgifter för att visa eleverna information och betyg. Du kan omfördela, byta namn eller ta bort en uppgift.

Á **Arbetsområde.** Listar eleverna i vald klass och visar uppnådda betyg för varje uppgift. Du kan visa klass- eller elevuppgifter, sorterade efter uppgift, poäng eller elev, och redigera uppgiftspoäng.

# *Utforska Uppgiftspanelen*

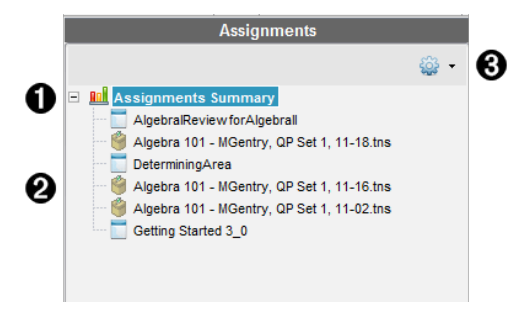

À **Uppgiftssammanställning**. Lista med namnen på uppgifter som du har sparat i arbetsytan Portfolio. Visar klass- och elevmedelvärde i arbetsytan.

Klicka på minustecknet (–) för att dölja listan med elevuppgifter och visa bara Uppgiftssammanställning.

Klicka på plustecknet (+) för att visa listan med elevuppgifter.

- Á **Individuella uppgifter.** Klicka på en uppgift för att visa elevens poäng för den uppgiften.
- $\Theta$  Alternativmeny. Tillgänglig när du väljer en elevuppgift. Klicka på  $\bullet$  som öppnar en meny som medger att du kan:
- Öppna dokumentet i arbetsytan Granskning.
- Ta bort uppgiften från arbetsytan Portfolio.
- Uppgiften finns fortfarande kvar i andra arbetsytor.
- Byta namn på uppgift

### *Utforska arbetsytornas vyer*

Visningen av arbetsyta varierar beroende på vad du har valt i Uppgiftspanelen.

### **Visning av Sammanfattning uppgifter**

Denna arbetsyta öppnar när du väljer **Uppgiftssammanställning** i Uppgiftspanelen.

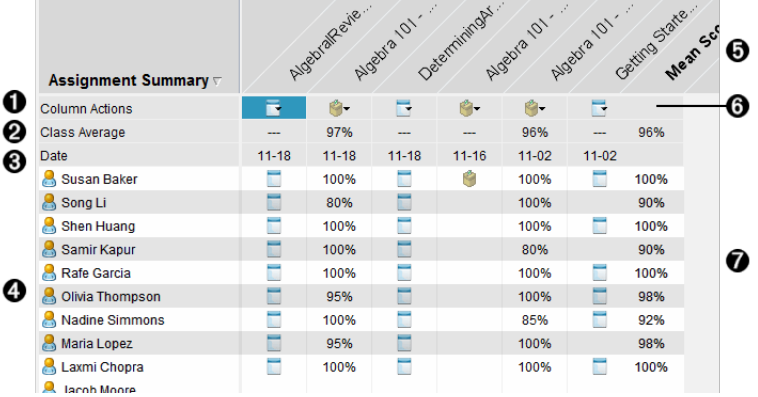

- À **Kolumnåtgärder.** Låter dig utföra vissa åtgärder i en kolumn. Klicka på en filsymbol på denna rad för att: Öppna en uppgift för granskning i arbetsytan Granskning.Sortera uppgifter i stigande eller fallande ordning för elev.Öppna originalet i arbetsytan Granskning.Ta bort från portfolio.Byta namn på uppgift
- Á **Klassmedelvärde.** Visar det genomsnittliga klasspoängen för uppgiften i den kolumnen.
- Â **Datum.** Visar datumet då filen samlades in. Datumet då den senaste filen samlades in visas i den första kolumnen till vänster.
- Ã **Elever.** Listar alla elever i klassen.
- Ä **Kolumnrubrik.** Visar namnet på filen som har sparats i arbetsytan Portfolio. Du kan utföra samma åtgärder på kolumnrubrikerna som på kolumnåtgärderna. Högerklicka på kolumnrubriken för att öppna menyn. Kolumnrubriken **Medelvärde** visar medelvärdet för alla uppgifter och medelvärdet för alla uppgifter per elev. Högerklicka på kolumnen **Medelvärde** för att sortera poängen stigande eller sjunkande.
- Å **Filsymbol.** Visar typen av fil. Visade filtyper är:

Snabbtest

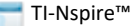

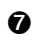

Æ **Elevpoäng.** Om en fråga bedöms automatiskt visas poängen här. Du kan ändra en elevs poäng för en uppgift.

#### **Visa individuella uppgifter**

Denna arbetsyta öppnar när du väljer en enstaka uppgift i Uppgiftspanelen. För att visa detta arbetsområde måste uppgiften du öppnar vara en .tns-fil som innehåller en eller flera frågor.

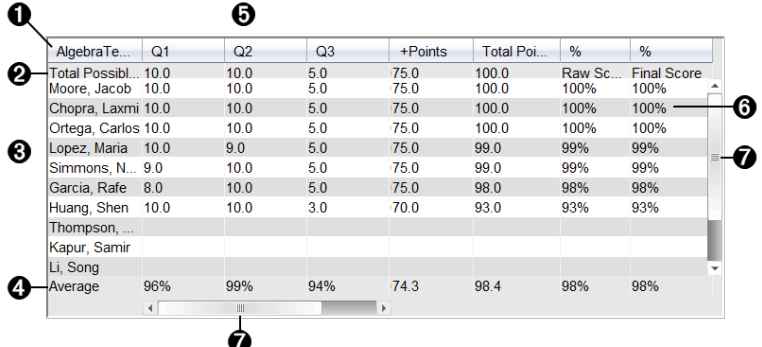

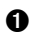

**A** Namn på den valda uppgiften.

Á **Totalt möjliga.** Denna rad visar poängen för dessa kategorier:

- Totalt möjliga poäng för varje fråga i uppgiften. Du kan redigera detta antal.
- Totalt antal möjliga extra poäng för uppgiften. Du kan redigera detta antal.
- Totalpoängen för uppgiften.
- Råpoäng baserade på antal poäng eleven fick dividerat med totalt möjligt antal poäng.
- Slutligt procenttal. Denna siffra uppdateras när du redigerar möjliga poäng eller extra poäng. Du kan redigera detta värde. Slutvärdet är samma som råpoängen om du inte ändrar det.
- Om du redigerar slutvärdet uppdateras det inte om andra värden ändras.
- Â **Elevnamn.** Alla elever som mottagit den valda uppgiften. Högerklicka för att öppna och redigera dokumentet i arbetsytan Dokument, eller för att öppna dokumentet för granskning i arbetsytan Granskning.
- Ã **Medelvärde.** Visar medelpoängen för alla elever, samt medelvärdet för totalpoäng, råpoäng och slutlig poäng.
- Ä **Frågor i uppgiften**. Om dokumentet innehöll flera frågor visas varje fråga här tillsammans med totalt antal möjliga poäng för den frågan.
- Å **Poäng.** Lista med varje elevs poäng för den valda uppgiften. Varje sida i en uppgift

kan ha olika poäng. Högerklicka för att redigera poängen i arbetsytan Dokument, eller öppna dokumentet i arbetsytan Granskning.

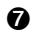

Æ **Rullningslist.** Öppnas när det finns flera frågor i en uppgift att visa eller fler elever att visa.

# *Spara en post i arbetsytan Portfolio*

Om du använder TI-Nspire™ programvara för första gången kan arbetsytan Portfolio vara tom. Du behöver spara filer till arbetsytan Portfolio för att se och redigera poäng och för att utföra annat arbete med filerna.

Du kan spara insamlade, icke uppmanade och Snabbtest-filer i arbetsytan Portfolio. Du kan spara från arbetsytorna Klass och Granska till arbetsytan Portfolio.

När du sparar Snabbtester till Portfolio kan elever fortsätta att skicka in svar på testet tills du stoppar det. Det sparade Snabbtestet i Portfolio uppdateras automatiskt utan att du behöver spara det igen.

**Obs:** Om du öppnade filen från arbetsytan Portfolio, eller om du redan har sparat filen till Portfolio, tillfrågas du inte om ett filnamn av programvaran. Programvaran sparar filen till Portfolio med det befintliga filnamnet, och uppdaterar eventuella betyg som du har gett elever. Du kan när som helst gå till arbetsytan Portfolio och ändra ett betyg.

Utför följande steg för att spara en fil till arbetsytan Portfolio.

- 1. Välj de filer som du vill spara.
	- Använd Klassförteckningen i arbetsytan Klass, klicka på och sedan på **Spara valda till Portfolio**.
	- Använd en öppen fil i arbetsytan Granskning och klicka på **Arkiv > Spara till Portfolio** eller klicka på **.**

Dialogrutan **Spara i Portfolio**öppnas.

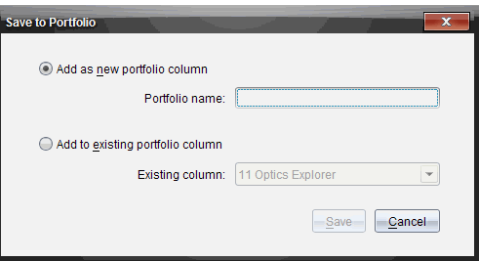

- 2. Spara filerna i en ny Portfoliokolumn eller lägg till dem i en befintlig Portfoliokolumn.
	- För att lägga till filerna i en ny Portfoliokolumn väljer du **Lägg till som ny portfoliokolumn**. Du kan använda det befintliga namnet eller skriva in ett nytt namn.

• För att spara filerna i en befintlig Portfoliokolumn, välj **Lägg till i befintlig portfoliokolumn.** Klicka på nedåtpilen för att välja den önskade kolumnen från listrutan.

**Obs:** Snabbtester kan inte läggas till i befintliga kolumner.

3. Klicka på **Spara**.

Filen sparas i arbetsytan Portfolio.

**Obs:** Filerna som du har sparat i arbetsytan Portfolio är kvar i Klassförteckningen tills du tar bort dem med kommandot Ta bort.

Om en fil tas bort från Klassförteckningen påverkas inte filkopian i arbetsytan Portfolio av denna borttagning. Kopian är kvar i arbetsytan Portfolio tills den tas bort.

### *Importera en post till arbetsytan Portfolio*

Du kan importera en .tns-fil från din dator till en elevs Portfolioplats.

- 1. Klicka på **Sammanfattning av uppgifter**.
- 2. Markera den cell i elevraden till vilken du vill importera filen.

**Obs:** Du kan endast importera en fil för en elev i taget.

3. Klicka på **Arkiv** > **Importera post**.

Dialogrutan Öppna visas.

- 4. Navigera till den fil som du vill importera och klicka på den.
- 5. Klicka på **Importera**.

Om en fil redan finns i den cellen uppmanas du att bekräfta filbytet.

- Klicka på **Ersätt** för att spara din importerade fil över den befintliga filen.
- Klicka på **Behåll befintlig** för att behålla den befintliga filen och avbryta funktionen filimportering.

### *Redigera poäng*

Det kan finnas tillfällen då du vill redigera en elevs betyg. Till exempel innehåller en Öppet svar-uppgift en fråga som kräver ordet "autumn" som rätt svar. En elev har skrivit "Fall". Om du vill ge eleven delvis eller full poäng för detta svar kan du göra det genom att ändra elevens poäng för frågan.

Förutom att redigera en enskild elevs poäng kan du redigera den maximala poängen för varje fråga, extrapoängen och det slutliga procenttalet.

▶ Använd heltal för att redigera poängen. Till exempel, skriv 75 för att ge en poäng på 75 %, skriv 100 för att ge en poäng på 100 % osv.

**Obs:** Om du skriver in en poäng och inte trycker på **Retur,** görs inte ändringen och tidigare poäng kvarstår.

### **Förhandsgranska en elevs svar**

Du kan förhandsgranska en elevs svar på en enskild uppgift i Förhandsgranskningspanelen. Detta är en snabb, enkel och effektiv metod för granskning av frågor, svar och ändring av poäng.

**Obs:** Uppgiften måste innehålla minst en fråga som skall förhandsgranskas.

- 1. Klicka på elevuppgift i listan med Uppgiftssammanställning.
- 2. Välj frågecellen du vill granska.

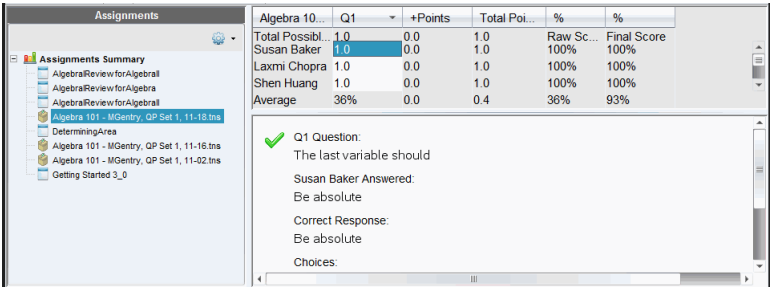

Följande information visas i Förhandsgranskningspanelen.

- **Q***#* **Fråga**. Originalfråga med symbol som visar rätt eller fel svar
- **Elevsvar**. Elevsvar
- **Rätt svar**. Lärarens rätta svar (tomt om det inte finns något rätt svar)

**Obs:** Beroende på frågan som har skickats kan det visas ytterligare information

### **Ändra en elevs poäng för en uppgift**

Du kan redigera poängen för en uppgift från vyn Uppgiftssammanställning eller du kan redigera poängen för enskilda frågor i en uppgift i vyn Elevuppgifter. Dessa steg beskriver hur en poäng ändras i någon av vyerna.

- 1. Välj den poäng du vill redigera i elevraden.
- 2. Högerklicka på cellen och klicka på **Redigera poäng**.
- 3. Skriv in den nya poängen och tryck på **Retur**. Tryck på **Esc** för att avbryta.

### **Äntra totalpoängen för en fråga**

Du kan redigera totalpoängen för enskilda frågor eller för extra poäng.

- 1. Välj en cell i raden Totalpoäng.
- 2. Högerklicka på cellen och klicka på **Redigera poäng**.
- 3. Skriv in poängen för frågan eller för extra poäng och tryck på **Retur**.

Programvaran frågar om du vill behålla elevens poäng för denna fråga eller omvärdera poängen för varje elev. Förvalsinställningen är att ompröva poängen för varje elev.

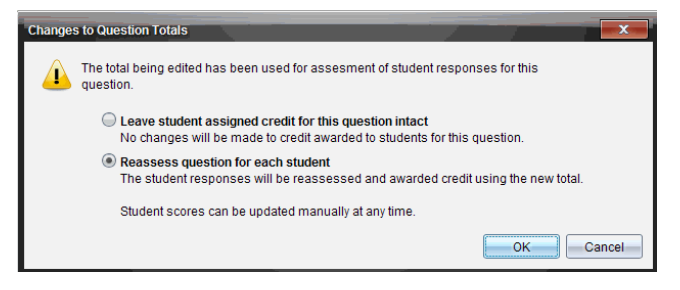

- För att behålla elevens poäng utan att göra ändringar, välj **Lämna elevens poäng för denna fråga intakt**.
- För att omvärdera poängen för varje elev, välj **Ompröva poängen för varje elev**.
- 4. Klicka på **OK**.

### **Ändra den slutliga procentuella poängen**

- 1. Välj i vyn Elevuppgifter den elev vars poäng du vill redigera.
- 2. Högerklicka på cellen och klicka på **Redigera poäng**.
- 3. Skriv in den nya poängen och tryck på **Retur**. Tryck på **Esc** för att avbryta.

**Obs:** Om du redigerar den slutliga poängen bibehålls det redigerade värdet och uppdateras inte längre om du redigerar andra värden i raden.

### *Exportera resultat*

Om din skola använder program för elektronisk förvaring och rapportering av betyg kanske du vill exportera resultat till dessa program. Du kan exportera poäng från arbetsytan Portfolio som en .csv-formaterad fil. Exportåtgärden inkluderar alla poäng för elever för den valda uppgiften eller för alla uppgifter.

.csv-filen innehåller alla kolumner och rader i arbetsytan utom raden Kolumnåtgärder. Om en elev har en tom cell utan poäng visar .csv-filen en cell som är tom.

### **Exportera aktuell vy**

Detta gör att du kan exportera alla data som visas för en enskild uppgift i arbetsytan Portfolio.

- 1. Välj en uppgift från listan.
- 2. Klicka på **Arkiv > Exportera data** eller klicka på .
- 3. Välj **Exportera aktuell vy**.

Dialogrutan Export ut öppnas.

- Den förvalda platsen är mappen Mina dokument.
- Det förvalda namnet är namnet på uppgiften.

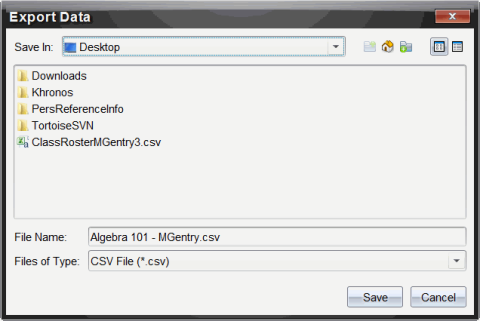

- 4. Navigera till den plats där du vill spara filen.
- 5. Klicka på **Spara**.

### **Anpassa en export**

Anpassa en export gör att du kan exportera den slutliga poängen för en eller fler uppgifter. Detta är användbart för att exportera poäng under en tidsrymd då endast elevens namn och poäng exporteras.

- 1. Klicka på **Arkiv > Exportera data** eller klicka på .
- 2. Välj **Anpassa export**.

Dialogrutan Export ut öppnas.

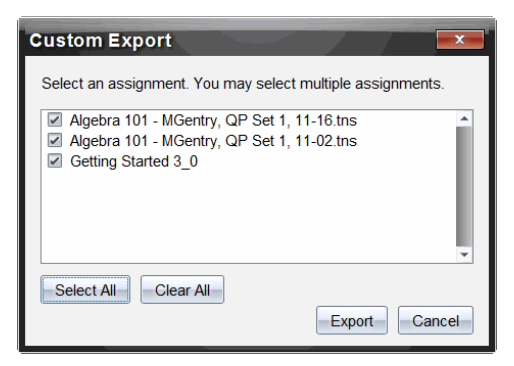

- 3. Välj uppgiften du vill exportera.
	- Välj kryssrutan med uppgiftens namn.
	- Klicka på **Välj alla** för att välja alla uppgifter.
	- Klicka på **Rensa alla** för att ta bort valen
- 4. Klicka på **Exportera**.

Dialogrutan Exportera data öppnas.

• Den förvalda platsen är mappen Mina dokument.

- Det förvalda namnet är namnet på uppgiften.
- 5. Navigera till den plats där du vill spara filen.
- 6. Klicka på **Spara**.

# *Sortera information i arbetsytan Portfolio*

1. Klicka på kolumnrubriken för den lista som du vill sortera.

Den valda listan är sorterad i ordningen stigande, fallande eller efter elevnamn.

2. Klicka på kolumnrubriken igen för att sortera i annan ordning.

# *Öppna en Portfolio-post i en annan arbetsyta*

Du kan öppna en .tns-fil i arbetsytan Dokument för att redigera den eller öppna en .tnsfil eller Snabbtest-fil i arbetsytan Granskning för att visa en elevs svar i vyn stapeldiagram, tabell eller graf.

### **Öppna en post i arbetsytan Dokument**

1. Välj den fil som du vill öppna.

För att öppna en fil för alla elever:

- Klicka på filen i Sammanställning uppgifter.
- I vyn Uppgiftssammanställning klickar du på raden Kolumnåtgärder eller på kolumnrubriken.

För att öppna en fil för valda elever:

- I vyn Uppgiftssammanställning väljer du en cell i raden för en vald elev. Du kan öppna mer än en fil i en kolumn, men du kan inte öppna flera filer från olika kolumner.
- Välj en cell i raden för vald elev i vyn Elevuppgifter.
- 2. Klicka på **Arkiv >Öppna för redigering** eller högerklicka och klicka på **Öppna för redigering**.

Filen öppnas i arbetsytan Dokument.

### **Öppna en post i arbetsytan Granskning**

- 1. Klicka på filen som du vill öppna med användning av en av dessa metoder:
	- Välj filen i listan Uppgiftssammanställning.
	- I vyn Uppgiftssammanställning klickar du på raden Kolumnåtgärder eller på kolumnrubriken.
	- I vyn Uppgiftssammanställning klickar du på en cell i raden för en vald elev. Du kan öppna mer än en fil i en kolumn, men du kan inte öppna flera filer från olika kolumner.
	- Välj en cell i raden för vald elev i vyn Elevuppgifter.
**Obs:** Vilken metod du än använder för att öppna filen i arbetsytan Granskning öppnar filen med alla elevers svar. Du kan inte öppna en fil för bara en elev. Du kan emellertid välja att granska svar från en elev i arbetsytan Granskning.

2. Klicka på **Arkiv > Öppna i arbetsytan Granskning** eller högerklicka och klicka på **Öppna i arbetsytan Granskning**.

Filen öppnas i arbetsytan Granskning.

### *Öppna ett Masterdokument*

<span id="page-252-1"></span>Ett Masterdokument är originaldokumentet som skickades till elever och innehåller svarsnyckeln för utvärdering av svaren som är insamlade från elever. När du sparar ett dokument till en kolumn i arbetsytan Portfolio finns det normalt ett masterdokument associerat med filen.

Du kan öppna masterdokumentet från arbetsytan Portfolio i vyn Uppgiftssammanställning. När du öppnar masterdokumentet öppnar det i arbetsytan Dokument som en skrivskyddad fil.

- 1. I raden Kolumnåtgärder klickar du på symbolen som motsvarar filen du vill öppna.
- 2. Högerklicka på symbolen och klicka på **Öppna Masterdokument**.

Dokumentet öppnar i arbetsytan Dokument som en skrivskyddad fil.

### <span id="page-252-0"></span>*Lägga till ett Masterdokument*

Det kan finnas tillfällen då du vill ersätta ett befintlig masterdokument eller lägga till ett masterdokument till en uppgift som inte har det. Ett exempel på detta är om en fråga markerades med ett felaktigt svar och eleven inte fick tillgodoräkna sig poäng för det svaret. Du kan låta eleven tillgodoräkna sig poäng genom att ändra svaret på den frågan och behålla masterdokumentet som ett permanent protokoll för det rätta svaret.

**Obs:** Du kan lägga till eller ersätta ett Masterdokument för en .tns-fil men inte för en Snabbtestfil.

Det nya Masterdokumentet används för att utvärdera elevernas poäng. Utvärderingen fungerar enligt följande:

- Om en fråga ändras utvärderas elevernas svar för den nya frågan.
- Om ett masterdokument har frågor som inte fanns i det gamla Masterdokumentet utvärderas dessa frågor. Elever kan inte tillgodoräkna sig poäng för dessa frågor om de inte har sett dem.

Gör enligt följande för att lägga till eller ersätta ett Masterdokument:

- 1. Klicka på symbolen som motsvarar .tns-filen du vill öppna i raden Kolumnåtgärder.
- 2. Klicka på **Arkiv > Lägg till masterdokument.**

En dialogruta öppnas där du kan välja en fil.

3. Navigera till den .tns-fil du vill öppna som nytt masterdokument och klicka på **Öppna**.

Programvaran visar ett varningsmeddelande om att ersättning av masterdokumentet medför att programvaran omvärderar elevernas poäng.

4. Klicka på **Lägg till/Ersätt Master** för att lägga till det nya Masterdokumentet, eller klicka på **Avbryt** för att avbryta åtgärden.

### <span id="page-253-0"></span>*Återsända en Portfolio objekt*

Återsändning av en fil till klassen är ett användbart sätt för att lämna tillbaka betygsatta uppgifter eller för att lämna tillbaka uppgifter för extra arbete. Klassen måste ha lektion för att återsända en fil.

**Obs:** Du kan inte återsända en Snabbtest-fil.

- 1. Högerklicka på objektet du vill återsända.
- 2. Klicka på **Återsänd till klass**, eller klicka på .

Systemet skickar filen till varje elev som är inloggad på TI-Nspire™ Navigator™ nätverket.

### <span id="page-253-1"></span>*Samla in saknade filer från elever*

Det kan uppstå tillfällen när du sparar en uppsättning elevfiler i Portfolion utan att insamlingen är komplett. Detta kan bero på att alla elever inte var närvarande, inte hade filen klar för insamling eller inte var inloggade. Klassen måste ha lektion för att du skall kunna samla in filer.

1. Välj en enskild fil eller klicka på en filsymbol på raden Kolumnåtgärder för att välja alla filer i den kolumnen.

**Obs:** Du kan endast samla in en kolumn med filer i taget.

2. Klicka på **Samla in saknade**.

Saknade filer samlas in från de elever som är inloggade på nätverket och vars filer inte samlades in första gången.

### <span id="page-253-2"></span>*Skicka Saknade filer till elever*

Det kan uppstå tillfällen när du skickar en uppsättning filer till eleverna utan att sändningen är komplett på grund av att alla elever inte är närvarande eller inloggade, eller att en ny elev har lagts till i klassen. Klassen måste ha lektion för att du skall kunna skicka filer.

1. Välj en enskild fil eller klicka på en filsymbol på raden Kolumnåtgärder för att välja alla filer i den kolumnen.

**Obs:** Du kan endast skicka filer med en kolumn med åt gången.

2. Klicka **Skicka saknade.**

Saknade filer skickas till de elever som är inloggade på nätverket och som inte fick filerna första gången.

### <span id="page-254-0"></span>*Byta namn på ett Portfolio-objekt*

Du kan byta namn på en uppgift på Uppgiftspanelen eller från kolumnrubriken.

- 1. Klicka på uppgiftsnamnet eller kolumnrubriken du vill byta namn på.
- 2. Högerklicka och klicka på **Byt namn**.

Dialogrutan Byt namn portfoliokolumn öppnas.

- 3. Skriv in det nya namnet.
- 4. Klicka **Byt namn**. Klicka på **Avbryt** för att avbryta åtgärden.

Kolumnen visas i kolumnrubriken och i Uppgiftspanelen med det nya namnet.

### *Ta bort Kolumner från Portfolio*

Det kan uppstå tillfällen när du vill ta bort filer från Portfolio. Till exempel kan en felaktig fil ha skickats till eller samlats in från en klass. Du kan ta bort en uppgift på Uppgiftspanelen eller från kolumnrubriken.

- 1. Klicka på uppgiftsnamnet eller kolumnrubriken du vill ta bort.
- 2. Högerklicka och klicka på **Ta bort från Portfolio**.

Dialogrutan Ta bort från Portfolio öppnas.

3. Klicka på **Ta bort** för att ta bort filen. Klicka på **Avbryt** för att avbryta åtgärden.

**Obs:** Om en fil sparas i arbetsytan Portfolio och filen senare tas bort från Klassförteckningen påverkar inte denna borttagningsåtgärd filkopian i Portfolio. Kopian är kvar i arbetsytan Portfolio tills den tas bort.

## <span id="page-254-1"></span>*Ta bort Elevfiler från Portfolio*

Det kan finnas tillfällen då du vill ta bort en enskild fil eller flera filer från en kolumnlista, men inte alla filer. Till exempel kan en felaktig fil ha samlats in från en elev. Ta bort elevfiler från arbetsytan i vyn Uppgiftssammanställning.

- 1. Klicka på filen eller filerna i en kolumn som du vill ta bort.
- 2. Tryck på **Ta bort**.

Dialogrutan Ta bort Valda dokument öppnas.

3. Klicka på **Ta bort** för att ta bort filerna. Klicka på **Ta inte bort** för att avbryta åtgärden

### <span id="page-254-2"></span>*Sammanställning av filtypsalternativ*

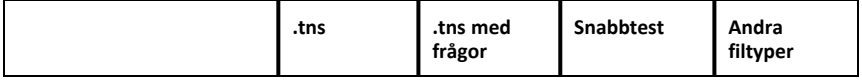

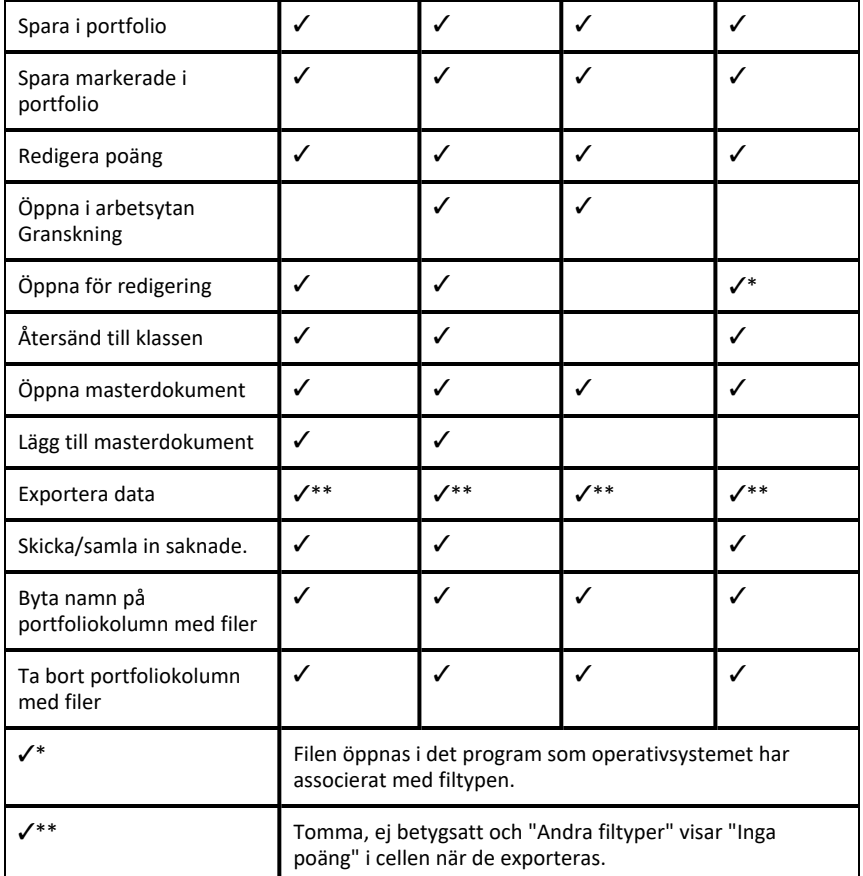

# **Widgetar**

Allt arbete som du skapar och sparar med TI-Nspire™-applikationer lagras som dokument som du kan dela med alla som använder TI-Nspire™-programvara, handenheter och TI-Nspire™ App for iPad®. Dessa TI-Nspire™-dokument sparas som .tns-filer.

En widget är en .tns-fil som lagras i din MyWidgets-mapp.

Widgetar kan användas för att:

- Lätt komma åt textfiler
- Skapa och köra skript (t.ex. den förinstallerade exempelfilen: Stopwatch.tns)
- Snabbt infoga ett löst problem i ett dokument.

När en widget läggs till extraherar TI-Inspire™ CX endast den första sidan i den valda .tns-filen och infogar den i ett öppet dokument.

### *Skapa en widget*

Ett dokument betraktas som en widget när det sparas i eller kopieras till den avsedda mappen MyWidgets. Den förinställda platsen är:

- Windows®: My Documents\TI-Nspire\MyWidgets.
- Mac®: Documents/TI-Nspire/MyWidgets.
- Handenhet: MyWidgets
- TI-Nspire™ appen för iPad® och TI-Nspire™ CAS appen för iPad®: MyWidgets

Om mappen MyWidget av misstag har raderats måste du skapa den innan du försöker använda en Widget.

**Obs:** När en widget läggs till extraherar TI-Inspire™ CX endast den första sidan i den valda .tns-filen och för in den i ett öppet dokument.

### *Lägga till en widget*

#### **Lägga till en widget i ett nytt dokument**

1. Öppna ett nytt dokument.

### 2. Klicka på **Add Widget**.

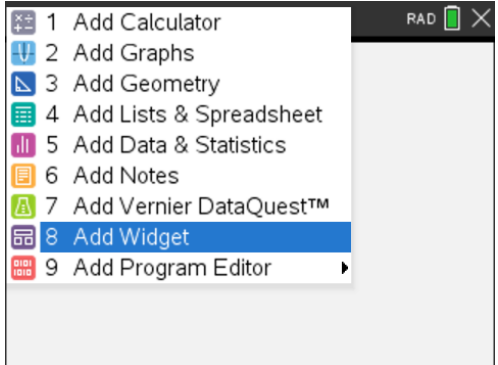

- 3. Bläddra för att välja en .tns-fil från mappen.
- 4. Klicka på **Lägg till**.

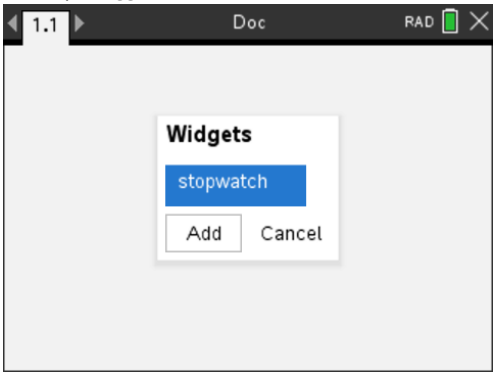

**Obs:** Stopwatch är ett exempel på en -tns-fil. Alla sparade .tns-filer visas i denna lista.

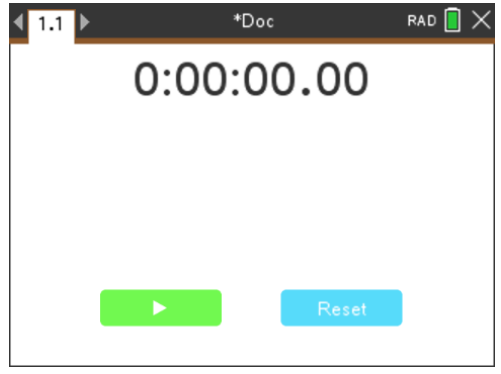

#### **Lägga till en widget i ett befintligt dokument**

1. Klicka på **Dok** > **Infoga** > **Widget**.

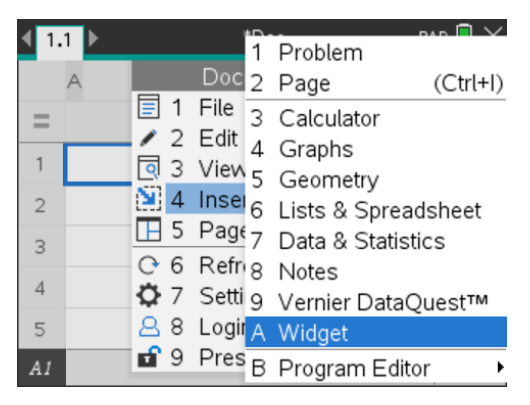

2. Klicka på **Lägg till**.

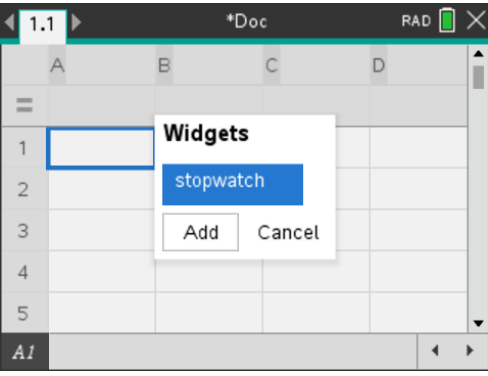

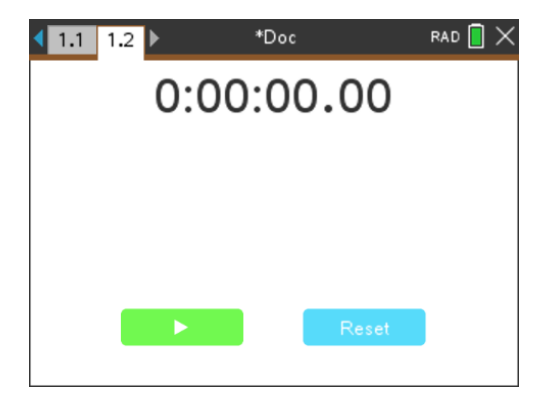

**Obs:** En widget kan även läggas till i ett nytt eller befintligt dokument med hjälp av menyn **Insert**.

### *Spara en widget*

- 1. Klicka på  $\blacksquare$
- 2. Sök upp MyDocument > MyWidgets.
- 3. Ange ett namn på din widget.

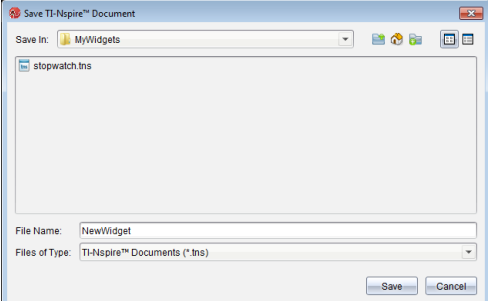

4. Klicka på **Spara**.

# <span id="page-260-0"></span>**Bibliotek**

### *Vad är ett bibliotek?*

Ett bibliotek är ett TI-Nspire™-dokument som innehåller en samling variabler, funktioner, och/eller program som har definierats som biblioteksobjekt.

Till skillnad från vanliga variabler, funktioner och program, vilka bara kan användas inom ett enda problem (i vilket de är definierade), är biblioteksobjekt åtkomliga från vilket dokument som helst. Du kan även skapa allmänna biblioteksobjekt, vilka visas i TI-Nspire™-katalogen.

Låt oss som exempel anta att du har skapat biblioteksdokumentet **matrix** som innehåller den allmänna biblioteksfunktionen **diagwithtrace()** och den privata biblioteksfunktionen **errmsg()**.

Funktionen **diagwithtrace()** visar diagonalen för en kvadratisk matris och beräknar matrisens spår. Om dess indata inte är en kvadratisk matris anropar funktionen **errmsg ()**, vilken då bör ge en lämplig felsträng.

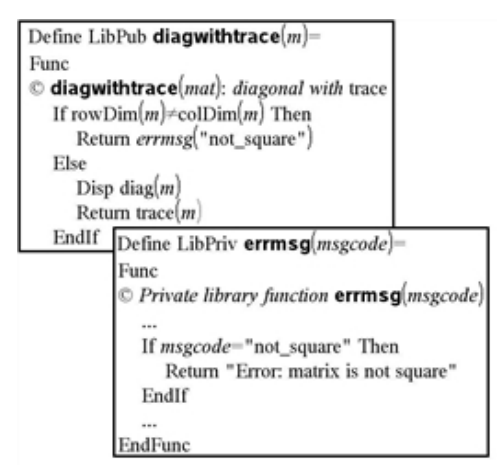

Du kan sedan använda följande syntax för att visa diagonalen och beräkna spåret av matris *m*, definierad i det aktuella problemet:

matrix\diagwithtrace(m)

### *Skapa bibliotek och biblioteksobjekt*

Ett dokument betraktas som ett bibliotek när det sparas i eller kopieras till den avsedda biblioteksmappen. Den förinställda platsen är:

- Windows®: My Documents\TI-Nspire\MyLib.
- Macintosh®: Documents/TI-Nspire/MyLib.
- Räknare: MyLib

Om mappen av misstag har raderats måste du skapa den innan du försöker använda bibliotek.

Du kan definiera biblioteksobjekt med antingen Programeditorn eller applikationen Calculator (Räknare). Biblioteksobjekt måste definieras med ett **Define**-kommando och måste finnas i det första problemet i ett biblioteksdokument.

**Obs:** Om du använder Programeditorn för att definiera en biblioteksfunktion eller ett biblioteksprogram måste du lagra objektet och även spara dokumentet. Att spara dokumentet lagrar inte automatiskt objektet. Se avsnittet "*Programmering*" i dokumentationen för mer information.

Det finns restriktioner för namngivningen av biblioteksdokument och biblioteksobjekt.

- Namnet på ett biblioteksdokument måste vara ett giltigt variabelnamn, mellan 1 och 16 tecken långt, och det får inte innehålla någon punkt eller börja med ett understrykningstecken.
- Namnet på ett biblioteksdokument måste vara ett giltigt variabelnamn mellan 1 och 16 tecken långt. Det får inte innehålla någon punkt eller börja med ett understrykningstecken.

### *Privata och allmänna biblioteksobjekt*

När du definierar ett biblioteksobjekt anger du det som privat (LibPriv) eller allmänt (LibPub).

#### **Define a=5**

 *a* är inte ett biblioteksobjekt.

#### **Define LibPriv b={1,2,3}**

 *b* är ett privat biblioteksobjekt.

#### $Define LibPub futb(x)=x^2 - 1$

 *func1* är ett allmänt biblioteksobjekt.

Ett **Privat** biblioteksobjekt visas inte i Katalogen, men du kan nå det genom att skriva in dess namn. Privata objekt fungerar bra som byggklossar som utför grundläggande uppgifter på låg nivå. Vanligen anropas privata biblioteksobjekt av allmänna funktioner och program.

Ett **Allmänt** biblioteksobjekt visas på Katalogens biblioteksflik när du har uppdaterat biblioteken. Du kan nå ett allmänt biblioteksobjekt via Katalogen eller genom att skriva in dess namn.

Macintosh®: programvara version 1.4 får namnet på ett biblioteksdokument inte innehålla specialtecken såsom Ö, á eller ñ.

**Obs:** I biblioteksprogram och -funktioner definierade som allmänna, visas automatiskt en kommentarsrad (©) direkt efter **Prgm**- eller **Func**-raden som hjälp i Katalogen. Du kan till exempel visa en syntaxpåminnelse där.

#### **Använda korta och långa namn**

Närhelst du är i ett problem, där ett objekt är definierat, kan du nå objektet genom att skriva in dess korta namn (namnet i objektets **Define**-kommando). Detta gäller alla definierade objekt, inklusive privata, allmänna och icke-biblioteksobjekt.

Du kan nå ett biblioteksobjekt från alla dokument genom att skriva in objektets långa namn. Ett långt namn består av namnet på objektets biblioteksdokument, följt av ett bakåtriktat snedstreck (backslash) "\", följt av namnet på objektet. Det långa namnet på exempelvis ett objekt definierat som **func1** i biblioteksdokumentet **lib1** är **lib1\func1**. För att skriva tecknet "\" på handenheten, tryck på  $\left[\hat{\theta}$ shift $\right]$ .

**Obs:** Om du inte kommer ihåg det exakta namnet, eller argumentordningen som krävs för ett privat biblioteksobjekt, kan du öppna biblioteksdokumentet eller använda Programeditorn för att visa objektet. Du kan också använda **getVarInfo** för att visa en lista på objekt i ett bibliotek.

### <span id="page-262-0"></span>*Använda biblioteksobjekt*

Innan du använder en biblioteksvariabel, -funktion eller -program, kontrollera att dessa steg har följts:

- Objektet har definierats med **Define**-kommandot och kommandot specificerar antingen LibPriv- eller LibPub-attributet.
- Objektet finns i det första problemet i ett biblioteksdokument. Dokumentet måste finnas i den avsedda biblioteksmappen och måste uppfylla kraven för namngivning.
- Objektet har sparats med **Check Syntax & Store** på Programeditorns meny om objektet definierades med Programeditorn.
- Biblioteken har uppdaterats.

#### **Uppdatera biblioteken**

- ▶ Uppdatera bibliotek för att göra biblioteksobjekt tillgängliga för dina dokument.
	- På menyn **Verktyg**, välj **Uppdatera bibliotek**.

**Räknare:** Tryck på  $\boxed{\text{ctri}}$  menul och välj **Uppdatera bibliotek**.

#### **Använda ett allmänt biblioteksobjekt**

- 1. Uppdatera biblioteken.
- 2. Öppna TI-Nspire™-applikationen i vilken du vill använda variabeln, funktionen eller programmet.

**Obs:** Alla applikationer kan utvärdera funktioner, men endast applikationerna Räknare och Anteckningar kan köra program.

- 3. Öppna Katalogen och använd biblioteksfliken för att hitta och infoga objektet.
- 4. Om argument krävs, skriv dem inom parentesen.

#### **Använda ett privat biblioteksobjekt**

1. Uppdatera biblioteken.

2. Öppna TI-Nspire™-applikationen i vilken du vill använda variabeln, funktionen eller programmet.

**Obs:** Alla applikationer kan utvärdera funktioner, men endast applikationerna Räknare och Anteckningar kan köra program.

3. Skriv in namnet på objektet, till exempel, **lib1\func1()**.

För en funktion eller ett program, avsluta alltid namnet med parentestecken. För att skriva tecknet "\" på handenheten, tryck på  $\sqrt{2}$ shift $\boxed{\div}$ .

4. Om argument krävs, skriv dem inom parentesen.

### *Skapa genvägar till biblioteksobjekt*

Du kan göra objekten i ett bibliotek lättare åtkomliga genom att använda **libShortcut()** för att skapa genvägar till dem. Detta skapar en variabelgrupp i det aktuella problemet som innehåller referenser till alla objekt i det specificerade biblioteksdokumentet. Du kan välja att inkludera eller att utesluta de privata biblioteksobjekten.

Låt oss som exempel anta att biblioteksdokumentet linalg innehåller funktionerna benämnda clearmat, cofactor, gausstep, help, inversestep, kernelbasis, rank och simultstep. Exekvering av **libShortcut(**"linalg","la"**)** skulle då skapa en variabelgrupp med följande innehåll:

la.clearmat la.cofactor la.gausstep la.help la.inversestep la.kernelbasis la.rank la.simultstep

Du kan referera till dessa biblioteksobjekt inifrån problemet genom att skriva in deras variabelnamn eller genom att välja dem på menyn Variables.

Se referensguiden för mer information och ett exempel på användningen av **libShortcut ()**.

### *Inkluderade bibliotek*

För att hjälpa dig komma igång med bibliotek har TI-Nspire™ ett biblioteksdokument med användbara funktioner för linjär algebra. Biblioteket heter **linalg** eller **linalgCAS** och finns i den designerade biblioteksmappen.

**Obs:** Vid en uppdatering av räknarens operativsystem eller en ominstallation av datorns programvara placeras alla inkluderade bibliotek i standardmappen. Om du har redigerat ett objekt i ett inkluderat bibliotek, eller har ersatt ett inkluderat bibliotek med ett eget dokument med samma namn, medför en uppdatering eller ominstallation att dina ändringar skrivs över. Detta kan även inträffa när batterier byts ut eller när räknarens system återställs.

# *Återställa ett inkluderat bibliotek*

Om du av misstag tar bort eller skriver över ett inkluderat bibliotek kan du återställa det med installations-DVD:n.

- 1. Öppna DVD:n och navigera till mappen **libs**.
- 2. Identifiera biblioteksfilen som skall återställas, till exempel, **linalg.tns** eller **linalgCAS.tns** för biblioteket för linjär algebra.
- 3. Kopiera filen.
	- Windows®: Kopiera filen till din avsedda biblioteksmapp. Den förinställda platsen är **My Documents (Mina dokument)\TI-Nspire\MyLib**.
	- Macintosh®: Kopiera filen till din avsedda biblioteksmapp. Den förinställda platsen är **Documents/TI-Nspire/MyLib**.
	- Räknare: Anslut räknaren till din dator, öppna TI-Nspire™ programvara och kopiera biblioteksfilen till räknarens **MyLib**-mapp.
- 4. Aktivera de nya biblioteksobjekten.
	- Från TI-Nspire™ programvara, menyn **Verktyg**, välj **Uppdatera bibliotek**.

**Räknare:** Tryck på  $\boxed{\text{ctri}}$  menu och välj **Uppdatera bibliotek**.

# <span id="page-265-0"></span>**Använda TI-SmartView™ Emulator**

Med tre layouter att välja mellan kommer lärare att upptäcka att emulatorn underlättar presentationer i klassrummet. I lärarprogramvaran är layoutalternativen:

- Endast handenhet
- Tangentbord + Sidoskärm
- Handenhet + Sidoskärm

I elevprogramvaran emulerar TI-SmartView™ knappsatsen, vilket tillsammans med handenhetsvyn ger eleverna möjlighet att köra programvaran som om de använde en handenhet.

# <span id="page-265-1"></span>*Öppna TI-SmartView™-emulatorn*

Emulatorn för TI-SmartView™ finns i arbetsytan Dokument. Så här öppnar du emulatorvyn:

- 1. Öppna arbetsytan Dokument.
- 2. Klicka på **D**, som finns i Verktygslådan för dokument.

I lärarprogramvaran visas handenheten med panelerna Handenhet och Sidoskärm öppna i datorläge, vilket visas i följande illustration. Du kan använda knappsatsen på den emulerade handenheten, men dokumentet kommer inte att visas på den emulerade handenhetens skärm förrän du växlar till Handenhetsläge.

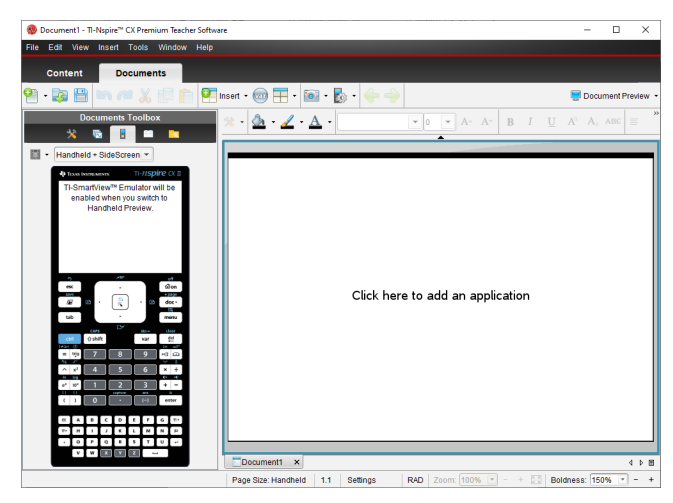

I elevprogramvaran visas knappsatsen för TI-Nspire™ CX II med sidoskärmen öppen i datorläge. Du kan använda knappsatsen på den emulerade handenheten för att arbeta med dokumentet på sidoskärmen i antingen datorläget eller handenhetsläget.

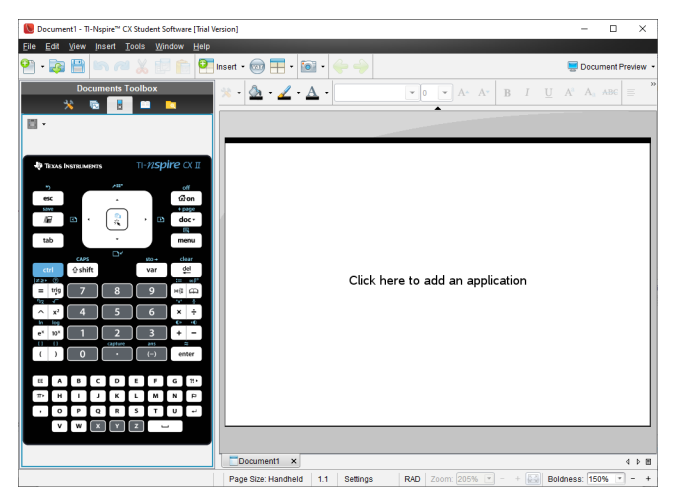

3. Klicka **Visa > Handenhet**.

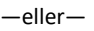

Klicka i statusfältet för att växla till handenhetsläge.

### <span id="page-266-1"></span>*Välja visningsalternativ*

I lärarprogramvaran kan du använda det här alternativet för att välja hur du vill visa emulatorn i programfönstret.

- 1. I emulatorpanelen klickar du Handheld + SideScreen -—eller— Klicka på **Arkiv > Inställningar > TI-SmartView™-alternativ**.
- 2. Välj något av följande:
	- **Endast handenhet.** Visar den emulerade handenheten och döljer arbetsytan och övriga paneler.

**Obs:** Om du vill visa vyn Endast handenhet framför övriga applikationsfönster klickar du på **Alltid överst** längst upp till höger på TI-SmartView™-panelen.

- **Knappsats + Sidoskärm.** Öppnar en större vy av knappsatsen tillsammans med sidoskärmen.
- **Handenhet + Sidoskärm.** Öppnar hela den emulerade handenheten tillsammans med sidoskärmen.

#### <span id="page-266-0"></span>**Byta frontplattan**

För att välja ett alternativ för frontplatta:

1. I emulatorplanelen, klicka på för att öppna menyn.

—eller—

Klicka på **Arkiv > Inställningar > TI-SmartView™-alternativ**.

- 2. Välj något av följande:
	- Mörk
	- Ljus
	- Kontur

#### **Ändra bredd på TI-Smartview™-panelen**

Så här ändrar du bredd på emulatorpanelen för TI-SmartView™:

▶ Klicka på panelens högra kant och dra panelen till önskad bredd.

#### <span id="page-267-0"></span>**Ändra storlek på skärmen i arbetsytan**

I handenhetsläge kan du använda Skala för att ändra storlek på skärmen.

▶ Dra skjutreglaget till önskad skala. Skjutreglaget hittar du längst till höger i statusfältet som sitter längst ned i TI-Nspire™-fönstret. Skalan är graderad från 100 % till 200 %. Det förinställda värdet är 150 %.

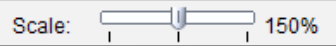

**Obs:** Om datorläge har valts kan du inte ändra storlek på arbetsytan.

### *Arbeta med den emulerade handenheten*

För att mata in data och arbeta med filer på emulatorn kan du använda datorns tangentbord, TI-SmartView™-knappsatsen, menyer och symboler i TI-Nspire™ eller någon kombination av dessa.

**Obs:** Inom ett kommando kan du inte använda en kombination av både knappsatsen och tangentbordet. Du kan till exempel inte trycka på **Ctrl** på tangentbordet och sedan klicka på menu på emulatorn för att öppna en snabbmeny.

I princip kan du göra samma saker med den emulerade TI-SmartView™ som du kan med handenheten. Tangenter och applikationer fungerar på samma sätt.

**Obs:** Om du ändrar till datorläge kan du fortfarande använda flertalet av knapparna på den emulerade handenheten och alla knapptryckningar återspeglas i arbetsytan. Dock fungerar vissa knappkombinationer endast i handenhetsläge.

När du klickar på knappar på emulatorn eller trycker på tangenter på tangentbordet som aktiverar knappar på emulatorn ändrar dessa knappar färg, vilket gör det enkelt för dina elever att följa med. Den senast markerade knappen fortsätter att vara markerad.

I lärarprogramvaran är både emulatorskärmen och sidoskärmen interaktiva. Du kan klicka på symboler och menyobjekt på båda skärmarna. Du kan också högerklicka för att visa menyer på båda skärmarna.

Alla genvägar på handenheten och dess pilfunktionalitet fungerar från datorns tangentbord. För att till exempel spara ett dokument kan du klicka på  $[\text{cm}]$   $\boxed{\mathsf{S}}$  på emulatorknappsatsen eller också kan du trycka på **Ctrl + S** på datorns tangentbord. När du använder en Mac® trycker du på  $H + S$ .

### <span id="page-268-1"></span>*Använda styrplattan*

Du kan använda styrplattan på TI-Nspire™-styrplattans knappsats antingen via styrplattan på en bärbar dator eller genom att klicka med musen på styrplattan. Områden på styrplattan markeras då du klickar på pilzonerna.

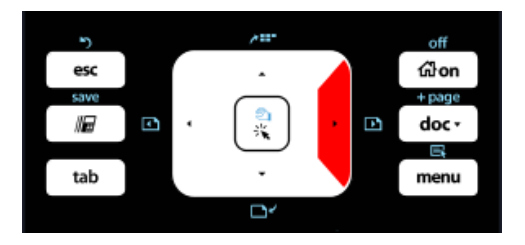

*En pil markeras när du klickar eller knackar på den.*

- Genom att klicka på (, ),  $\triangle$  eller  $\blacktriangledown$  på styrplattan kan du flytta igenom menyerna en menypost åt gången.
- Om du klickar och håller nere en pil på styrplattan orsakar detta en kontinuerlig rörelse i den valda riktningen.
- Du kan flytta muspekaren genom att klicka och dra musen över styrplattan.
- Du kan välja det markerade menyalternativet genom att klicka i mitten av styrplattan.

### <span id="page-268-0"></span>*Använda inställningar och status*

När du arbetar med emulatorn för TI-SmartView™ kan du ändra Allmänna inställningar och Dokumentinställningar. Se *Använda arbetsytan Dokument* för mer information.

Du kan visa alla andra inställningar, men du kan inte ändra dem i emulatorn för TI-SmartView™. Möjligheten att visa dessa alternativ hjälper lärare när de ska visa eleverna hur de konfigurerar en handenhet.

Så här visar du inställningar och status:

- 1. Klicka på  $G$  on för att visa Startskärmen.
- 2. Klicka på **Inställningar**.

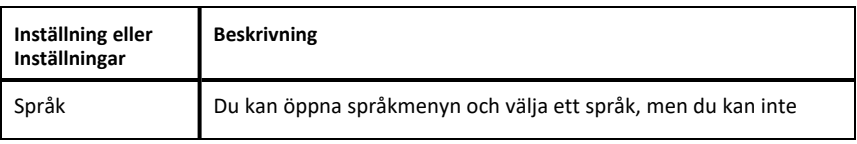

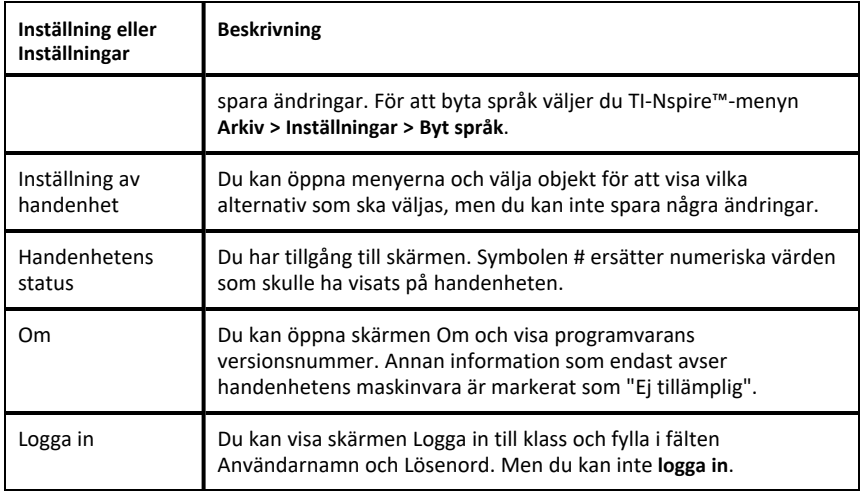

### <span id="page-269-0"></span>*Ändra alternativ för TI-SmartView™*

Du kan ändra alternativen för emulatorn, även när emulatorpanelen är stängd.

1. I lärarprogramvaran väljer du **Arkiv > Inställningar > TI-SmartView™ Alternativ**.

Dialogrutan Alternativ för TI-SmartView™ öppnas.

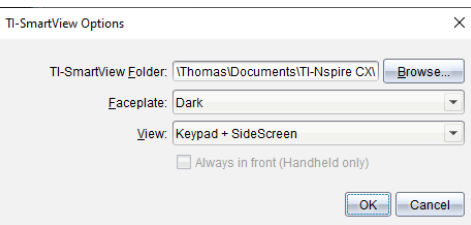

I elevprogramvaran klickar du **Arkiv > Inställningar > Alternativ för knappsats**.

Dialogrutan Alternativ för knappsats öppnas.

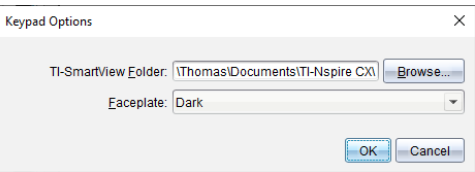

2. Klicka på Bläddra för att ändra den mapp där dokumenten sparas och hämtas i mappen Mina dokument när du använder emulatorn.

**Viktigt**: Om du byter plats för TI-SmartView™ måste du också kopiera eller flytta MyLib-mappen och klistra in den på den nya platsen för att kunna se biblioteksobjekt.

Den förinställda platsen för MyLib är:

- Windows®: Documents\TI-Nspire\MyLib.
- Mac®: Documents/TI-Nspire/MyLib.

**Obs:** Stäng och öppna TI-Nspire™-applikationen igen för att se ändringarna i biblioteken.

- 3. Klicka på  $\blacktriangleright$  för att öppna menyn och välja ett hölje.
- 4. I lärarprogramvaran klickar du på  $\blacktriangledown$  för att öppna menyn och välja en vy. Om du väljer Endast handenhet ska du markera **Alltid överst** så att det fönstret är framför alla andra öppna applikationer.
- 5. Klicka på **OK** för att spara inställningarna.

### *Arbeta med dokument*

Du kan öppna flera dokument på arbetsytan genom att välja **Arkiv > Öppna dokument** från menyn eller med hjälp av kortkommandon. När du växlar mellan dessa dokument visar den emulerade handenheten endast det aktuella dokumentet. Du kan infoga sidor och problem med antingen TI-Nspire™-menyer eller ikoner, kortkommandon eller TI-SmartView™-menyer eller kortkommandon.

#### <span id="page-270-0"></span>**Öppna ett dokument**

Du kan öppna ett dokument genom att navigera till det på emulatorn, på samma sätt som du öppnar ett dokument på handenheten, eller också kan du klicka på **Arkiv > Öppna dokument**.

När du öppnar ett dokument med emulatorn kan du endast öppna dokument som är i den mapp som visas på emulatorn (i regel mappen Mina dokument, såvida du inte har specificerat en annan mapp i inställningarna för TI-SmartView™). När du öppnar ett dokument med menysökvägen kan du bläddra till önskat TI-Nspire™-dokument på din dator eller ditt nätverk. Om du öppnar ett dokument med den emulerade handenheten ersätter detta dokument det dokument som var öppet tidigare.

**Obs**: Om antalet tecken i dokumentets filsökväg överskrider 256 tecken kan dokumentet inte öppnas och ett felmeddelande visas. För att undvika detta fel, använd korta namn på filer och mappar eller flytta upp filer en nivå.

#### <span id="page-270-1"></span>**Spara ett dokument**

När du sparar ett dokument via menyn eller ikonen **Arkiv > Spara dokument** eller via tangentbordsgenvägar, knappsatsgenvägar eller emulatormenyer, sparas dokumentet på samma plats där filen öppnades. Om du vill spara filen på någon annan plats klickar du på **Arkiv > Spara som**.

### <span id="page-271-0"></span>*Använda skärmbilder*

Om du vill fånga en bild av den aktuella sidan trycker du på Ctrl + J (Mac®:  $H$  + J) på ditt tangentbord eller på den emulerade handenheten. Bilden placeras automatiskt i Urklipp och i TI-Nspire™-fönstret Skärmbild. Du kan klistra in bilden i en annan applikation utan att behöva utföra några ytterligare steg. Denna funktion är endast tillgänglig när TI-SmartView™-panelen är aktiv och arbetsytan är i handenhetsläge.

Alla andra funktioner för skärmbilder fungerar på samma sätt som på andra platser i TI-Nspire™-programvaran. För mer information, se *Fånga skärmbilder*.

# **Föreskriftsinformation**

### *Varningsmeddelanden*

**Varning!** Installera anslutningspunkten för TI-Nspire Navigator™ eller TI-Nspire™ CX Navigator™ på så sätt att det finns minst 20 cm fritt avstånd mellan strålningselementet och alla personer. Denna säkerhetsvarning överensstämmer med FCC-reglerna rörande interferens av radiofrekvenser.

**Varning!** Vidrör inte och flytta inte anslutningspunkten för TI-Nspire™ Navigator™ eller TI-Nspire CX Navigator™ medan antennerna sänder eller tar emot data.

**Varning!** TI-Nspire™ Navigator™ anslutningspunkt, TI-Nspire™ Navigator™ trådlös vagga, TI-Nspire™ CX trådlös nätverksadapter, TI-Nspire™ CX Navigator™ anslutningspunkt, och TI-Nspire™ CX trådlös nätverksadapter *v2* är endast avsedda för inomhusbruk. Enheten får inte installeras eller användas utomhus.

**Varning!** Avsiktliga strålningselement, såsom TI-Nspire™ Navigator™ anslutningspunkt, TI-Nspire™ Navigator™ trådlös vagga, TI-Nspire™ CX trådlös nätverksadapter. TI-Nspire™ CX Navigator™ anslutningspunkt och TI-Nspire™ CX trådlös nätverksadapter *v2* är inte avsedda att användas med någon annan antenn än den som levereras av Texas Instruments. En sändare får endast användas med en antenn som är godkänd för den användningen.

**Varning!** Radion för anslutningspunkten TI-Nspire™ Navigator™ och TI-Nspire™ CX Navigator™ är som standard inaktiverad och kan endast aktiveras av systemadministratören med hjälp av hanteringsprogramvaran.

**Varning!** Radiofrekvensbandet, kanalen och överföringseffekten beror på i vilket land den används och anges av systemadministratören under installationen och konfigurationen med hjälp av hanteringsprogramvaran.

**Varning!** Endast kvalificerad personal får utföra installationen. Läs och följ alla varningar och anvisningar som markerats på produkten eller som inkluderas i dokumentationen

### *Viktigt för säker användning av nätadapter*

Utöver den stora vikt som läggs på att noga följa gällande kvalitetsstandarder vid tillverkningen av din TI-produkt, är också säkerheten en viktig faktor i utformningen av alla produkter. Men säkerheten är också ditt ansvar. Detta avsnitt innehåller viktig information som hjälper dig till en säker och korrekt användning av denna TI-produkt och dess tillbehör. Läs noga igenom detta avsnitt innan du börjar använda produkten.

#### **Installation**

- Läs och följ instruktionerna: Läs alla säkerhetsföreskrifter och instruktioner om produktens handhavande innan du använder produkten. Följ alla instruktioner om produktens användning.
- Spara instruktionerna: Spara alla säkerhetsföreskrifter och instruktioner om produktens handhavande för framtida referens.
- Observera varningar: Följ alla varningar på produkten och i bruksanvisningen.
- Använd rekommenderad nätadapter: Du måste använda den nätadapter som medföljer produkten.
- Kontrollera strömkällorna: Nätadaptern till din TI-produkt måste anslutas till ett eluttag som levererar 100-230 volt AC, 50/60 Hz. Om du är osäker på nätspänningen i ditt hem, rådfråga din återförsäljare eller din elleverantör.
- Undvik överbelastning: Överbelasta inte eluttag eller förlängningskablar eftersom detta medför risk för brand eller elektriska stötar. Överbelastade eluttag och förlängningskablar, slitna nätkablar, skadade eller spruckna kabelisoleringar och trasiga stickkontakter är farliga. Inspektera nätkabeln regelbundet. Låt din servicetekniker byta ut kabeln om den eller dess isolering visar tecken på att vara skadad på något sätt.
- Skydda nätkablar: Dra nätkablar så att ingen kan snubbla på dem och så att de inte kommer i kläm av att föremål placeras ovanpå eller mot dem. Var särskilt uppmärksam på var kablar ansluts till kontakter och extrauttag, och undersök punkten där nätkabeln ansluter till TI-produkten.
- Kontrollera ventilationen: Öppningarna i höljet är till för ventilation för att säkerställa en tillförlitlig funktion hos TI-produkten och för att skydda den mot överhettning. Blockera inte dessa öppningar. Blockera aldrig dessa öppningar genom att placera TI-produkten på en säng, soffa, matta eller liknande underlag. Placera aldrig TI-produkten nära eller ovanför ett element eller andra värmekällor (inklusive förstärkare). Placera inte TI-produkten i en "inbyggd" installation, t.ex. en bokhylla eller stereobänk, såvida du inte kan säkerställa tillräcklig ventilation.
- Använd inte tillbehör: Använd inga tillbehör som inte rekommenderas av TI eftersom de kan orsaka brand eller elektriska säkerhetsrisker.
- Använd inte produkten nära vatten: t.ex. nära ett badkar, ett handfat, badkar eller en tvättbalja, i en våt källare eller nära en simbassäng.
- Placera inte produkten i närheten av värmekällor: Använd inte TI-produkten nära värmekällor såsom spisar, eldstäder eller element.
- Var försiktig när du installerar TI-produkten. Placera inte TI-produkten på ett ostadigt underlag. TI-produkten kan falla ned och orsaka allvarliga skador på både barn och vuxna, och även TI-produkten kan skadas allvarligt.
- Använd inte produkten nära medicinsk utrustning: Använd inte produkten nära utrustning som är känslig för elektriska störningar eller utrustning som används för medicinska ändamål. Använd inte produkten nära en pacemaker eller på en patientavdelning på ett sjukhus.

#### **Viktig information**

- När du har kopplat loss TI-produkten med nätadaptern, vänta minst 10 sekunder innan du ansluter produkten igen.
- Var försiktig när du kopplar loss produkten från eluttaget eftersom nätadaptern kan vara het.

#### **Användning och underhåll**

• Koppla loss produkten från eluttaget före rengöring: Använd inte flytande rengöringsmedel eller aerosolprodukter (sprayer). Använd en fuktig trasa för rengöring.

- Håll föremål borta från produktens öppningar: För aldrig in några föremål i TIprodukten genom dess öppningar, t.ex. ventilationsöppningarna, eftersom föremålen kan komma i kontakt med högspänningskretsar och kortsluta komponenter, vilket i sin tur kan leda till brand eller elektriska stötar. Var noga med att aldrig spilla vätska på TI-produkten.
- Skydda produkten mot åska: Koppla loss TI-produkten från eluttaget under åskväder, när du lämnar produkten obevakad eller om du inte skall använda produkten under en längre tidsperiod. Koppla loss nätadaptern från eluttaget och koppla loss kabelsystemet. Detta skyddar TI-produkten mot skador på grund av åska eller spänningsspikar på elnätet. Var noga med att inte vidröra TI-produktens metallytor eller anslutna kablar när åskväder pågår.

#### **Service**

- Lämna in produkten för service hos en auktoriserad serviceverkstad om något av följande inträffar:
	- Nätkabeln eller stickkontakten är skadad.
	- Vätska eller föremål har trängt in i produkten.
	- Produkten har exponerats för regn eller vatten.
	- Produkten fungerar inte normalt enligt instruktionerna.
	- Produkten har tappats eller höljet har skadats.
	- När produkten uppvisar en tydlig förändring i dess funktion, t.ex. oförmåga att utföra produktens självtest.
- Kräver säkerhetskontroll. När produkten har genomgått service eller reparation, be serviceteknikern utföra de rekommenderade säkerhetskontrollerna för att verifiera att produkten är säker att använda.

# **Allmän information**

### *Hjälp-funktion online*

[education.ti.com/eguide](https://education.ti.com/eguide)

Välj ditt land för ytterligare produktinformation.

### *Kontakta TI support*

[education.ti.com/ti-cares](https://education.ti.com/ti-cares)

Välj ditt land för teknisk och andra supportresurser.

### *Service- och garanti-information*

#### [education.ti.com/warranty](https://education.ti.com/warranty)

Välj ditt land för information om garantins längd och villkor eller om produkttjänsten.

Begränsad garanti. Denna garanti påverkar inte dina lagstadgade rättigheter.

Texas Instruments Incorporated

12500 TI Blvd.

Dallas, TX 75243

# **Index**

### **A**

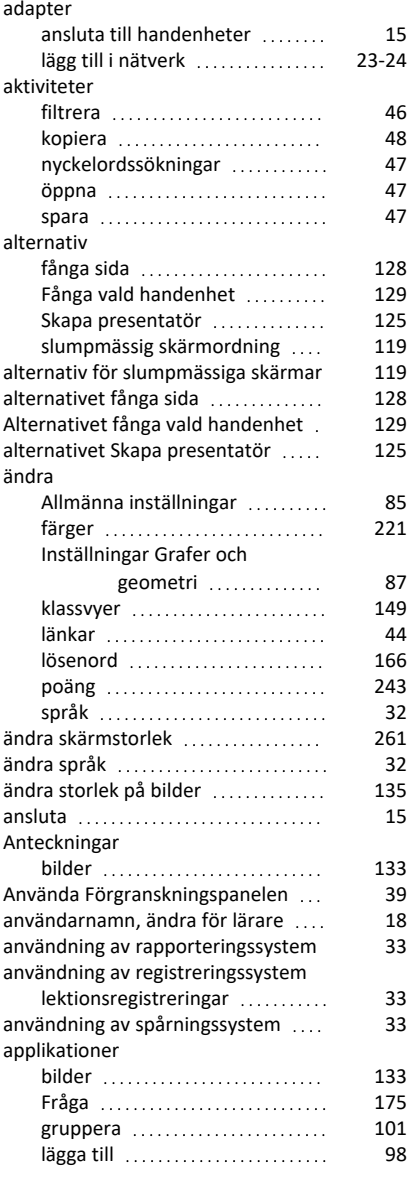

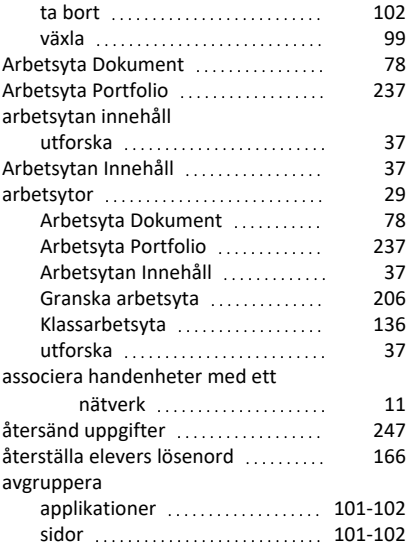

#### **B**

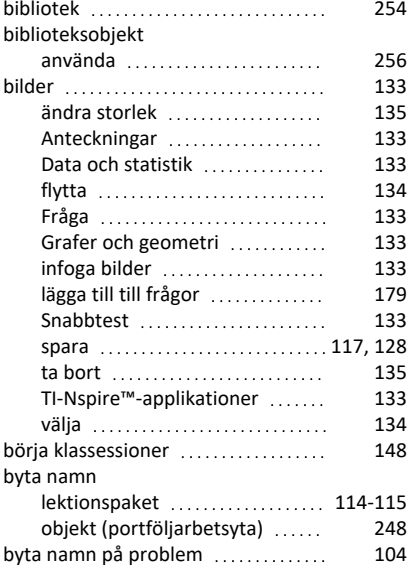

### **C**

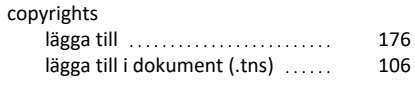

### **D**

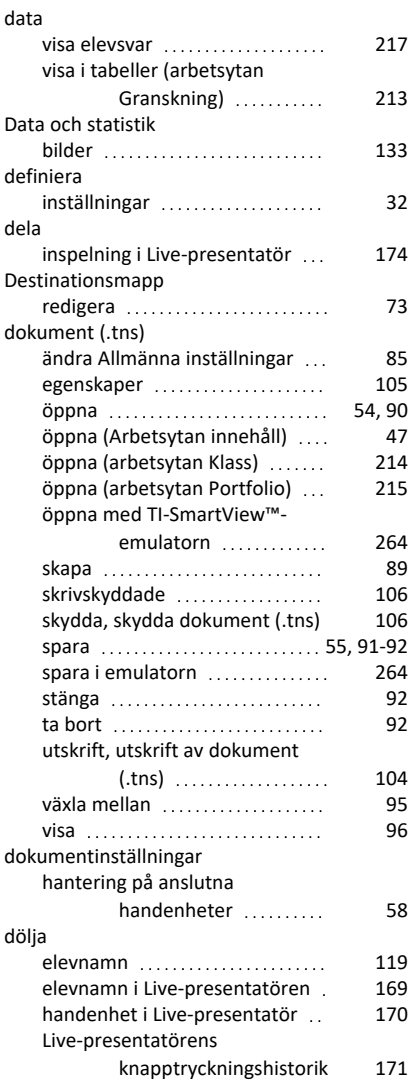

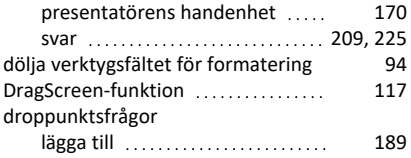

### **E**

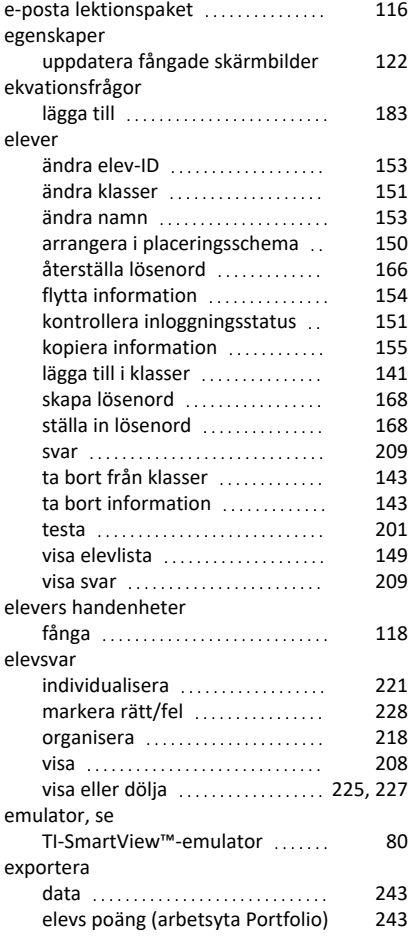

#### **F**

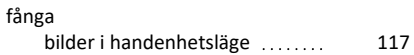

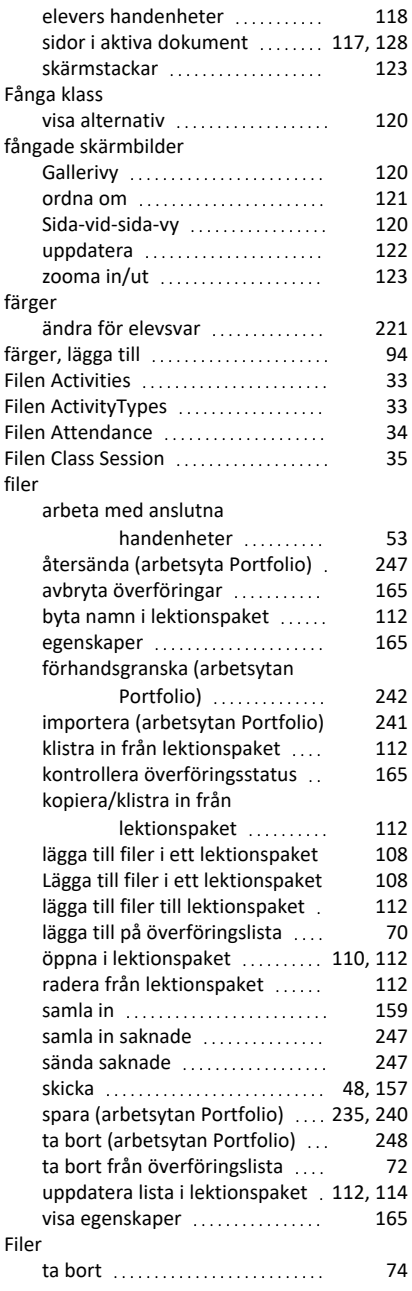

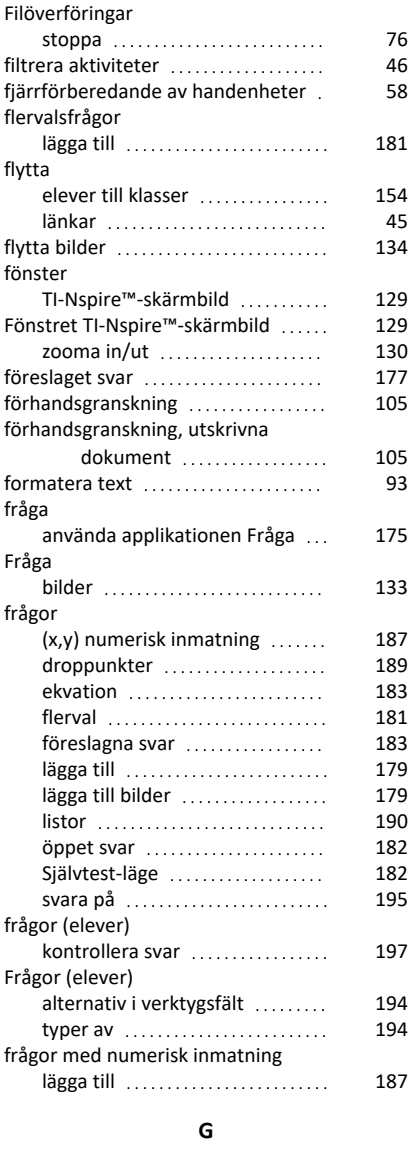

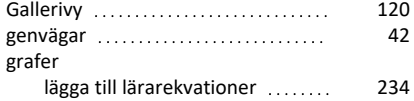

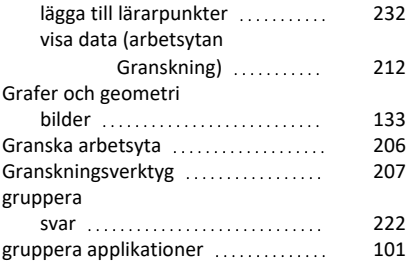

### **H**

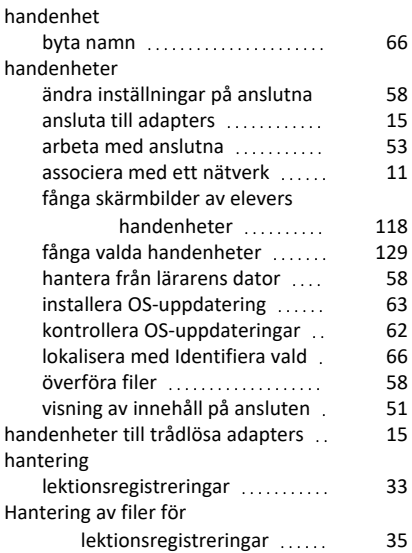

### **I**

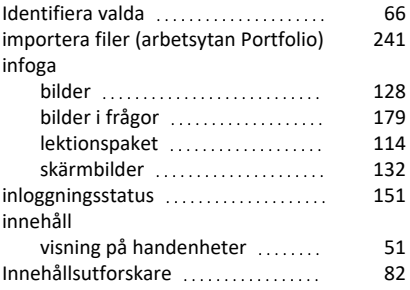

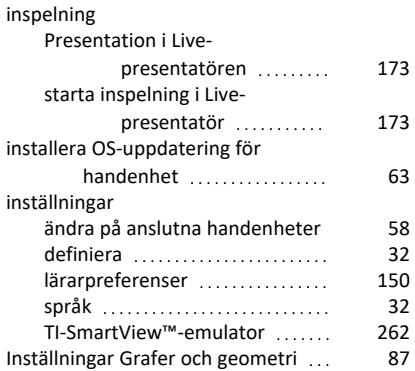

### **J**

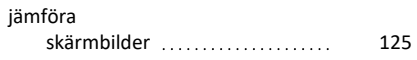

### **K**

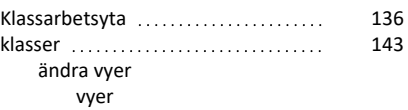

### placeringsschema [149](#page-155-0)

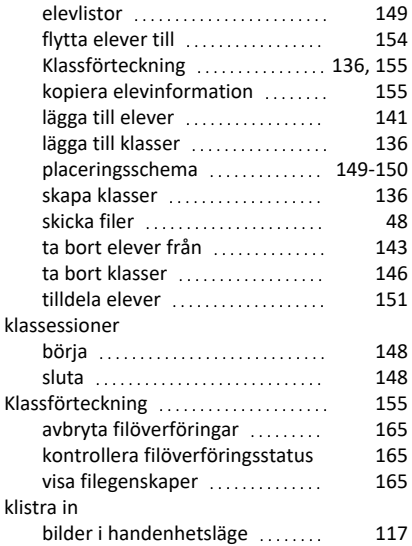

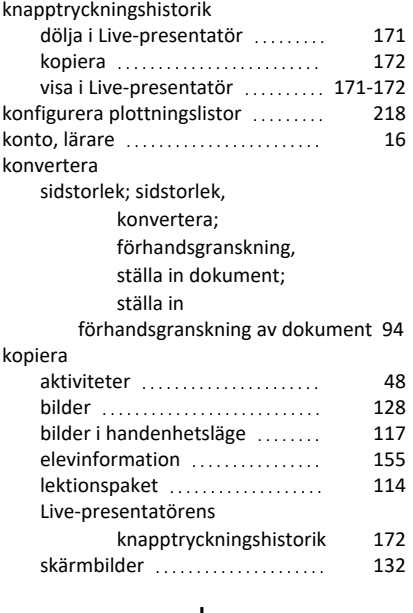

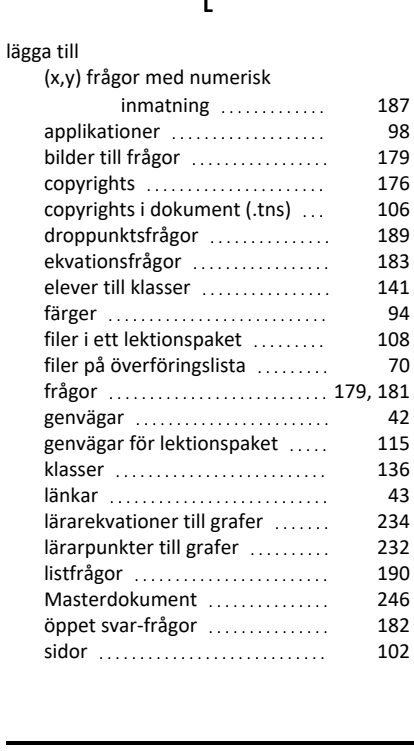

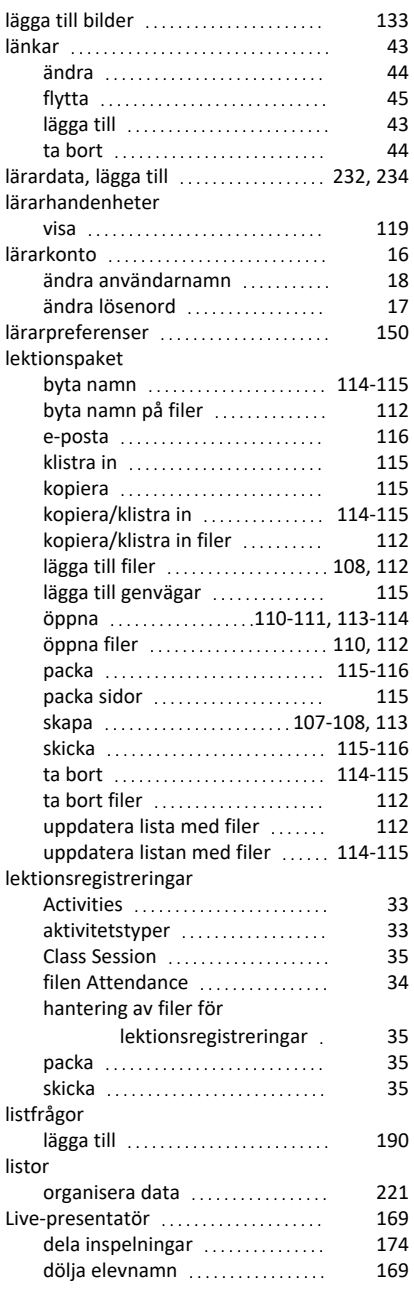

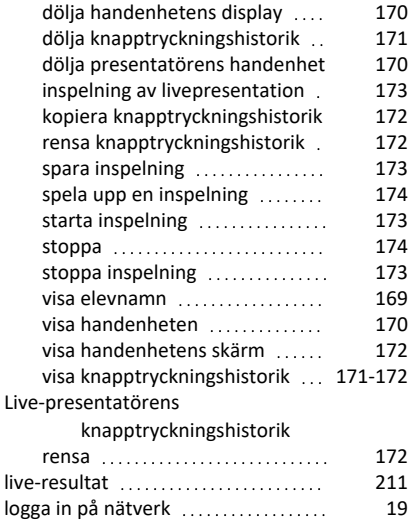

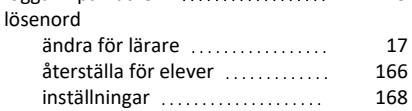

### **M**

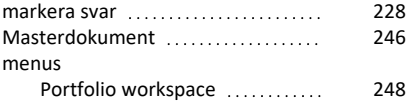

#### **N**

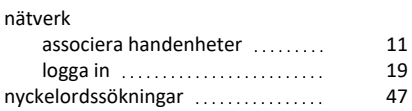

### **O**

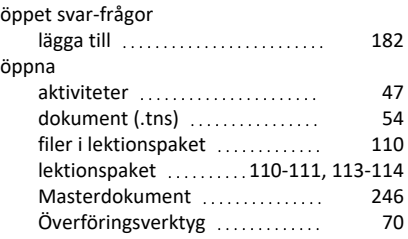

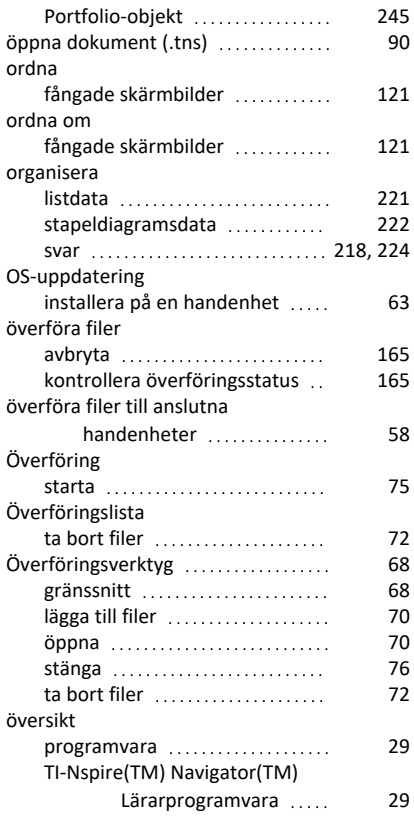

#### **P**

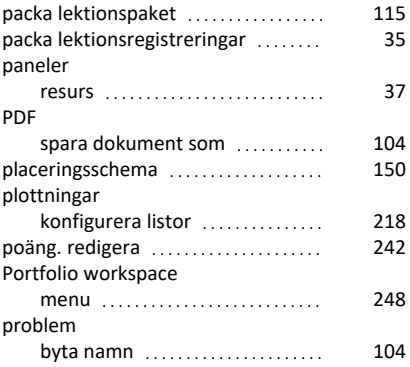

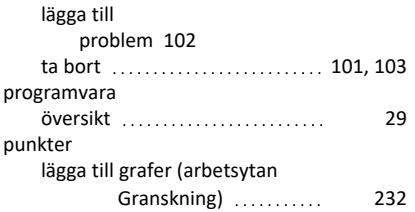

### **R**

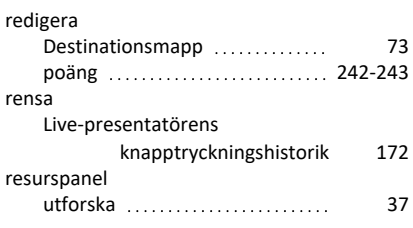

#### **S**

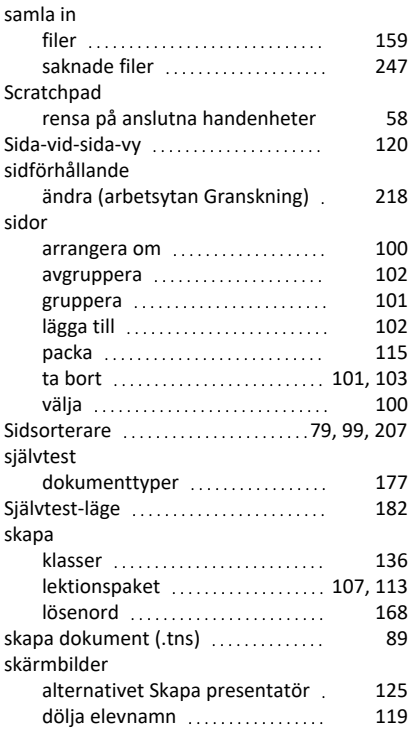

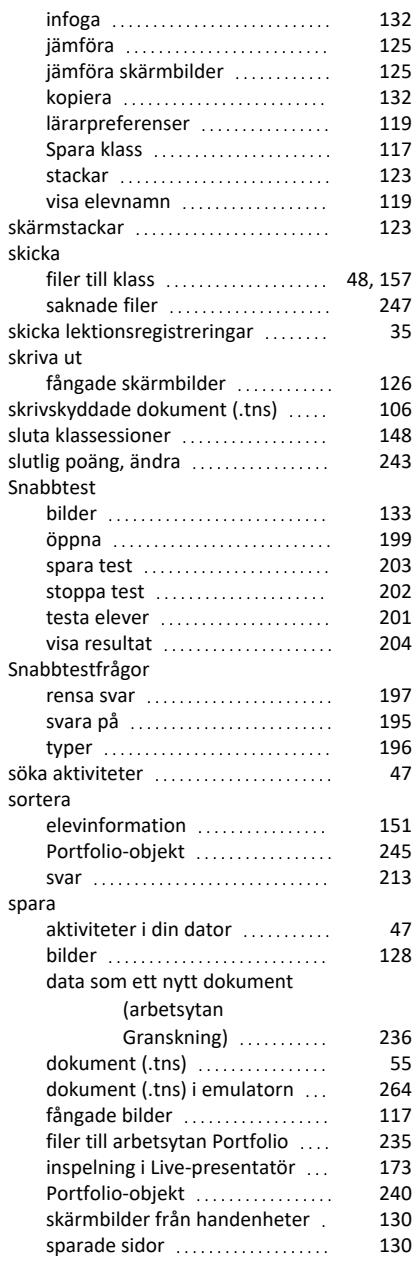

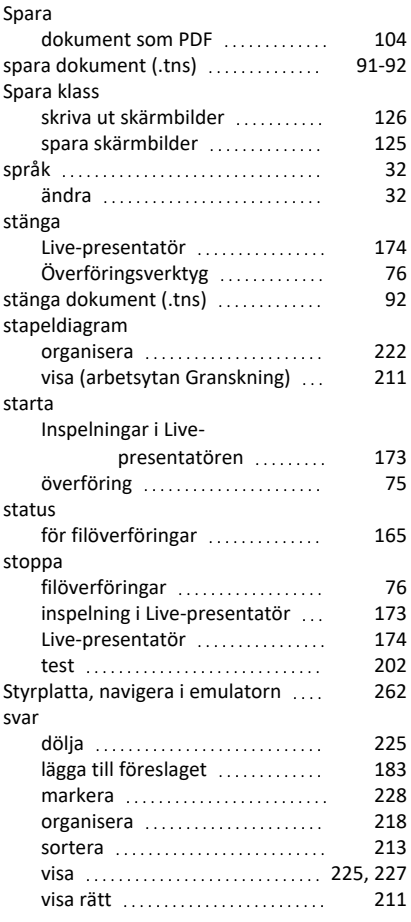

### **T**

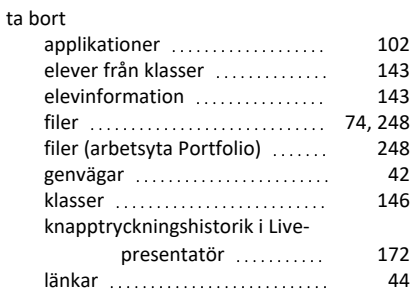

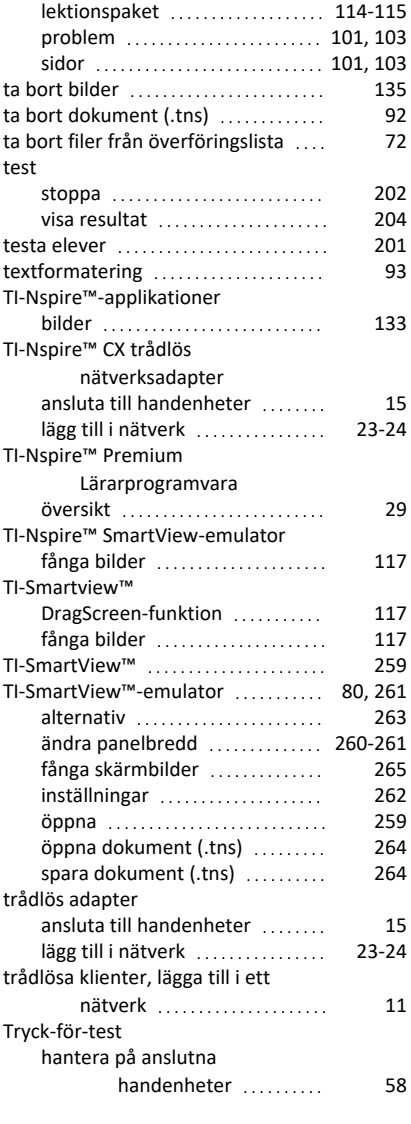

#### **U**

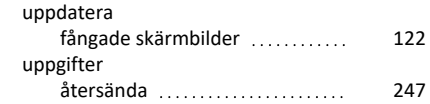

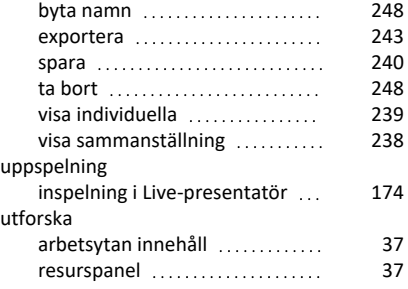

#### **V**

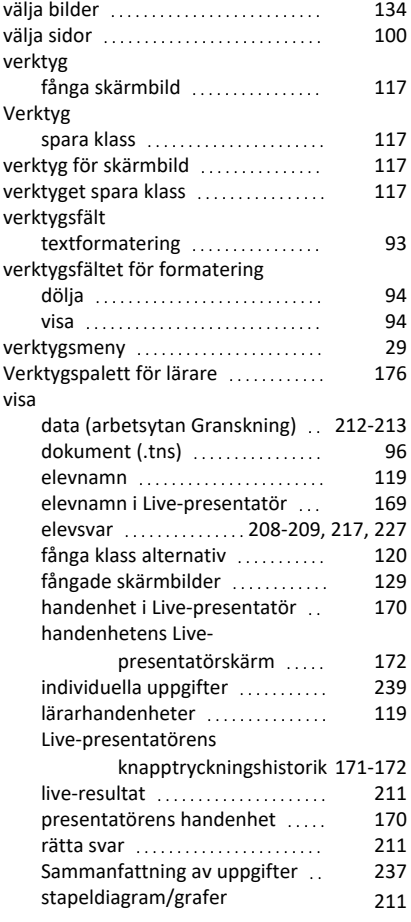

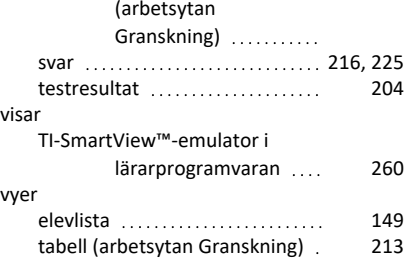

### **Z**

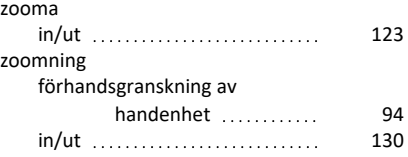